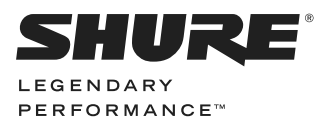

# P300 AUDIO CONFERENCING PROCESSOR USER GUIDE **INTELLIMIX®**

Le Guide de l'Utilisateur Guia del Usuario Guida dell'Utente Руководство пользователя Bedienungsanleitung Gebruikershandleiding Manual do Usuário

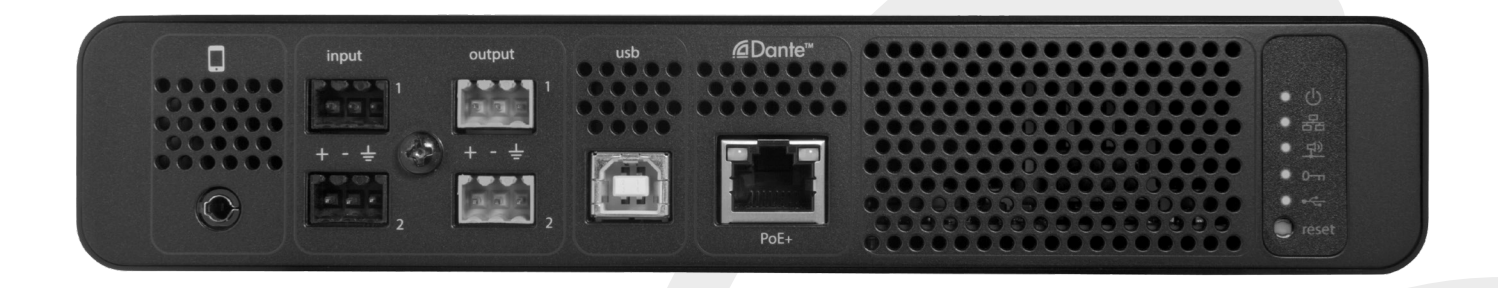

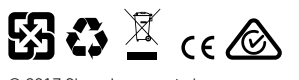

© 2017 Shure Incorporated 27A27517 (Rev. 1)

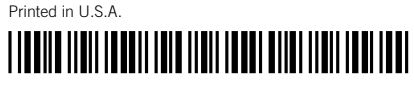

# IMPORTANT SAFETY INSTRUCTIONS

- 1. READ these instructions.
- 2. KEEP these instructions.
- 3. HEED all warnings.
- 4. FOLLOW all instructions.
- 5. DO NOT use this apparatus near water.
- 6. CLEAN ONLY with dry cloth.
- 7. DO NOT block any ventilation openings. Allow sufficient distances for adequate ventilation and install in accordance with the manufacturer's instructions.
- 8. DO NOT install near any heat sources such as open flames, radiators, heat registers, stoves, or other apparatus (including amplifiers) that produce heat. Do not place any open flame sources on the product.
- 9. DO NOT defeat the safety purpose of the polarized or grounding type plug. A polarized plug has two blades with one wider than the other. A grounding type plug has two blades and a third grounding prong. The wider blade or the third prong are provided for your safety. If the provided plug does not fit into your outlet, consult an electrician for replacement of the obsolete outlet.
- 10. PROTECT the power cord from being walked on or pinched, particularly at plugs, convenience receptacles, and the point where they exit from the apparatus.
- 11. ONLY USE attachments/accessories specified by the manufacturer.
- 12. USE only with a cart, stand, tripod, bracket, or table specified by the manufacturer, or sold with the apparatus. When a cart is used, use caution when moving the cart/ apparatus combination to avoid injury from tip-over.

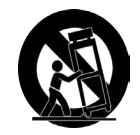

- 13. UNPLUG this apparatus during lightning storms or when unused for long periods of time.
- 14. REFER all servicing to qualified service personnel. Servicing is required when the apparatus has been damaged in any way, such as power supply cord or plug is damaged, liquid has been spilled or objects have fallen into the apparatus, the apparatus has been exposed to rain or moisture, does not operate normally, or has been dropped.
- 15. DO NOT expose the apparatus to dripping and splashing. DO NOT put objects filled with liquids, such as vases, on the apparatus.
- 16. The MAINS plug or an appliance coupler shall remain readily operable.
- 17. The airborne noise of the Apparatus does not exceed 70dB (A).
- 18. Apparatus with CLASS I construction shall be connected to a MAINS socket outlet with a protective earthing connection.
- 19. To reduce the risk of fire or electric shock, do not expose this apparatus to rain or moisture.
- 20. Do not attempt to modify this product. Doing so could result in personal injury and/or product failure.
- 21. Operate this product within its specified operating temperature range.

This symbol indicates that dangerous voltage constituting a risk of electric shock is present within this unit. This symbol indicates that there are important operating and maintenance instructions in the literature accompanying this unit.

Note: Model information and power ratings are labeled on the bottom of the unit.

# Getting Started

This device features a browser-based web application, which controls audio and network properties. Upon completing this basic setup process, you will be able to:

- Access the web application to customize audio settings, signal routing, and network properties
- Use Dante™ Controller software to connect with other Dante devices and pass audio
- Access additional configuration information

# **Step 1: Connect to a Network**

1. Use an Ethernet cable (CAT5e or higher) to connect the P300 to a network switch.

**Note:** The network switch must provide Power over Ethernet Plus (PoE+). Make sure to connect to a PoE+ port, since many switches do not supply power on all ports.

2. Connect a computer to the network switch with an Ethernet cable

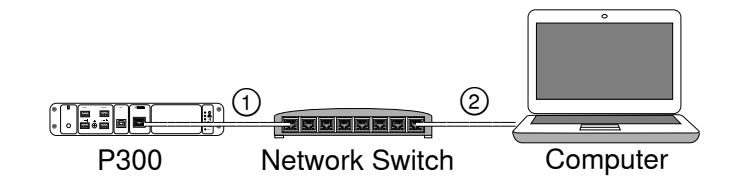

# **Step 2: Access the Web Application**

- 1. Download and install the **Shure Device Discovery application** (http://www.shure.com)
- 2. Open the Shure Device Discovery application
- 3. Double-click the device to open the web application.

**Tip:** If setting up multiple Shure devices, use the Identify button in the application to flash the lights on the device.

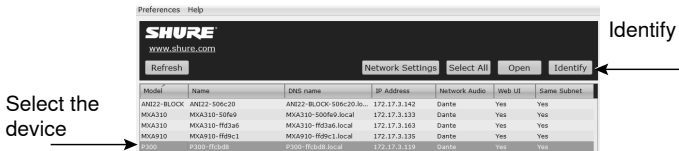

# **Step 3: Connect Devices in Dante Controller Software**

- 1. Download and install Dante Controller Software from http://www.audinate.com
- 2. Use Dante Controller to create connections with other Dante devices.

**Important:** For Shure devices with integrated automatic mixing (such as the MXA910), connect independent channels to the P300 Dante input channels to ensure effective acoustic echo cancellation.

**Note:** Refer to the Dante Controller user guide for more information on channel routing (available at http://www.audinate.com/resources/ technical-documentation)

# **Example: Connecting the P300 and Shure MXA910**

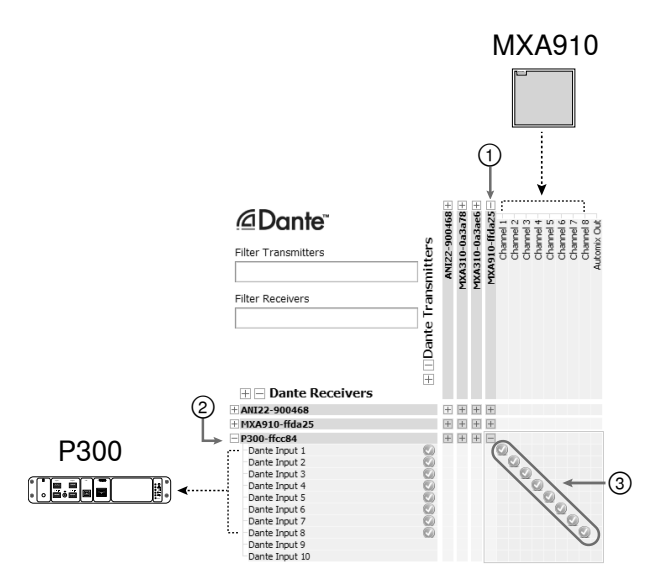

- 1. Find the MXA910 in the list of Dante transmitters, and select the plus sign  $(+)$  to show all channels.
- 2. Find the P300 in the list of Dante receivers, and select the plus sign  $(+)$  to show all channels.
- 3. Connect channels 1-8 from the MXA910 to Dante input channels 1-8 on the P300. Do not use the automix output from the MXA910 into the P300.

# **Step 4: Configure Audio**

The final configuration steps will vary, depending on the signal processing required and hardware connected to the P300. These steps provide a general guideline. Specific steps are included in the system examples.

- 1. Connect analog, USB, and mobile audio devices
- 2. Route signals in the matrix mixer
- 3. Adjust input and output levels in the input and output tabs
- 4. Turn on digital signal processing blocks as needed
- 5. Set the AEC reference channel by opening the AEC menu in the schematic view or inputs tab and selecting a channel from the pull-down menu. Use the channel that carries audio to loudspeakers as the AEC reference. **Analog -- To Speaker** is the most common channel for this application, in configurations using an analog loudspeaker system or the built-in speaker on a display.

More comprehensive information is available in the help section of the web application.

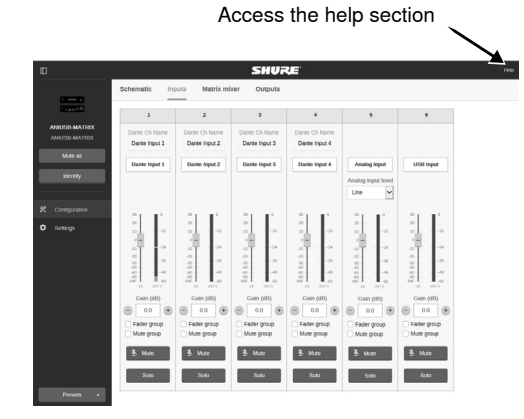

# **Get More Information**

Now that the basic setup is complete, you should have access to the web application and be able to pass audio between devices. More comprehensive information is available online and in the help section, including:

- Maximizing audio quality with the built-in parametric equalizer
- External control system command strings
- Signal routing
- System scenario diagrams
- Software configuration
- Networking information
- Troubleshooting
- Replacement parts and accessories

USB Computer System

The complete user guide is available at http://pubs.shure.com/guide/P300

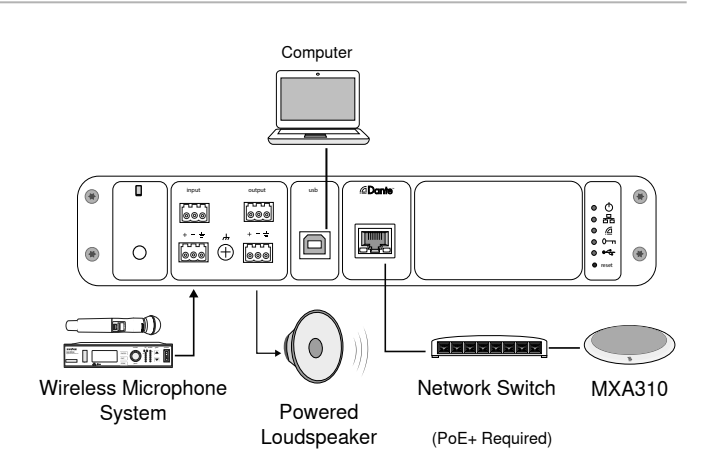

- 1. Connect the computer to the USB port on the P300
- 2. Connect a powered loudspeaker or amplifier to the P300 analog output 2. In the matrix mixer, this is labeled **Analog-ToSpeaker**.
- 3. Connect additional analog sources (such as wireless microphones) to the P300 analog input 2.
- 4. In the P300 web application, open the matrix mixer to make connections between devices.

**Note:** Some connections are established in the matrix mixer by default. Refer to the matrix mixer help topic in the web application for additional information.

### **Required Matrix Mixer Connections:**

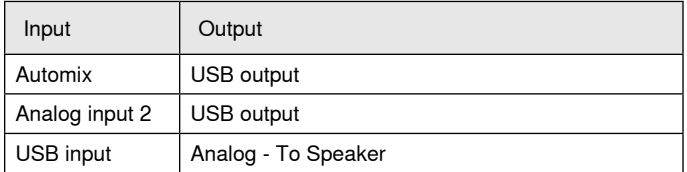

- 5. In the schematic view, right-click any AEC block and set the AEC reference channel to **Analog-ToSpeaker**.
- 6. In the web application, adjust input and output levels and perform a sound check. Refer to the help topics in the web application for additional information.

# Hardware Codec System

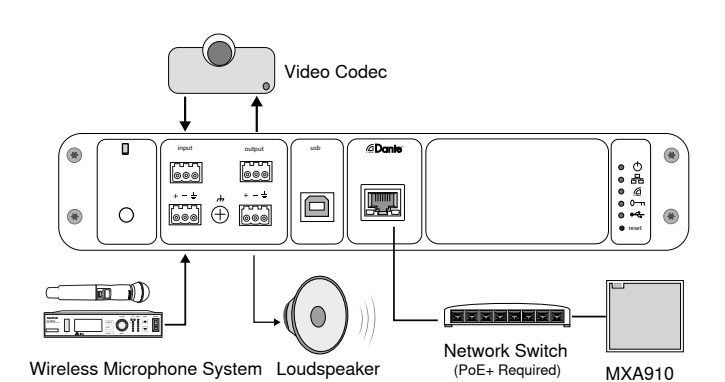

- 1. Connect the hardware codec audio output to the P300 analog input 1. In the matrix mixer, this is labeled **Analog-FromCodec**.
- 2. Connect the hardware codec audio input to the P300 analog output 1. In the matrix mixer, this is labeled **Analog-ToCodec**.
- 3. Connect a powered loudspeaker or amplifier to the P300 analog output 2. In the matrix mixer, this is labeled **Analog-ToSpeaker**.
- 4. Connect additional analog sources (such as wireless microphones) to the P300 analog input 2.
- 5. In the P300 web application, open the matrix mixer to make connections between devices.

**Note:** Some connections are established in the matrix mixer by default. Refer to the matrix mixer help topic in the web application for additional information.

### **Required Matrix Mixer Connections:**

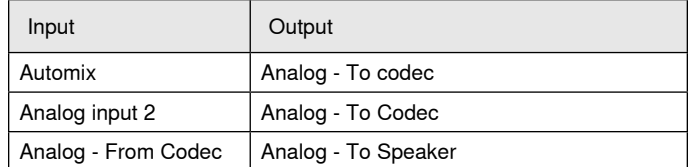

- 6. In the schematic view, right-click any AEC block and set the AEC reference channel to **Analog-ToSpeaker**.
- 7. In the web application, adjust input and output levels and perform a sound check. Refer to the help topics in the web application for additional information.

# Mobile Phone System

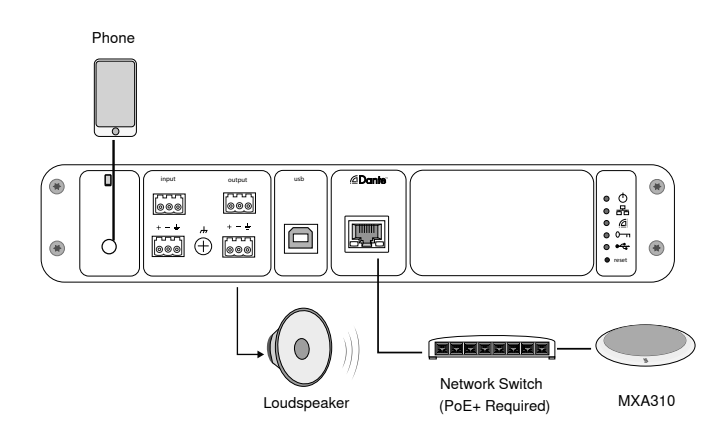

In this example, when the phone is plugged in, the built-in microphone and speaker are disabled -- the phone simply carries the call. The MXA310 microphone captures near-end audio, and the loudspeaker delivers audio from the far end of the call.

- 1. Connect the phone to the P300 with a 1/8-inch **TRRS** cable
- 2. Connect a powered loudspeaker or amplifier to the P300 analog output 2. In the matrix mixer, this is labeled **Analog-ToSpeaker**.
- 3. In the P300 web application, open the matrix mixer to make connections between devices.

**Note:** Some connections are established in the matrix mixer by default. Refer to the matrix mixer help topic in the web application for additional information.

### **Required Matrix Mixer Connections:**

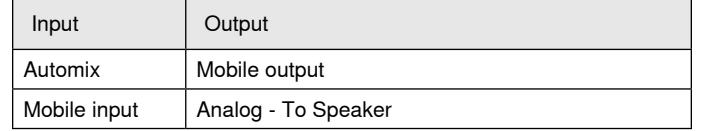

- 4. In the schematic view, right-click any AEC block and set the AEC reference channel to **Analog-ToSpeaker**.
- 5. In the web application, adjust input and output levels and perform a sound check. Refer to the help topics in the web application for additional information.

# Mobile Connection Cable Requirements

A 1/8-inch TRRS cable is required to connect a phone to the P300. Avoid using cables with a metal flange, as it may create an electrical connection to the exterior of the phone and interrupt the signal.

To ensure proper operation, only use:

- Apple-approved cables
- Cables with a plastic or non-conductive flange

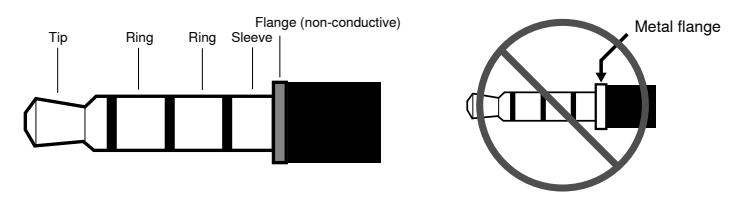

**Note:** If necessary, a TRS (tip/ring/sleeve) cable may be used to plug a stereo device into the P300, but the device will only be able to send audio to the P300. The Enable auto-mute feature (located in the mobile channel of the input section in the web application) must be turned off in this case.

# Schematic View

The schematic view in the web application provides an overview of the entire signal chain, with the ability to adjust settings and monitor signals.

# **Adjusting Settings**

Right-click an input, output, or processing block to access the following options:

# **Per Channel**

## **Copy / paste**

Copy and paste settings between items. For example, set the equalizer curve on the USB output, and then use the same setting for the analog output. Or, copy the gain and mute status from one input channel to several others.

### **Mute / unmute**

Mutes or activates the channel

### **Enable / disable**

Turns processing on or off (does not apply to matrix mixer or automixer)

## **Edit**

Opens the dialog to adjust parameters

**Global (right-click in blank area)**

# **Mute all inputs**

Mutes all input channels

## **Mute all outputs**

Mutes all output channels

## **Unmute all inputs**

Unmutes all input channels

#### **Unmute all outputs**

Unmutes all output channels

#### **Close all dialogs**

Clears all open dialogs from the workspace

# **Customizing the Workspace**

Create a custom environment to monitor and control a set of inputs, outputs, and processing blocks from a single screen. There are two ways to break out dialogs:

- Right click > edit
- Double-click the input, output, or processing block.

Open as many dialogs as you need to keep important controls available.

# **Metering and Signal Flow**

A meter appears underneath each input and output to indicate signal levels (dBFS).

The lines connecting inputs and outputs to the matrix mixer appear colored when connections are established. When a signal is not routed, the line appears gray. Use these tools to troubleshoot audio signals and verify connections and levels.

# P300 Hardware

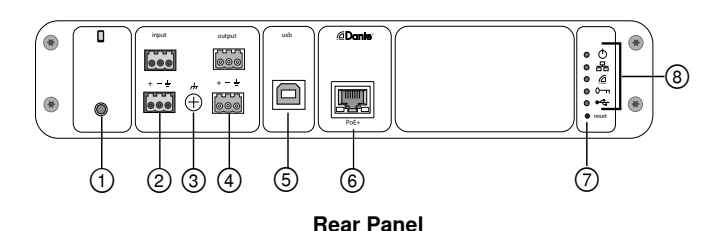

# **① Mobile Input**

TRRS mobile input connects to a mobile device. Supports bidirectional audio with a TRRS cable. Sends audio in to the P300 with a TRS cable.

**Note:** See the cable requirements topic for additional information

### **Pin Assignments:**

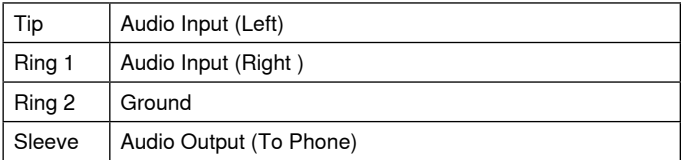

Note: Left and Right audio signals are summed to a mono signal.

## **② Audio Inputs (Block Connector)**

Balanced audio input connects to an analog audio device. Set the analog input level in the web application to match the output level of the analog device.

## **Input sensitivity:**

**Line** (+4 dBu)

#### **Aux** (-10 dBV)

#### **Block Pin Assignments:**

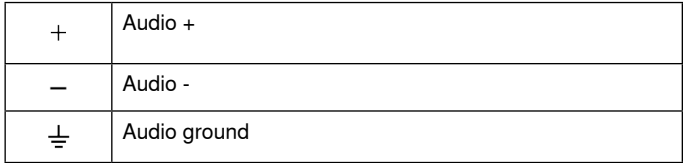

## **③ Chassis Ground Screw**

Provides an optional connection for microphone shield wire to chassis ground.

## **④ Audio Outputs (Block Connector)**

 Balanced audio output connects to an analog device. Set the output level in the web application to match the input sensitivity of the analog device (Line, Aux, or Mic level).

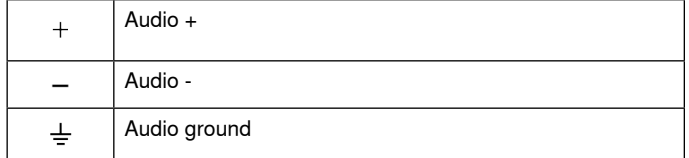

## **⑤ USB Port**

Connects to a computer to send and receive up to 2 input or output audio channels.

## **⑥ Dante Network Port**

Connects to a network switch to connect Dante™ audio, Power over Ethernet (PoE), and data from the control software.

## **⑦ Reset Button**

Resets the device settings back to the factory default

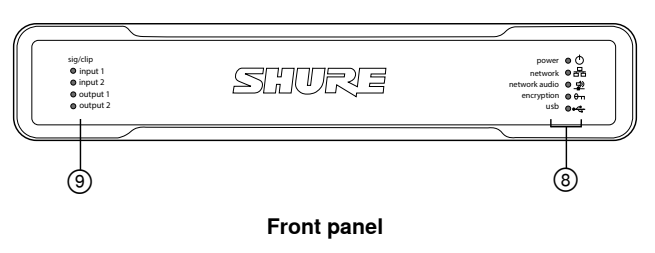

**⑧ LED Indicators**

Power Network Network Audio **e**-Encryption **«USB** 

**Power:** Power over Ethernet Plus (PoE+) present

**Note:** Use a PoE+ injector if your network switch does not supply PoE+.

**Network:** Ethernet connection active

**Network Audio:** Dante™ audio present on the network

**Note:** Error details are available in the event log in the web application.

## **Network Audio LED Behavior**

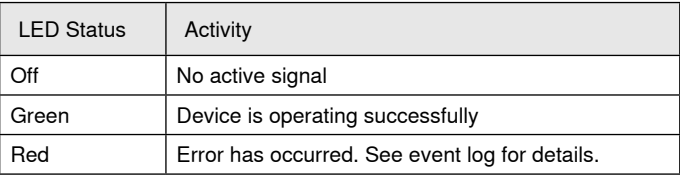

### **Encryption:**

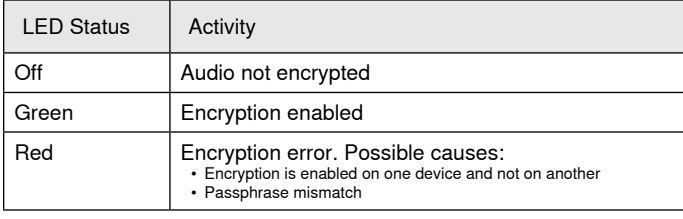

### **USB Audio**

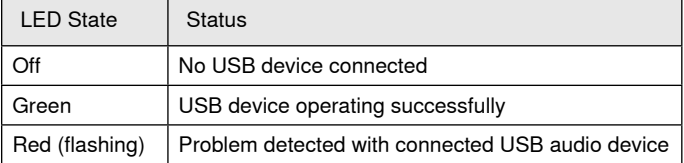

### **⑨ Level Indicators (Signal/Clip)**

Tri-color LEDs indicate the audio signal level for the analog channels and connectivity status for the USB channel. Adjust output levels in the web application to avoid clipping.

### **Analog Input/Output**

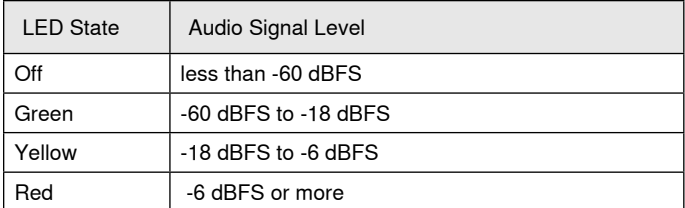

**Note:** The input and output LEDs stay off when metering is set to Post Fader and the channel is muted in the web application.

# **Installation and Rack Mounting**

Two mounting solutions are available for installing the P300:

**CRT1 19" Rack Tray (optional accessory):** Supports up to 2 devices (two P300s or one P300 and one ANI4IN, ANI4OUT, ANI22, or ANIUSB); mountable in a rack or under a table

**Single-unit Mounting Tray (included accessory):** Supports a single device for mounting under a table

# **Securing the Devices**

Use the included screws from the mounting hardware kit to secure each P300 or Audio Network Interface (ANI). Devices can be mounted to face either direction. Insert the screws from the bottom in the appropriate holes, according to the following diagrams:

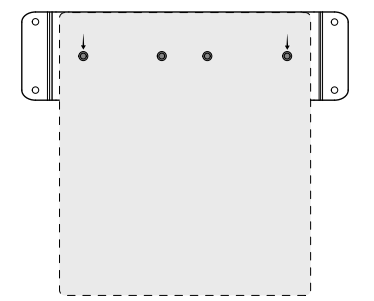

Align the holes as shown for securing a single device in the single-unit mounting tray

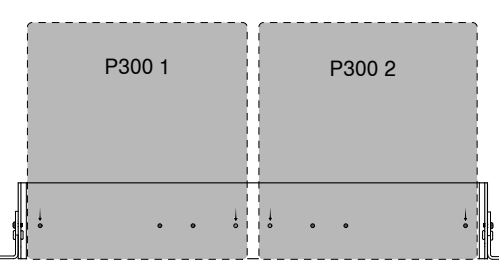

Align the holes as shown for securing up to two devices in the 19" rack tray.

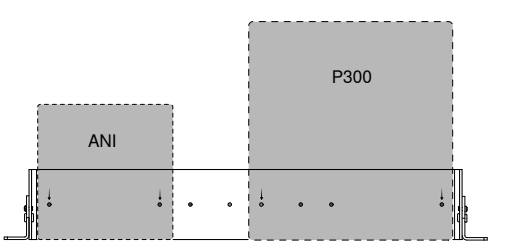

# **Rack Ear Configuration (CRT1)**

The adjustable rack ears support mounting in a standard equipment rack or underneath a table.

## **Standard 19" Rack Mount**

- 1. Align the ears with the mounting holes pointed forward.
- 2. Install the two screws that hold the ear to the tray as shown.

## **Under-table Mounting**

- 1. Align the ears with the mounting holes pointed upward.
- 2. Install the two screws that hold the ear to the tray as shown.

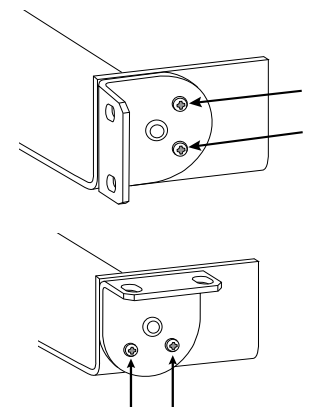

# **Installing Underneath a Table**

- 1. Hold the tray in the desired location under a table
- 2. Use a pencil to mark the location of the mounting holes on the table.
- 3. Drill 4 holes for the screws. The diameter of the holes in the tray are 7.1 mm.
- 4. Install the components into the tray
- 5. Install with 4 screws to secure the tray underneath the table

# **Power Over Ethernet Plus (PoE+)**

This device requires PoE Plus to operate. It is compatible with both **Class 4** PoE+ sources.

Power over Ethernet is delivered in one of the following ways:

- A network switch that provides PoE+
- A PoE+ injector device (must be a Gigabit device)

# **Reset**

The reset button is located inside a small hole in the rear panel. Use a paperclip or other small tool to press the button.

There are two hardware reset functions:

## **Network reset (press button for 4-8 seconds)**

Resets all Shure control and audio network IP settings to factory defaults

## **Full factory reset (press button for longer than 8 seconds)**

Restores all network and web application settings to the factory defaults.

# **Software Reset Options**

**Reboot Device:**In the web application (settings > factory reset), there is a Reboot Device button, which simply power-cycles the device as if it were unplugged from the network. All settings are retained when the device is rebooted.

**Restore Factory Defaults:** In the web application (settings > factory reset), this restores all network and web application settings to the factory defaults. This is the same as performing a full factory reset using the reset button on the device.

**Default Settings Preset:** To revert audio settings back to the factory configuration (excluding Device Name, IP Settings, and Passwords), select Load Preset and choose the default settings preset.

# Networking and Dante

# **Digital Audio Networking**

Dante<sup>tm</sup> digital audio is carried over standard Ethernet and operates using standard Internet Protocols. Dante provides low latency, tight clock synchronization, and high Quality-of-Service (QoS) to provide reliable audio transport to a variety of Dante devices. Dante audio can coexist safely on the same network as IT and control data, or can be configured to use a dedicated network.

# **Switch Recommendations for Dante Networking**

In addition to the basic networking requirements, Dante audio networks should use a Gigabit network switch or router with the following features:

- Gigabit ports
- Quality of Service (QoS) with 4 queues
- Diffserv (DSCP) QoS, with strict priority
- Recommended: A managed switch to provide detailed information about the operation of each network link (port speed, error counters, bandwidth used)

# **Cable Requirements**

Always use Cat5E cable or higher.

# **QoS (Quality of Service) Settings**

QoS settings assign priorities to specific data packets on the network, ensuring reliable audio delivery on larger networks with heavy traffic. This feature is available on most managed network switches. Although not required, assigning QoS settings is recommended.

**Note:** Coordinate changes with the network administrator to avoid disrupting service.

To assign QoS values, open the switch interface and use the following table to assign Dante™-associated queue values.

- Assign the highest possible value (shown as 4 in this example) for time-critical PTP events
- Use descending priority values for each remaining packet.

## **Dante QoS Priority Values**

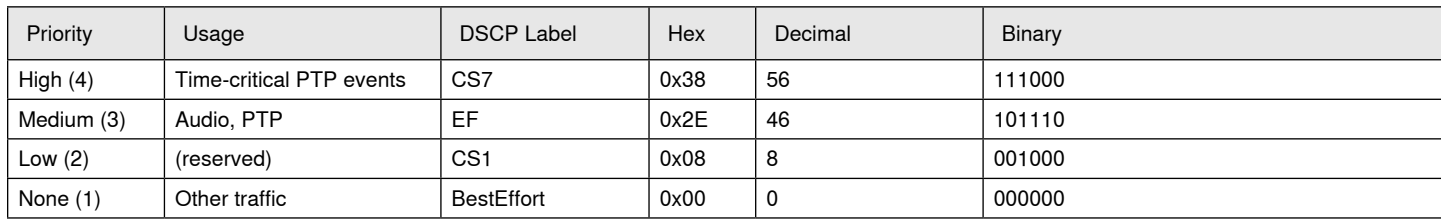

**Note:** Switch management may vary by manufacturer and switch type. Consult the manufacturer's product guide for specific configuration details.

For more information on Dante requirements and networking, visit www.audinate.com.

# **Networking Terminology**

**PTP (Precision Time Protocol):** Used to synchronize clocks on the network

**DSCP (Differentiated Services Code Point):** Standardized identification method for data used in layer 3 QoS prioritization

# **Networking**

# **Networking Best Practices**

Use the following best practices when setting up a network to ensure reliable communication:

- Always use a "star" network topology by connecting each component directly to the switch or router.
- Connect all Shure networked devices to the **same network** and set to the **same subnet**. This applies to all devices that audio signals must be routed between (managed through Dante Controller). It is also required in order to open the web application for a device.
- Devices on separate networks require an audio processor or conferencing software to carry audio between them. See the system planning and gear requirements section for network setup information and configuration examples.
- Use only 1 DHCP server per network. Disable DHCP addressing on additional servers.
- Power on the switch and DHCP server prior to MXA equipment.
- To expand the network, use multiple Ethernet switches in a star topology.
- All devices must be at the same firmware revision level.

# **Network Audio and Shure Control Data**

Microflex®Advance™ devices transport two types of data over the network: Shure Control and Network Audio.

## **Shure Control**

The Shure Control carries data for the control software operation, firmware updates and 3rd party control systems (AMX, Crestron).

## **Network Audio**

This network carries both the Dante digital audio and the control data for Dante Controller. The network audio requires a wired, gigabit Ethernet connection to operate.

# **Device IP Settings**

# **Configure IP**

Sets IP mode of the selected network interface:

- **Auto (DHCP):** For automatic assignment of IP addresses.
- **Manual (Static):** For Static IP addresses.

#### **IP Settings**

View and edit the IP Address, Subnet Mask, and Gateway for each network interface.

## **MAC Address**

The network interface's unique identification.

# **Configuring IP Settings**

IP configurations are managed through the web application. By default, they are set to Automatic (DHCP) mode. DHCP mode enables the devices to accept IP settings from a DHCP server, or automatically fall back to Link-Local settings when no DHCP is available. IP addresses may also be manually set.

To configure the IP properties, follow these steps:

- 1. Open the web application.
- 2. Go to the Settings tab and select Network.
- 3. Select Auto or Manual. If Auto is used, addresses will be automatically assigned. For Manual setup, follow the instructions on manual configuration.

# **Manually Assigning Static IP Address**

To manually assign IP addresses, follow these steps:

- 1. Open the web application.
- 2. Go to the Settings tab and select Network.
- 3. Select Manual as the Configure IP setting.
- 4. Enter the IP settings.

# **Setting Latency**

Latency is the amount of time for a signal to travel across the system to the outputs of a device. To account for variances in latency time between devices and channels, Dante has a predetermined selection of latency settings. When the same setting is selected, it ensures that all Dante devices on the network are in sync.

The latency setting for Dante devices should be set according to the number of switches in the network.

Use Audinate's Dante Controller software to change the latency setting.

## **Latency Recommendations**

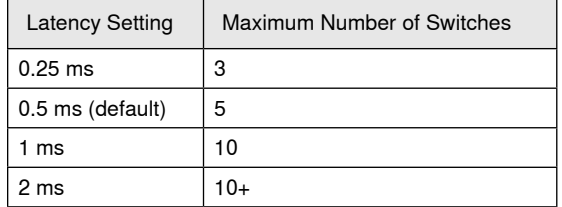

# **Operating the Control Software over Wi-Fi**

When operating the web application over Wi-Fi, it's important to set up the wireless router properly for best performance. The system employs several standard-based protocols that rely on multicast. Wi-Fi treats broadcast and multicast packets differently than general packets for backward compatibility reasons. In some cases, the Wi-Fi router will limit the multicast packet transmission rate to a value that is too slow for web application to properly operate.

Wi-Fi routers typically support 802.11b, 802.11a/g, and/or 802.11n standards. By default, many Wi-Fi routers are configured to allow older 802.11b devices to operate over the network. In this configuration, these routers will automatically limit the multicast data rates (or sometimes referred to as 'basic rate', or 'management rate') to 1-2Mbps.

**Note:** A Wi-Fi connection can only be used for the control software. Network audio cannot be transmitted over Wi-Fi.

**Tip:** For larger wireless microphone configurations, it's recommended to increase the multicast transmission rate to provide adequate bandwidth.

**Important:** For best performance, use a Wi-Fi router that does not limit the multicast rate to 1-2 Mbps.

Shure recommends the following Wi-Fi router brands:

- Cisco
- Linksys
- Apple

# **IP Ports and Protocols**

## **Shure Control**

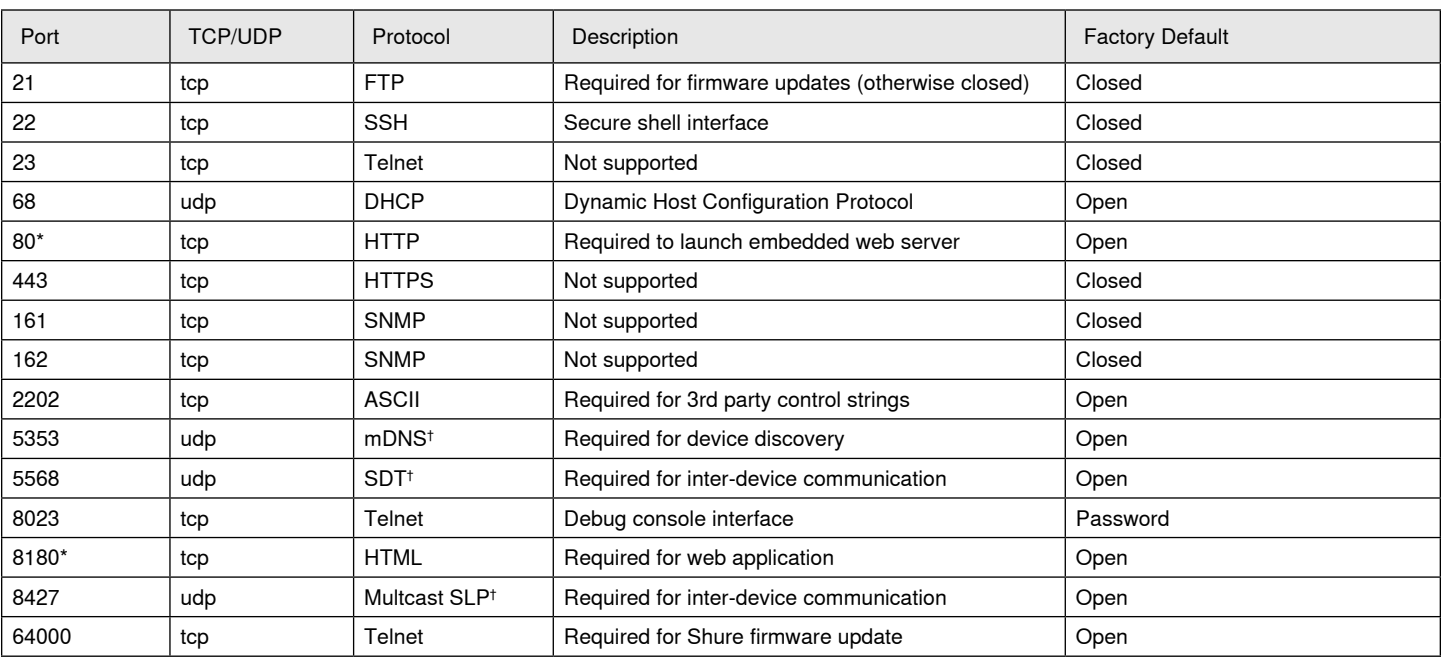

## **Dante Audio & Controller**

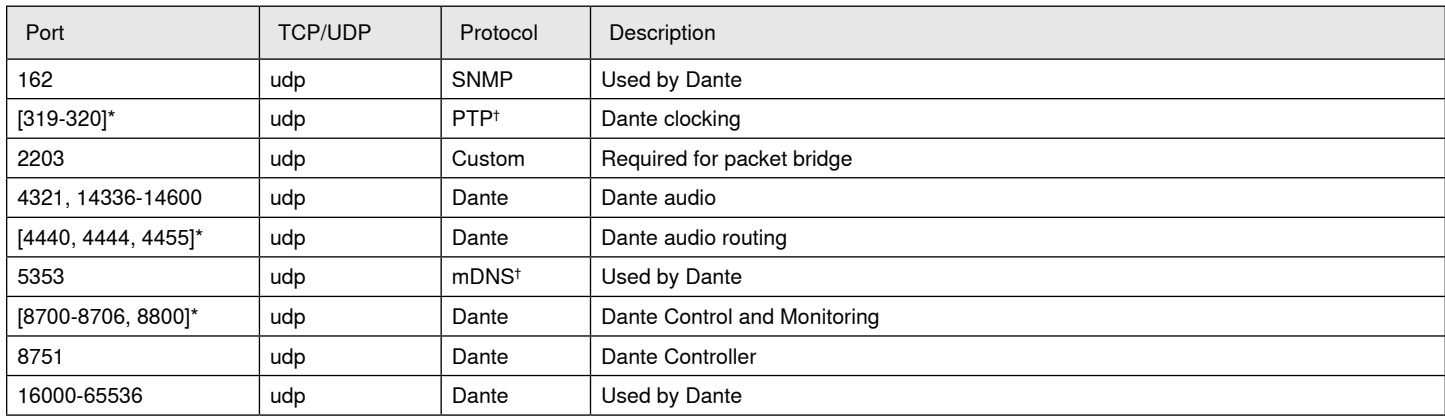

\*These ports must be open on the PC or control system to access the device through a firewall.

† These protocols require multicast. Ensure multicast has been correctly configured for your network.

# **Specifications**

#### **Analog Connections** Input (2) 3-pin block connector (Active Balanced) Output (2) 3-pin block connector (Impedance Balanced) Mobile (1) TRRS 3.5 mm (1/8") **USB Connections** (1) USB 2.0, Type B Single port carries 2 input and 2 output channels (Summed mono) **Network Connections (Dante Digital Audio)** (1) RJ45 10 Dante input channels, 2 output channels **Polarity** Non-inverting, any input to any output **Power Requirements** 802.3 at Type 2 (PoE Plus), Class 4 **Power Consumption** 17.5 W, maximum **Weight** 1710 g (3.8 lbs) **Dimensions** H x W x D 4 x 21 x 22.6 cm (1.6 x 8.3 x 8.9 in.) **control application** HTML5 Browser-based **Operating Temperature Range** −6.7°C (20°F) to 50°C (122°F) **Storage Temperature Range** −29°C (-20°F) to 74°C (165°F) **Thermal Power Dissipation** Maximum 17.5 W (60 BTU/hr) typical 14.6 W (50 BTU/hr) Audio **Frequency Response** +1, -1.5 dB 20 to 20,000 Hz **Dante Digital Audio USB Audio** Sampling Rate | 44.1, 48 kHz Bit Depth 16, 24 **Latency** Does not include Dante latency | Dante 1-8 in to Dante out (AEC enabled) | 12.5 ms Dante 1-8 in to Dante out (AEC disabled)  $\Big|$  5.8 ms Dante 9-10 in to Dante out 1.8 ms Analog in to Analog out 2.2 ms Analog Connections (Block Connectors) **Dynamic Range** 20 Hz to 20 kHz, A-weighted, typical Analog-to-Dante | 113 dB Dante-to-Analog 117 dB **Equivalent Input Noise** 20 Hz to 20 kHz, A-weighted, input terminated with 150Ω  $Line$   $-86$  dBV  $Aux$   $-98$  dBV **Total Harmonic Distortion** @ 1 kHz, 0 dBV Input, 0 dB analog gain  $-0.05%$ **Common Mode Rejection Ratio** 150Ω balanced source @ 1 kHz >50 dB **Input Impedance** 9.6 kΩ **Input Clipping Level** Line  $+27$  dBV Aux  $+15$  dBV **Output Impedance** 80 Q **Output Clipping Level** Line  $+20$  dBV Aux  $+0$  dBV Mic -26 dBV

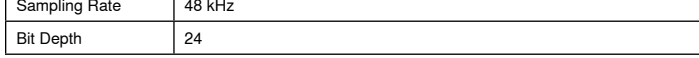

# Mobile Connection (3.5 mm Connector)

### **Pin Assignments**

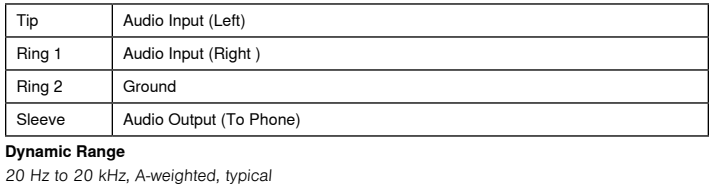

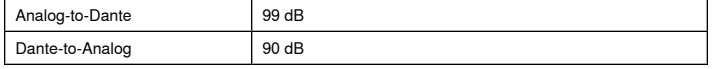

#### **Equivalent Input Noise**

20 Hz to 20 kHz, A-weighted, input terminated with 20Ω -95 dBV

#### **Total Harmonic Distortion**

@ 1 kHz, 0 dBV Input, 0 dB analog gain

 $< 0.05%$ 

**Input Impedance** 3.7 kΩ

**Input Clipping Level** +4 dBV

#### **Output Impedance**

1.4 kΩ

**Output Clipping Level** Output terminated with 2.2 kΩ

-20 dBV

## **Networking**

#### **Cable Requirements**

Cat 5e or higher (shielded cable recommended)

# Important Product Information

The equipment is intended to be used in professional audio applications.

**Note:** This device is not intended to be connected directly to a public internet network.

EMC conformance to Environment E2: Commercial and Light Industrial. Testing is based on the use of supplied and recommended cable types. The use of other than shielded (screened) cable types may degrade EMC performance.

Changes or modifications not expressly approved by Shure Incorporated could void your authority to operate this equipment.

**Industry Canada ICES-003 Compliance Label:** CAN ICES-3 (B)/ NMB-3(B)

Authorized under the verification provision of FCC Part 15B.

Please follow your regional recycling scheme for batteries, packaging, and electronic waste.

# **Information to the user**

This equipment has been tested and found to comply with the limits for a Class B digital device, pursuant to Part 15 of the FCC Rules. These limits are designed to provide reasonable protection against harmful interference in a residential installation. This equipment generates uses and can radiate radio frequency energy and, if not installed and used in accordance with the instructions, may cause harmful interference to radio communications. However, there is no guarantee that interference will not occur in a particular installation. If this equipment does cause harmful interference to radio or television reception, which can be determined by turning the equipment off and on, the user is encouraged to try to correct the interference by one or more of the following measures:

- Reorient or relocate the receiving antenna.
- Increase the separation between the equipment and the receiver.
- Connect the equipment to an outlet on a circuit different from that to which the receiver is connected.
- Consult the dealer or an experienced radio/TV technician for help.

The CE Declaration of Conformity can be obtained from: www.shure.com/ europe/compliance

Authorized European representative: Shure Europe GmbH Headquarters Europe, Middle East & Africa Department: EMEA Approval Jakob-Dieffenbacher-Str. 12 75031 Eppingen, Germany Phone: +49-7262-92 49 0 Fax: +49-7262-92 49 11 4 Email: info@shure.de

This product meets the Essential Requirements of all relevant European directives and is eligible for CE marking.

The CE Declaration of Conformity can be obtained from Shure Incorporated or any of its European representatives. For contact information please visit www.shure.com

# **Accessories**

# **Furnished Accessories**

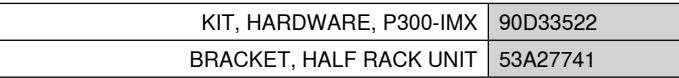

# **Optional Accessories and Replacement Parts**

19" rack tray CRT1

# CONSIGNES DE SÉCURITÉ IMPORTANTES

- 1. LIRE ces consignes.
- 2. CONSERVER ces consignes.
- 3. OBSERVER tous les avertissements.
- 4. SUIVRE toutes les consignes.
- 5. NE PAS utiliser cet appareil à proximité de l'eau.
- 6. NETTOYER UNIQUEMENT avec un chiffon sec.
- 7. NE PAS obstruer les ouvertures de ventilation. Laisser des distances suffisantes pour permettre une ventilation adéquate et effectuer l'installation en respectant les instructions du fabricant.
- 8. NE PAS installer à proximité d'une source de chaleur telle qu'une flamme nue, un radiateur, une bouche de chaleur, un poêle ou d'autres appareils (dont les amplificateurs) produisant de la chaleur. Ne placer aucune source à flamme nue sur le produit.
- 9. NE PAS retirer le dispositif de sécurité de la fiche polarisée ou de la fiche de terre. Une fiche polarisée comporte deux lames dont l'une est plus large que l'autre. Une fiche de terre comporte deux lames et une troisième broche de mise à la terre. La lame la plus large ou la troisième broche assure la sécurité de l'utilisateur. Si la fiche fournie ne s'adapte pas à la prise électrique, demander à un électricien de remplacer la prise hors normes.
- 10. PROTÉGER le cordon d'alimentation afin que personne ne marche dessus et que rien ne le pince, en particulier au niveau des fiches, des prises de courant et du point de sortie de l'appareil.
- 11. UTILISER UNIQUEMENT les accessoires spécifiés par le fabricant.
- 12. UTILISER uniquement avec un chariot, un pied, un trépied, un support ou une table spécifié par le fabricant ou vendu avec l'appareil. Si un chariot est utilisé, déplacer l'ensemble chariot-appareil avec précaution afin de ne pas le renverser, ce qui pourrait entraîner des blessures.

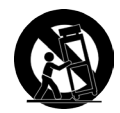

- 13. DÉBRANCHER l'appareil pendant les orages ou quand il ne sera pas utilisé pendant longtemps.
- 14. CONFIER toute réparation à du personnel qualifié. Des réparations sont nécessaires si l'appareil est endommagé d'une façon quelconque, par exemple : cordon ou prise d'alimentation endommagé, liquide renversé ou objet tombé à l'intérieur de l'appareil, exposition de l'appareil à la pluie ou à l'humidité, appareil qui ne marche pas normalement ou que l'on a fait tomber.
- 15. NE PAS exposer cet appareil aux égouttures et aux éclaboussements. NE PAS poser des objets contenant de l'eau, comme des vases, sur l'appareil.
- 16. La prise SECTEUR ou un coupleur d'appareil électrique doit rester facilement utilisable.
- 17. Le bruit aérien de l'appareil ne dépasse pas 70 dB (A).
- 18. L'appareil de construction de CLASSE I doit être raccordé à une prise SECTEUR dotée d'une protection par mise à la terre.
- 19. Pour réduire les risques d'incendie ou de choc électrique, ne pas exposer cet appareil à la pluie ou à l'humidité.
- 20. Ne pas essayer de modifier ce produit. Une telle opération est susceptible d'entraîner des blessures ou la défaillance du produit.
- 21. Utiliser ce produit dans sa plage de températures de fonctionnement spécifiée.

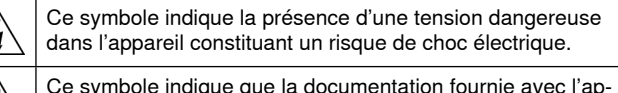

Ce symbole indique que la documentation fournie avec l'appareil contient des instructions d'utilisation et d'entretien importantes.

# Premiers pas

Cet appareil est accompagné d'une application basée sur navigateur Web qui contrôle les propriétés audio et de réseau. À la fin de cette procédure de configuration générale, l'utilisateur pourra :

- Accéder à l'application Web pour personnaliser les réglages audio, l'acheminement du signal et les propriétés du réseau
- Utiliser le logiciel Dante™ Controller pour connecter l'appareil à d'autres appareils Dante et transférer le son
- Accéder aux informations complémentaires relatives à la configuration

# **Étape 1 : Connexion à un réseau**

1. Utiliser un câble Ethernet (Cat5e ou supérieure) pour connecter le P300 à un commutateur réseau.

**Remarque :** le commutateur réseau doit fournir une alimentation via Ethernet Plus (PoE+). Veiller à utiliser un port PoE+ dans la mesure où de nombreux commutateurs ne fournissent pas d'alimentation sur tous les ports.

2. Raccorder un ordinateur au un commutateur réseau avec un câble Ethernet

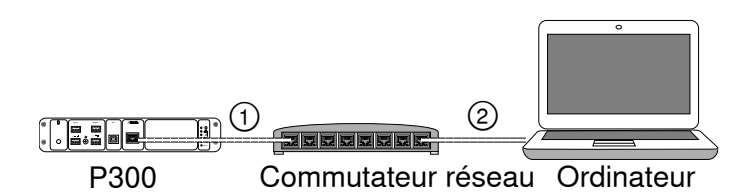

# **Étape 2 : Accès à l'application Web**

- 1. Télécharger et installer application **Shure Device Discovery** (http://www.shure.com).
- 2. Ouvrir l'application Shure Device Discovery
- 3. Double-cliquer sur l'appareil pour ouvrir l'application Web.

**Conseil :** lors de la configuration de plusieurs appareils Shure, appuyer sur le bouton Identifier de l'application pour faire clignoter les témoins de l'appareil.

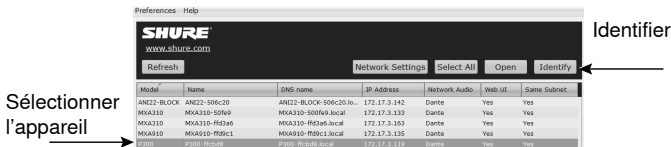

# **Étape 3 : Connexion d'appareils au logiciel Dante Controller**

- 1. Télécharger et installer le logiciel Dante Controller depuis http://www.audinate.com
- 2. Utiliser Dante Controller pour créer des connexions avec d'autres appareils Dante.

**Important :** pour les appareils Shure avec mixage automatique intégré (comme MXA910), connecter les canaux indépendants au canaux d'entrée Dante P300 pour éliminer de manière efficace l'écho acoustique.

**Remarque :** se reporter au Guide d'utilisation de Dante Controller pour plus d'informations sur l'acheminement des canaux (disponible sur http:// www.audinate.com/resources/technical-documentation)

# **Exemple : Connexion du P300 et du MXA910 de Shure**

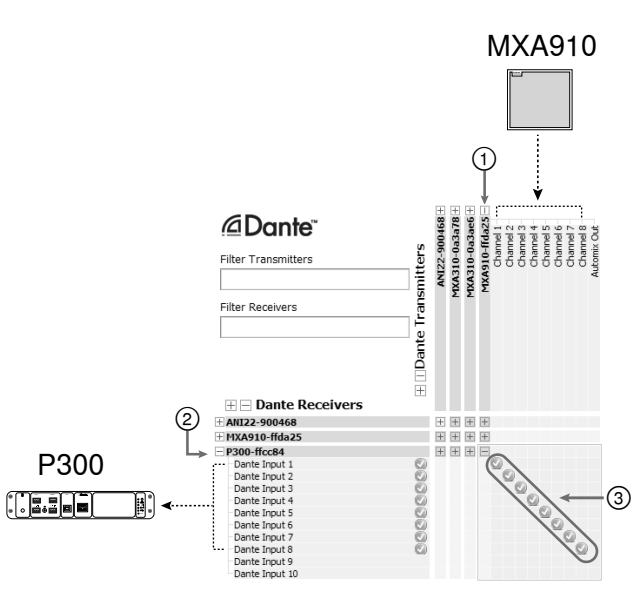

- 1. Rechercher le MXA910 dans la liste des émetteurs Dante et sélectionner le signe plus (+) pour afficher tous les canaux.
- 2. Rechercher le P300 dans la liste des récepteurs Dante et sélectionner le signe plus (+) pour afficher tous les canaux.
- 3. Connecter les canaux 1 à 8 de l'émetteur MXA910 aux canaux d'entrées Dante 1 à 8 du récepteur P300. Ne pas utiliser la sortie de mélange automatique du MXA910 vers le P300.

# **Étape 4 : Configuration audio**

Les dernières étapes de configuration varient selon le traitement des signaux requis et le matériel raccordé au P300. Elles sont fournies à titre indicatif. D'autres étapes plus spécifiques sont détaillées dans les exemples de système.

- 1. Connexion d'appareils analogiques, USB et mobiles audio
- 2. Acheminement des signaux dans le mélangeur matriciel
- 3. Ajustement des niveaux d'entrée et de sortie dans les onglets correspondants
- 4. Activation des blocs de traitement des signaux numériques, le cas échéant
- 5. Pour régler le canal de référence AEC, ouvrir le menu AEC dans le schéma de l'application ou dans l'onglet des entrées puis sélectionner un canal dans le menu déroulant. Utiliser le canal qui conduit le son vers les haut-parleurs comme référence AEC.**Analog -- To Speaker** n'est pas le canal le plus courant pour cette application, dans des configurations utilisant un système de hautparleurs analogiques ou l'enceinte intégrée sur un écran.

De plus amples informations sont disponibles dans la section d'aide de l'application Web.

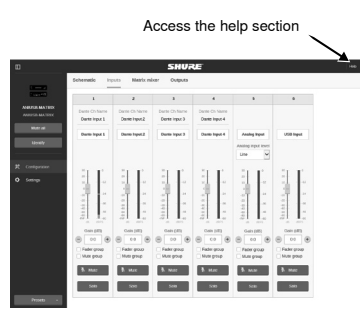

# **Obtenir plus d'informations**

Maintenant que la configuration générale est terminée, l'application Web est accessible et il est possible de transférer le son entre les différents appareils. De plus amples informations sont disponibles en ligne et dans la section d'aide, notamment :

- Optimisation de la qualité audio avec l'égaliseur paramétrique intégré
- Chaînes de commande du système de contrôle externe
- Acheminement du signal
- Schémas de disposition de systèmes
- Configuration du logiciel
- Informations de mise en réseau
- Dépannage
- Pièces de rechange et accessoires

Le guide d'utilisation complet est disponible sur http://pubs.shure.com/ guide/P300

# Système informatique USB

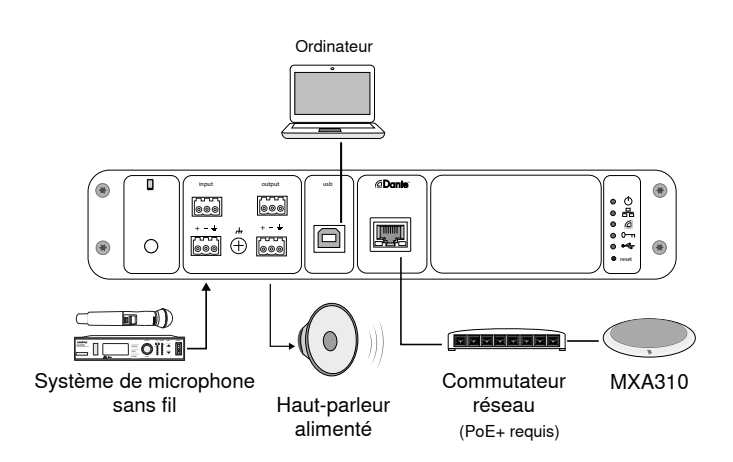

- 1. Raccorder l'ordinateur au port USB du P300
- 2. Raccorder un haut-parleur alimenté ou un amplificateur à la sortie analogique 2 du P300. Sur le mélangeur matriciel, elle est étiquetée **Analog-ToSpeaker**.
- 3. Raccorder les sources analogiques supplémentaires (comme des microphones sans fil) à l'entrée analogique 2 du P300.
- 4. Dans l'application Web du P300, ouvrir le mélangeur matriciel pour effectuer des connexions entre les appareils.

**Remarque :** certaines connexions sont établies par défaut dans le mélangeur matriciel. Se reporter aux sujets d'aide de l'application Web consacrés au mélangeur matriciel pour plus d'informations.

### **Connexions requises du mélangeur matriciel :**

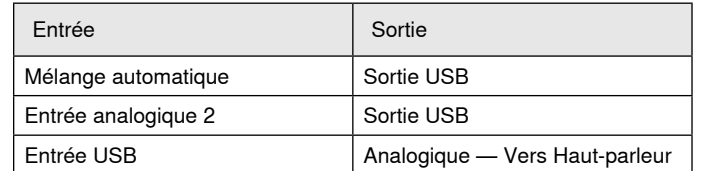

- 5. Dans le schéma de l'application, effectuer un clicdroit sur un bloc AEC, quel qu'il soit, et régler le canal de référence AEC sur **Analog-ToSpeaker**.
- 6. Dans l'application Web, ajuster les niveaux d'entrée et de sortie et vérifier le son. Se reporter aux sujets d'aide de l'application Web pour de plus amples informations.

# Système de codec matériel

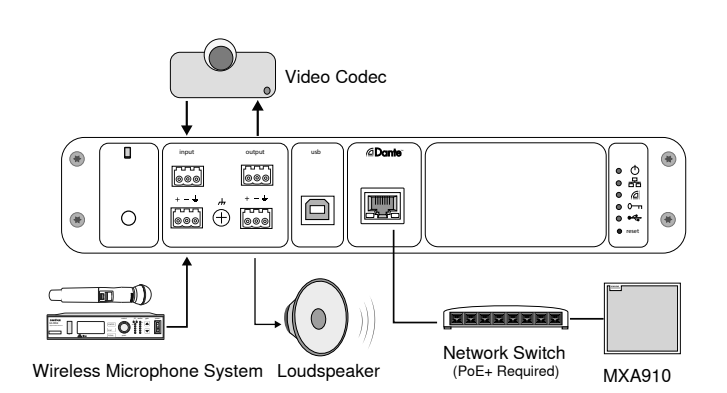

- 1. Raccorder la sortie codec audio matérielle à l'entrée analogique 1 du P300. Sur le mélangeur matriciel, elle est étiquetée **Analog-FromCodec**.
- 2. Raccorder l'entrée codec audio matérielle à la sortie analogique 1 du P300. Sur le mélangeur matriciel, elle est étiquetée **Analog-ToCodec**.
- 3. Raccorder un haut-parleur alimenté ou un amplificateur à la sortie analogique 2 du P300. Sur le mélangeur matriciel, elle est étiquetée **Analog-ToSpeaker**.
- 4. Raccorder les sources analogiques supplémentaires (comme des microphones sans fil) à l'entrée analogique 2 du P300.
- 5. Dans l'application Web du P300, ouvrir le mélangeur matriciel pour effectuer des connexions entre les appareils.

**Remarque :** certaines connexions sont établies par défaut dans le mélangeur matriciel. Se reporter aux sujets d'aide de l'application Web consacrés au mélangeur matriciel pour plus d'informations.

### **Connexions requises du mélangeur matriciel :**

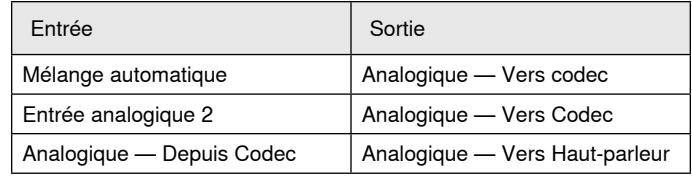

- 6. Dans le schéma de l'application, effectuer un clicdroit sur un bloc AEC, quel qu'il soit, et régler le canal de référence AEC sur **Analog-ToSpeaker**.
- 7. Dans l'application Web, ajuster les niveaux d'entrée et de sortie et vérifier le son. Se reporter aux sujets d'aide de l'application Web pour de plus amples informations.

# Système de téléphone portable

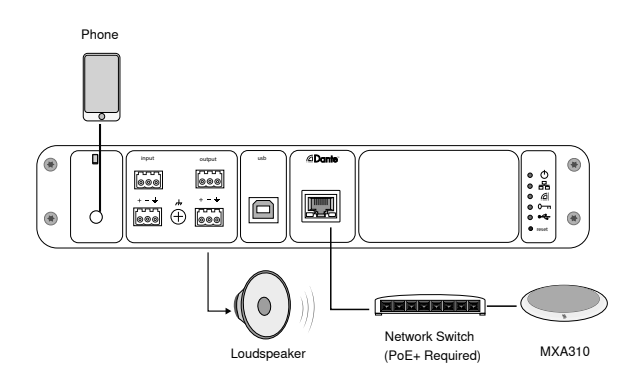

Dans cet exemple, quand le téléphone est branché, le microphone et le haut-parleur intégrés sont désactivés : le téléphone se contente de transmettre l'appel. Le microphone MXA310 capture le son de l'extrémité proche et le haut-parleur transmet le son de l'extrémité distante de l'appel.

- 1. Raccorder le téléphone au P300 à l'aide d'un câble **TRRS** 1/8 pouce
- 2. Raccorder un haut-parleur alimenté ou un amplificateur à la sortie analogique 2 du P300. Sur le mélangeur matriciel, elle est étiquetée **Analog-ToSpeaker**.
- 3. Dans l'application Web du P300, ouvrir le mélangeur matriciel pour effectuer des connexions entre les appareils.

**Remarque :** certaines connexions sont établies par défaut dans le mélangeur matriciel. Se reporter aux sujets d'aide de l'application Web consacrés au mélangeur matriciel pour plus d'informations.

### **Connexions requises du mélangeur matriciel :**

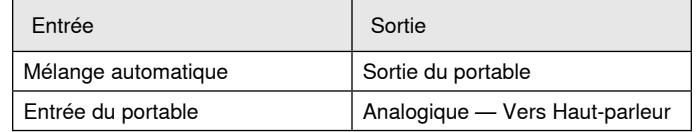

- 4. Dans le schéma de l'application, effectuer un clicdroit sur un bloc AEC, quel qu'il soit, et régler le canal de référence AEC sur **Analog-ToSpeaker**.
- 5. Dans l'application Web, ajuster les niveaux d'entrée et de sortie et vérifier le son. Se reporter aux sujets d'aide de l'application Web pour de plus amples informations.

# Spécifications du câble de connexion pour portable

Pour raccorder un téléphone au P300, utiliser un câble TRRS 1/8 pouce. Éviter tout câble avec bride métallique qui conduit l'électricité vers l'extérieur du téléphone et interrompt le signal.

Pour un fonctionnement optimal, utiliser uniquement :

- Câbles agréés Apple
- Câbles avec bride plastique non conductrice

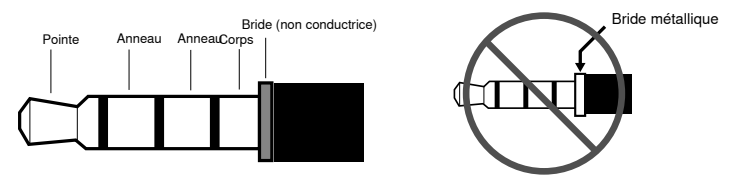

**Remarque :** au besoin, un câble à connecteur TRS (Tip/Ring/Sleeve, ou pointe/anneau/corps) peut être utilisé pour raccorder un appareil stéréo au P300, mais seul le son pourra être envoyé au P300. La fonction Enable auto-mute (qui se trouve dans le canal Mobile de la section Entrée de l'application Web) doit alors être désactivée.

# Schéma

Le schéma de l'application Web offre un aperçu de l'ensemble de la chaîne de signal tout en permettant de régler les paramètres et de surveiller les signaux.

# **Réglage des paramètres**

Faire un clic droit sur une entrée, une sortie ou un bloc de traitement pour accéder aux options suivantes :

## **Par canal**

### **Copier/coller**

Copier et coller les paramètres d'un élément à l'autre. Par exemple, régler la courbe de l'égaliseur sur la sortie USB puis utiliser le même réglage pour la sortie analogique. Il est également possible de copier le gain et l'état de coupure d'un canal d'entrée vers plusieurs autres.

#### **Couper/rétablir le son**

Couper le son ou active un canal

#### **Activer/désactiver**

Active ou désactive le traitement (non applicable au mélangeur matriciel ou mélangeur automatique)

#### **Modifier**

Ouvre la boîte de dialogue afin de régler les paramètres

## **Mondial (faire un clic droit dans la zone vierge)**

## **Coupure de toutes les entrées**

Coupe tous les canaux d'entrée

#### **Coupure de toutes les sorties**

Coupe tous les canaux de sortie

#### **Rétablir le son de toutes les entrées**

Rétablit le son de tous les canaux d'entrée

### **Rétablir le son de toutes les sorties**

Rétablit le son de tous les canaux de sortie

### **Fermer toutes les boîtes de dialogue**

Ferme toutes les boîtes de dialogue ouvertes dans la zone de travail

# **Personnalisation de la zone de travail**

Créer un environnement personnalisé pour surveiller et contrôler un ensemble d'entrées, de sorties et de blocs de traitement depuis un écran unique. Les boîtes de dialogue peuvent être fermées de deux façons :

- Clic droit > modifier
- Double-cliquer sur l'entrée, la sortie ou le bloc de traitement.

Ouvrir autant de boîtes de dialogue que nécessaire pour que les commandes importantes restent disponibles.

# **Mesure et flux des signaux**

Un compteur s'affiche sous chaque entrée et sortie ; il indique le niveau des signaux (dBFS).

Les lignes reliant les entrées et les sorties au mélangeur matriciel sont en couleur lorsque les connexions sont établies. Lorsqu'un signal n'est pas acheminé, la ligne s'affiche en gris. Utiliser ces outils pour diagnostiquer les signaux audio et vérifier les connexions et les niveaux.

# P300 Hardware

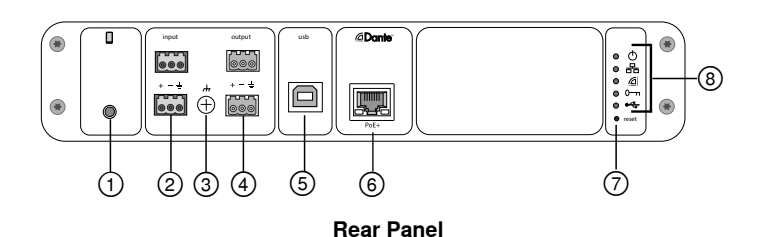

### **① Mobile Input**

TRRS mobile input connects to a mobile device. Supports bidirectional audio with a TRRS cable. Sends audio in to the P300 with a TRS cable.

**Note:** See the cable requirements topic for additional information

### **Pin Assignments:**

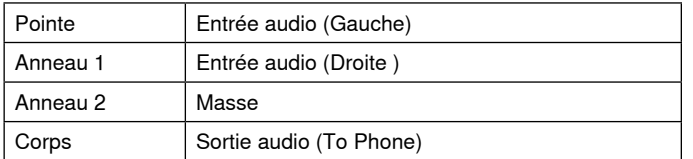

Note: Left and Right audio signals are summed to a mono signal.

### **② Audio Inputs (Block Connector)**

Balanced audio input connects to an analog audio device. Set the analog input level in the web application to match the output level of the analog device.

## **Input sensitivity:**

**Line** (+4 dBu)

#### **Aux** (-10 dBV)

#### **Block Pin Assignments:**

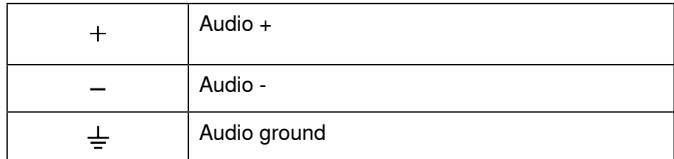

### **③ Chassis Ground Screw**

Provides an optional connection for microphone shield wire to chassis ground.

## **④ Audio Outputs (Block Connector)**

 Balanced audio output connects to an analog device. Set the output level in the web application to match the input sensitivity of the analog device (Line, Aux, or Mic level).

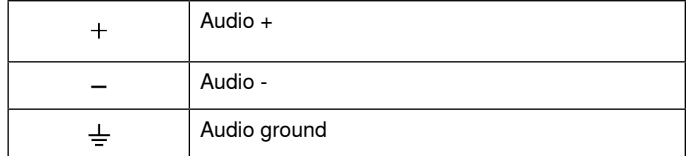

### **⑤ USB Port**

Connects to a computer to send and receive up to 2 input or output audio channels.

## **⑥ Dante Network Port**

Connects to a network switch to connect Dante™ audio, Power over Ethernet (PoE), and data from the control software.

## **⑦ Reset Button**

Resets the device settings back to the factory default

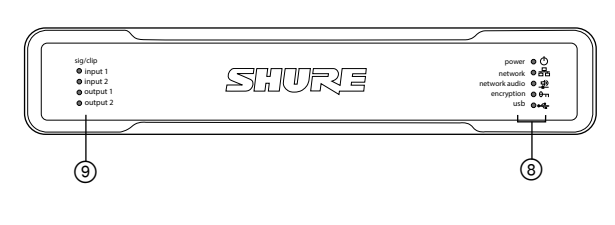

### **Front panel**

Power Network Network Audio **e**-Encryption  $-<sub>U</sub>$ SB

**Power:** Power over Ethernet Plus (PoE+) present

Note: Use a PoE+ injector if your network switch does not supply PoE+.

**Network:** Ethernet connection active

**Network Audio:** Dante™ audio present on the network

**Note:** Error details are available in the event log in the web application.

#### **Network Audio LED Behavior**

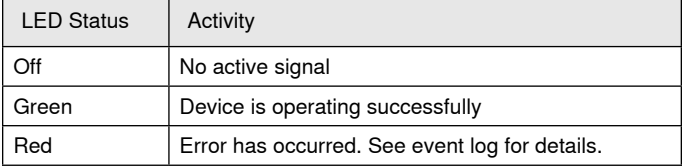

## **Encryption:**

**⑧ LED Indicators**

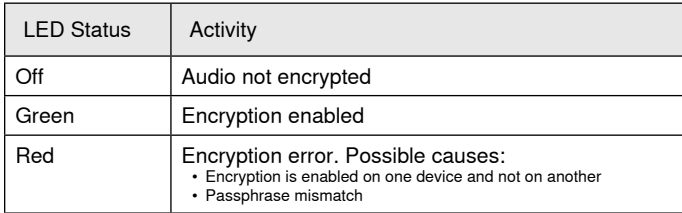

## **USB Audio**

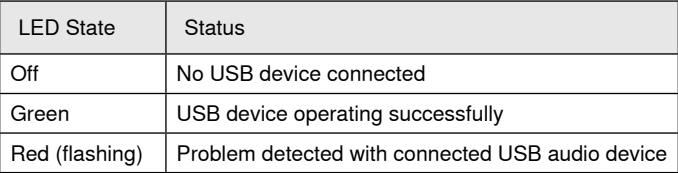

#### **⑨ Level Indicators (Signal/Clip)**

Tri-color LEDs indicate the audio signal level for the analog channels and connectivity status for the USB channel. Adjust output levels in the web application to avoid clipping.

## **Analog Input/Output**

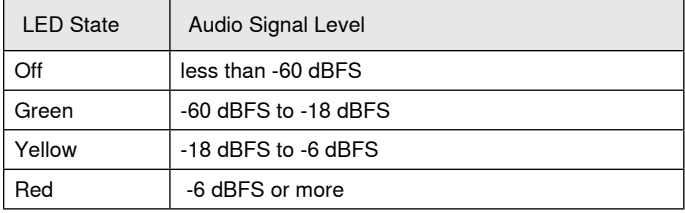

**Note:** The input and output LEDs stay off when metering is set to Postaffaiblisseur and the channel is muted in the web application.

# **Installation and Rack Mounting**

Two mounting solutions are available for installing the P300:

**CRT1 19" Rack Tray (optional accessory):** Supports up to 2 devices (two P300s or one P300 and one ANI4IN, ANI4OUT, ANI22, or ANIUSB); mountable in a rack or under a table

**Single-unit Mounting Tray (included accessory):** Supports a single device for mounting under a table

# **Securing the Devices**

Use the included screws from the mounting hardware kit to secure each P300 or Audio Network Interface (ANI). Devices can be mounted to face either direction. Insert the screws from the bottom in the appropriate holes, according to the following diagrams:

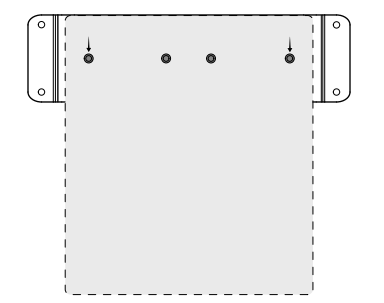

Align the holes as shown for securing a single device in the single-unit mounting tray

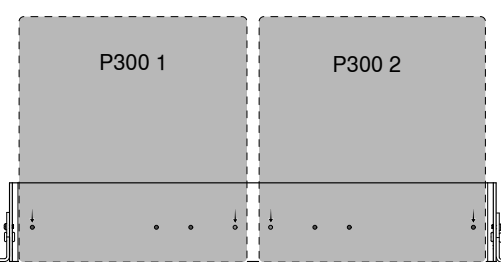

Align the holes as shown for securing up to two devices in the 19" rack tray.

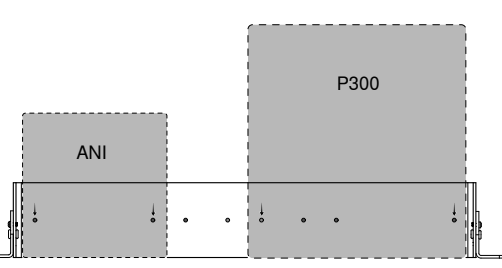

# **Rack Ear Configuration (CRT1)**

The adjustable rack ears support mounting in a standard equipment rack or underneath a table.

## **Standard 19" Rack Mount**

- 1. Align the ears with the mounting holes pointed forward.
- 2. Install the two screws that hold the ear to the tray as shown.

## **Under-table Mounting**

- 1. Align the ears with the mounting holes pointed upward.
- 2. Install the two screws that hold the ear to the tray as shown.

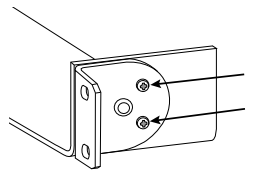

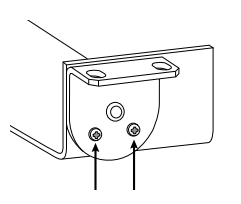

# **Installing Underneath a Table**

- 1. Hold the tray in the desired location under a table
- 2. Use a pencil to mark the location of the mounting holes on the table.
- 3. Drill 4 holes for the screws. The diameter of the holes in the tray are 7.1 mm.
- 4. Install the components into the tray
- 5. Install with 4 screws to secure the tray underneath the table

# **Power Over Ethernet Plus (PoE+)**

This device requires PoE Plus to operate. It is compatible with both **Class 4** PoE+ sources.

Power over Ethernet is delivered in one of the following ways:

- A network switch that provides PoE+
- A PoE+ injector device

# **Réinitialisation**

Le bouton de réinitialisation se trouve dans le petit trou du panneau arrière. Appuyer sur ce bouton à l'aide d'un trombone ou d'un petit outil.

Il existe deux fonctions de réinitialisation du matériel :

## **Réinitialisation du réseau (appuyer sur le bouton pendant 4 à 8 secondes)**

Rétablit les valeurs d'usine par défaut pour tous les paramètres IP de réseau audio et de contrôle Shure

## **Réinitialisation usine totale (appuyer sur le bouton pendant plus de 8 secondes)**

Rétablit les valeurs d'usine par défaut pour tous les paramètres relatifs à l'application Web.

# **Options de réinitialisation du logiciel**

**Redémarrer l'appareil:**dans l'application Web (paramètres > réinitialisation des paramètres d'usine), il y a un bouton Redémarrer l'appareil qui permet de redémarrer l'appareil comme s'il était débranché du réseau. Lors de ce redémarrage, tous les paramètres de l'appareil sont conservés.

**Restaurer les valeurs d'usine par défaut :** dans l'application Web (paramètres > réinitialisation des paramètres d'usine), cela rétablit les valeurs d'usine par défaut pour tous les paramètres de l'application Web. Cela revient au même qu'activer le bouton de réinitialisation sur l'appareil.

**Préréglage des paramètres par défaut :** pour revenir à la configuration d'usine des réglages audio (sauf Nom de l'appareil, Réglages IP et Mots de passe), sélectionner Charger préréglages puis le préréglage des réglages par défaut.

# Mise en réseau et Dante

# **Mise en réseau de l'audio numérique**

L'audio numérique Dante<sup>tm</sup> est transmis sur Ethernet standard et fonctionne à l'aide de protocoles Internet standard. Dante fournit une faible latence, une synchronisation d'horloge précise et une qualité de service (QoS) élevée pour un transport audio fiable vers divers appareils Dante. L'audio Dante peut coexister sans risque sur le même réseau que les données IT et de commande ou peut être configuré de façon à utiliser un réseau dédié.

# **Recommandations de commutateur pour la mise en réseau Dante**

Outre les conditions de mise en réseau de base, les réseaux audio Dante doivent utiliser un commutateur réseau ou un routeur Gigabit ayant les caractéristiques suivantes :

- Ports Gigabit
- Qualité de service (QoS) avec 4 listes d'attente
- QoS Diffserv (DSCP), avec priorité stricte
- Recommandé : Un commutateur géré pour fournir des informations détaillées sur le fonctionnement de chaque liaison réseau (vitesse du port, compteurs d'erreurs, bande passante utilisée).

# **Câble requis**

Utilisez toujours des câbles de catégorie 5E ou supérieure.

# **Paramètres QoS (qualité de service)**

Les paramètres QoS attribuent des priorités à des paquets de données spécifiques sur le réseau, assurant ainsi une transmission audio fiable sur les grands réseaux au trafic important. Cette fonction est disponible sur la plupart des commutateurs réseau gérés. Même si ce n'est pas obligatoire, attribuer des paramètres QoS est recommandé.

**Remarque :** Coordonner les modifications avec l'administrateur réseau afin d'éviter toute perturbation du service.

Pour attribuer des valeurs QoS, ouvrir l'interface du commutateur et utiliser le tableau suivant pour attribuer des valeurs de file d'attente associées à Dante™.

- Attribuer la valeur la plus élevée possible (4 dans cet exemple) aux événements PTP pour lesquels le temps est critique
- Utiliser des valeurs de priorité descendante pour chaque paquet restant.

## **Valeurs de priorité QoS Dante**

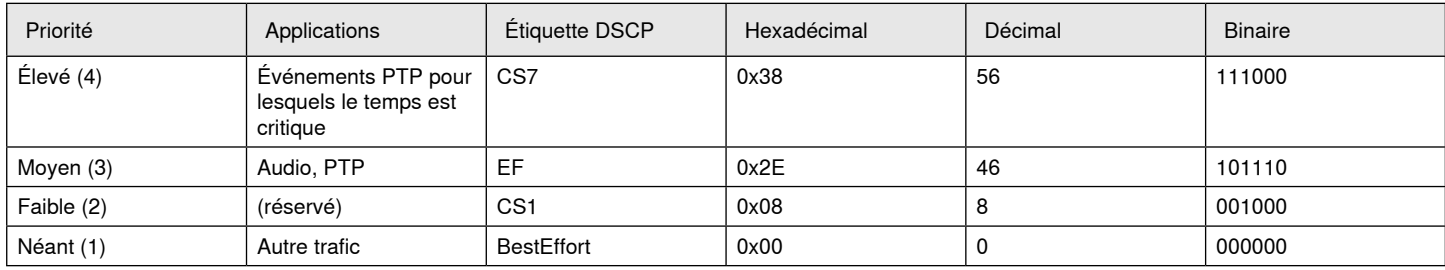

**Remarque :** La gestion du commutateur peut varier en fonction du fabricant et du type de commutateur. Consulter le guide du produit du fabricant pour connaître les détails spécifiques de configuration.

Pour plus d'informations sur les exigences de Dante et la mise en réseau, rendez-vous sur www.audinate.com.

## **Terminologie de mise en réseau**

**PTP (Precision Time Protocol) :** Utilisé pour synchroniser les horloges du réseau

**DSCP (Differentiated Services Code Point) :** Méthode d'identification standardisée pour les données utilisées dans la priorisation de QoS de couche 3

# **Mise en réseau**

# **Meilleures pratiques pour la mise en réseau**

Utiliser les meilleures pratiques suivantes lors de la mise en service d'un réseau pour obtenir une communication fiable :

- Toujours utiliser une topologie de réseau « en étoile » en connectant chaque composant directement au commutateur ou au routeur.
- Connecter tous les appareils Shure en réseau au **même réseau** et le régler sur le **même sous-réseau**. Cette procédure est applicable à tous les appareils dont les signaux audio doivent être reliés entre eux (gérés par Dante Controller). Elle permet également d'ouvrir l'application web d'un appareil.
- Les appareils connectés à des réseaux distincts doivent être équipés d'un processeur audio ou d'un logiciel de conférence pour que le transfert de données audio entre eux soit possible. Voir la section Planification du système et équipements requis pour plus d'informations sur la configuration du réseau et des exemples de configuration.
- Utiliser 1 seul serveur DHCP par réseau. Désactiver l'adressage DHCP sur les autres serveurs.
- Mettre sous tension le commutateur et le serveur DHCP avant l'équipement MXA.
- Pour étendre le réseau, utiliser plusieurs switch Ethernet dans une topologie en étoile.
- Tous les appareils doivent être au même niveau de révision du firmware.

# **Données Network Audio et Shure Control**

Les appareils Microflex®Advance™ transportent deux types de données sur le réseau : Shure Control et Network Audio.

## **Shure Control**

L'interface Shure Control transmet des données pour le fonctionnement du logiciel de contrôle, les mises à jour du firmware et les systèmes de contrôle tiers (AMX, Crestron).

## **Audio sur réseau**

Ce réseau transporte à la fois l'audio numérique Dante et les données de contrôle pour le logiciel Dante Controller. L'audio réseau nécessite une connexion Ethernet Gigabit câblée pour fonctionner.

# **Paramètres IP des appareils**

#### **Configurer IP**

- Définit le mode IP de l'interface réseau sélectionnée :
- **Auto (DHCP) :** pour l'attribution automatique des adresses IP.
- **Manuel (statique) :** pour les adresses IP fixes.

### **Paramètres IP**

Afficher et modifier les paramètres IP (Adresse IP, Masque de sousréseau et Passerelle) pour chaque interface réseau.

## **Adresse MAC**

Identification unique de l'interface réseau.

# **Configuration des paramètres IP**

Les configurations IP sont gérées via l'application web. Par défaut, elles sont réglées sur le mode Auto (DHCP). Le mode DHCP permet aux appareils d'accepter les paramètres IP provenant d'un serveur DHCP ou de revenir automatiquement aux paramètres Lien-local lorsqu'aucun DHCP n'est disponible. Les adresses IP peuvent également être définies manuellement.

Pour configurer les propriétés IP, procédez comme suit :

- 1. Ouvrez l'application web.
- 2. Allez dans l'onglet Paramètres et sélectionnez Réseau.
- 3. Sélectionnez Auto ou Manuel. Si vous sélectionnez le mode Auto, les adresses seront affectées automatiquement. Pour la configuration Manuel, suivez les consignes relatives à la configuration manuelle.

# **Affectation manuelle d'adresses IP statiques**

Pour affecter manuellement les adresses IP, procédez comme suit :

- 1. Ouvrez l'application web.
- 2. Allez dans l'onglet Paramètres et sélectionnez Réseau.
- 3. Sélectionnez Manuel comme paramètre Configurer IP.
- 4. Renseignez les paramètres IP.

# **Réglage de la latence**

La latence est le temps nécessaire pour qu'un signal parcoure le système jusqu'aux sorties d'un appareil. Pour tenir compte des variations de temps de latence entre les appareils et les canaux, Dante a prévu une sélection prédéterminée de réglages de latence. En sélectionnant le même réglage, on assure que tous les appareils Dante du réseau sont synchronisés.

Le réglage de latence pour les appareils Dante doit être en fonction du nombre de commutateurs sur le réseau.

Utilisez le logiciel Dante Controller d'Audinate pour modifier le paramètre de latence.

### **Recommandations relatives à la latence**

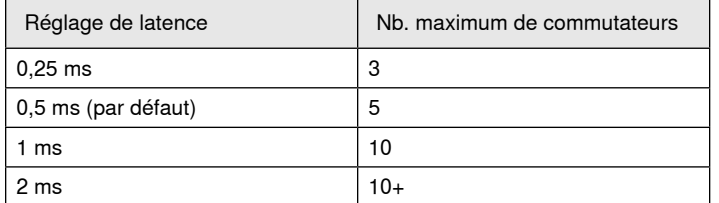

# **Utilisation du logiciel de contrôle en Wi-Fi**

Quand on utilise l'application web en Wi-Fi, il est important de configurer correctement le routeur sans fil pour optimiser les performances. Le système emploie plusieurs protocoles basés sur des normes reposant sur la multidiffusion. Le Wi-Fi traite les paquets de diffusion et de multidiffusion différemment des paquets généraux pour des raisons de compatibilité descendante. Dans certains cas, le routeur Wi-Fi limitera la vitesse de transmission de paquets multidiffusion à une valeur trop lente pour que l'application web fonctionne correctement.

Les routeurs Wi-Fi prennent généralement en charge les normes 802.11b, 802.11a/g et/ou 802.11n. Par défaut, de nombreux routeurs Wi-Fi sont configurés de manière à permettre à des appareils 802.11b plus anciens de fonctionner sur le réseau. Dans cette configuration, ces routeurs limiteront automatiquement le débit multidiffusion (parfois appelé « débit de base » ou « débit de gestion ») à 1–2 Mb/s.

**Remarque :** une connexion Wi-Fi peut uniquement être utilisée pour le logiciel de contrôle. L'audio réseau ne peut pas être transmis en Wi-Fi.

**Conseil :** Pour les configurations de microphones sans fil de plus grandes dimensions, il est recommandé d'augmenter la vitesse de transmission multidiffusion pour fournir une bande passante adéquate.

**Important :** Pour des performances optimales, utiliser un routeur Wi-Fi qui ne limite pas la vitesse multidiffusion à 1–2 Mb/s.

Shure recommande les routeurs Wi-Fi des marques suivantes :

- Cisco
- Linksys
- Apple

# **Ports et protocoles IP**

## **Shure Control**

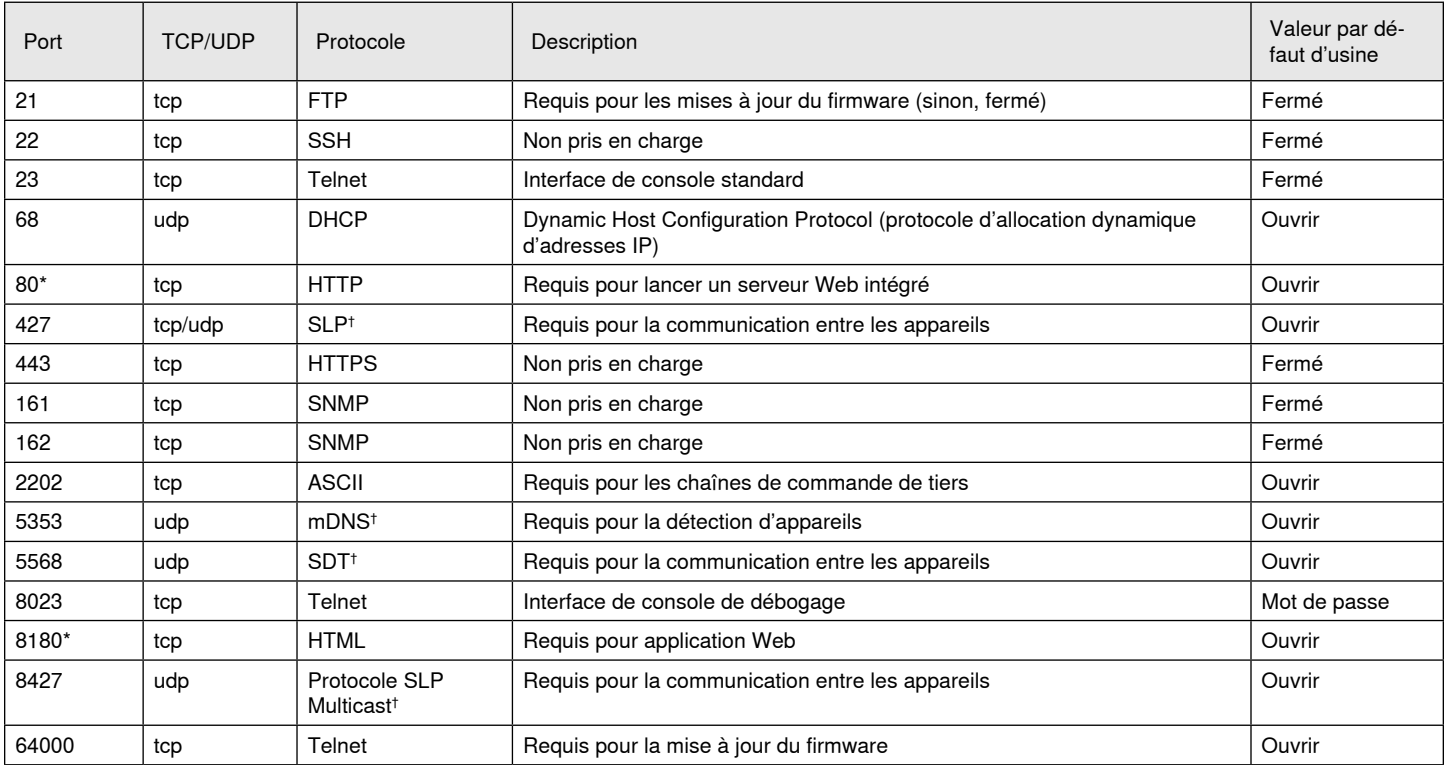

## **Audio et contrôleur Dante**

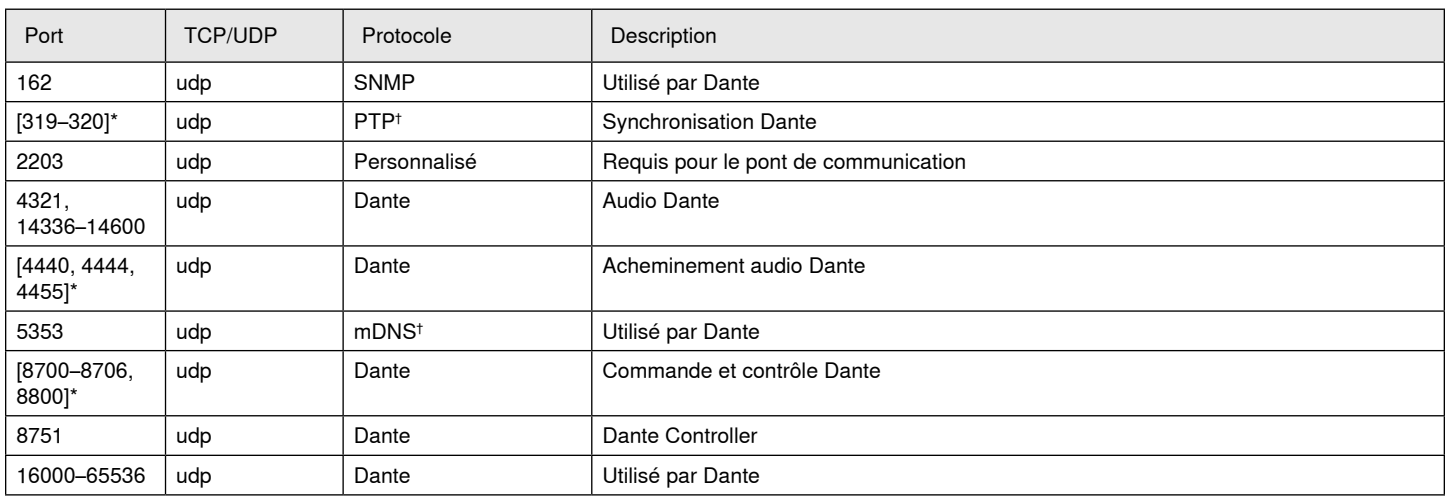

\*Ces ports doivent être ouverts sur l'ordinateur ou le système de commande pour accéder à l'appareil via un pare-feu.

† Ces protocoles nécessitent la multidiffusion. Assurez-vous que la multidiffusion a été configurée correctement pour le réseau.

# **Caractéristiques**

#### **Connexions analogiques**

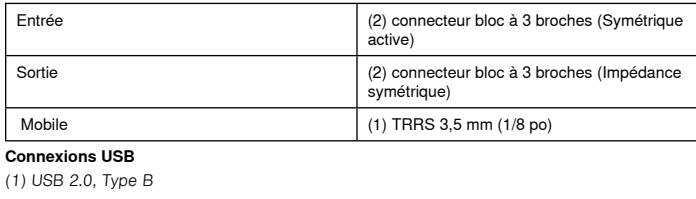

Single port carries 2 input and 2 output channels ( Summed mono )

#### **Connexions réseau (Audio numérique Dante)**

#### (1) RJ45

10 Dante input channels, 2 output channels

## **Polarité**

Sans inversion, toute entrée à toute sortie

#### **Alimentation**

802,3 at Type 2 (PoE Plus), Class 4

### **Consommation électrique**

17,5 W, maximum

#### **Poids**

1710 g (3,8 lb)

#### **Dimensions**

H x L x P

4 x 21 x 22,6 cm (1,6 x 8,3 x 8,9 po)

#### **application de contrôle**

sur navigateur HTML5

#### **Plage de températures de fonctionnement**

−6,7°C (20°F) à 50°C (122°F)

#### **Plage de températures de stockage** −29°C (-20°F) à 74°C (165°F)

**Dissipation de l'énergie thermique**

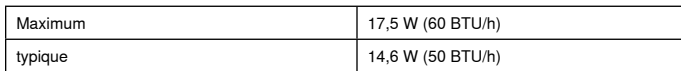

## Audio

**Réponse en fréquence**

+1, -1.5 dB

## 20 à 20,000 Hz

#### **Audio numérique Dante**

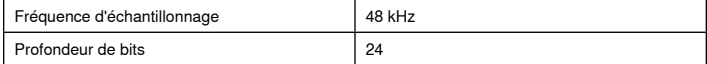

### **USB Audio**

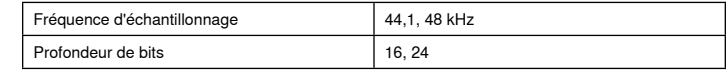

#### **Latence**

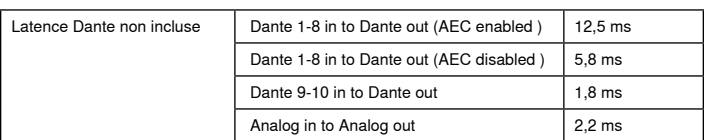

## Connexions analogiques ( Block Connectors )

## **Plage dynamique**

20 Hz à 20 kHz, pondéré en A, typique

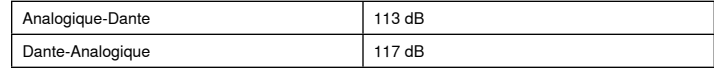

### **Bruit d'entrée équivalent**

20 Hz à 20 kHz, pondéré en A, entrée terminée par 150 Ω

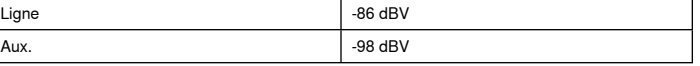

#### **Distorsion harmonique totale**

à 1 kHz, 0 dBV Entrée, 0 dB gain analogique

 $<$ 0,05%

## **Taux de rejet en mode commun**

source symétrique 150 Ω à 1 kHz

>50 dB

**Impédance d'entrée**

9,6 kΩ

#### **Entrée Niveau d'écrêtage**

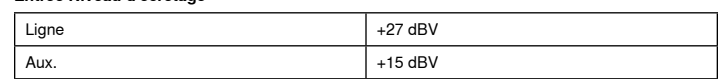

**Impédance de sortie**

80 Ω

#### **Niveau d'écrêtage de sortie**

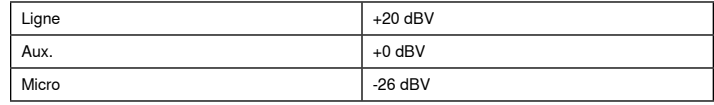

# Mobile Connection (3.5 mm Connector)

#### **Repérage des broches**

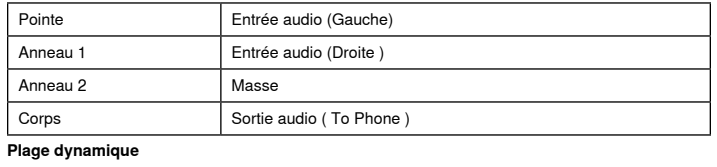

#### 20 Hz à 20 kHz, pondéré en A, typique

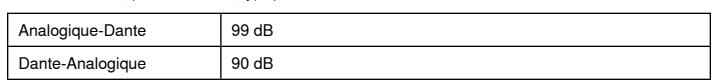

#### **Bruit d'entrée équivalent**

20 Hz à 20 kHz, pondéré en A, input terminated with 20Ω -95 dBV

#### **Distorsion harmonique totale**

à 1 kHz, 0 dBV Entrée, 0 dB gain analogique

 $< 0.05%$ 

**Impédance d'entrée**

3,7 kΩ

# **Entrée Niveau d'écrêtage**

+4 dBV

#### **Impédance de sortie**

1,4 kΩ

# **Niveau d'écrêtage de sortie**

 Output terminated with 2,2 kΩ -20 dBV

### Mise en réseau

#### **Câble requis**

Catégorie 5e ou supérieure (câble blindé recommandé)

# Informations importantes sur le produit

L'équipement est prévu pour être utilisé dans des applications audio professionnelles.

**Remarque :** Ce dispositif n'est pas conçu pour être connecté directement à un réseau Internet public.

Conformité CEM pour les environnements E2 : commerciaux et d'industrie légère. Le contrôle est fondé sur l'utilisation des types de câble fournis et recommandés. L'utilisation de types de câble autres que blindés peut dégrader les performances CEM.

Tout changement ou modification n'ayant pas fait l'objet d'une autorisation expresse de Shure Incorporated peut entraîner la nullité du droit d'utilisation de cet équipement.

### **Étiquette de conformité à la norme ICES-003 d'Industrie Canada :**  CAN ICES-3 (B)/NMB-3 (B)

Autorisé sous couvert de vérification de la partie 15B des réglementations FCC.

Suivre le plan de recyclage régional en vigueur pour les accus, l'emballage et les déchets électroniques.

# **Information à l'utilisateur**

Cet équipement a été testé et déclaré conforme aux limites pour les appareils numériques de classe B, selon la section 15 des règlements de la FCC. Ces limites sont destinées à assurer une protection raisonnable contre les interférences nuisibles dans une installation résidentielle. Cet équipement produit, utilise et peut émettre de l'énergie radio électrique et, s'il n'est pas installé et utilisé conformément aux présentes instructions, peut causer des interférences nuisibles aux communications radio. Il n'existe toutefois aucune garantie que de telles interférences ne se produiront pas dans une installation particulière. Si cet équipement produit des interférences nuisibles à la réception d'émissions de radio ou de télévision, ce qui peut être établi en mettant l'appareil sous, puis hors tension, il est recommandé à l'utilisateur d'essayer de corriger le problème en prenant l'une ou plusieurs des mesures suivantes :

- Réorienter ou déplacer l'antenne réceptrice.
- Augmenter la distance séparant l'équipement du récepteur.
- Brancher l'équipement sur un circuit électrique différent de celui du récepteur.
- Consulter le distributeur ou un technicien radio et télévision.

La déclaration de conformité CE peut être obtenue auprès de : www. shure.com/europe/compliance

Représentant agréé européen : Shure Europe GmbH Siège Europe, Moyen-Orient et Afrique Service : Homologation EMA Jakob-Dieffenbacher-Str. 12 75031 Eppingen, Allemagne Téléphone : +49-7262-92 49 0 Télécopie : +49-7262-92 49 11 4 Courriel : info@shure.de

Ce produit est conforme aux exigences essentielles de toutes les directives européennes applicables et est autorisé à porter la marque CE.

La déclaration de conformité CE peut être obtenue auprès de Shure Incorporated ou de ses représentants européens. Pour les coordonnées, visiter www.shure.com

# Accessoires

# **Accessoires fournis**

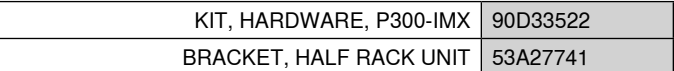

# **Accessoires en option et pièces de rechange**

Plateau de rack 19" | CRT1

# WICHTIGE SICHERHEITSHINWEISE

- 1. Diese Hinweise LESEN.
- 2. Diese Hinweise AUFBEWAHREN.
- 3. Alle Warnungen BEACHTEN.
- 4. Alle Anweisungen BEFOLGEN.
- 5. Dieses Gerät NICHT in Wassernähe VERWENDEN.
- 6. NUR mit einem sauberen Tuch REINIGEN.
- 7. KEINE Lüftungsöffnungen verdecken. Genügend Platz zur Luftzirkulation lassen und den Anweisungen des Herstellers Folge leisten.
- 8. NICHT in der Nähe von Wärmequellen wie zum Beispiel offenen Flammen, Heizkörpern, Wärmespeichern, Öfen oder anderen Wärme erzeugenden Geräten (einschließlich Verstärkern) installieren. Kein offenes Feuer in der Nähe des Produkts platzieren.
- 9. Die Schutzfunktion des Schukosteckers nicht umgehen. Ein polarisierter Stecker verfügt über zwei unterschiedlich breite Kontakte. Ein geerdeter Stecker verfügt über zwei Kontakte und einen Erdungsstift. Bei dieser Steckerausführung dienen die Schutzleiter Ihrer Sicherheit. Wenn der mitgelieferte Stecker nicht in die Steckdose passt, einen Elektriker mit dem Austauschen der veralteten Steckdose beauftragen.
- 10. VERHINDERN, dass das Netzkabel gequetscht oder darauf getreten wird, insbesondere im Bereich der Stecker, Netzsteckdosen und an der Austrittsstelle vom Gerät.
- 11. NUR das vom Hersteller angegebene Zubehör und entsprechende Zusatzgeräte verwenden.
- 12. NUR in Verbindung mit einem vom Hersteller angegebenen oder mit dem Gerät verkauften Transportwagen, Stativ, Träger oder Tisch verwenden. Wenn ein Transportwagen verwendet wird, beim Verschieben der Transportwagen vorsichtig vorgehen, um Verletzungen durch Umkippen zu vermeiden.

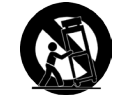

- 13. Bei Gewitter oder wenn das Gerät lange Zeit nicht benutzt wird, das Netzkabel HERAUSZIEHEN.
- 14. ALLE Reparatur- und Wartungsarbeiten von qualifiziertem Kundendienstpersonal durchführen lassen. Ein Kundendienst ist erforderlich, wenn das Gerät auf irgendwelche Weise beschädigt wurde, z. B. wenn das Netzkabel oder der Netzstecker beschädigt wurden, wenn Flüssigkeiten in das Gerät verschüttet wurden oder Fremdkörper hineinfielen, wenn das Gerät Regen oder Feuchtigkeit ausgesetzt war, nicht normal funktioniert oder fallen gelassen wurde.
- 15. Dieses Gerät vor Tropf- und Spritzwasser SCHÜTZEN. KEINE mit Wasser gefüllten Gegenstände wie zum Beispiel Vasen auf das Gerät STELLEN.
- 16. Der Netzstecker oder eine Gerätesteckverbindung muss leicht zu stecken sein.
- 17. Die verursachten Störgeräusche des Geräts betragen weniger als 70 dB(A).
- 18. Das Gerät mit Bauweise der KLASSE I muss mit einem Schukostecker mit Schutzleiter in eine Netzsteckdose mit Schutzleiter eingesteckt werden.
- 19. Um das Risiko von Bränden oder Stromschlägen zu verringern, darf dieses Gerät nicht Regen oder Feuchtigkeit ausgesetzt werden.
- 20. Nicht versuchen, dieses Produkt zu modifizieren. Ansonsten könnte es zu Verletzungen und/oder zum Produktausfall kommen.
- 21. Dieses Produkt muss innerhalb des vorgeschriebenen Temperaturbereichs betrieben werden.

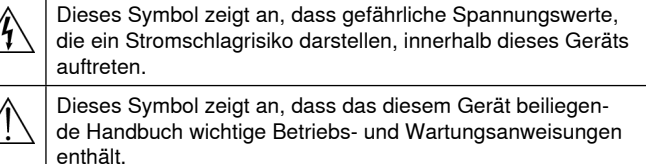

# Erste Schritte

Dieses Gerät verfügt über eine browserbasierte Webanwendung, die Audio- und Netzwerkeigenschaften verwaltet. Nach Erledigung dieses grundlegenden Einrichtungsvorgangs ist Folgendes möglich:

- Zugriff auf die Webanwendung, um Audioeinstellungen, Signalführung und Netzwerkeigenschaften anzupassen
- Nutzung der Dante™ Controller-Software, um die Verbindung mit anderen Dante-Geräten herzustellen und Audio zu übertragen
- Zugriff auf weitere Konfigurationsdaten

# **Stufe 1: An ein Netzwerk anschließen**

1. Mittels Ethernet-Kabel (Cat5e oder höher) den P300 an einen Netzwerk-Schalter anschließen.

**Hinweis:** Der Netzwerk-Schalter muss Power over Ethernet Plus bereitstellen (PoE+). Sicherstellen, dass die Verbindung zu einem PoE+-Anschluss erfolgt, da viele Schalter nicht alle Anschlüsse mit Strom versorgen.

2. Einen Computer mit einem Ethernet-Kabel an einen Netzwerk-Schalter anschließen

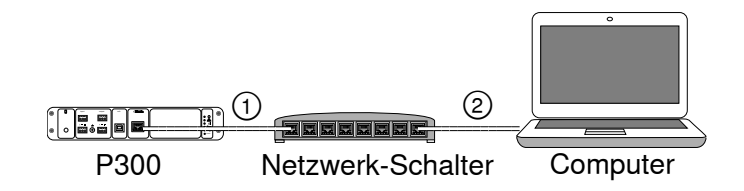

# **Stufe 2: Auf die Webanwendung zugreifen**

- 1. Die **Anwendung Shure Device Discovery** herunterladen (von http://www.shure.com) und installieren.
- 2. Die Anwendung Shure Device Discovery öffnen
- 3. Die Webanwendung mit einem Doppelklick auf das Gerät starten.

**Tipp:** Wenn mehrere Shure-Geräte eingerichtet werden, die Schaltfläche "Identifizieren" in der Anwendung nutzen, um die Leuchten am Gerät zum Blinken zu bringen.

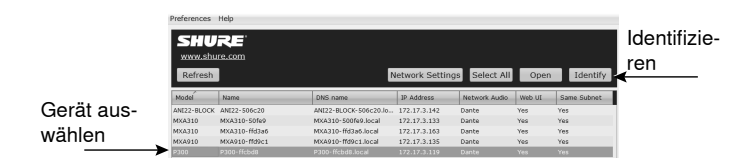

# **Stufe 3: Geräte in der Dante Controller-Software anschließen**

- 1. Die Dante Controller-Software von http://www.audinate.com herunterladen und installieren
- 2. Den Dante Controller verwenden, um Verbindungen mit anderen Dante-Geräten herzustellen.

**Wichtig:** Bei Shure-Geräten mit integriertem Auto-Mix (wie MXA910) unabhängige Kanäle an die Dante-Eingangskanäle des P300 anschließen, um effektive Echounterdrückung sicherzustellen.

**Hinweis:** Weitere Informationen zur Kanalführung sind in der Bedienungsanleitung für den Dante Controller zu finden (verfügbar unter http://www.audinate.com/resources/technical-documentation)

# **Beispiel: Verbinden von P300 und Shure MXA910**

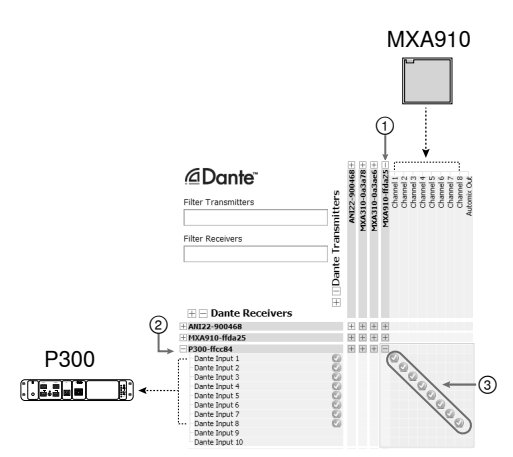

- 1. Das MXA910 in der Liste der Dante-Sender aufsuchen und das Pluszeichen (+) auswählen, um alle Kanäle anzuzeigen.
- 2. Den P300 in der Liste der Dante-Empfänger aufsuchen und das Pluszeichen (+) auswählen, um alle Kanäle anzuzeigen.
- 3. Kanäle 1–8 vom MXA910 an Dante-Eingangskanäle 1–8 am P300 anschließen. Nicht den Auto-Mix-Ausgang vom MXA910 in den P300 verwenden.

# **Stufe 4: Audio konfigurieren**

Die abschließenden Konfigurationsschritte unterscheiden sich je nach der erforderlichen Signalverarbeitung und je nach an den P300 angeschlossener Hardware. Diese Schritte geben eine allgemeine Richtlinie. Bestimmte Schritte sind in den Systembeispielen enthalten.

- 1. Analoge, USB- und mobile Audiogeräte anschließen
- 2. Signale im Matrixmischer weiterleiten
- 3. Eingangs- und Ausgangspegel in den Registerkarten Eingang und Ausgang einstellen
- 4. Digitalsignalverarbeitungsblöcke einschalten, wenn erforderlich
- 5. AEC-Referenzkanal einstellen durch Öffnen des AEC-Menüs in der schematischen Darstellung oder der Registerkarte Eingänge und durch Auswählen eines Kanals aus dem Pulldown-Menü. Den Kanal verwenden, der Audio an Lautsprecher wie die AEC-Referenz überträgt. **Analog -- To Speaker** ist der gängigste Kanal für diese Anwendung bei Konfigurationen mit analogem Lautsprechersystem oder integrierten Lautsprechern auf einem Display.

Umfassendere Informationen sind im Hilfebereich der Webanwendung vorhanden.

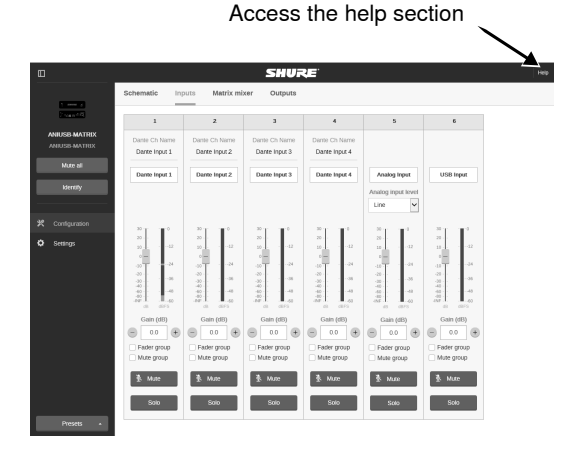

# **Weitere Informationen erhalten**

Nun da die grundlegende Einrichtung abgeschlossen ist, sollte Zugriff auf die Webanwendung bestehen und es sollte möglich sein, Audiodateien zwischen Geräten zu übertragen. Umfassendere Informationen sind online und im Hilfebereich vorhanden, einschließlich:

- Maximieren der Audioqualität mit dem integrierten parametrischen Equalizer
- Befehlszeichenketten für externes Steuerungssystem
- Signalführung
- Systemszenarien-Diagramme
- Software-Konfiguration
- Informationen zur Vernetzung
- Störungssuche
- Ersatzteile und Zubehör

Die vollständige Bedienungsanleitung ist verfügbar unter http://pubs. shure.com/guide/P300

# USB-Computersystem

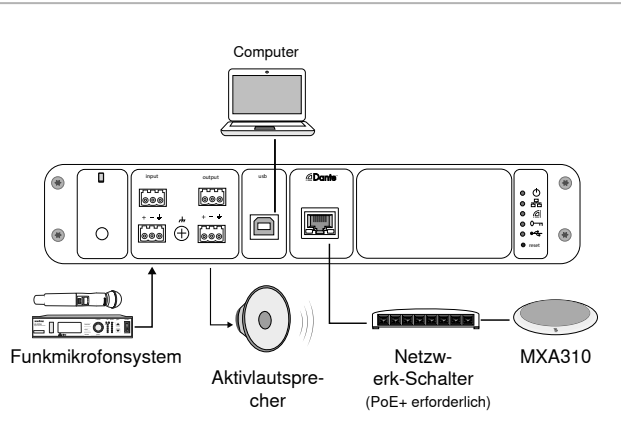

- 1. Den Computer an den USB-Anschluss des P300 anschließen
- 2. Einen Aktivlautsprecher oder Verstärker an den analogen Ausgang 2 des P300 anschließen. Im Matrixmischer ist dies gekennzeichnet mit **Analog-ToSpeaker**.
- 3. Zusätzliche analoge Quellen (wie beispielsweise Funkmikrofone) an den analogen Eingang 2 des P300 anschließen.
- 4. In der P300-Webanwendung den Matrixmischer öffnen, um Verbindungen zwischen Geräten herzustellen.

**Hinweis:** Einige Verbindungen werden in dem Matrixmischer standardmäßig hergestellt. Weitere Informationen sind im Hilfethema zum Matrixmischer in der Webanwendung zu finden.

## **Erforderliche Matrixmischer-Verbindungen:**

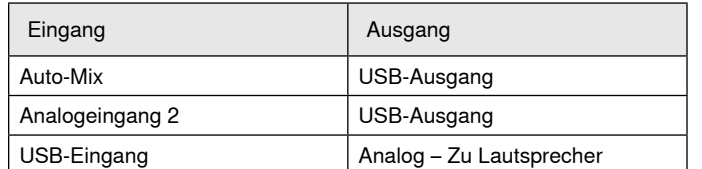

- 5. In der schematischen Darstellung mit der rechten Maustaste auf einen beliebigen AEC-Block klicken und den AEC-Referenzkanal auf **Analog-ToSpeaker** stellen.
- 6. In der Webanwendung die Eingangs- und Ausgangspegel einstellen und einen Soundcheck durchführen. Weitere Informationen sind in den Hilfethemen in der Webanwendung zu finden.

# Hardware-Codec-System

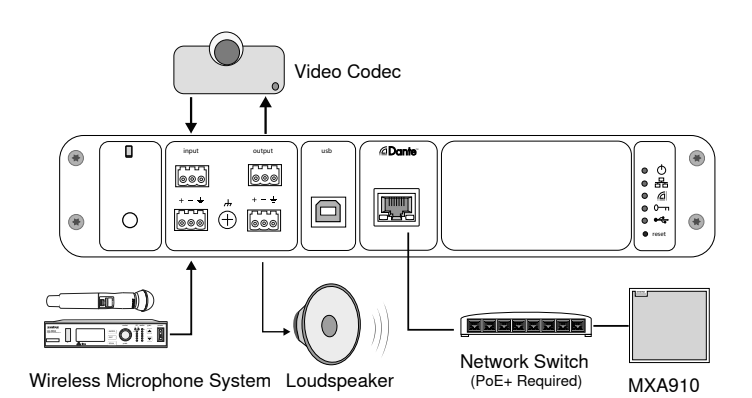

- 1. Den Hardware-Codec-Audioausgang an den analogen Eingang 1 des P300 anschließen. Im Matrixmischer ist dies gekennzeichnet mit **Analog-FromCodec**.
- 2. Den Hardware-Codec-Audioeingang an den analogen Ausgang 1 des P300 anschließen. Im Matrixmischer ist dies gekennzeichnet mit **Analog-ToCodec**.
- 3. Einen Aktivlautsprecher oder Verstärker an den analogen Ausgang 2 des P300 anschließen. Im Matrixmischer ist dies gekennzeichnet mit **Analog-ToSpeaker**.
- 4. Zusätzliche analoge Quellen (wie beispielsweise Funkmikrofone) an den analogen Eingang 2 des P300 anschließen.
- 5. In der P300-Webanwendung den Matrixmischer öffnen, um Verbindungen zwischen Geräten herzustellen.

**Hinweis:** Einige Verbindungen werden in dem Matrixmischer standardmäßig hergestellt. Weitere Informationen sind im Hilfethema zum Matrixmischer in der Webanwendung zu finden.

## **Erforderliche Matrixmischer-Verbindungen:**

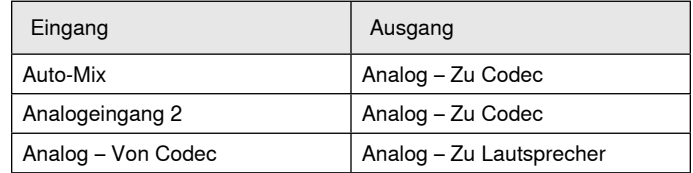

- 6. In der schematischen Darstellung mit der rechten Maustaste auf einen beliebigen AEC-Block klicken und den AEC-Referenzkanal auf **Analog-ToSpeaker** stellen.
- 7. In der Webanwendung die Eingangs- und Ausgangspegel einstellen und einen Soundcheck durchführen. Weitere Informationen sind in den Hilfethemen in der Webanwendung zu finden.

# Mobiltelefonsystem

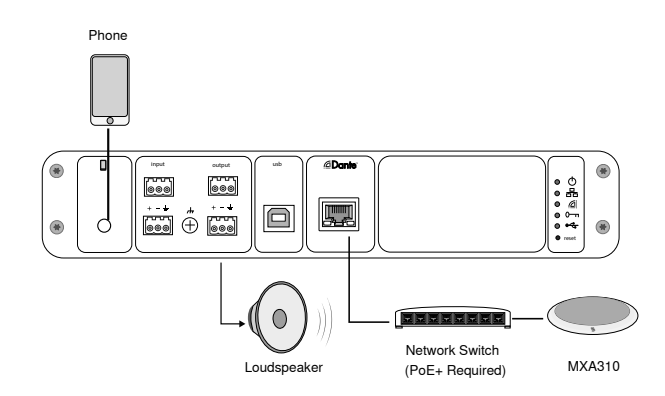

In diesem Beispiel sind, wenn das Telefon eingesteckt ist, das integrierte Mikrofon und der Lautsprecher deaktiviert – das Telefon überträgt einfach den Anruf. Das MXA310-Mikrofon erfasst Audio am nahen Ende und die Lautsprecher liefern Audio vom entfernten Ende des Anrufs.

- 1. Das Telefon an den P300 mit einem 1/8-Zoll-**TRRS**-Kabel anschließen
- 2. Einen Aktivlautsprecher oder Verstärker an den analogen Ausgang 2 des P300 anschließen. Im Matrixmischer ist dies gekennzeichnet mit **Analog-ToSpeaker**.
- 3. In der P300-Webanwendung den Matrixmischer öffnen, um Verbindungen zwischen Geräten herzustellen.

**Hinweis:** Einige Verbindungen werden in dem Matrixmischer standardmäßig hergestellt. Weitere Informationen sind im Hilfethema zum Matrixmischer in der Webanwendung zu finden.

### **Erforderliche Matrixmischer-Verbindungen:**

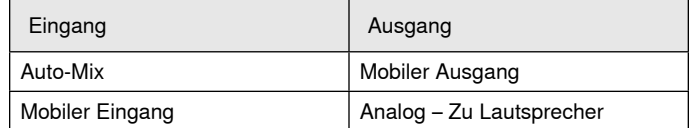

- 4. In der schematischen Darstellung mit der rechten Maustaste auf einen beliebigen AEC-Block klicken und den AEC-Referenzkanal auf **Analog-ToSpeaker** stellen.
- 5. In der Webanwendung die Eingangs- und Ausgangspegel einstellen und einen Soundcheck durchführen. Weitere Informationen sind in den Hilfethemen in der Webanwendung zu finden.

# Anforderungen an mobiles Anschlusskabel

Ein 1/8-Zoll-TRRS-Kabel ist erforderlich, um ein Telefon an den P300 anzuschließen. Keine Kabel mit Metallflansch verwenden, da dadurch eine elektrische Verbindung zum Telefongehäuse hergestellt und das Signal unterbrochen werden kann.

Um einwandfreien Betrieb sicherzustellen, nur Folgendes benutzen:

- Von Apple zugelassene Kabel
- Kabel mit Kunststoff oder nicht leitendem Flansch

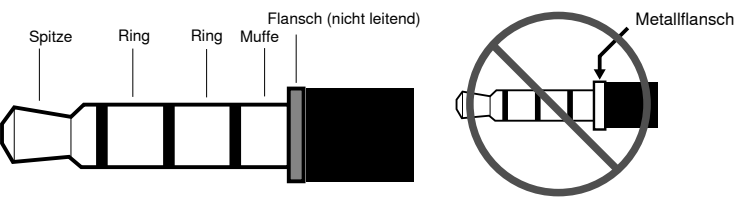

**Hinweis:** Falls erforderlich, kann ein Klinken-Kabel (Spitze/Ring/Muffe) zum Anschließen eines Stereogeräts an den P300 verwendet werden, aber das Gerät kann nur Audio an den P300 senden. Die Funktion Enable auto-mute (befindet sich im mobilen Kanal des Eingangs-Abschnitts in der Webanwendung) muss in diesem Fall ausgeschaltet werden.

# Schematische Darstellung

Die schematische Darstellung in der Webanwendung bietet einen Überblick über die gesamte Signalkette mit der Fähigkeit, Einstellungen zu ändern und Signale zu überwachen.

# **Einstellungen ändern**

Mit der rechten Maustaste auf einen Eingang, Ausgang oder eine Verarbeitungsstufe klicken, um auf die folgenden Optionen zuzugreifen:

# **Pro Kanal**

## **Kopieren / Einfügen**

Einstellungen zwischen Elementen kopieren und einfügen. Beispiel: Die Equalizer-Kurve am USB-Ausgang einstellen und dann die gleiche Einstellung für den Analogausgang verwenden. Oder den Gain- und Stummschaltungsstatus von einem Eingangskanal auf verschiedene andere kopieren.

## **Stummschalten / Stummschaltung aufheben**

Schaltet den Kanal stumm oder aktiviert ihn

### **Aktivieren / deaktivieren**

Schaltet die Verarbeitung ein oder aus (gilt nicht für Matrixmischer oder Automatik-Mischer)

### **Bearbeiten**

Öffnet das Dialogfenster zum Ändern von Parametern

# **Global (mit der rechten Maustaste auf einen leeren Bereich klicken)**

#### **Alle Eingänge stummschalten**

Schaltet alle Eingangskanäle stumm

### **Alle Ausgänge stummschalten**

Schaltet alle Ausgangskanäle stumm

#### **Stummschaltung aller Eingänge aufheben**

Hebt Stummschaltung aller Eingangskanäle auf

## **Stummschaltung aller Ausgänge aufheben**

Hebt Stummschaltung aller Ausgangskanäle auf

## **Alle Dialogfenster schließen**

Löscht alle offenen Dialogfenster aus dem Workspace

# **Individuelles Anpassen des Workspace**

Eine benutzerdefinierte Umgebung zum Überwachen und Steuern eines Satzes von Eingängen, Ausgängen und Verarbeitungsstufen von einem einzelnen Bildschirm aus erstellen. Es gibt zwei Verfahren zum Anzeigen von Dialogfenstern:

- Klick mit der rechten Maustaste > Bearbeiten
- Doppelklick auf den Eingang, Ausgang oder die Verarbeitungsstufe.

So viele Dialogfenster wie benötigt öffnen, um wichtige Bedienelemente in Reichweite zu halten.

# **Pegelanzeige und Signalfluss**

Unter jedem Eingang und Ausgang erscheint eine Pegelanzeige zur Anzeige von Signalpegeln (dBFS).

Die Linien, die Eingänge und Ausgänge mit dem Matrixmischer verbinden, erscheinen in Farbe, wenn Verbindungen hergestellt sind. Wenn ein Signal nicht geführt wird, erscheint die Linie grau. Diese Werkzeuge nutzen, um Fehler bei Audiosignalen zu suchen und Verbindungen und Pegel zu überprüfen.

# P300 Hardware

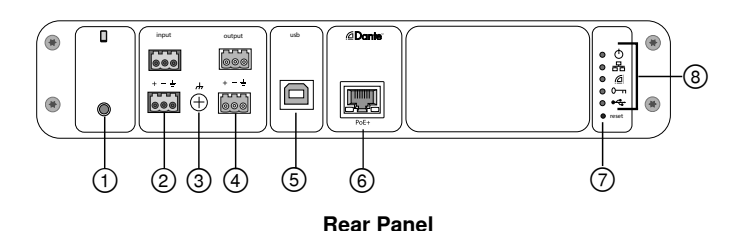

### **① Mobile Input**

TRRS mobile input connects to a mobile device. Supports bidirectional audio with a TRRS cable. Sends audio in to the P300 with a TRS cable.

**Note:** See the cable requirements topic for additional information

#### **Pin Assignments:**

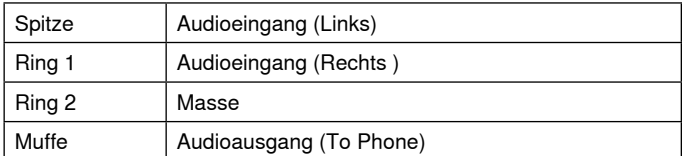

Note: Left and Right audio signals are summed to a mono signal.

### **② Audio Inputs (Block Connector)**

Balanced audio input connects to an analog audio device. Set the analog input level in the web application to match the output level of the analog device.

## **Input sensitivity:**

**Line** (+4 dBu)

#### **Aux** (-10 dBV)

#### **Block Pin Assignments:**

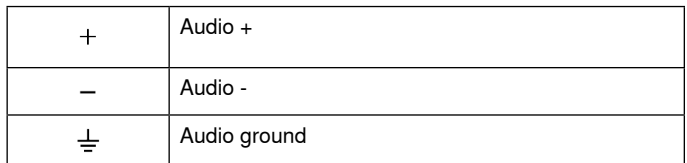

### **③ Chassis Ground Screw**

Provides an optional connection for microphone shield wire to chassis ground.

## **④ Audio Outputs (Block Connector)**

 Balanced audio output connects to an analog device. Set the output level in the web application to match the input sensitivity of the analog device (Line, Aux, or Mic level).

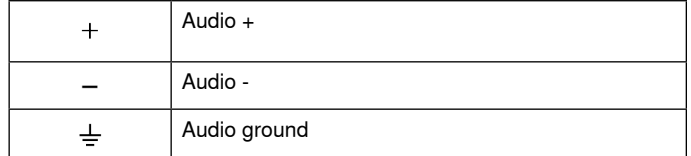

#### **⑤ USB Port**

Connects to a computer to send and receive up to 2 input or output audio channels.

### **⑥ Dante Network Port**

Connects to a network switch to connect Dante™ audio, Power over Ethernet (PoE), and data from the control software.

## **⑦ Reset Button**

Resets the device settings back to the factory default

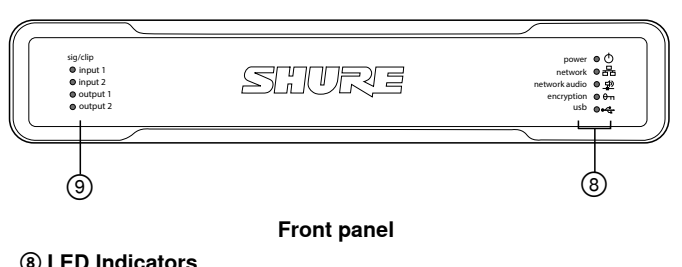

Power Network Network Audio **en** Encryption  $\div$ USB

**Power:** Power over Ethernet Plus (PoE+) present

Note: Use a PoE+ injector if your network switch does not supply PoE+.

**Network:** Ethernet connection active

**Network Audio:** Dante™ audio present on the network

**Note:** Error details are available in the event log in the web application.

#### **Network Audio LED Behavior**

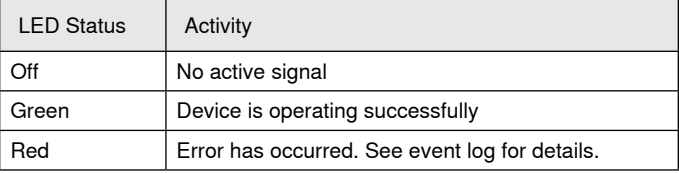

### **Encryption:**

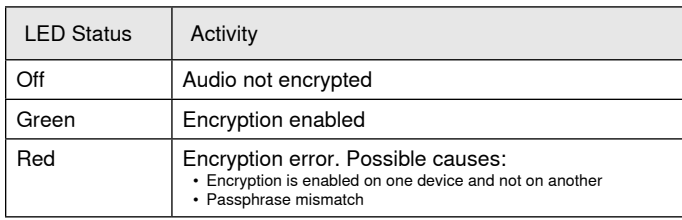

## **USB Audio**

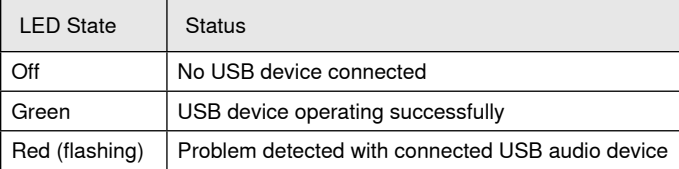

#### **⑨ Level Indicators (Signal/Clip)**

Tri-color LEDs indicate the audio signal level for the analog channels and connectivity status for the USB channel. Adjust output levels in the web application to avoid clipping.

## **Analog Input/Output**

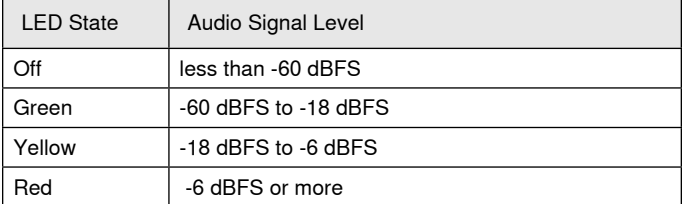

**Note:** The input and output LEDs stay off when metering is set to Post-Fader and the channel is muted in the web application.

# **Installation and Rack Mounting**

Two mounting solutions are available for installing the P300:

**CRT1 19" Rack Tray (optional accessory):** Supports up to 2 devices (two P300s or one P300 and one ANI4IN, ANI4OUT, ANI22, or ANIUSB); mountable in a rack or under a table

**Single-unit Mounting Tray (included accessory):** Supports a single device for mounting under a table

# **Securing the Devices**

Use the included screws from the mounting hardware kit to secure each P300 or Audio Network Interface (ANI). Devices can be mounted to face either direction. Insert the screws from the bottom in the appropriate holes, according to the following diagrams:

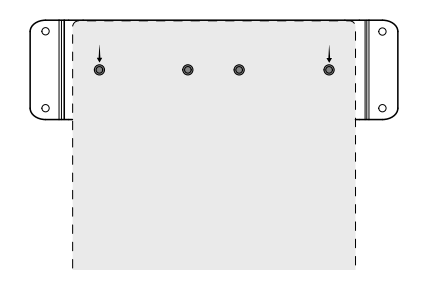

Align the holes as shown for securing a single device in the single-unit mounting tray

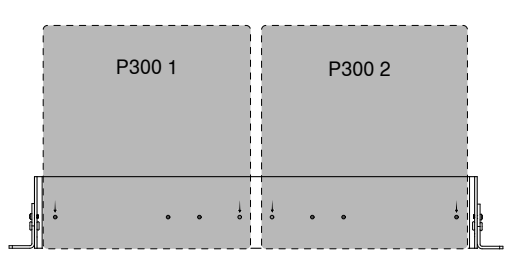

Align the holes as shown for securing up to two devices in the 19" rack tray.

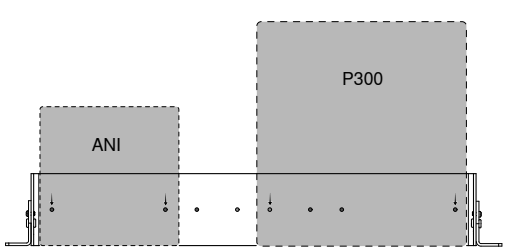

# **Rack Ear Configuration (CRT1)**

The adjustable rack ears support mounting in a standard equipment rack or underneath a table.

## **Standard 19" Rack Mount**

- 1. Align the ears with the mounting holes pointed forward.
- 2. Install the two screws that hold the ear to the tray as shown.

## **Under-table Mounting**

- 1. Align the ears with the mounting holes pointed upward.
- 2. Install the two screws that hold the ear to the tray as shown.

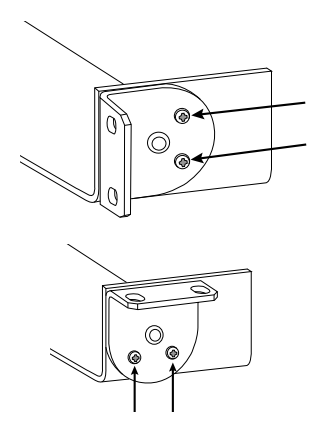

# **Installing Underneath a Table**

- 1. Hold the tray in the desired location under a table
- 2. Use a pencil to mark the location of the mounting holes on the table.
- 3. Drill 4 holes for the screws. The diameter of the holes in the tray are 7.1 mm.
- 4. Install the components into the tray
- 5. Install with 4 screws to secure the tray underneath the table

# **Power Over Ethernet Plus (PoE+)**

This device requires PoE Plus to operate. It is compatible with both **Class 4** PoE+ sources.

Power over Ethernet is delivered in one of the following ways:

- A network switch that provides PoE+
- A PoE+ injector device

# **Rücksetzen**

Die Rücksetztaste befindet sich in einem kleinen Loch an der Rückseite. Mit einer Büroklammer oder einem sonstigen kleinen Werkzeug die Taste drücken.

Es gibt zwei Funktionen zum Zurücksetzen der Hardware:

## **Rücksetzen des Netzwerks (die Taste 4–8 Sekunden lang gedrückt halten)**

Setzt sämtliche Shure Control- und IP-Einstellungen für Netzwerk-Audio auf Werkseinstellungen zurück

## **Vollständiges Zurücksetzen auf Werkseinstellungen (die Taste länger als 8 Sekunden gedrückt halten)**

Setzt alle Einstellungen für Netzwerk- und Webanwendungen auf die Werkseinstellungen zurück.

# **Optionen zum Zurücksetzen der Software**

**Gerät neu starten:**In der Webanwendung (Einstellungen > Zurücksetzen auf Werkseinstellungen) gibt es die Schaltfläche Gerät neu starten, mit der das Gerät einfach aus- und wieder eingeschaltet wird, als ob es von der Stromversorgung getrennt worden wäre. Beim Neustart des Geräts bleiben alle Einstellungen erhalten.

**Wiederherstellen der Werkseinstellungen:** In der Webanwendung (Einstellungen > Zurücksetzen auf Werkseinstellungen) werden dadurch die Werkseinstellungen aller Netzwerk- und Webanwendungs-Einstellungen wiederhergestellt. Dies ist auch so, als wenn das vollständige Zurücksetzen auf Werkseinstellungen mittels der Rücksetztaste am Gerät durchgeführt würde.

**Standardeinstellungen:** Um Audioeinstellungen auf die Werkskonfiguration zurückzusetzen (mit Ausnahme von Gerätename, IP-Einstellungen und Kennworten), Voreinstellung laden auswählen und die Standardeinstellungen wählen.

# Netzwerke und Dante

# **Digital-Audio-Vernetzung**

Dante<sup>tm</sup>-Digital-Audio wird über Standard-Ethernet unter Verwendung von standardmäßigen Internetprotokollen übertragen. Dante bietet niedrige Latenz, präzise Taktsynchronisation und hohe Dienstgüte (QoS) für die zuverlässige Audio-Übertragung an eine Vielzahl von Dante-Geräten. Dante-Audio kann sicher im selben Netzwerk mit IT- und Steuerungsdaten existieren oder zur Nutzung eines eigenen Netzwerks konfiguriert werden.

# **Switch-Empfehlungen für Dante-Vernetzung**

Zusätzlich zu den grundlegenden Anforderungen für Vernetzung sollten Dante-Audio-Netzwerke einen Gigabit-Netzwerk-Switch oder -Router mit den folgenden Merkmalen verwenden:

- Gigabit-Anschlüsse
- Dienstgüte (QoS) mit 4 Warteschlangen
- Dienstgüte (QoS) Diffserv (DSCP) mit strikter Priorität
- Empfohlen: Ein Managed Switch, der detaillierte Informationen über die Funktionsweise aller Netzwerkverbindungen liefert (Anschlussgeschwindigkeit, Fehlerzähler, Bandbreitennutzung)

# **Anforderungen an Kabel**

Stets Cat5e-Kabel (oder höher) verwenden.

# **QoS-Einstellungen (Dienstgüte)**

QoS-Einstellungen weisen spezifischen Datenpaketen im Netzwerk Prioritäten zu und garantieren so in großen Netzwerken mit viel Datenverkehr die zuverlässige Audiobereitstellung. Diese Funktion ist für die meisten verwalteten Netzwerk-Switches verfügbar. Das Einrichten der QoS-Einstellungen ist nicht zwingend erforderlich, wird jedoch empfohlen.

**Hinweis:** Änderungen müssen mit dem Netzwerk-Administrator koordiniert werden, um Unterbrechungen des Dienstes zu verhindern.

Zur Zuweisung von QoS-Werten wird die Switch-Schnittstelle geöffnet und die folgende Tabelle zur Zuweisung von Dante™-assoziierten Warteschlangenwerten verwendet.

- Zeitkritischen Point-to-Point(-Übertragung)-Ereignissen sollten möglichst hohe Werte (in diesem Beispiel 4) zugewiesen werden.
- Alle verbleibenden Pakete erhalten absteigende Prioritätswerte.

## **Prioritätswerte für Dante QoS**

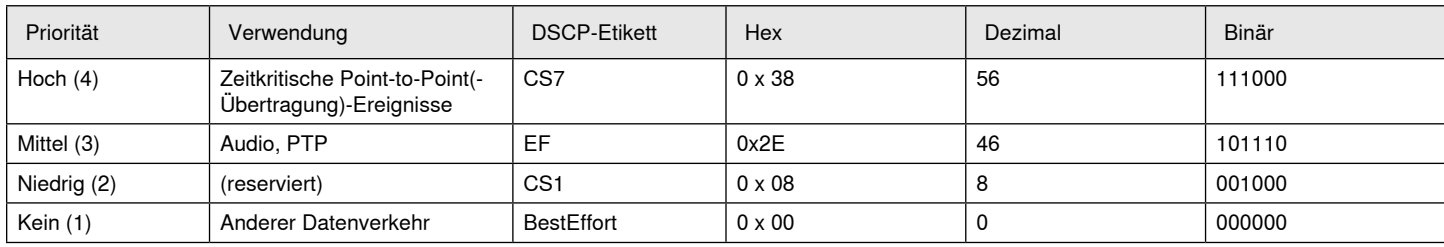

**Hinweis:** Das Switch-Management unterscheidet sich möglicherweise in Abhängigkeit von Hersteller und Switch-Typ. Spezifische Konfigurationsdetails sind in den Produkthinweisen des Herstellers zu finden.

Weitere Informationen zu Dante-Anforderungen und -Netzwerkfunktionen gibt es auf www.audinate.com.

## **Netzwerk-Terminologie**

**PTP (Precision Time Protocol):** Zur Synchronisierung der Uhren im Netzwerk verwendet

**DSCP (Differentiated Services Code Point):** Standardisierte Kennzeichnungsmethode für Daten, die bei der Layer 3-QoS-Priorisierung verwendet werden

# **Vernetzung**

# **Optimale Verfahren für die Vernetzung**

Um ein zuverlässig arbeitendes Netzwerk einzurichten, sollten die folgenden Punkte beachtet werden:

- Immer eine sternförmige Netzwerk-Topologie verwenden, indem jede Komponente direkt an den Switch bzw. Router angeschlossen wird.
- Alle vernetzten Shure-Geräte mit **demselben Netzwerk** verbinden und auf das **gleiche Subnetz** einstellen. Dies betrifft alle Geräte, zwischen denen Audiosignale befördert werden müssen (durch Dante Controller bewerkstelligt). Dies ist außerdem erforderlich, um die Webanwendung für ein Gerät zu öffnen.
- Geräte an getrennten Netzwerken benötigen einen Audioprozessor oder Konferenz-Software, um Audio zwischen ihnen zu übertragen. Siehe den Abschnitt Systemplanung und Ausrüstungsanforderungen zu Informationen über die Netzwerk-Einrichtung und zu Konfigurationsbeispielen.
- Nur 1 DHCP-Server pro Netzwerk verwenden. DHCP-Adressierung an zusätzlichen Servern deaktivieren.
- Den Switch und DHCP-Server einschalten, bevor die MXA-Geräte eingeschaltet werden.
- Zur Erweiterung des Netzwerks sind mehrere Ethernet-Switches in Sterntopologie zu verwenden.
- Alle Geräte müssen über die gleiche Firmware-Überarbeitung verfügen.

# **Netzwerkaudio und Shure-Steuerdaten**

Microflex®Advance™-Geräte übertragen zwei Datentypen über das Netzwerk: Shure Control und Netzwerk-Audio.

## **Shure Control**

Shure Control überträgt Daten für den Betrieb der Steuersoftware, Firmware-Aktualisierungen und Steuersysteme von Drittanbietern (AMX, Crestron).

## **Netzwerk-Audio**

Dieses Netzwerk überträgt sowohl Dante-Digital-Audio als auch Steuerdaten für Dante Controller. Zum Betrieb des Netzwerk-Audio ist ein verkabelter Gigabit-Ethernet-Anschluss erforderlich.

# **IP-Einstellungen des Geräts**

## **IP konfigurieren**

- Stellt den IP-Modus der ausgewählten Netzwerkschnittstelle ein:
- Auto (DHCP): Zur automatischen Zuweisung von IP-Adressen.
- **Manuell (statisch):** Für statische IP-Adressen.

## **IP-Einstellungen**

Dient zur Ansicht und Bearbeitung der IP-Adresse, der Subnetzmaske und des Gateways für jede Netzwerkschnittstelle.

## **MAC-Adresse**

Die eindeutige Kennung der Netzwerkschnittstelle.

# **Konfigurieren der IP-Einstellungen**

IP-Konfigurationen werden mit der Webanwendung verwaltet. Diese sind standardmäßig auf den Automatikmodus (DHCP) eingestellt. Im DHCP-Modus können die Geräte die IP-Einstellungen eines DHCP-Servers annehmen oder automatisch auf die Link-Local-Einstellungen zurückgreifen, wenn kein DHCP-Server verfügbar ist. IP-Adressen können auch manuell eingestellt werden.

Zum Konfigurieren der IP-Eigenschaften folgendermaßen vorgehen:

- 1. Die Webanwendung starten.
- 2. Zur Registerkarte Einstellungen navigieren und Netzwerk auswählen.
- 3. Auto oder Manuell auswählen. Sofern Auto verwendet wird, werden Adressen automatisch zugewiesen. Für die Manuell-Einrichtung den Anweisungen für die manuelle Konfiguration folgen.

# **Manuelles Zuweisen einer statischen IP-Adresse**

Folgendermaßen vorgehen, um IP-Adressen manuell zuzuweisen:

- 1. Die Webanwendung starten.
- 2. Zur Registerkarte Einstellungen navigieren und Netzwerk auswählen.
- 3. Manuell als die IP konfigurieren-Einstellung auswählen.
- 4. Die IP-Einstellungen eingeben.

# **Einstellen der Latenz**

Latenz ist die Zeitdauer, die ein Signal für den Weg durch das System zu den Ausgängen eines Geräts benötigt. Um Abweichungen bei der Latenzzeit zwischen Geräten und Kanälen zu berücksichtigen, hat Dante die Auswahl von Latenzeinstellungen vorbestimmt. Das Auswählen der gleichen Einstellung gewährleistet, dass alle Dante-Geräte im Netzwerk synchronisiert sind.

Die Latenzeinstellung für Dante-Geräte sollte der Anzahl von Switches im Netzwerk gemäß eingestellt werden.

Die Software Dante Controller von Audinate verwenden, um die Latenzeinstellungen zu ändern.

### **Latenz-Empfehlungen**

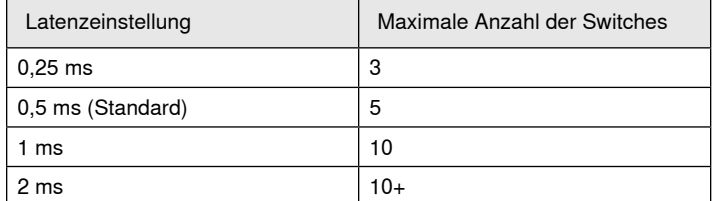

# **Betrieb der Steuersoftware über WiFi**

Wenn die Webanwendung über WiFi betrieben wird, muss der WiFi-Router korrekt eingerichtet werden, um optimale Leistung zu erzielen. Das System verwendet verschiedene standardmäßige Protokolle, die auf Multicast basieren. WiFi betrachtet auf Grund von Abwärtskompatibilität Broadcast- und Multicast-Pakete anders als allgemeine Pakete. In einigen Fällen begrenzt der WiFi-Router die Übertragungsgeschwindigkeit von Multicast-Paketen auf einen Wert, der für die korrekte Funktionsweise der Webanwendung zu langsam ist.

WiFi-Router unterstützen normalerweise die Standards 802.11b, 802.11a/g und/oder 802.11n. Viele WiFi-Router sind standardmäßig so konfiguriert, dass ältere 802.11b-Geräte im Netzwerk betrieben werden können. In dieser Konfiguration begrenzen diese Router die Multicast-Datenübertragungsraten (die manchmal als "Basisgeschwindigkeit" oder "Managementgeschwindigkeit" bezeichnet werden) automatisch auf 1–2 Mbit/s.

**Hinweis:** Eine WiFi-Verbindung kann nur für die Steuersoftware verwendet werden. Das Netzwerk-Audio kann nicht über WiFi übertragen werden.

**Tipp:** Bei größeren drahtlosen Mikrofonkonfigurationen wird empfohlen, die Multicast-Übertragungsrate zu erhöhen, um ausreichend Bandbreite bereitzustellen.

**Wichtig:** Um optimale Leistung zu erzielen, sollte ein WiFi-Router verwendet werden, der die Multicast-Rate nicht auf 1–2 Mbit/s begrenzt.

Shure empfiehlt die folgenden Marken von WiFi-Routern:

- Cisco
- Linksys
- Apple

# **IP-Anschlüsse und -Protokolle**

#### **Shure Control**

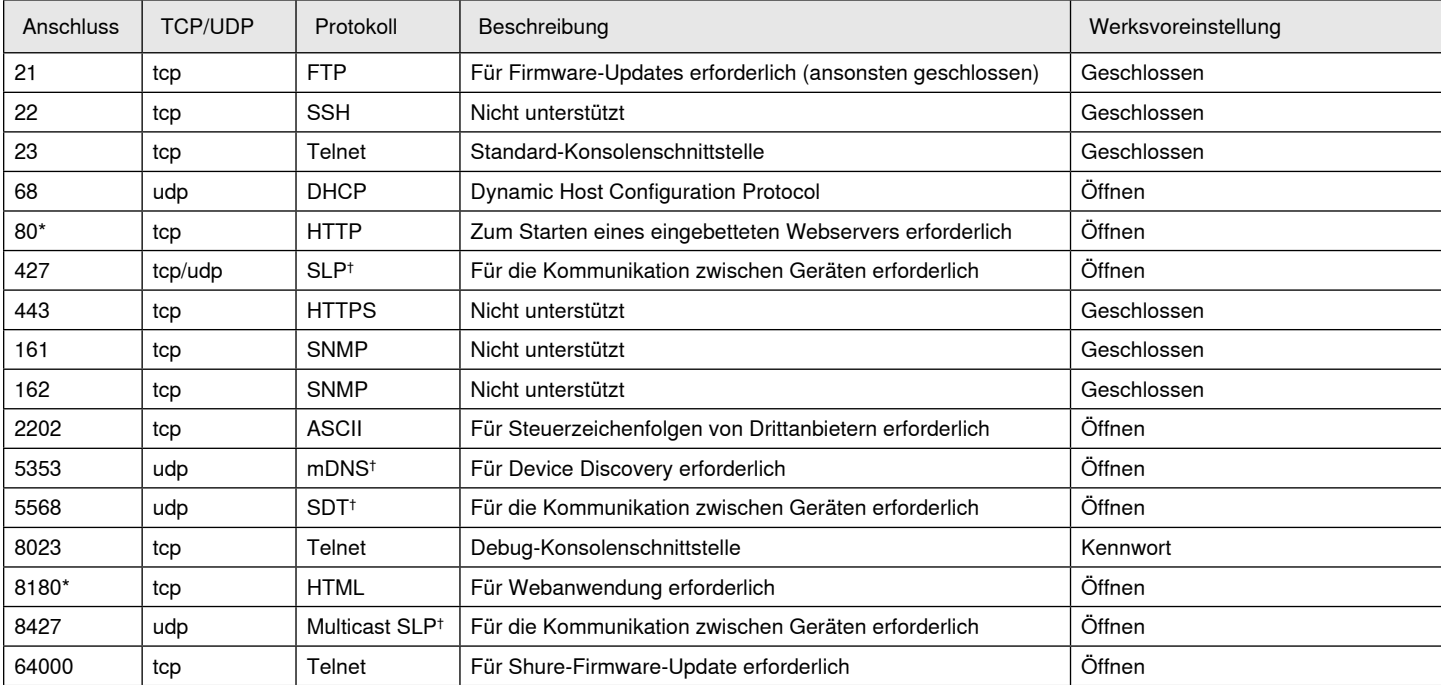

## **Dante Audio und Controller**

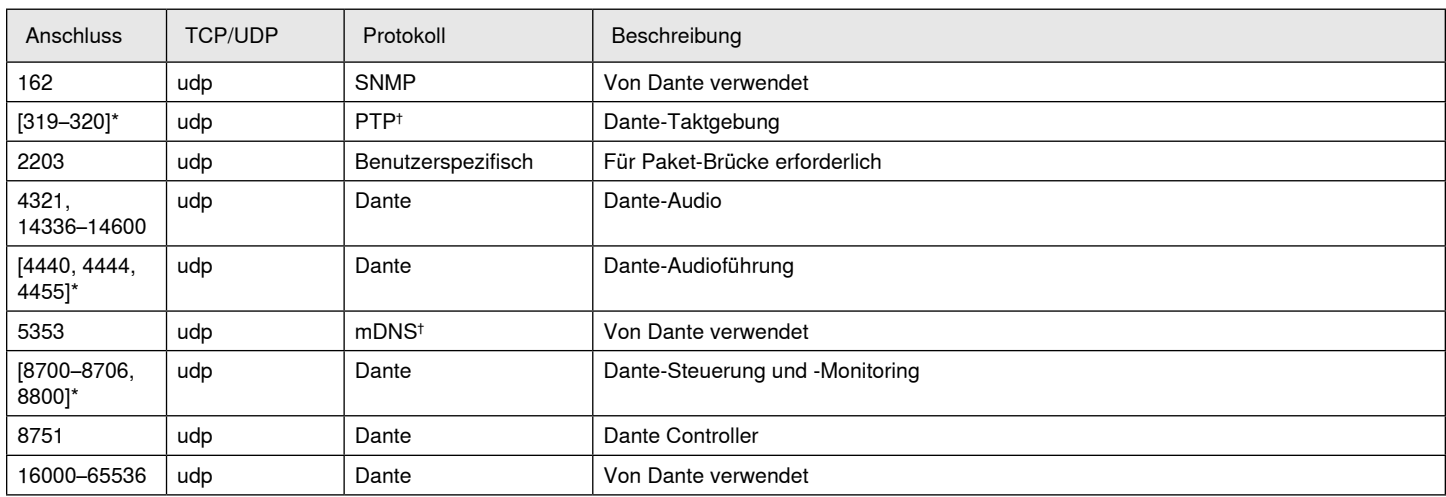

\*Diese Anschlüsse müssen auf dem PC oder Steuersystem offen sein, damit durch eine Firewall auf das Gerät zugegriffen werden kann.

† Für diese Protokolle ist Multicast erforderlich. Sicherstellen, dass Multicast für Ihr Netzwerk richtig konfiguriert wurde.

# Technische Daten

#### **Analoganschlüsse**

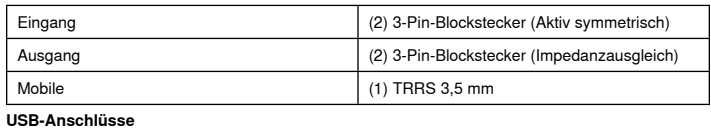

#### (1) USB 2.0, Typ B

Single port carries 2 input and 2 output channels (Summed mono)

## **Netzwerkanschlüsse (Dante-Digital-Audio)**

### (1) RJ45

10 Dante input channels, 2 output channels

## **Polarität**

Nichtinvertierend, beliebiger Eingang an beliebigen Ausgang

#### **Versorgungsspannungen**

802,3atTyp 2 (PoE Plus), Class 4

#### **Stromverbrauch**

17,5 W, Maximum

**Gewicht**

# 1710 g (3,8 lbs)

**Gesamtabmessungen**

# H x B x T

4 x 21 x 22,6 cm (1,6 x 8,3 x 8,9 mm)

## **Steueranwendung**

# HTML5 Browser-basiert

**Betriebstemperaturbereich**

# −6,7°C (20°F) bis 50°C (122°F)

**Lagerungstemperaturbereich**

### −29°C (-20°F) bis 74°C (165°F)

#### **Thermische Verlustleistung**

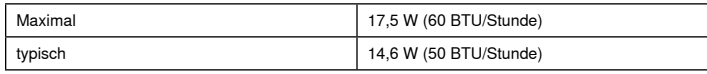

## Audio

**Frequenzgang**

## +1, -1.5 dB

20 bis 20,000 Hz

# **Dante-Digital-Audio**

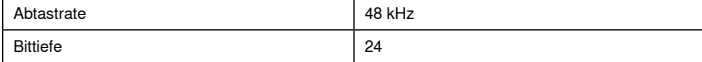

#### **USB Audio**

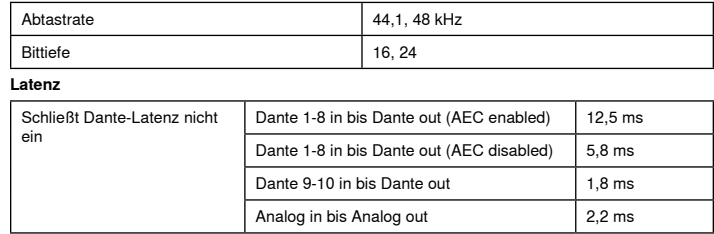

# Analoganschlüsse (Block Connectors)

#### **Dynamikbereich**

20 Hz bis 20 kHz, A-bewertet, typisch

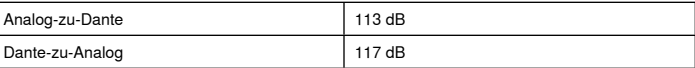

## **Äquivalentes Eingangsrauschen**

20 Hz bis 20 kHz, A-bewertet, Eingang abgeschlossen mit 150 Ω

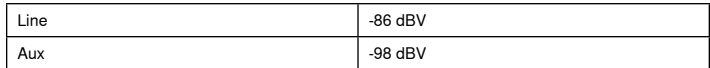

# **Gesamtklirrfaktor**

bei 1 kHz, 0 dBV Eingang, 0 dB Analoger Gain

### $< 0.05%$

#### **Gleichtaktunterdrückungs-Verhältnis**

150 Ω symmetrische Quelle bei 1 kHz

#### >50 dB

#### **Eingangsimpedanz**

9,6 kΩ

# **Eingang Begrenzungspegel**

Line  $+27$  dBV Aux  $+15$  dBV

## **Ausgangsimpedanz**

80 Ω

### **Übersteuerungspegel**

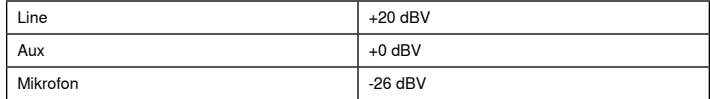

# Mobile Connection (3.5 mm Connector)

#### **Pinbelegungen**

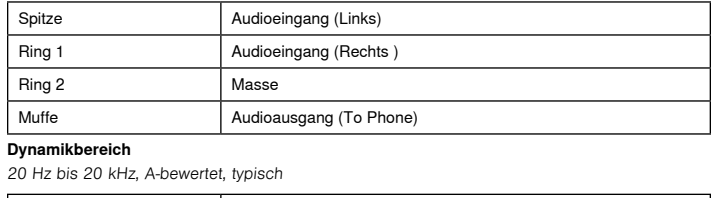

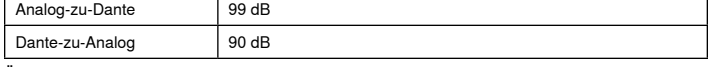

**Äquivalentes Eingangsrauschen**

20 Hz bis 20 kHz, A-bewertet, input terminated with 20Ω -95 dBV

# **Gesamtklirrfaktor**

bei 1 kHz, 0 dBV Eingang, 0 dB Analoger Gain

 $< 0.05%$ 

**Eingangsimpedanz** 3,7 kΩ

**Eingang Begrenzungspegel** +4 dBV

### **Ausgangsimpedanz**

1,4 kΩ

**Übersteuerungspegel** Output terminated with 2,2 kΩ

-20 dBV

## Vernetzung

**Voraussetzungen für Kabel**

Cat 5e oder höher (Abgeschirmtes Kabel empfohlen)

# Wichtige Produktinformationen

Das Gerät ist für den Gebrauch bei Profi-Audioanwendungen vorgesehen.

**Hinweis:** Dieses Gerät darf nicht direkt an ein öffentliches Internet-Netzwerk angeschlossen werden.

Konformität in Bezug auf die elektromagnetische Verträglichkeit (EMV) mit E2-Umgebung: Gewerbe- und Leichtindustriegebiete. Die Prüfung beruht auf der Verwendung der mitgelieferten und empfohlenen Kabeltypen. Bei Verwendung von nicht abgeschirmten Kabeltypen kann die elektromagnetische Verträglichkeit beeinträchtigt werden.

Nicht ausdrücklich von Shure genehmigte Änderungen oder Modifikationen können den Entzug der Betriebsgenehmigung für das Gerät zur Folge haben.

### **Konformitätskennzeichnung Industry Canada ICES-003:** CAN ICES-3 (B)/NMB-3(B)

Genehmigt unter der Verifizierungsvorschrift der FCC Teil 15B.

Bitte befolgen Sie die regionalen Recyclingverfahren für Akkus, Verpackungsmaterial und Elektronikschrott.

# **Informationen für den Benutzer**

Dieses Gerät wurde geprüft und entspricht demnach den Grenzwerten für ein digitales Gerät der Klasse B gemäß Teil 15 der Richtlinien der US-Fernmeldebehörde (FCC). Diese Vorgaben sollen einen angemessenen Schutz gegen störende Interferenzen in Wohngebieten bieten. Dieses Gerät kann HF-Energie abstrahlen; wenn es nicht gemäß den Anweisungen installiert und verwendet wird, kann es störende Interferenzen mit dem Funkverkehr verursachen. Allerdings wird nicht gewährleistet, dass es bei einer bestimmten Installation keine Interferenzen geben wird. Wenn dieses Gerät störende Interferenzen beim Radio- und Fernsehempfang verursacht (was durch Aus- und Anschalten des Geräts festgestellt werden kann), wird dem Benutzer nahe gelegt, die Interferenz durch eines oder mehrere der folgenden Verfahren zu beheben:

- Die Empfangsantenne anders ausrichten oder anderswo platzieren.
- Den Abstand zwischen dem Gerät und dem Empfänger vergrößern.
- Den Verstärker und die gestörten Geräte an unterschiedliche Netzstromkreise anschließen.
- Den Händler oder einen erfahrenen Radio- und Fernsehtechniker zu Rate ziehen.

Die CE-Konformitätserklärung ist erhältlich bei: www.shure.com/europe/ compliance

Bevollmächtigter Vertreter in Europa: Shure Europe GmbH Zentrale für Europa, Nahost und Afrika Abteilung: EMEA-Zulassung Jakob-Dieffenbacher-Str. 12 75031 Eppingen, Deutschland Telefon: +49 7262 9249-0 Telefax: +49 7262 9249-114 E-Mail: info@shure.de

Dieses Produkt entspricht den Grundanforderungen aller relevanten Richtlinien der Europäischen Union und ist zur CE-Kennzeichnung berechtigt.

Die CE-Konformitätserklärung kann von Shure Incorporated oder einem der europäischen Vertreter bezogen werden. Kontaktinformationen sind im Internet unter www.shure.com zu finden.

# Zubehör

# **Im Lieferumfang enthalten**

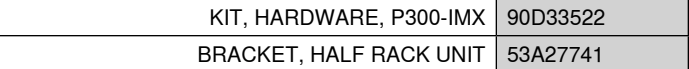

# **Optionales Zubehör und Ersatzteile**

19-Zoll-Rackfach | CRT1

# INSTRUCCIONES IMPORTANTES DE SEGURIDAD

- 1. LEA estas instrucciones.
- 2. CONSERVE estas instrucciones.
- 3. PRESTE ATENCIÓN a todas las advertencias.
- 4. SIGA todas las instrucciones.
- 5. NO utilice este aparato cerca del agua.
- 6. LIMPIE ÚNICAMENTE con un trapo seco.
- 7. NO obstruya ninguna de las aberturas de ventilación. Deje espacio suficiente para proporcionar ventilación adecuada e instale los equipos según las instrucciones del fabricante.
- 8. NO instale el aparato cerca de fuentes de calor tales como llamas descubiertas, radiadores, registros de calefacción, estufas u otros aparatos (incluyendo amplificadores) que produzcan calor. No coloque artículos con llamas descubiertas en el producto.
- 9. NO anule la función de seguridad del enchufe polarizado o con clavija de puesta a tierra. Un enchufe polarizado tiene dos patas, una más ancha que la otra. Un enchufe con puesta a tierra tiene dos patas y una tercera clavija con puesta a tierra. La pata más ancha o la tercera clavija se proporciona para su seguridad. Si el tomacorriente no es del tipo apropiado para el enchufe, consulte a un electricista para que sustituya el tomacorriente de estilo anticuado.
- 10. PROTEJA el cable eléctrico para evitar que personas lo pisen o estrujen, particularmente en sus enchufes, en los tomacorrientes y en el punto en el cual sale del aparato.
- 11. UTILICE únicamente los accesorios especificados por el fabricante.
- 12. UTILICE únicamente con un carro, pedestal, trípode, escuadra o mesa del tipo especificado por el fabricante o vendido con el aparato. Si se usa un carro, el mismo debe moverse con sumo cuidado para evitar que se vuelque con el aparato.

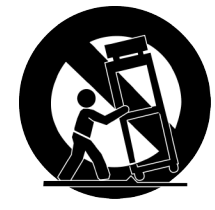

- 13. DESENCHUFE el aparato durante las tormentas eléctricas, o si no va a ser utilizado por un lapso prolongado.
- 14. TODA reparación debe ser llevada a cabo por técnicos calificados. El aparato requiere reparación si ha sufrido cualquier tipo de daño, incluyendo los daños al cordón o enchufe eléctrico, si se derrama líquido sobre el aparato o si caen objetos en su interior, si ha sido expuesto a la lluvia o la humedad, si no funciona de modo normal, o si se ha caído.
- 15. NO exponga este aparato a chorros o salpicaduras de líquidos. NO coloque objetos llenos con líquido, tales como floreros, sobre el aparato.
- 16. El enchufe de alimentación o un acoplador para otros aparatos deberá permanecer en buenas condiciones de funcionamiento.
- 17. El nivel de ruido transmitido por el aire del aparato no excede de 70 dB(A).
- 18. Los aparatos de fabricación CLASE I deberán conectarse a un tomacorriente de ALIMENTACION con clavija de puesta a tierra protectora.
- 19. Para reducir el riesgo de causar un incendio o sacudidas eléctricas, no exponga este aparato a la lluvia ni a humedad.
- 20. No intente modificar este producto. Hacerlo podría causar lesiones personales y/o la falla del producto.
- 21. Utilice este producto únicamente dentro de la gama de temperaturas de funcionamiento especificadas.

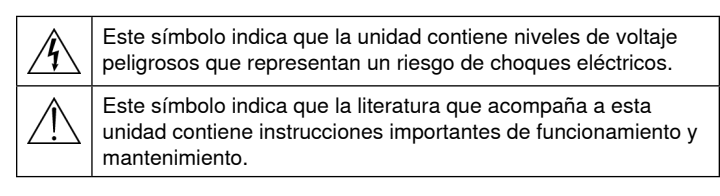

# Pasos iniciales

Este dispositivo cuenta con una aplicación web, basada en un navegador, la cual controla las propiedades de audio y red. Al completar el proceso básico de configuración, usted podrá:

- Acceder a la aplicación web para personalizar los ajustes de audio, enrutamiento de señal y las propiedades de la red
- Usar el software del controlador Dante™ para conectarse con otros dispositivos Dante y transmitir audio
- Acceder a la información de configuración adicional

# **Paso 1: Conéctese a una red**

1. Use un cable de Ethernet (CAT5e o superior) para conectar el P300 a un conmutador de red.

**Nota:** El interruptor de red debe suministrar alimentación sobre más Ethernet (PoE+). Asegúrese de conectarse a un puerto PoE+, ya que muchos conmutadores no suministran energía en todos los puertos.

2. Conecte una computadora al conmutador de red con un cable de Ethernet

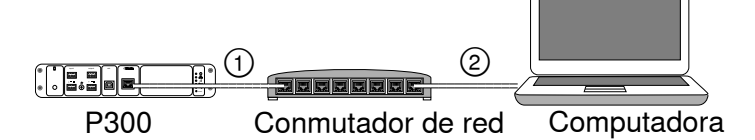

# **Paso 2: Acceso a la aplicación Web**

- 1. Descargue e instale la **aplicación Device Discovery de Shure** (http://www.shure.com)
- 2. Abra la aplicación Device Discovery de Shure
- 3. Haga doble clic en el dispositivo para abrir la aplicación Web.

**Sugerencia:** Si está configurando varios dispositivos Shure, use el botón Identificación en la aplicación para encender las luces en el dispositivo de manera intermitente.

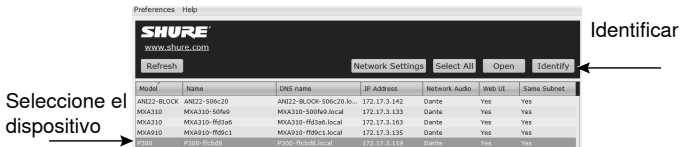

# **Paso 3: Conecte los dispositivos en el software del controlador Dante**

- 1. Descargue e instale el software del controlador Dante de http://www.audinate.com
- 2. Use el controlador Dante para crear conexiones con otros dispositivos Dante.

**Importante:** Para los dispositivos Shure con mezcla automática integrada (como el MXA910), conecte canales independientes a los canales de entrada de P300 de Dante para asegurar una cancelación de eco acústico eficaz.

**Nota:** Consulte la guía del usuario del controlador Dante para obtener más información sobre el enrutamiento de canal (disponible en http:// www.audinate.com/resources/technical-documentation)

# **Ejemplo: Conexión de P300 y Shure MXA910**

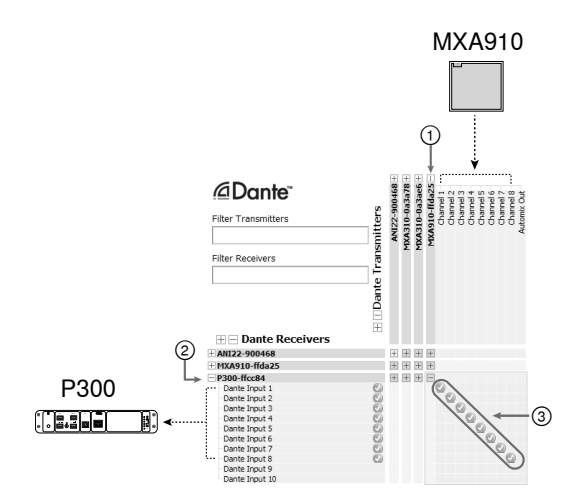

- 1. Busque MXA910 en la lista de transmisores Dante y seleccione el signo de suma (+) para mostrar todos los canales.
- 2. Busque el P300 en la lista de receptores Dante y seleccione el signo de suma (+) para mostrar todos los canales.
- 3. Conecte los canales 1–8 del MXA910 a los canales de entrada Dante 1-8 en el P300. No use la salida automática del MXA910 en el P300.

# **Paso 4: Configurar el audio**

Los pasos de la configuración final variarán, dependiendo del procesamiento de señal requerido y el equipo conectado al P300. Estos pasos proporcionan una guía general. Se incluyen pasos específicos en los ejemplos del sistema.

- 1. Conecte dispositivos analógicos, USB y móviles de audio
- 2. Señales de ruta en la matriz mezcladora
- 3. Ajuste los niveles de entrada y salida en las fichas de entrada y salida
- 4. Active los bloques de procesamiento de señales digitales según sea necesario
- 5. Ajuste el canal de referencias AEC abriendo el menú de AEC en la vista esquemática o la ficha de entradas, y seleccione un canal desde el menú desplegable. Utilice el canal que transmite audio a los altavoces como referencia AEC.**Analog -- To Speaker**es el canal más común para esta aplicación, en configuraciones usando un sistema de altavoz analógico o un altavoz incorporado en una pantalla.

Para obtener información más completa consulte la sección Ayuda de la aplicación Web.

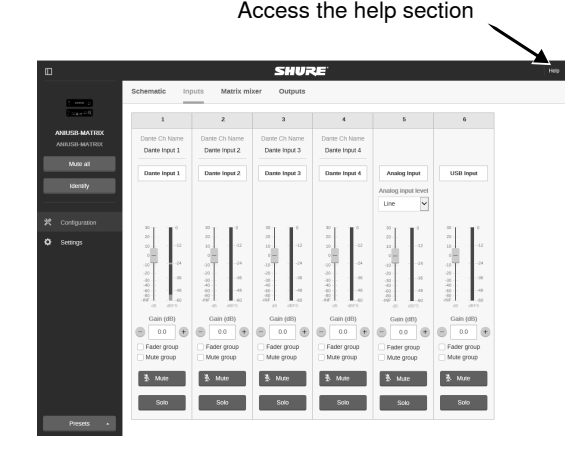

# **Obtenga más información**

Ahora que ha finalizado la configuración básica, debe tener acceso a la aplicación Web para poder transmitir audio entre los dispositivos. Encontrará información más completa en línea y en la sección Ayuda, incluyendo:

- Maximizar la calidad de audio con el ecualizador paramétrico incorporado
- Cadenas de comando del sistema de control externo
- Enrutamiento de señales
- Diagramas de situaciones de uso del sistema
- Configuración del software
- Información sobre conexión a red
- Localización de averías
- Piezas de repuesto y accesorios

La guía del usuario completa está disponible en http://pubs.shure.com/ guide/P300

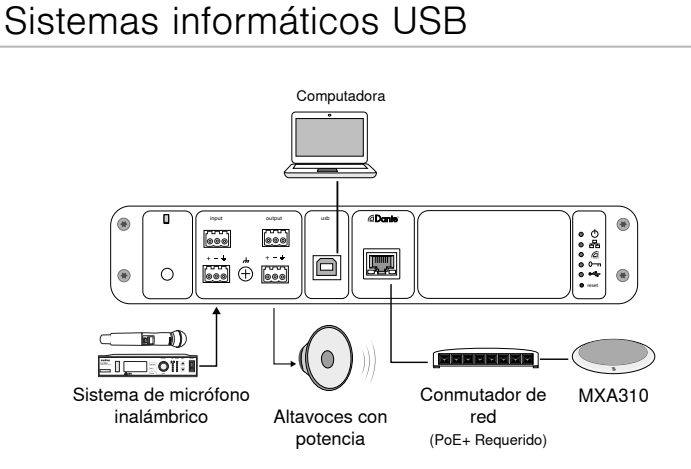

- 1. Conecte la computadora al puerto USB en el P300
- 2. Conecte unos altavoces con potencia o un amplificador a la entrada analógica 2 de P300. En la matriz mezcladora está rotulado **Analog-ToSpeaker**.
- 3. Conecte fuentes analógicas adicionales (como micrófonos inalámbricos) a la entrada analógica 2 de P300.
- 4. En la aplicación Web de P300, abra la matriz mezcladora para hacer conexiones entre dispositivos.

**Nota:** Algunas conexiones están establecidas en la matriz mezcladora de forma predeterminada. Consulte el tema de ayuda de la matriz mezcladora en la aplicación Web para obtener información adicional.

### **Se requiere de conexiones de la matriz mezcladora:**

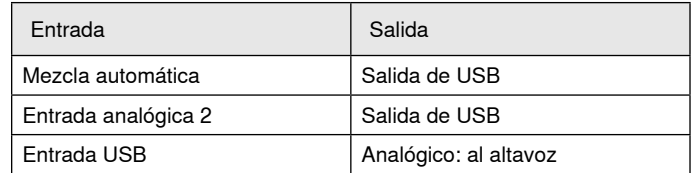

- 5. En la vista esquemática, haga clic con el botón derecho en cualquier bloque AEC y ajuste el canal de referencia AEC a **Analog-ToSpeaker**.
- 6. En la aplicación Web, ajuste los niveles de entrada y salida y realice una comprobación de sonido. Consulte los temas de ayuda en la aplicación Web para obtener información adicional.

# Sistema de codificación del equipo

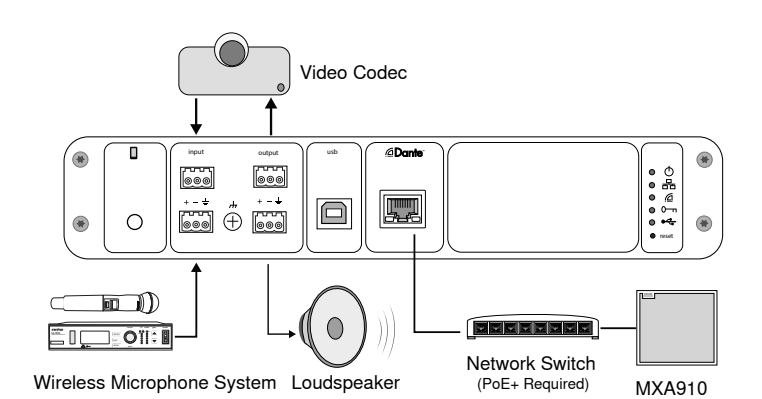

- 1. Conecte la salida de audio del codificador del equipo a la entrada analógica 1 de P300. En la matriz mezcladora está rotulado **Analog-FromCodec**.
- 2. Conecte la entrada de audio del codificador del equipo a la salida analógica 1 de P300. En la matriz mezcladora está rotulado **Analog-ToCodec**.
- 3. Conecte unos altavoces con potencia o un amplificador a la entrada analógica 2 de P300. En la matriz mezcladora está rotulado **Analog-ToSpeaker**.
- 4. Conecte fuentes analógicas adicionales (como micrófonos inalámbricos) a la entrada analógica 2 de P300.
- 5. En la aplicación Web de P300, abra la matriz mezcladora para hacer conexiones entre dispositivos.

**Nota:** Algunas conexiones están establecidas en la matriz mezcladora de forma predeterminada. Consulte el tema de ayuda de la matriz mezcladora en la aplicación Web para obtener información adicional.

#### **Se requiere de conexiones de la matriz mezcladora:**

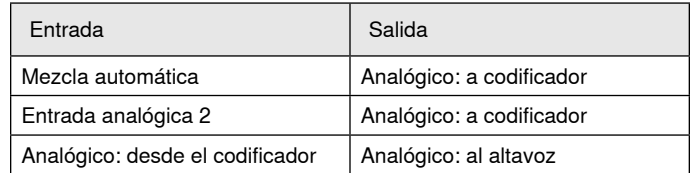

- 6. En la vista esquemática, haga clic con el botón derecho en cualquier bloque AEC y ajuste el canal de referencia AEC a **Analog-ToSpeaker**.
- 7. En la aplicación Web, ajuste los niveles de entrada y salida y realice una comprobación de sonido. Consulte los temas de ayuda en la aplicación Web para obtener información adicional.

# Sistema de telefonía móvil **Vista esquemática**

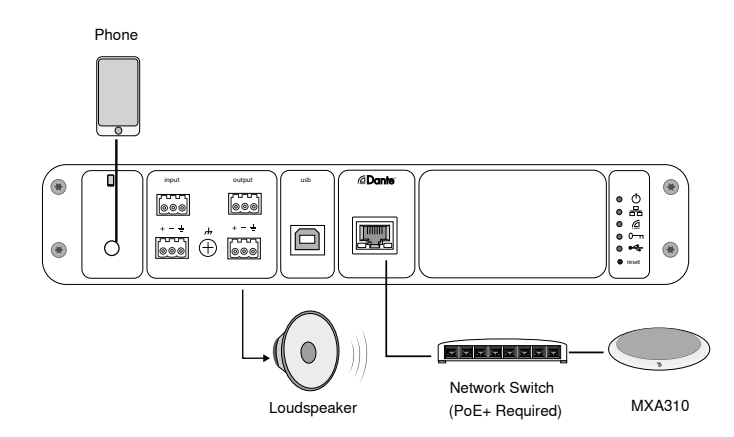

En este ejemplo, cuando el teléfono está conectado y el micrófono y el altavoz incorporado están inhabilitados, el teléfono simplemente transmite la llamada. El micrófono MXA310 capta el audio en el extremo cercano y el altavoz emite audio desde el extremo lejano de la llamada.

- 1. Conecte el teléfono al P300 con un cable **TRRS** de 1/8 pulg.
- 2. Conecte unos altavoces con potencia o un amplificador a la entrada analógica 2 de P300. En la matriz mezcladora está rotulado **Analog-ToSpeaker**.
- 3. En la aplicación Web de P300, abra la matriz mezcladora para hacer conexiones entre dispositivos.

**Nota:** Algunas conexiones están establecidas en la matriz mezcladora de forma predeterminada. Consulte el tema de ayuda de la matriz mezcladora en la aplicación Web para obtener información adicional.

#### **Se requiere de conexiones de la matriz mezcladora:**

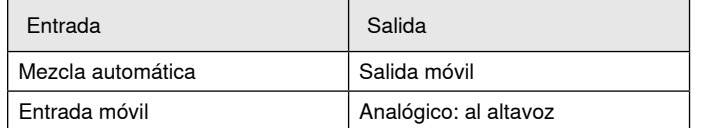

- 4. En la vista esquemática, haga clic con el botón derecho en cualquier bloque AEC y ajuste el canal de referencia AEC a **Analog-ToSpeaker**.
- 5. En la aplicación Web, ajuste los niveles de entrada y salida y realice una comprobación de sonido. Consulte los temas de ayuda en la aplicación Web para obtener información adicional.

# Requisitos del cable de conexión móvil

Se requiere un cable TRRS de 1/8 pulg. para conectar un teléfono al P300. Evite utilizar cables con brida metálica, ya que puede crear una conexión eléctrica al exterior del teléfono e interrumpir la señal.

Para asegurar el funcionamiento correcto, solo se debe usar:

- Cables aprobados por Apple
- Cables con una brida plática o no conductivo

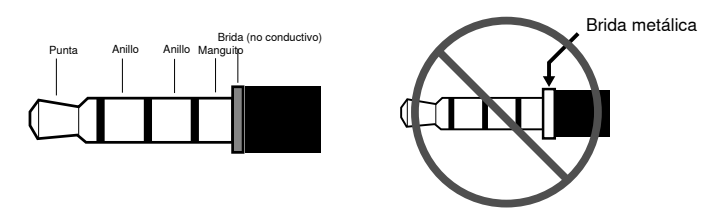

**Nota:** De ser necesario, se puede usar un cable TRS (punta/anillo/funda) para conectar un dispositivo estereofónico al P300, pero el dispositivo solo podrá enviar audio al P300. En este caso, la función Enable auto-mute (ubicada en el canal móvil de la sección de entrada en la aplicación Web) debe estar apagado.

La vista esquemática en la aplicación web ofrece una descripción general de la cadena de señales completa, con la capacidad de ajustar la configuración y las señales de los monitores.

# **Configuración de ajuste**

Haga clic derecho en un bloque de entrada, salida o procesamiento para acceder a las siguientes opciones:

# **Por canal**

## **Copiar/pegar**

Copiar y pegar las configuraciones entre elementos. Por ejemplo, fije la curva del ecualizador en la salida de USB y luego use la misma configuración en la salida analógica. O, copie la ganancia y el estado de silenciamiento de un canal de entrada a otros.

### **Silenciar/desactivar silenciamiento**

Silenciar o activar un canal

### **Habilitar/deshabilitar**

Encender o apagar procesamiento (no se aplica a la matriz mezcladora o mezcladora automática)

## **Editar**

Abre un cuadro de diálogo para ajustar parámetros

## **Global (clic derecho en el área en blanco)**

## **Silenciar todas las entradas**

Silenciar todos los canales de entrada

### **Silenciar todas las salidas**

Silencia todos los canales de salida

## **Activar audio en todas las entradas**

Activar audio para todos los canales de entrada

## **Activar audio para todas las salidas**

Activar audio para todos los canales de salida

## **Cierre todos los cuadros de diálogo**

Suprime todos los cuadros de diálogo abiertos en el espacio de trabajo

# **Personalización del espacio de trabajo**

Crea un entorno personalizado para monitorear y controlar un conjunto de bloques de entrada, salida y procesamiento desde una sola pantalla. Hay dos maneras de desglosar los diálogos:

- Clic derecho > editar
- Doble clic en el bloque de entrada, salida o procesamiento.

Abrir tantos cuadros de diálogos como necesite para mantener controles importantes a su disposición.

# **Mediciones y flujo de señales**

Un medidor que aparece debajo de cada entrada y salida para indicar los niveles de la señal (dBFS).

Las líneas que conectan las entradas y las salidas en una matriz mezcladora aparecen de color cuando se establecen las conexiones. Cuando la señal no está enrutada, la luz aparece gris. Use estas herramientas para resolver los problemas de señales de audio y para verificar las conexiones y los niveles.
# P300 Hardware

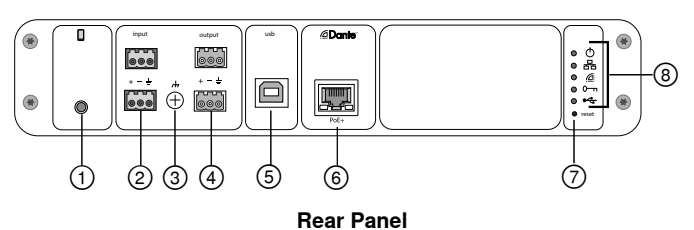

### **① Mobile Input**

TRRS mobile input connects to a mobile device. Supports bidirectional audio with a TRRS cable. Sends audio in to the P300 with a TRS cable.

**Note:** See the cable requirements topic for additional information

#### **Pin Assignments:**

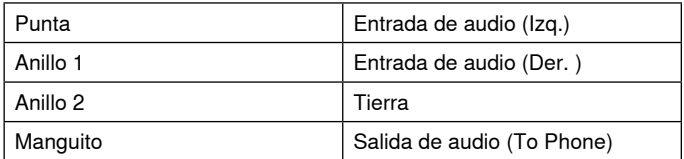

Note: Left and Right audio signals are summed to a mono signal.

#### **② Audio Inputs (Block Connector)**

Balanced audio input connects to an analog audio device. Set the analog input level in the web application to match the output level of the analog device.

#### **Input sensitivity:**

**Line** (+4 dBu)

#### **Aux** (-10 dBV)

**Block Pin Assignments:** 

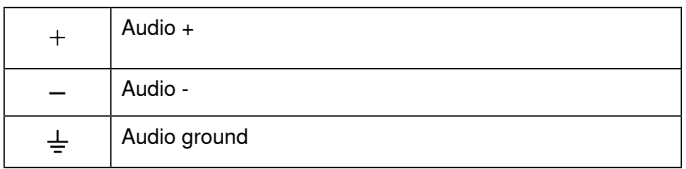

#### **③ Chassis Ground Screw**

Provides an optional connection for microphone shield wire to chassis ground.

#### **④ Audio Outputs (Block Connector)**

 Balanced audio output connects to an analog device. Set the output level in the web application to match the input sensitivity of the analog device (Line, Aux, or Mic level).

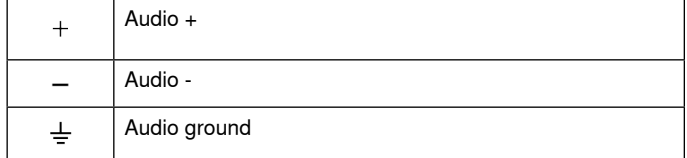

#### **⑤ USB Port**

Connects to a computer to send and receive up to 2 input or output audio channels.

#### **⑥ Dante Network Port**

Connects to a network switch to connect Dante™ audio, Power over Ethernet (PoE), and data from the control software.

### **⑦ Reset Button**

Resets the device settings back to the factory default

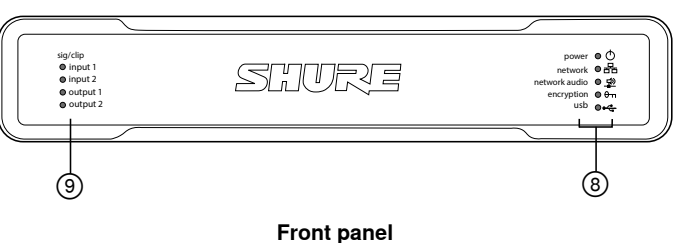

#### **⑧ LED Indicators**

Power Network Network Audio **e**<sub>m</sub> Encryption USB

**Power:** Power over Ethernet Plus (PoE+) present

Note: Use a PoE+ injector if your network switch does not supply PoE+.

**Network: Ethernet connection active** 

**Network Audio:** Dante™ audio present on the network

**Note:** Error details are available in the event log in the web application.

#### **Network Audio LED Behavior**

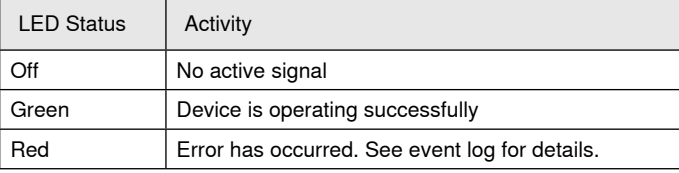

#### **Encryption:**

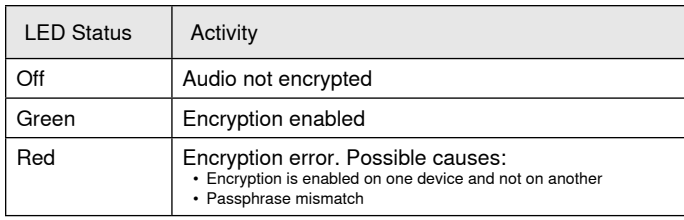

#### **USB Audio**

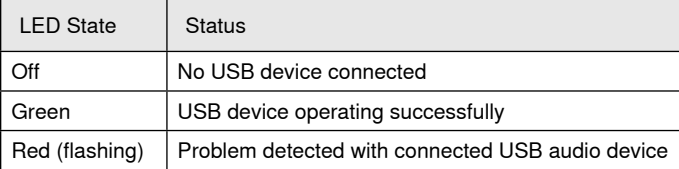

#### **⑨ Level Indicators (Signal/Clip)**

Tri-color LEDs indicate the audio signal level for the analog channels and connectivity status for the USB channel. Adjust output levels in the web application to avoid clipping.

#### **Analog Input/Output**

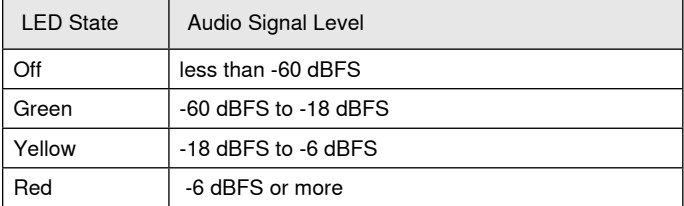

**Note:** The input and output LEDs stay off when metering is set to Después de control de nivel and the channel is muted in the web application.

# **Installation and Rack Mounting**

Two mounting solutions are available for installing the P300:

**CRT1 19" Rack Tray (optional accessory):** Supports up to 2 devices (two P300s or one P300 and one ANI4IN, ANI4OUT, ANI22, or ANIUSB); mountable in a rack or under a table

**Single-unit Mounting Tray (included accessory):** Supports a single device for mounting under a table

## **Securing the Devices**

Use the included screws from the mounting hardware kit to secure each P300 or Audio Network Interface (ANI). Devices can be mounted to face either direction. Insert the screws from the bottom in the appropriate holes, according to the following diagrams:

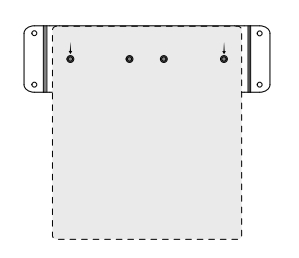

Align the holes as shown for securing a single device in the single-unit mounting tray

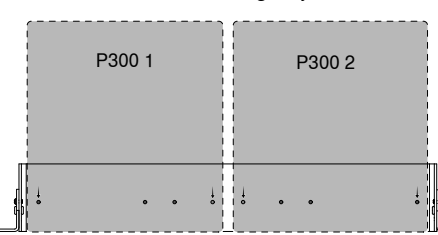

Align the holes as shown for securing up to two devices in the 19" rack tray.

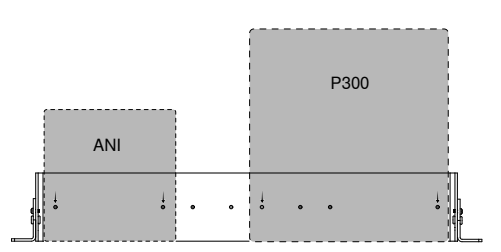

# **Rack Ear Configuration (CRT1)**

The adjustable rack ears support mounting in a standard equipment rack or underneath a table.

#### **Standard 19" Rack Mount**

- 1. Align the ears with the mounting holes pointed forward.
- 2. Install the two screws that hold the ear to the tray as shown.

#### **Under-table Mounting**

- 1. Align the ears with the mounting holes pointed upward.
- 2. Install the two screws that hold the ear to the tray as shown.

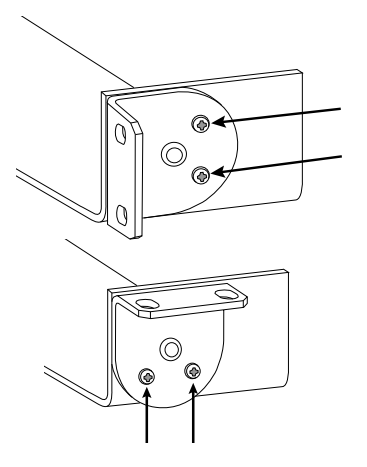

## **Installing Underneath a Table**

- 1. Hold the tray in the desired location under a table
- 2. Use a pencil to mark the location of the mounting holes on the table.
- 3. Drill 4 holes for the screws. The diameter of the holes in the tray are 7.1 mm.
- 4. Install the components into the tray
- 5. Install with 4 screws to secure the tray underneath the table

# **Power Over Ethernet Plus (PoE+)**

This device requires PoE Plus to operate. It is compatible with both **Class 4** PoE+ sources.

Power over Ethernet is delivered in one of the following ways:

- A network switch that provides PoE+
- A PoE+ injector device

# **Restablecimiento**

El botón Reposición está ubicado dentro de un pequeño agujero en el panel trasero. Use un sujetapapeles o alguna herramienta pequeña para presionar el botón.

Hay dos funciones para el restablecimiento del hardware:

### **Restablecimiento de red (oprima el botón durante 4 a 8 segundos)**

Restablecimiento de todos los ajustes de control de Shure y de los ajustes IP de la red de audio a los valores predeterminados de fábrica

#### **Restablecimiento completo a ajustes de fábrica (oprima el botón más de 8 segundos)**

Restablece todos los ajustes de las redes y de la aplicación Web a los valores predeterminados de fábrica.

### **Opciones de restablecimiento del software**

**Reiniciar dispositivo:** En la aplicación de Web (ajustes > restablecimiento a valores de fábrica), hay un botón Reiniciar dispositivo, que sencillamente enciende el dispositivo como si se desconectara de la red. Cuando se reinicia el dispositivo se conservan todos los ajustes.

**Restaurar configuración de fábrica:** En la aplicación de Web (ajustes > restablecimiento a valores de fábrica), restablece todos los ajustes de las redes y de la aplicación de Web a los valores predeterminados de fábrica. Esto es lo mismo que realizar un restablecimiento completo de fábrica usando el botón de restablecimiento en el dispositivo.

**Ajustes predeterminados preestablecidos:** Para revertir los ajustes de audio de nuevo a la configuración de fábrica (excluyendo el Nombre del dispositivo, los ajustes IP y las contraseñas), seleccione Cargar preestablecido y elija los ajustes predeterminados preestablecidos.

# Uso de redes y Dante

# **Conexión en red de audio digital**

El audio digital Dante<sup>tm</sup> se transmite sobre Ethernet normal y funciona usando protocolos Internet estándar. Dante ofrece latencia baja, sincronización estricta de reloj y calidad de servicio (QoS) alta para producir una transmisión de audio confiable a una variedad de dispositivos Dante. El audio Dante puede coexistir en la misma red que los datos de control y TI sin problemas, o puede configurarse para usar una red dedicada.

# **Recomendaciones de conmutador para conexión en red Dante**

Además de los requisitos básicos de conexión en red, las redes de audio Dante utilizan un conmutador de red Gigabit o encaminador con las siguientes características:

- Puertos gigabit
- Calidad de servicio (QoS) con 4 colas
- Calidad de servicio (DSCP) Diffserv con prioridad estricta
- Se recomienda: Un conmutador controlado para proporcionar información detallada sobre el funcionamiento de cada enlace de red (velocidad de puerto, contadores de errores, ancho de banda utilizado)

# **Requisitos del cable**

Use siempre un cable Cat5E o superior.

# **Ajustes de QoS (calidad de servicio)**

Los ajustes de QoS asignan prioridad a ciertos paquetes de datos en la red, asegurando una entrega fiable de audio en redes grandes con mucho tráfico. Esta función se encuentra disponible en la mayoría de los conmutadores de redes. Aunque no son obligatorios, se recomienda asignar ajustes de QoS.

**Nota:** Coordine las modificaciones con su administrador de red para evitar las interrupciones de servicio.

Para asignar valores de QoS, abra la interfaz del conmutador y utilice la tabla siguiente para asignar valores asociados a la fila de Dante™.

- Asigne el valor más alto posible (4 en este ejemplo) para eventos PTP con sincronización crítica.
- Utilice valores descendentes de prioridad para los paquetes restantes.

### **Valores de prioridad de QoS de Dante**

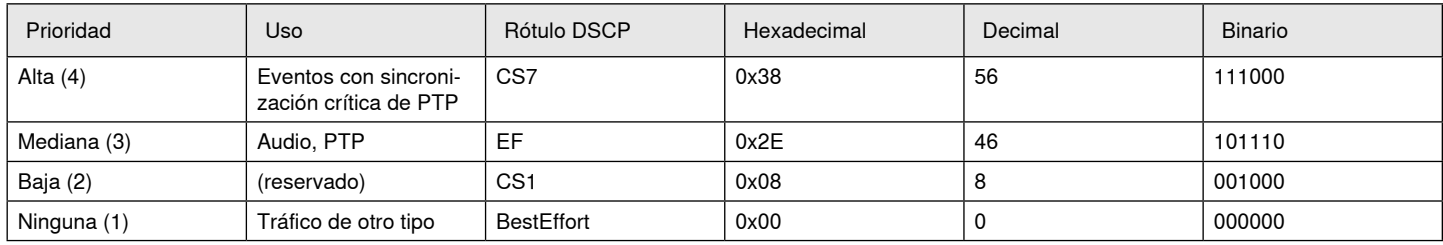

**Nota:** La gestión del conmutador puede variar según el fabricante y el tipo de conmutador. Consulte la guía del fabricante del producto para detalles específicos en cuanto a la configuración.

Para más información sobre los requisitos de Dante y conexión en red, visite www.audinate.com.

### **Terminología de red**

**PTP (Protocolo de Hora Precisa):** Se usa para sincronizar los relojes de la red

**DSCP (Punto de Código de Servicios Diferenciados):** Método estándar de identificación de datos empleados en el esquema de prioridades de capa 3 de QoS

# **Conexión en red**

#### **Prácticas recomendadas para conexión en red**

Siga las prácticas recomendadas al instalar una red para asegurar una comunicación confiable:

- Use siempre una topología de red en "estrella" conectando cada componente directamente al conmutador o encaminador.
- Conecte todos los dispositivos de Shure que están en red a la **misma red** y configúrelos en la **misma subred**. Esto se aplica a todos los dispositivos entre los cuales se deban encaminar señales de audio (manejo a través del controlador Dante). También se requiere para abrir la aplicación Web para el dispositivo.
- Los dispositivos en diferentes redes requieren un procesador de audio o un software de conferencias para transmitir el audio entre ellos. Consulte la sección de planificación del sistema y requisitos de equipo para obtener información sobre la configuración de la red y ejemplos de configuraciones.
- Utilice solamente 1 servidor de DHCP por red. Desactive el direccionamiento DHCP en servidores adicionales.
- Conecte la alimentación al conmutador y servidor DHCP antes de conectar el equipo MXA.
- Para ampliar la red, utilice varios conmutadores Ethernet en una topología en estrella.
- Todos los dispositivos deben tener el mismo nivel de revisión de firmware.

#### **Audio de red y datos de control Shure**

Los dispositivos Microflex®Advance™ transportan dos tipos de datos en la red: Control Shure y audio de red.

#### **Control Shure**

El control Shure transmite datos para el funcionamiento del programa de control, actualizaciones del firmware y sistemas de control de otras marcas (AMX, Crestron).

#### **Audio de red**

Esta red transmite el audio digital Dante y los datos de control para el controlador Dante. El audio de red requiere una conexión Ethernet gigabit cableada para funcionar.

### **Ajustes IP de dispositivo**

#### **Configurar IP**

Establece el modo IP de la interfaz de red seleccionada:

- **Auto (DHCP):** Para la asignación automática de direcciones IP.
- **Manual (estático):** Para direcciones IP estáticas.

#### **Parámetros IP**

Muestra y permite modificar la dirección IP, máscara de subred y puerta de enlace para cada interfaz de red.

#### **Dirección MAC**

La identificación única de la interfaz de red.

#### **Configuración de parámetros IP**

La configuración de la IP se maneja a través de la aplicación Web. Por defecto, están en modo Automático (DHCP). El modo DHCP permite que los dispositivos acepten parámetros IP de un servidor DHCP, o revierte automáticamente a los parámetros de enlace local cuando no se dispone de DHCP. Las direcciones IP pueden también configurarse manualmente.

Para configurar las propiedades de IP, efectúe los pasos siguientes:

- 1. Abra la aplicación Web.
- 2. Vaya a la ficha Configuración y seleccioneRed.
- 3. Seleccione Auto o Manual. Si se usa Auto, las direcciones se asignarán automáticamente. Para configuración Manual, siga las instrucciones en Configuración manual.

### **Asignación manual de dirección IP estática**

Para asignar manualmente direcciones IP, siga estos pasos:

- 1. Abra la aplicación Web.
- 2. Vaya a la ficha Configuración y seleccioneRed.
- 3. Seleccione Manual como el ajuste de Configurar IP.
- 4. Ingrese los parámetros de IP.

### **Fijación de latencia**

Latencia es el tiempo que tarda una señal para viajar por el sistema hasta las salidas de un dispositivo. Para tomar en cuenta las variaciones en tiempo de latencia entre dispositivos y canales, Dante tiene una selección predeterminada de ajustes de latencia. Cuando se selecciona el mismo ajuste, se asegura que todos los dispositivos Dante en la red están sincronizados.

El ajuste de latencia para dispositivos Dante se debe establecer según el número de conmutadores en la red.

Use el software Dante Controller de Audinate para cambiar el ajuste de latencia.

#### **Recomendaciones de latencia**

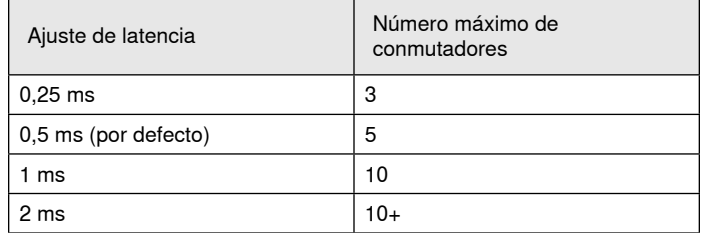

### **Manejo del software de control por Wi-Fi**

Al usar la aplicación Web por Wi-Fi, es importante configurar correctamente el router inalámbrico para conseguir el mejor rendimiento. El sistema emplea varios protocolos basados en estándares que dependen de la multidifusión. El Wi-Fi trata los paquetes de difusión y multidifusión de manera diferente que los paquetes generales por razones de compatibilidad hacia atrás. En algunos casos, el router Wi-Fi limitará la velocidad de transmisión de paquetes multidifusión a un valor que es demasiado lento para que la aplicación Web funcione correctamente.

Los routers Wi-Fi generalmente son compatibles con las normas 802.11b, 802.11a/g, y/o 802.11n. Por defecto, muchos routers Wi-Fi se configuran para permitir que los dispositivos 802.11b más antiguos funcionen en la red. En esta configuración, estos routers limitarán automáticamente las velocidades de datos multidifusión (a veces llamada «velocidad básica» o «velocidad de gestión») a 1-2 Mbps.

**Nota:** Una conexión Wi-Fi solo se puede usar para el programa de control. El audio de red no se puede transmitir por Wi-Fi.

**Sugerencia:** Para configuraciones de micrófono inalámbrico más grandes, se recomienda aumentar la velocidad de multidifusión para proporcionar un ancho de banda adecuado.

**Importante:** Para un mejor funcionamiento, use un router Wi-Fi que no limite la velocidad multidifusión a 1-2 Mbps.

Shure recomienda las siguientes marcas de routers Wi-Fi:

- Cisco
- Linksys
- Apple

# **Puertos y protocolos IP**

### **Control Shure**

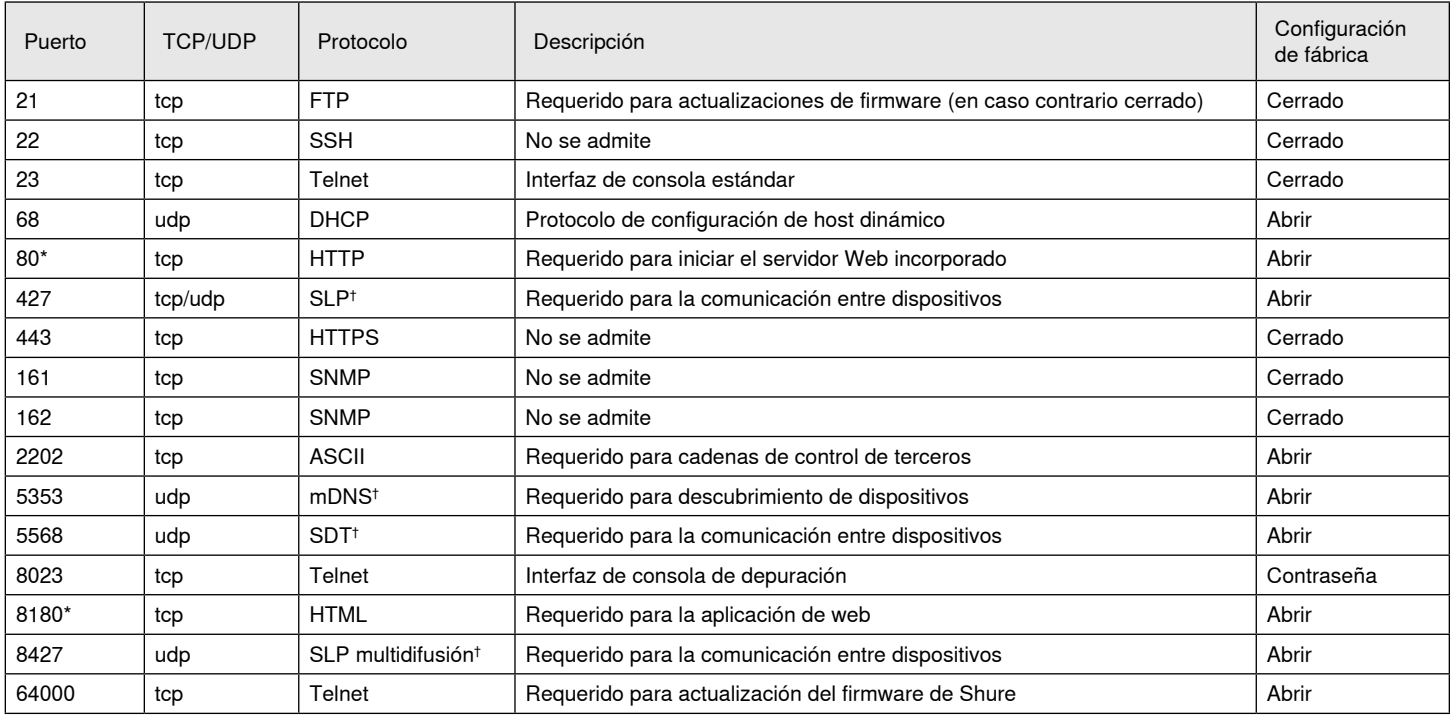

#### **Audio y Dante Controller**

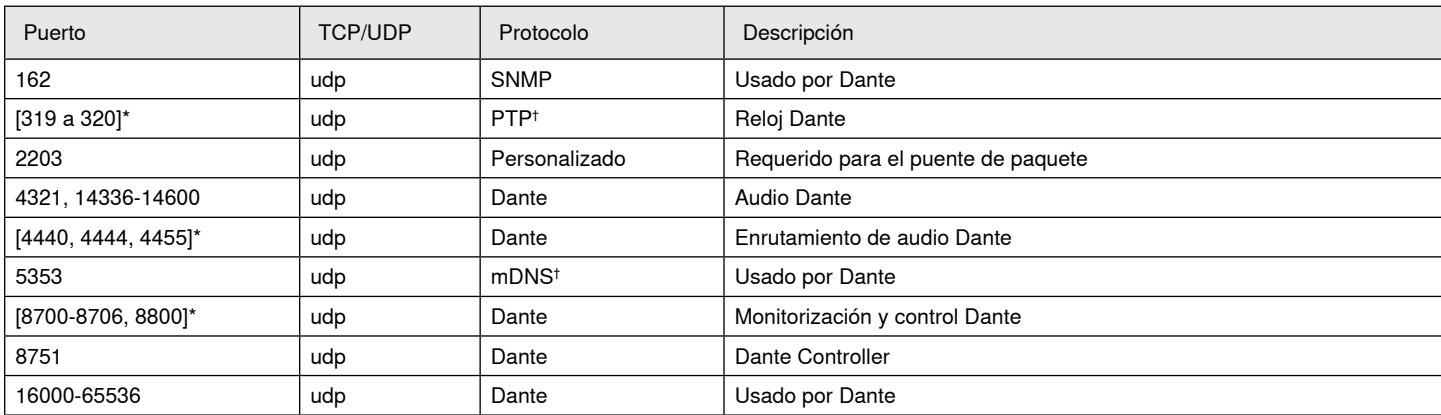

\*Estos puertos deben estar abiertos en el PC o sistema de control para acceder al dispositivo a través de un firewall.

† Estos protocolos requieren multidifusión. Asegúrese de que se ha configurado correctamente la multidifusión para su red.

# Especificaciones

#### **Conexiones analógicas**

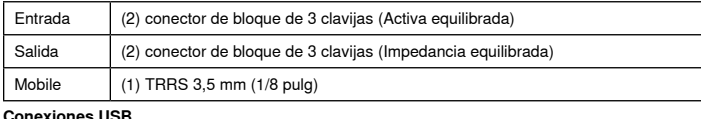

### (1) USB 2.0, Tipo B

Single port carries 2 input and 2 output channels (Summed mono)

### **Conexiones de red (Audio digital Dante)**

(1) RJ45

#### 10 Dante input channels, 2 output channels

**Polaridad**

Sin inversión, cualquier entrada a cualquier salida

#### **Requisitos de alimentación**

802,3atTipo 2 (Compatible con PoE), Class 4

#### **Consumo de potencia**

17,5 W, máximo

#### **Peso**

1710 g (3,8 lb)

**Dimensiones**

#### Al x an x pr

4 x 21 x 22,6 cm (1,6 x 8,3 x 8,9 pulg)

### **aplicación de control**

basado en navegador HTML5

#### **Gama de temperatura de funcionamiento** −6,7°C (20°F) a 50°C (122°F)

### **Intervalo de temperaturas de almacenamiento**

−29°C (-20°F) a 74°C (165°F)

#### **Disipación de energía térmica**

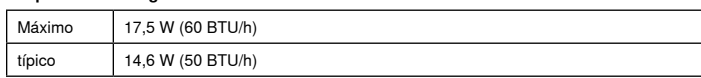

#### Audio

#### **Respuesta de frecuencia**

+1, -1.5 dB

20 a 20,000 Hz

#### **Audio digital Dante**

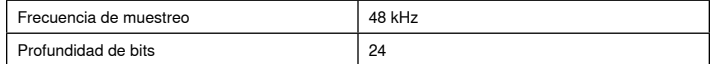

#### **USB Audio**

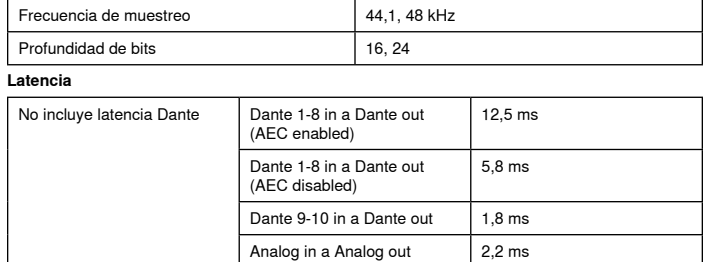

### Conexiones analógicas (Block Connectors)

#### **Rango dinámico**

20 Hz a 20 kHz, Ponderación A, típico

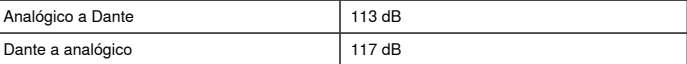

#### **Ruido equivalente de entrada**

20 Hz a 20 kHz, Ponderación A, entrada terminada con 150 Ω

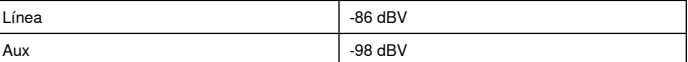

### **Distorsión armónica total**

a 1 kHz, 0 dBV Entrada, 0 dB ganancia analógica  $<$ 0,05%

## **Relación de rechazo en modo común**

fuente equilibrada de 150 Ω a 1 kHz

# >50 dB

**Impedancia de entrada**

### 9,6 kΩ

### **Entrada Nivel de limitación**

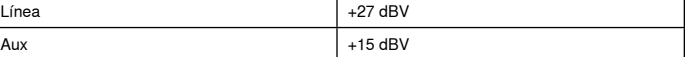

**Impedancia de salida**

80 Ω

#### **Nivel de limitación de salida**

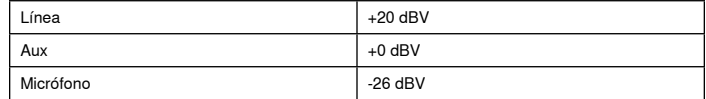

### Mobile Connection (3.5 mm Connector)

#### **Designación de clavijas**

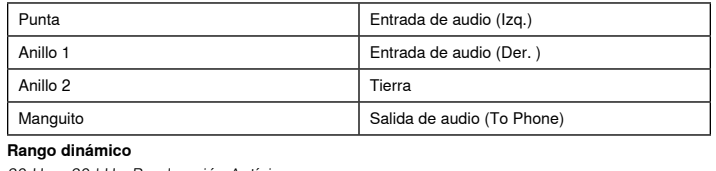

20 Hz a 20 kHz, Ponderación A, típico

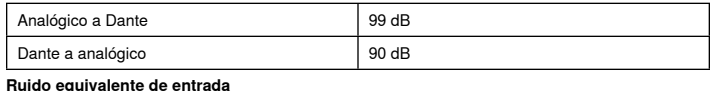

20 Hz a 20 kHz, Ponderación A, input terminated with 20Ω -95 dBV

#### **Distorsión armónica total**

a 1 kHz, 0 dBV Entrada, 0 dB ganancia analógica

 $< 0.05%$ 

**Impedancia de entrada**

3,7 kΩ

**Entrada Nivel de limitación** +4 dBV

**Impedancia de salida**

1,4 kΩ

**Nivel de limitación de salida** Output terminated with 2,2 kΩ

-20 dBV

#### Conexión en red

#### **Requisitos del cable**

Cat5e o superior (se recomienda cable blindado)

# Información importante sobre el producto

El equipo está previsto para usarse en aplicaciones de audio profesional.

**Nota:** Este dispositivo no está diseñado para conectarse directamente a una red pública de internet.

Cumplimiento de normas EMC en entornos E2: Comercial e industrial liviano. Las pruebas se basan en el uso de los tipos de cables suministrados y recomendados. El uso de tipos de cable distintos de los blindados (con malla) puede degradar el rendimiento EMC.

Los cambios o modificaciones que no tengan la aprobación expresa de Shure Incorporated podrían anular su autoridad para usar este equipo.

#### **Etiqueta de cumplimiento con ICES-003 de Industry Canada:** CAN ICES-3 (B)/NMB-3(B)

Autorizado bajo la provisión de verificación de las normas de la FCC Parte 15B.

Se recomienda respetar las normas de reciclado de la región relativas a desechos electrónicos, empaquetado y baterías.

# **Información para el usuario**

Este equipo ha sido probado y hallado en cumplimiento con los límites establecidos para un dispositivo digital categoría B, según la Parte 15 de las normas de la FCC. Estos límites han sido diseñados para proporcionar una protección razonable contra las interferencias perjudiciales en instalaciones residenciales. Este equipo genera, utiliza y puede irradiar energía de radiofrecuencia y, si no se instala y utiliza de acuerdo con las instrucciones, puede causar interferencias perjudiciales a las comunicaciones de radio. Sin embargo, no se garantiza que no ocurrirán interferencias en una instalación particular. Si este equipo causara interferencias perjudiciales a la recepción de radio o televisión, que se puede determinar apagando y encendiendo el equipo, se recomienda tratar de corregir la interferencia realizando una de las siguientes acciones:

- Cambie la orientación o la ubicación de la antena receptora.
- Aumente la distancia entre el equipo y el receptor.
- Conecte el equipo a un tomacorriente de un circuito diferente al que está conectado el receptor.
- Consulte al concesionario o a un técnico de radio/TV con experiencia para recibir ayuda.

La declaración de homologación de CE se puede obtener en: www.shure. com/europe/compliance

Representante europeo autorizado: Shure Europe GmbH Casa matriz en Europa, Medio Oriente y África Departamento: Aprobación para región de EMEA Jakob-Dieffenbacher-Str. 12 75031 Eppingen, Alemania Teléfono: +49-7262-92 49 0 Fax: +49-7262-92 49 11 4 Email: info@shure.de

Este producto cumple los requisitos esenciales de las directrices europeas pertinentes y califica para llevar el distintivo CE.

La declaración de homologación de CE puede obtenerse de Shure Incorporated o de cualquiera de sus representantes europeos. Para información de contacto, por favor visite www.shure.com

# Accesorios

# **Accesorios suministrados**

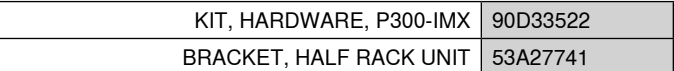

# **Accesorios opcionales y piezas de repuesto**

Bandeja para rack de 19" CRT1

# ISTRUZIONI IMPORTANTI PER LA SICUREZZA

- 1. LEGGETE le istruzioni.
- 2. CONSERVATE le istruzioni.
- 3. OSSERVATE tutte le avvertenze.
- 4. SEGUITE tutte le istruzioni.
- 5. NON usate questo apparecchio vicino all'acqua.
- 6. PULITE l'apparecchio SOLO con un panno asciutto.
- 7. NON ostruite alcuna apertura per l'aria di raffreddamento. Consentite distanze sufficienti per un'adeguata ventilazione e installate l'apparecchio seguendo le istruzioni del costruttore.
- 8. NON installate l'apparecchio accanto a fonti di calore, quali fiamme libere, radiatori, aperture per l'efflusso di aria calda, forni o altri apparecchi (amplificatori inclusi) che generano calore. Non esponete il prodotto a fonti di calore non controllate.
- 9. NON lo scopo di sicurezza della spina polarizzata o messa a terra. Una spina polarizzata è dotata di due lame, una più ampia dell'altra. Una spina con spinotto è dotata di due lame e di un terzo polo di messa a terra. La lama più ampia ed il terzo polo hanno lo scopo di tutelare la vostra incolumità. Se la spina in dotazione non si adatta alla presa di corrente, rivolgetevi ad un elettricista per far eseguire le modifiche necessarie.
- 10. EVITATE di calpestare il cavo di alimentazione o di comprimerlo, specie in corrispondenza di spine, prese di corrente e punto di uscita dall'apparecchio.
- 11. USATE ESCLUSIVAMENTE i dispositivi di collegamento e gli accessori specificati dal costruttore.
- 12. USATE l'apparecchio solo con carrelli, sostegni, treppiedi, staffe o tavoli specificati dal costruttore o venduti insieme all'apparecchio stesso. Se usate un carrello, fate attenzione durante gli spostamenti per evitare infortuni causati da un eventuale ribaltamento del carrello stesso.

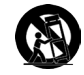

- 13. Durante temporali o se non userete l'apparecchio per un lungo periodo, SCOLLEGATELO dalla presa di corrente.
- 14. Per qualsiasi intervento, RIVOLGETEVI a personale di assistenza qualificato. È necessario intervenire sull'apparecchio ogniqualvolta è stato danneggiato, in qualsiasi modo; ad esempio la spina o il cavo di alimentazione sono danneggiati, si è versato liquido sull'apparecchio o sono caduti oggetti su di esso, l'apparecchio è stato esposto alla pioggia o all'umidità, non funziona normalmente o è caduto.
- 15. NON esponete l'apparecchio a sgocciolamenti o spruzzi. NON appoggiate sull'apparecchio oggetti pieni di liquidi, ad esempio vasi da fiori.
- 16. La spina ELETTRICA o l'accoppiatore per elettrodomestici deve restare prontamente utilizzabile.
- 17. Il rumore aereo dell'apparecchio non supera i 70 dB (A).
- 18. L'apparecchio appartenente alla CLASSE I deve essere collegato ad una presa elettrica dotata di messa a terra di protezione.
- 19. Per ridurre il rischio di incendio o folgorazione, non esponete questo apparecchio alla pioggia o all'umidità.
- 20. Non tentate di modificare il prodotto. Tale operazione può causare infortuni e/o il guasto del prodotto stesso.
- 21. Utilizzate questo prodotto entro la gamma di temperatura operativa specificata.

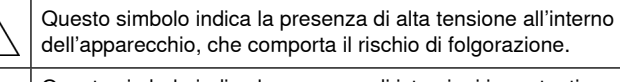

Questo simbolo indica la presenza di istruzioni importanti per l'uso e la manutenzione nella documentazione in dotazione all'apparecchio.

# Operazioni preliminari

Questo dispositivo presenta un'applicazione Web, basata su browser, che controlla le proprietà audio e di rete. Una volta completato il processo di configurazione di base, sarete in grado di:

- Accedere all'applicazione Web per personalizzare le impostazioni audio, l'instradamento dei segnali e le proprietà di rete
- Utilizzare il software Dante™ Controller per collegare altri dispositivi Dante e trasferire l'audio
- Accedere a ulteriori informazioni sulla configurazione

# **Punto 1: Collegamento a una rete**

1. Utilizzate un cavo Ethernet (CAT5e o di categoria superiore) per collegare il dispositivo P300 a uno switch di rete.

**Nota:** lo switch di rete deve essere dotato della funzionalità PoE+ (Power over Ethernet Plus). Assicuratevi di collegarlo a una porta PoE+ poiché molti switch non forniscono alimentazione a tutte le porte.

2. Collegate un computer allo switch di rete mediante un cavo Ethernet

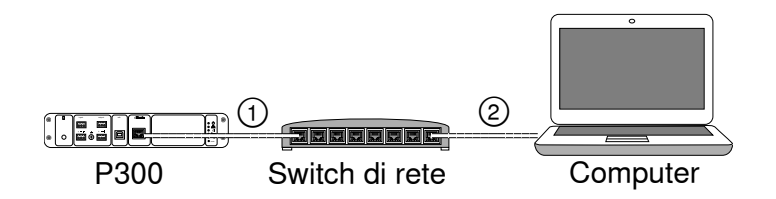

# **Punto 2: Accesso all'applicazione Web**

- 1. Scaricate e installate l'**applicazione Shure Device Discovery** (http://www.shure.com)
- 2. Aprite l'applicazione Shure Device Discovery.
- 3. Fate doppio clic sul dispositivo per aprire l'applicazione Web.

**Suggerimento:** in caso di configurazione di più dispositivi Shure, utilizzate il pulsante Identifica nell'applicazione per far lampeggiare le spie sul dispositivo.

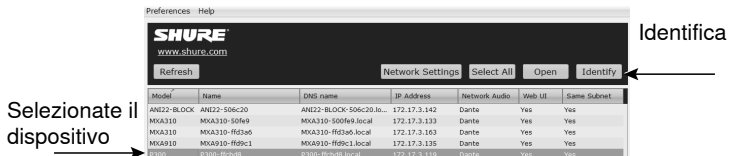

# **Punto 3: Collegate i dispositivi nel software Dante Controller**

- 1. Installate il software Dante Controller dopo averlo scaricato dal sito http://www.audinate.com
- 2. Utilizzate Dante Controller per creare collegamenti con altri dispositivi Dante.

**Importante:** per i dispositivi Shure dotati delle funzioni di missaggio automatico integrato (come il modello MXA910), collegate i canali indipendenti ai canali di ingresso Dante di P300 per consentire una soppressione efficace dell'eco acustica.

**Nota:** per ulteriori informazioni sull'instradamento dei canali, consultate la guida all'uso di Dante Controller (disponibile all'indirizzo http://www.audinate.com/resources/technical-documentation)

### **Esempio: collegamento di P300 e Shure MXA910**

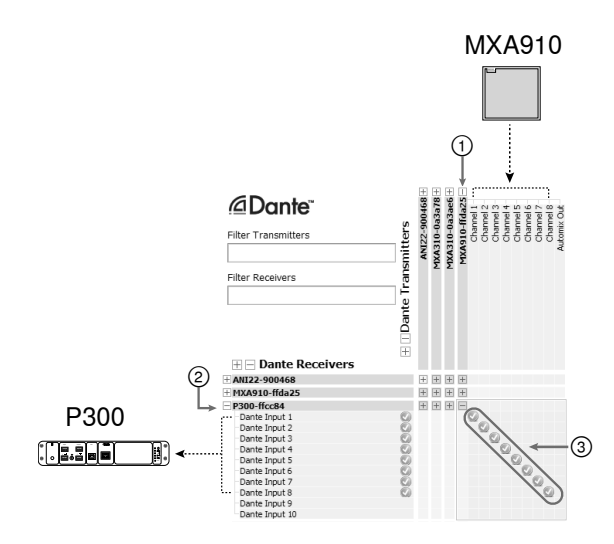

- 1. Individuate il dispositivo MXA910 nell'elenco dei trasmettitori Dante e selezionate il segno più (+) per mostrare tutti i canali.
- 2. Individuate il dispositivo P300 nell'elenco dei ricevitori Dante e selezionate il segno più (+) per mostrare tutti i canali.
- 3. Collegate i canali 1–8 dal dispositivo MXA910 ai canali di ingresso Dante 1–8 sul dispositivo P300. Non utilizzate l'uscita di missaggio automatico dal dispositivo MXA910 nel dispositivo P300.

# **Punto 4: Configurazione dell'audio**

Le fasi finali di configurazione varieranno a seconda dell'elaborazione del segnale necessaria e dell'hardware collegato al dispositivo P300. Questi passaggi forniscono un'indicazione generale. I passaggi specifici sono inclusi negli esempi del sistema.

- 1. Collegate i dispositivi analogici, USB e audio mobili
- 2. Instradate i segnali nel mixer a matrice
- 3. Regolate i livelli di ingresso e uscita nelle rispettive schede
- 4. Attivate gli stadi di elaborazione dei segnali digitali secondo necessità
- 5. Impostate il canale di riferimento AEC aprendo il menu AEC nella vista schematica o nella scheda Ingressi e selezionando un canale dal menu a discesa. Utilizzate il canale che trasmette l'audio agli amplificatori come riferimento AEC.**Analog -- To Speaker**è il canale più comune per questa applicazione nelle configurazioni che utilizzano un sistema di altoparlanti analogici o l'altoparlante integrato in un display.

Ulteriori informazioni dettagliate sono disponibili nella sezione della guida dell'applicazione Web.

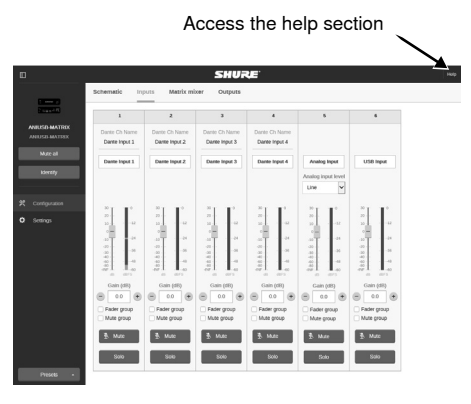

# **Ulteriori informazioni**

Ora che avete completato la configurazione di base, dovreste poter accedere all'applicazione Web e trasferire l'audio tra i dispositivi. Nella sezione della guida e online sono disponibili informazioni più dettagliate, tra cui:

- Come ottimizzare la qualità audio con l'equalizzatore parametrico integrato
- Stringhe di comando per sistema di controllo esterno
- Instradamento del segnale
- Schemi delle diverse configurazioni del sistema
- Configurazione del software
- Informazioni di rete
- Soluzione dei problemi
- Parti di ricambio ed accessori

La versione completa della guida all'uso è disponibile all'indirizzo http:// pubs.shure.com/guide/P300

# Sistema computer USB

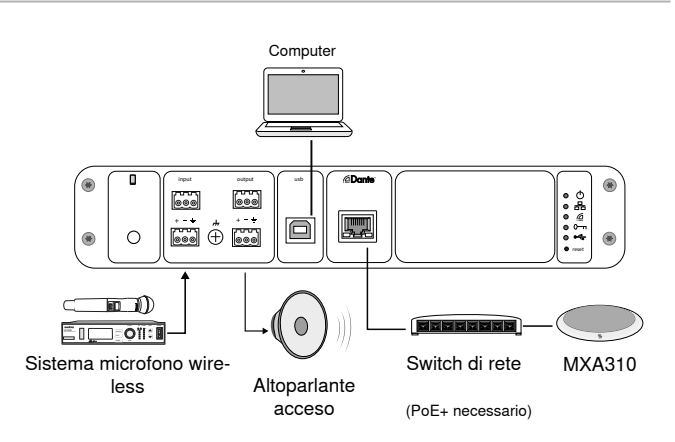

- 1. Collegate il computer alla porta USB sul dispositivo P300
- 2. Collegate un altoparlante acceso o un amplificatore all'uscita analogica 2 del dispositivo P300. Nel mixer a matrice questo è contrassegnato come **Analog-ToSpeaker**.
- 3. Collegate eventuali sorgenti analogiche aggiuntive (quali i microfoni wireless) all'ingresso analogico 2 del dispositivo P300.
- 4. Nell'applicazione Web di P300, aprite il mixer a matrice per eseguire i collegamenti tra i dispositivi.

**Nota:** alcuni collegamenti vengono eseguiti per impostazione predefinita nel mixer a matrice. Per ulteriori informazioni, consultate l'argomento della guida riguardante il mixer a matrice.

#### **Collegamenti del mixer a matrice necessari:**

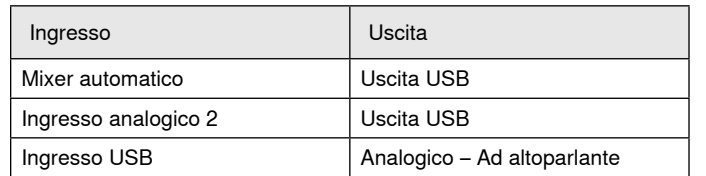

- 5. Nella vista schematica, fate clic con il pulsante destro del mouse su qualsiasi stadio AEC e impostate il canale di riferimento AEC su **Analog-ToSpeaker**.
- 6. Nell'applicazione Web, regolate i livelli di ingresso e uscita, quindi eseguite un controllo del suono. Per ulteriori informazioni, consultate gli argomenti della guida nell'applicazione Web.

# Sistema codec dell'hardware

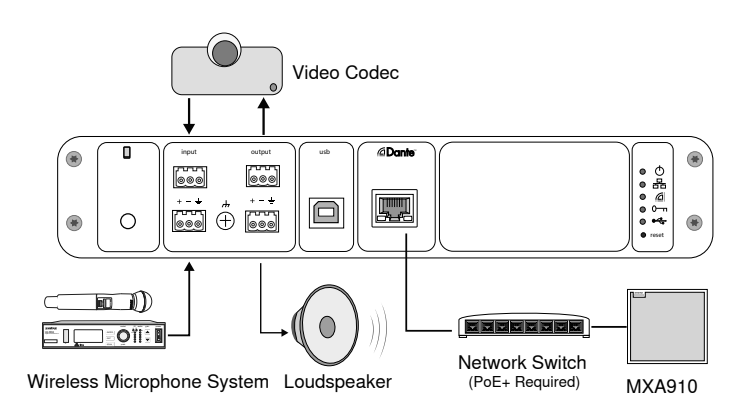

- 1. Collegate l'uscita audio codec dell'hardware all'ingresso analogico 1 del dispositivo P300. Nel mixer a matrice questo è contrassegnato come **Analog-FromCodec**.
- 2. Collegate l'ingresso audio codec dell'hardware all'uscita analogica 1 del dispositivo P300. Nel mixer a matrice questo è contrassegnato come **Analog-ToCodec**.
- 3. Collegate un altoparlante acceso o un amplificatore all'uscita analogica 2 del dispositivo P300. Nel mixer a matrice questo è contrassegnato come **Analog-ToSpeaker**.
- 4. Collegate eventuali sorgenti analogiche aggiuntive (quali i microfoni wireless) all'ingresso analogico 2 del dispositivo P300.
- 5. Nell'applicazione Web di P300, aprite il mixer a matrice per eseguire i collegamenti tra i dispositivi.

**Nota:** alcuni collegamenti vengono eseguiti per impostazione predefinita nel mixer a matrice. Per ulteriori informazioni, consultate l'argomento della guida riguardante il mixer a matrice.

#### **Collegamenti del mixer a matrice necessari:**

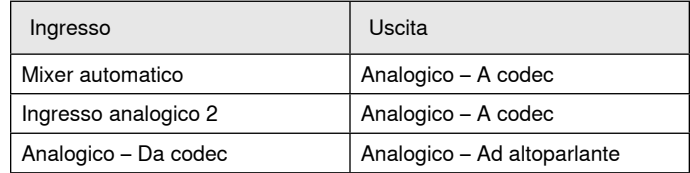

- 6. Nella vista schematica, fate clic con il pulsante destro del mouse su qualsiasi stadio AEC e impostate il canale di riferimento AEC su **Analog-ToSpeaker**.
- 7. Nell'applicazione Web, regolate i livelli di ingresso e uscita, quindi eseguite un controllo del suono. Per ulteriori informazioni, consultate gli argomenti della guida nell'applicazione Web.

# Sistema di telefoni cellulari

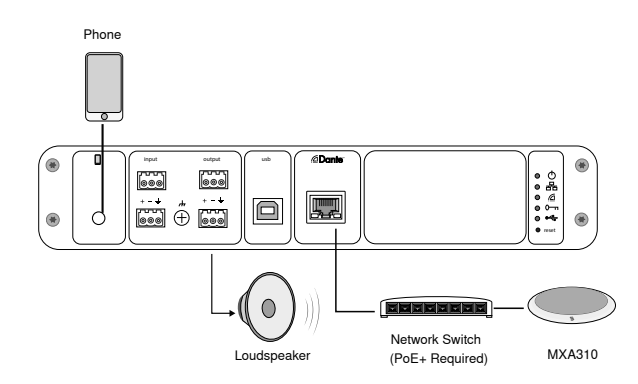

In questo esempio, quando il telefono è collegato, il microfono e l'altoparlante integrati sono disabilitati, il telefono trasmette semplicemente la chiamata. Il microfono MXA310 acquisisce l'audio locale e l'altoparlante trasmette l'audio dal lato remoto della chiamata.

- 1. Collegate il telefono al dispositivo P300 con un cavo **TRRS** da 1/8 di pollice
- 2. Collegate un altoparlante acceso o un amplificatore all'uscita analogica 2 del dispositivo P300. Nel mixer a matrice questo è contrassegnato come **Analog-ToSpeaker**.
- 3. Nell'applicazione Web di P300, aprite il mixer a matrice per eseguire i collegamenti tra i dispositivi.

**Nota:** alcuni collegamenti vengono eseguiti per impostazione predefinita nel mixer a matrice. Per ulteriori informazioni, consultate l'argomento della guida riguardante il mixer a matrice.

#### **Collegamenti del mixer a matrice necessari:**

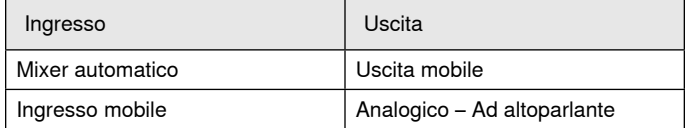

- 4. Nella vista schematica, fate clic con il pulsante destro del mouse su qualsiasi stadio AEC e impostate il canale di riferimento AEC su **Analog-ToSpeaker**.
- 5. Nell'applicazione Web, regolate i livelli di ingresso e uscita, quindi eseguite un controllo del suono. Per ulteriori informazioni, consultate gli argomenti della guida nell'applicazione Web.

# Requisiti dei cavi per il collegamento mobile

Per collegare un telefono al dispositivo P300 è necessario un cavo TRRS da 1/8 di pollice. Evitate di utilizzare i cavi con una flangia di metallo in quanto può creare un collegamento elettrico alla parte esterna del telefono e interrompere il segnale.

Per garantire un funzionamento adeguato, utilizzate esclusivamente:

- Cavi autorizzati Apple
- Cavi con flangia in plastica o non conduttiva

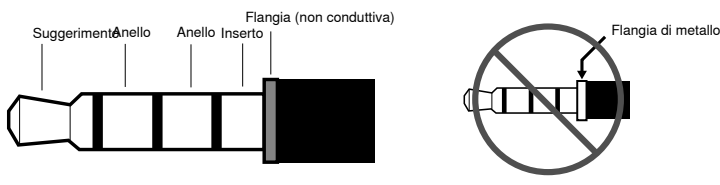

**Nota:** se necessario, è possibile utilizzare un cavo TRS (punta/anello/ inserto) per collegare un dispositivo stereo nell'unità P300, ma il dispositivo sarà in grado di inviare unicamente audio all'unità P300. La funzione Enable auto-mute (situata nel canale mobile della sezione di ingresso nell'applicazione Web) deve essere disattivata in questo caso.

# Vista schematica

La vista schematica nell'applicazione Web offre una descrizione dell'intera catena del segnale, con la possibilità di regolare le impostazioni e monitorare i segnali.

# **Regolazione delle impostazioni**

Fate clic con il pulsante destro del mouse su un ingresso, un'uscita o uno stadio di elaborazione per accedere alle seguenti opzioni:

### **Per canale**

#### **Copia/incolla**

Copiate e incollate le impostazioni tra le voci. Ad esempio, impostate la curva dell'equalizzatore sull'uscita USB e quindi utilizzate la stessa impostazioni per l'uscita analogica. In alternativa copiate il guadagno e lo stato di silenziamento da un canale di ingresso a vari altri canali.

#### **Attiva/disattiva silenziamento**

Silenzia o attiva il canale

### **Abilita/disabilita**

Attiva o disattiva l'elaborazione (non si applica al mixer a matrice o al mixer automatico)

#### **Modifica**

Apre la finestra di dialogo per consentire la regolazione dei parametri

### **Globale (clic con il pulsante destro del mouse in un'area vuota)**

### **Silenzia tutti gli ingressi**

Silenzia tutti i canali di ingresso

### **Silenzia tutte le uscite**

Silenzia tutti i canali di uscita

### **Attiva l'audio di tutti gli ingressi**

Attiva l'audio di tutti i canali di ingresso

### **Attiva l'audio di tutte le uscite**

Attiva l'audio di tutti i canali di uscita

#### **Chiudi tutte le finestre di dialogo**

Elimina tutte le finestre di dialogo dall'area di lavoro

# **Personalizzazione dell'area di lavoro**

Create un ambiente personalizzato per monitorare e controllare una serie di ingressi, uscite e stadi di elaborazione da una schermata. Esistono due modi per avviare le finestre di dialogo:

- Fate clic con il pulsante destro del mouse > modifica
- Fate doppio clic su ingresso, uscita o stadio di elaborazione.

Aprite il maggior numero possibile di finestre di dialogo per mantenere disponibili i comandi importanti.

# **Misurazione e flusso del segnale**

Sotto ogni ingresso e uscita compare un indicatore che mostra i livelli del segnale (dBFS).

Le linee che collegano gli ingressi e le uscite al mixer a matrice vengono visualizzate a colori quando si stabiliscono i collegamenti. Quando un segnale non è distribuito, la linea appare in grigio. Utilizzate questi strumenti per risolvere eventuali problemi dei segnali audio e verificare i collegamenti e i livelli.

# P300 Hardware

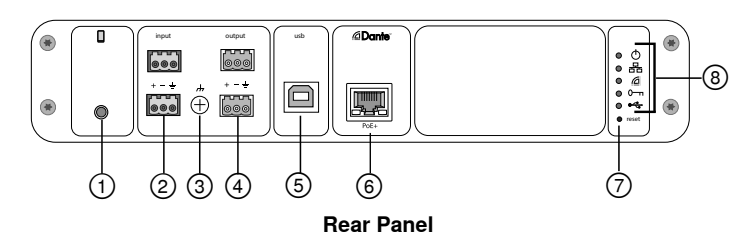

#### **① Mobile Input**

TRRS mobile input connects to a mobile device. Supports bidirectional audio with a TRRS cable. Sends audio in to the P300 with a TRS cable.

**Note:** See the cable requirements topic for additional information

#### **Pin Assignments:**

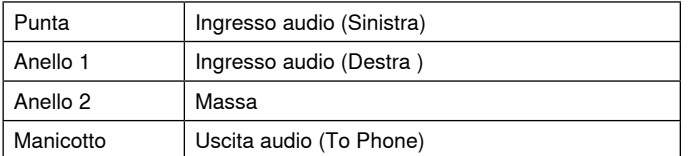

Note: Left and Right audio signals are summed to a mono signal.

#### **② Audio Inputs (Block Connector)**

Balanced audio input connects to an analog audio device. Set the analog input level in the web application to match the output level of the analog device.

#### **Input sensitivity:**

**Line** (+4 dBu)

#### **Aux** (-10 dBV)

**Block Pin Assignments:** 

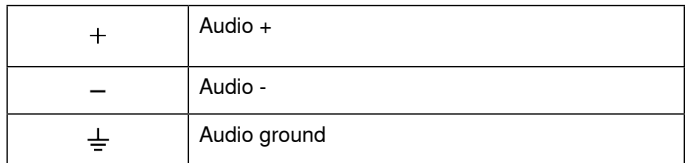

#### **③ Chassis Ground Screw**

Provides an optional connection for microphone shield wire to chassis ground.

#### **④ Audio Outputs (Block Connector)**

 Balanced audio output connects to an analog device. Set the output level in the web application to match the input sensitivity of the analog device (Line, Aux, or Mic level).

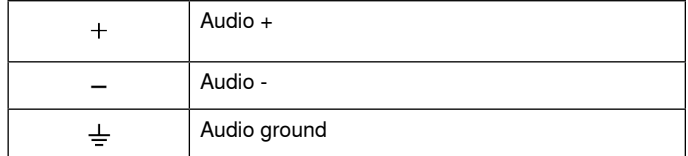

#### **⑤ USB Port**

Connects to a computer to send and receive up to 2 input or output audio channels.

#### **⑥ Dante Network Port**

Connects to a network switch to connect Dante™ audio, Power over Ethernet (PoE), and data from the control software.

### **⑦ Reset Button**

Resets the device settings back to the factory default

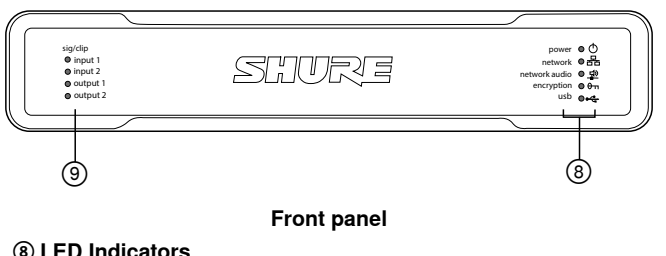

Power **&Network** Network Audio **en** Encryption USB

**Power:** Power over Ethernet Plus (PoE+) present

Note: Use a PoE+ injector if your network switch does not supply PoE+.

**Network:** Ethernet connection active

**Network Audio:** Dante™ audio present on the network

**Note:** Error details are available in the event log in the web application.

#### **Network Audio LED Behavior**

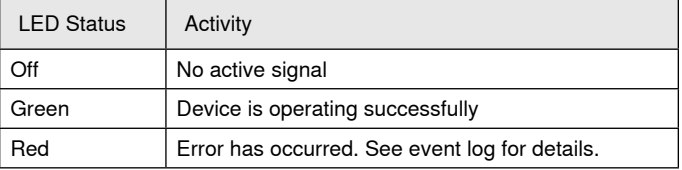

#### **Encryption:**

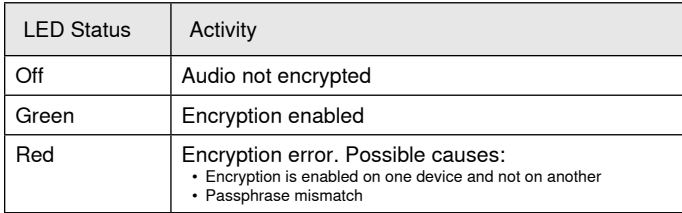

#### **USB Audio**

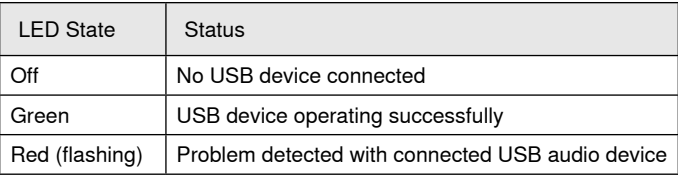

#### **⑨ Level Indicators (Signal/Clip)**

Tri-color LEDs indicate the audio signal level for the analog channels and connectivity status for the USB channel. Adjust output levels in the web application to avoid clipping.

### **Analog Input/Output**

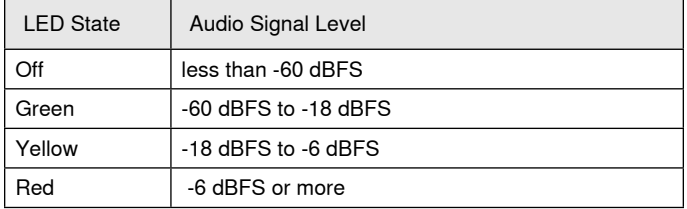

**Note:** The input and output LEDs stay off when metering is set to Post Fader and the channel is muted in the web application.

# **Installation and Rack Mounting**

Two mounting solutions are available for installing the P300:

**CRT1 19" Rack Tray (optional accessory):** Supports up to 2 devices (two P300s or one P300 and one ANI4IN, ANI4OUT, ANI22, or ANIUSB); mountable in a rack or under a table

**Single-unit Mounting Tray (included accessory):** Supports a single device for mounting under a table

## **Securing the Devices**

Use the included screws from the mounting hardware kit to secure each P300 or Audio Network Interface (ANI). Devices can be mounted to face either direction. Insert the screws from the bottom in the appropriate holes, according to the following diagrams:

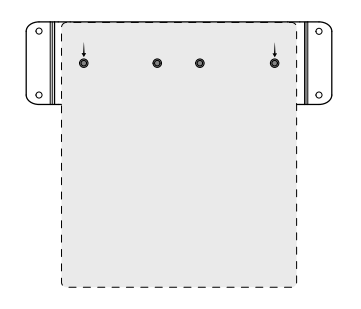

Align the holes as shown for securing a single device in the single-unit mounting tray

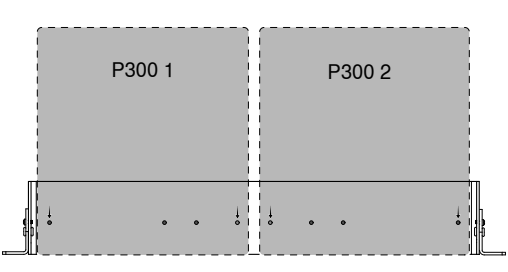

Align the holes as shown for securing up to two devices in the 19" rack tray.

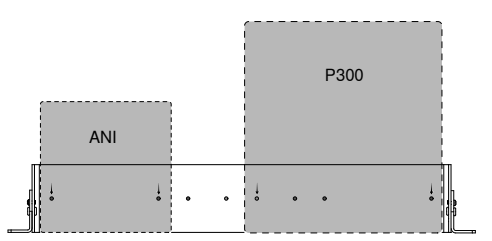

# **Rack Ear Configuration (CRT1)**

The adjustable rack ears support mounting in a standard equipment rack or underneath a table.

#### **Standard 19" Rack Mount**

- 1. Align the ears with the mounting holes pointed forward.
- 2. Install the two screws that hold the ear to the tray as shown.

### **Under-table Mounting**

- 1. Align the ears with the mounting holes pointed upward.
- 2. Install the two screws that hold the ear to the tray as shown.

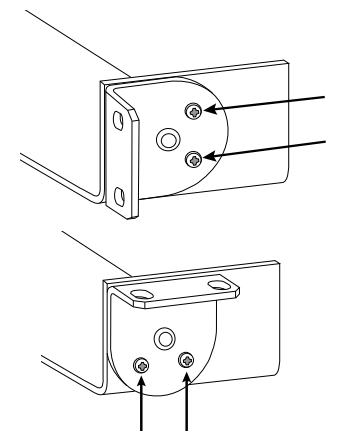

# **Installing Underneath a Table**

- 1. Hold the tray in the desired location under a table
- 2. Use a pencil to mark the location of the mounting holes on the table.
- 3. Drill 4 holes for the screws. The diameter of the holes in the tray are 7.1 mm.
- 4. Install the components into the tray
- 5. Install with 4 screws to secure the tray underneath the table

# **Power Over Ethernet Plus (PoE+)**

This device requires PoE Plus to operate. It is compatible with both **Class 4** PoE+ sources.

Power over Ethernet is delivered in one of the following ways:

- A network switch that provides PoE+
- A PoE+ injector device

## **Ripristino**

Il pulsante di ripristino è ubicato all'interno di un forellino situato nel pannello posteriore. Per premere il pulsante, utilizzate una graffetta o un altro accessorio di piccole dimensioni.

Sono disponibili due funzioni di ripristino hardware:

### **Ripristino rete (tenete premuto il pulsante per 4–8 secondi)**

Ripristina tutte le impostazioni IP di rete Shure per controllo e audio ai valori predefiniti di fabbrica

#### **Ripristino completo delle impostazioni di fabbrica (tenete premuto il pulsante per più di 8 secondi)**

Ripristina tutte le impostazioni di rete e dell'applicazione Web ai valori predefiniti di fabbrica.

### **Opzioni di ripristino software**

**Riavvia dispositivo:** nell'applicazione Web (impostazioni > ripristino impostazioni di fabbrica), è presente un pulsante Riavvia dispositivo che consente semplicemente di spegnere e riaccendere il dispositivo come se fosse scollegato dalla rete. Quando il dispositivo viene riavviato tutte le relative impostazioni vengono mantenute.

**Ripristina impostazioni predefinite di fabbrica:** nell'applicazione Web (impostazioni > ripristino impostazioni di fabbrica), questo ripristina tutte le impostazioni di rete e dell'applicazione Web ai valori predefiniti di fabbrica. È un'operazione analoga all'esecuzione di un ripristino completo delle impostazioni di fabbrica mediante l'utilizzo del pulsante di ripristino sul dispositivo.

**Impostazioni predefinite, preset:** per ripristinare la configurazione di fabbrica delle impostazioni audio (tranne Nome del dispositivo, impostazioni IP e password), selezionate Carica configurazione e scegliete la configurazione con le impostazioni predefinite.

# Networking e Dante

# **Rete audio digitale**

L'audio digitale Dante<sup>tm</sup> viene trasportato tramite una rete Ethernet standard e funziona servendosi di protocolli Internet standard. Dante assicura bassa latenza, una sincronizzazione precisa dell'orologio ed un livello elevato di qualità del servizio (QoS) per garantire il trasporto affidabile dell'audio ad un'ampia varietà di dispositivi Dante. L'audio Dante può coesistere in modo sicuro sulla stessa rete sotto forma di dati IT o di controllo oppure può essere configurato in modo da utilizzare una rete dedicata.

# **Interruttori consigliati per la rete Dante**

Oltre ai requisiti di rete di base, le reti audio Dante devono utilizzare un interruttore o router di rete in gigabit con le seguenti caratteristiche:

- Presenza di porte Gigabit
- Qualità del servizio (QoS) con 4 code
- Qualità del servizio (QoS) Diffserv (DSCP), con priorità rigida
- Consigliato: un interruttore gestito per ottenere informazioni dettagliate sul funzionamento di ciascun collegamento di rete (velocità delle porte, contatori degli errori, ampiezza di banda utilizzata)

# **Requisiti del cavo**

Utilizzate sempre cavi schermati Cat5E o di categoria superiore.

# **Impostazioni QoS (qualità del servizio)**

Le impostazioni QoS assegnano priorità a pacchetti di dati specifici sulla rete, assicurando una riproduzione affidabile dell'audio su reti più grandi con traffico intenso. Questa funzione è disponibile sulla maggior parte degli switch di rete gestiti. Anche se non è obbligatoria, l'assegnazione delle impostazioni QoS è consigliata.

**Nota:** coordinate le modifiche con l'amministratore di rete per evitare l'interruzione del servizio.

Per assegnare i valori QoS, aprite l'interfaccia dello switch e utilizzate la seguente tabella per assegnare i valori di coda associati a Dante™.

- Assegnate il massimo valore possibile (4 in questo esempio) per eventi PTP critici relativi al tempo.
- Utilizzate valori di priorità discendenti per ciascun pacchetto rimanente.

### **Valori di priorità QoS Dante**

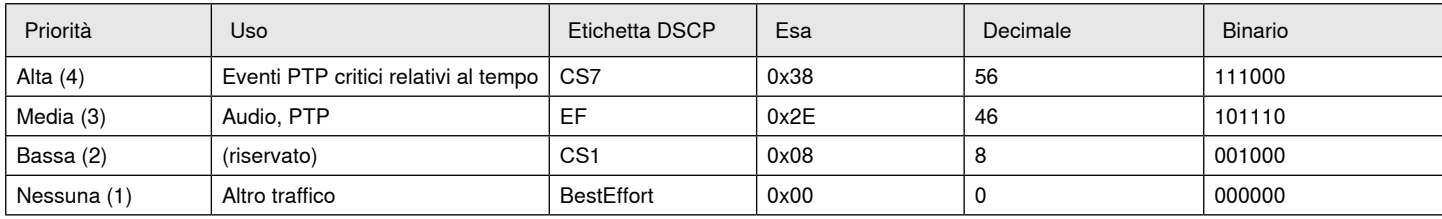

**Nota:** la gestione degli switch può variare in base al costruttore e al tipo di switch. Per informazioni più dettagliate sulla configurazione, consultate la guida del prodotto del costruttore.

Per ulteriori informazioni sui requisiti e sulle reti Dante, visitate il sito www.audinate.com.

### **Terminologia relativa alle reti**

**PTP (Precision Time Protocol):** utilizzato per sincronizzare gli orologi sulla rete

**DSCP (Differentiated Services Code Point):** metodo di identificazione standard per i dati utilizzati nell'assegnazione di priorità QoS di livello 3

# **Collegamento in rete**

### **Migliori prassi per il collegamento in rete**

Per assicurare una comunicazione affidabile, predisponete la rete attenendovi alle procedure descritte di seguito.

- Utilizzate sempre una topologia di rete "a stella" collegando ogni componente direttamente allo switch o al router.
- Collegate tutti gli apparecchi Shure alla **stessa rete** e impostateli sulla **stessa sottorete**. Ciò vale per tutti i dispositivi tra cui devono essere instradati i segnali audio (gestiti tramite Dante Controller). Tale procedura è inoltre necessaria per poter aprire l'applicazione Web per un dispositivo.
- Per trasferire l'audio tra dispositivi connessi a reti separate è necessario impiegare un processore audio o un software per conferenze. Le informazioni relative all'impostazione della rete e gli esempi di configurazione sono reperibili nella sezione relativa alla pianificazione del sistema e ai requisiti delle apparecchiature.
- Utilizzate un solo server DHCP in ciascuna rete e disabilitate l'indirizzamento DHCP sui server supplementari.
- Accendete lo switch e il server DHCP prima dell'apparecchiatura MXA.
- Per ampliare la rete, utilizzate più switch Ethernet adottando una topologia a stella.
- Tutti i dispositivi devono presentare lo stesso livello di revisione firmware.

### **Audio in rete e dati di controllo Shure**

I dispositivi Microflex®Advance™ trasportano due tipi di dati in rete: dati di controllo Shure e audio di rete.

#### **Shure Control**

La rete di controllo Shure trasporta i dati per il funzionamento del software di controllo, gli aggiornamenti del firmware e i sistemi di controllo di terzi (AMX, Crestron).

### **Audio di rete**

Questa rete trasporta sia l'audio digitale Dante, sia i dati di controllo per Dante Controller, Per poter funzionare, l'audio di rete necessita di una connessione cablata Ethernet Gigabit.

### **Impostazioni IP del dispositivo**

#### **Configura IP**

- Imposta la modalità IP dell'interfaccia di rete selezionata:
- **Auto (DHCP):** per l'assegnazione automatica degli indirizzi IP.
- **Manuale (statico):** per indirizzi IP statici.

#### **Impostazioni IP**

Consente di visualizzare e di modificare l'indirizzo IP, la maschera di sottorete e il gateway per ciascuna interfaccia di rete.

#### **Indirizzo MAC**

L'identificativo univoco dell'interfaccia di rete.

### **Configurazione delle impostazioni IP**

Le configurazioni IP sono gestite attraverso l'applicazione Web. L'impostazione predefinita è la modalità automatica (DHCP). La modalità DHCP permette ai dispositivi di accettare le impostazioni IP da un server DHCP o di tornare automaticamente alle impostazioni Link-Local quando non è disponibile alcun server DHCP. Gli indirizzi IP possono essere impostati anche manualmente.

Per configurare le proprietà IP, seguite le istruzioni riportate di seguito:

- 1. Aprite l'applicazione Web.
- 2. Andate alla scheda Impostazioni e selezionate Rete.
- 3. Selezionate Auto o Manuale. Se utilizzate Auto, gli indirizzi verranno assegnati automaticamente. Per l'impostazione Manuale, seguite le istruzioni per la configurazione manuale.

### **Assegnazione manuale di indirizzi IP statici**

Per assegnare manualmente gli indirizzi IP, seguite le istruzioni riportate di seguito:

- 1. Aprite l'applicazione Web.
- 2. Andate alla scheda Impostazioni e selezionate Rete.
- 3. Selezionate Manuale come impostazione di Configura IP.
- 4. Inserite le impostazioni IP.

### **Impostazione della latenza**

La latenza rappresenta il tempo impiegato da un segnale per propagarsi lungo il sistema fino alle uscite di un dispositivo. Per tener conto delle variazioni nel tempo di latenza tra dispositivi e canali, Dante dispone di una serie di impostazioni di latenza predefinite. Quando viene selezionata la stessa impostazione, tutti i dispositivi Dante sulla rete sono sincronizzati.

Impostate la latenza dei dispositivi Dante in base al numero di interruttori presenti sulla rete.

Il software Dante Controller di Audinate permette di modificare le impostazioni di latenza.

#### **Consigli sulla latenza**

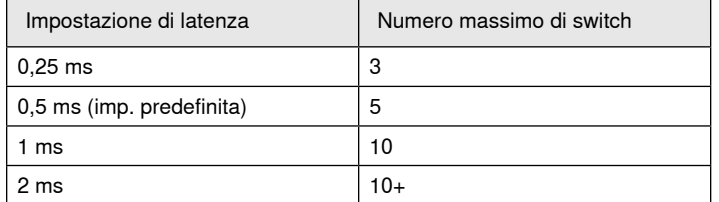

### **Utilizzo del software di controllo con Wi-Fi**

In caso di impiego dell'applicazione Web in un sistema Wi-Fi, è importante impostare correttamente il router wireless per assicurare prestazioni ottimali. Il sistema impiega diversi protocolli basati su standard che utilizzano multicast. Il sistema Wi-Fi tratta i pacchetti broadcast e multicast in modo diverso rispetto ai pacchetti comuni per ragioni di compatibilità con i modelli precedenti. In alcuni casi il router Wi-Fi limita la velocità di trasmissione dei pacchetti multicast a un valore eccessivamente ridotto per l'applicazione Web che non consente il corretto funzionamento.

I router Wi-Fi supportano generalmente gli standard 802.11b, 802.11a/g e/o 802.11n. Come impostazione predefinita, numerosi router Wi-Fi sono configurati per consentire ai dispositivi 802.11b più datati di funzionare sulla rete. In tale configurazione, i router limitano automaticamente la velocità di trasmissione dei dati multicast (talvolta definita "velocità base" o "velocità di gestione") a 1–2 Mbps.

**Nota:** una connessione Wi-Fi può essere utilizzata unicamente per il software di controllo. L'audio di rete non può essere trasmesso tramite Wi-Fi.

**Suggerimento:** per configurazioni di grandi dimensioni con microfoni wireless, si raccomanda di aumentare la velocità di trasmissione dei dati multicast in modo da garantire una larghezza di banda adeguata.

**Importante:** per ottenere prestazioni ottimali, utilizzate un router Wi-Fi che non limiti la velocità multicast a 1–2 Mbps.

Shure consiglia di impiegare router Wi-Fi delle seguenti marche:

- Cisco
- Linksys
- Apple

### **Porte e protocolli IP**

#### **Shure Control**

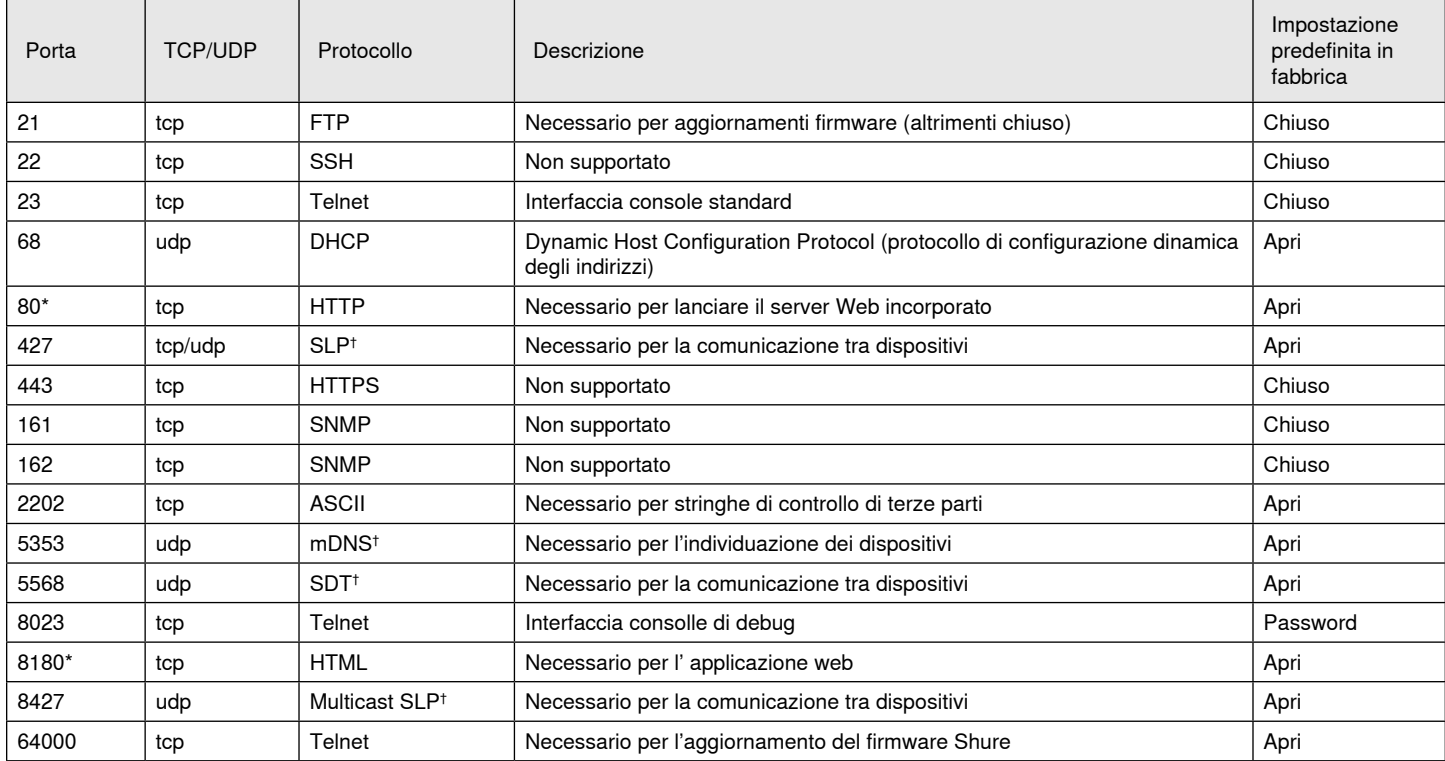

#### **Audio e Controller Dante**

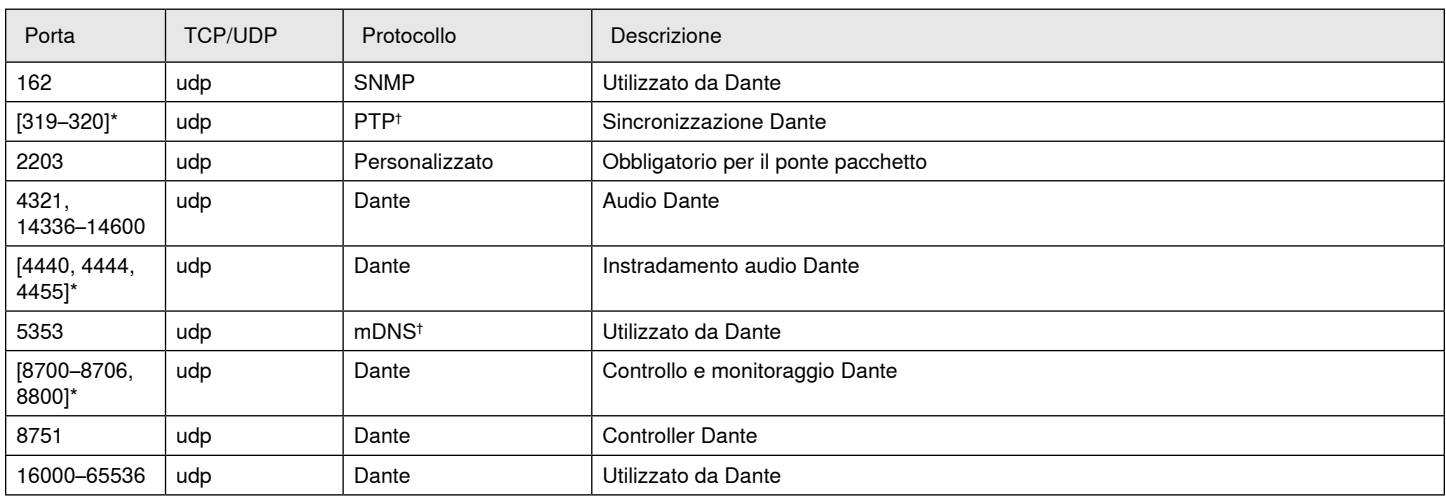

\*Queste porte devono essere aperte sul PC o sul sistema di controllo per consentire l'accesso al dispositivo tramite firewall.

† Questi protocolli richiedono multicast. Assicuratevi che multicast sia stato configurato correttamente per la rete.

# Specifiche tecniche

#### **Collegamenti analogici**

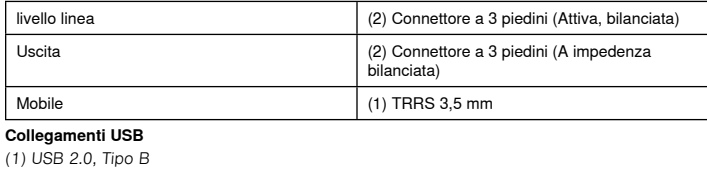

Single port carries 2 input and 2 output channels (Summed mono)

#### **Collegamenti di rete (Audio digitale Dante)** (1) RJ45

10 Dante input channels, 2 output channels

## **Polarità**

Non invertente, tra qualsiasi ingresso e qualsiasi uscita

#### **Alimentazione**

802,3atTipo 2 (PoE Plus), Class 4

#### **Consumi**

17,5 W, massimo

#### **Peso**

1710 g (3,8 lbs)

#### **Dimensioni**

A x L x P

4 x 21 x 22,6 cm (1,6 x 8,3 x 8,9 pollici)

#### **applicazione di controllo**

Basata su browser HTML5

# **Intervallo della temperatura di funzionamento**

−6,7°C (20°F) - 50°C (122°F)

#### **Gamma di temperature a magazzino** −29°C (-20°F) - 74°C (165°F)

**Dissipazione di potenza termica**

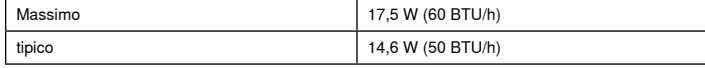

### Audio

**Risposta in frequenza**

 $+1$ ,  $-1.5$  dB

### 20 - 20,000 Hz **Audio digitale Dante**

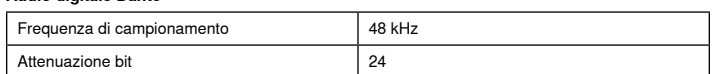

#### **USB Audio**

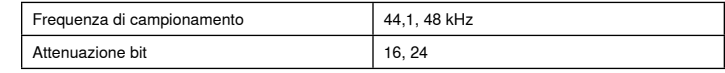

#### **Latenza**

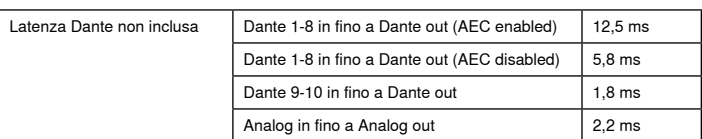

### Collegamenti analogici (Block Connectors)

#### **Gamma dinamica**

20 Hz-20 kHz, ponderazione A, tipico Analogico-Dante 113 dB Dante-analogico 117 dB

#### **Rumore equivalente d'ingresso**

20 Hz-20 kHz, ponderazione A, ingresso terminato con 150 Ω

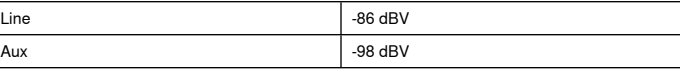

#### **Distorsione armonica totale (THD)**

ad 1 kHz, 0 dBV livello linea, 0 dB guadagno analogico

#### $<$ 0,05%

#### **Rapporto di reiezione di modo comune**

sorgente bilanciata a 150 Ω ad 1 kHz

```
>50 dB
```
**Impedenza di ingresso**

```
9,6  kΩ
```
#### **livello linea Livello di clipping**

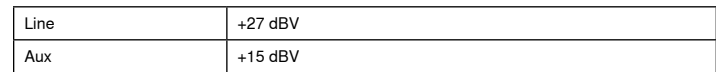

**Impedenza di uscita**

#### 80 Ω

#### **Livello di clipping in uscita**

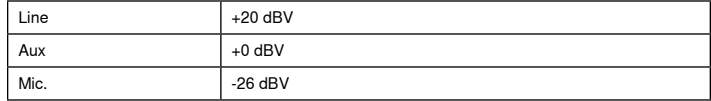

# Mobile Connection (3.5 mm Connector)

#### **Segnali sui contatti**

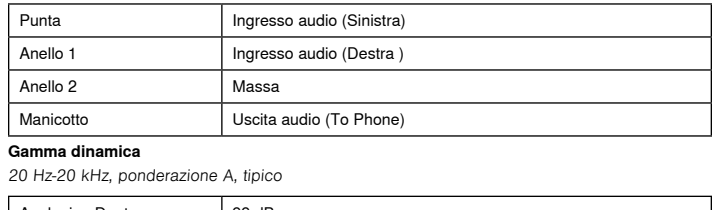

### Analogico-Dante | 99 dB Dante-analogico | 90 dB

#### **Rumore equivalente d'ingresso**

20 Hz-20 kHz, ponderazione A, input terminated with 20Ω -95 dBV

#### **Distorsione armonica totale (THD)**

ad 1 kHz, 0 dBV livello linea, 0 dB guadagno analogico

 $<0.05%$ 

**Impedenza di ingresso** 3,7 kΩ

#### **livello linea Livello di clipping**  $+4$  dBV

### **Impedenza di uscita**

1,4 kΩ

# **Livello di clipping in uscita**

Output terminated with 2,2 kΩ -20 dBV

#### Collegamento in rete

#### **Requisiti del cavo**

Cat 5e o superiore (cavo schermato raccomandato)

# Informazioni importanti sul prodotto

Questo apparecchio è destinato all'uso nelle applicazioni audio professionali.

**Nota:** questo apparecchio non è destinato al collegamento diretto ad una rete Internet pubblica.

Conformità ai requisiti di compatibilità elettromagnetica per l'uso in ambienti E2: ambienti commerciali e industriali leggeri. La verifica della conformità presuppone che vengano impiegati i cavi in dotazione e raccomandati. Utilizzando cavi non schermati si possono compromettere le prestazioni relative alla compatibilità elettromagnetica.

Eventuali modifiche di qualsiasi tipo non espressamente autorizzate da Shure Incorporated comportano il possibile annullamento dell'autorizzazione a utilizzare questo apparecchio.

#### **Etichetta di conformità alla norma ICES-003 della IC in Canada:** CAN ICES-3 (B)/NMB-3(B)

Omologato in base alla clausola di verifica della FCC Parte 15B.

Per lo smaltimento di pile, imballaggi ed apparecchiature elettroniche, seguite il programma di riciclo dell'area di appartenenza.

# **Avviso per gli utenti**

in base alle prove su di esso eseguite, si è determinata la conformità ai limiti relativi ai dispositivi digitali di Classe B, secondo la Parte 15 delle norme FCC. Tali limiti sono stati concepiti per fornire una protezione adeguata da interferenze pericolose in ambiente domestico. Questo apparecchio genera, utilizza e può irradiare energia a radiofrequenza e, se non installato ed utilizzato secondo le istruzioni, può causare interferenze dannose per le comunicazioni radio. Tuttavia, non esiste alcuna garanzia che, in una specifica installazione, non si verificheranno interferenze. Se questo apparecchio causasse interferenze dannose per la ricezione dei segnali radio o televisivi, determinabili spegnendolo e riaccendendolo, si consiglia di tentare di rimediare all'interferenza tramite uno o più dei seguenti metodi:

- Cambiate l'orientamento dell'antenna ricevente o spostatela.
- Aumentate la distanza tra l'apparecchio ed il ricevitore.
- Collegate l'apparecchio ad una presa inserita in un circuito diverso da quello a cui è collegato il ricevitore.
- Per qualsiasi problema rivolgetevi al rivenditore o ad un tecnico radio/ TV qualificato.

La Dichiarazione di conformità CE è reperibile sul sito: www.shure.com/ europe/compliance

Rappresentante europeo autorizzato: Shure Europe GmbH Sede per Europa, Medio Oriente e Africa Ufficio: EMEA Approval Jakob-Dieffenbacher-Str. 12 75031 Eppingen, Germania N. di telefono: +49-7262-92 49 0 Fax: +49-7262-92 49 11 4 E-mail: info@shure.de

Questo prodotto è conforme ai requisiti essenziali specificati nelle direttive pertinenti dell'Unione europea ed è contrassegnabile con la marcatura CE.

La Dichiarazione di conformità CE può essere ottenuta da Shure Incorporated o da uno qualsiasi dei suoi rappresentanti europei. Per informazioni sui contatti, visitate il sito www.shure.com

# Accessori

# **Accessori in dotazione**

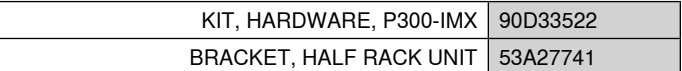

# **Accessori opzionali e ricambi**

Base da rack da 19 pollici | CRT1

# IMPORTANTES INSTRUÇÕES DE SEGURANÇA

- 1. LEIA estas instruções.
- 2. GUARDE estas instruções.
- 3. PRESTE ATENÇÃO em todas as instruções.
- 4. SIGA todas as instruções.
- 5. NÃO use este aparelho perto de água.
- 6. LIMPE SOMENTE com um pano seco.
- 7. NÃO bloqueie nenhuma das aberturas de ventilação. Deixe distâncias suficientes para ventilação adequada e instale de acordo com as instruções do fabricante.
- 8. NÃO instale próximo de nenhuma fonte de calor, tais como fogo aceso, radiadores, bocais de aquecimento, fornos ou outros aparelhos que produzam calor (inclusive amplificadores). Não coloque fontes de chamas sobre o produto.
- 9. NÃO inutilize as características de segurança do conector polarizado ou com pino de aterramento. Um conector polarizado possui duas lâminas com uma mais larga do que a outra. Um conector com pino de aterramento possui duas lâminas e um terceiro pino de aterramento. É fornecida uma lâmina mais larga ou o terceiro pino para a sua segurança. Se por acaso o conector não se encaixar na tomada, chame um eletricista para substituir a tomada obsoleta.
- 10. PROTEJA o cabo de alimentação, evitando que seja pisado ou que enrosque, especialmente nos conectores, nas tomadas elétricas de emprego geral e no ponto onde elas saem do aparelho.
- 11. USE SOMENTE acessórios/apetrechos especificados pelo fabricante.
- 12. USE somente com um carrinho, pedestal, tripé, suporte ou mesa especificados pelo fabricante ou vendidos com o aparelho. Quando utilizar um carrinho, tenha cuidado ao movimentar o conjunto aparelho/carrinho para evitar danos com a queda do mesmo.

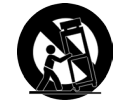

- 13. DESLIGUE este aparelho da tomada elétrica durante tempestades com relâmpagos ou quando não seja utilizado por longo período.
- 14. DEIXE toda a manutenção sob a responsabilidade de uma equipe de manutenção qualificada. É necessário realizar a manutenção quando por algum motivo o aparelho tiver sido danificado de alguma forma, como por exemplo por dano do cabo de alimentação elétrica ou do seu conector, por derramamento de líquido ou queda de objetos no aparelho, se o aparelho tiver sido exposto à chuva ou à umidade, não esteja operando normalmente ou tenha sofrido queda.
- 15. NÃO exponha o aparelho a respingos ou goteiras. NÃO coloque objetos cheios de líquidos, tais como vasos, sobre o aparelho.
- 16. O plugue MAINS (rede elétrica) ou um acoplador de aparelho deve estar sempre pronto para operação.
- 17. O ruído aéreo do Aparelho não ultrapassa 70 dB (A).
- 18. O aparelho com construção CLASSE I deve estar conectado à tomada da rede elétrica com ligação à terra.
- 19. Para reduzir o risco de incêndio ou choque elétrico, não exponha este aparelho à chuva ou umidade.
- 20. Não tente modificar este produto pois pode resultar em lesão pessoal e/ou falha do produto.
- 21. Opere este produto dentro da faixa de temperatura de operação especificada.

Este símbolo indica que existe nesta unidade tensão perigosa que apresenta risco de choque elétrico. Este símbolo indica que existem instruções operação e ma-

nutenção importantes na literatura que acompanha esta unidade.

# Introdução

Este dispositivo contém um aplicativo da web baseado em navegador, que controla as propriedades de rede e áudio. Ao concluir este processo de configuração básico, você poderá:

- Acesse o aplicativo da web para personalizar as configurações de áudio, o roteamento de sinal e as propriedades da rede
- Usar o software Dante™ Controller para se conectar com outros dispositivos Dante e passar áudio
- Acessar informações de configuração adicionais

# **Etapa 1: Conexão à Rede**

1. Use um cabo Ethernet (CAT5e ou superior) para conectar o P300 ao switch de rede.

**Observação:** O switch de rede deve fornecer PoE+ (Power over Ethernet). Conecte a uma porta PoE+, já que muitos switches não fornecem alimentação em todas as portas.

2. Conecte um computador a um switch de rede com um cabo Ethernet

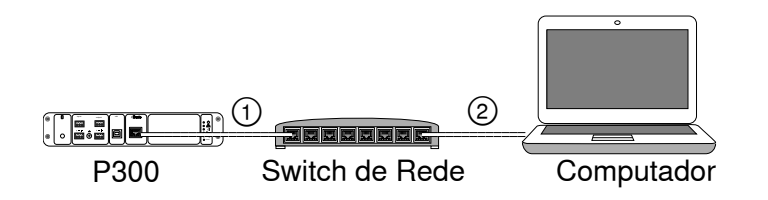

# **Etapa 2: Acesso ao Aplicativo da Web**

- 1. Faça download do **aplicativo Shure Device Discovery** (http://www.shure.com) e instale-o
- 2. Abra o aplicativo Shure Device Discovery
- 3. Clique duas vezes no dispositivo para abrir o aplicativo da web.

**Dica:** Se estiver configurando vários dispositivos Shure, use o botão Identificar no aplicativo para piscar as luzes do dispositivo.

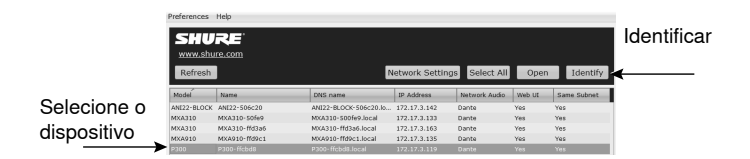

# **Etapa 3: Conexão de Dispositivos no Software Dante Controller**

- 1. Faça download do Software Dante Controller do site http://www.audinate.com e instale-o
- 2. Use o Dante Controller para criar conexões com outros dispositivos Dante.

**Importante:** Para dispositivos Shure com mixagem automática integrada (como o MXA910), conecte canais independentes aos canais de entrada Dante do P300, para garantir a eficácia do cancelamento de eco acústico.

**Observação:** Consulte o guia do usuário do Dante Controller para obter mais informações sobre roteamento do canal (disponível em http://www. audinate.com/resources/technical-documentation)

### **Exemplo: Conexão do P300 e Shure MXA910**

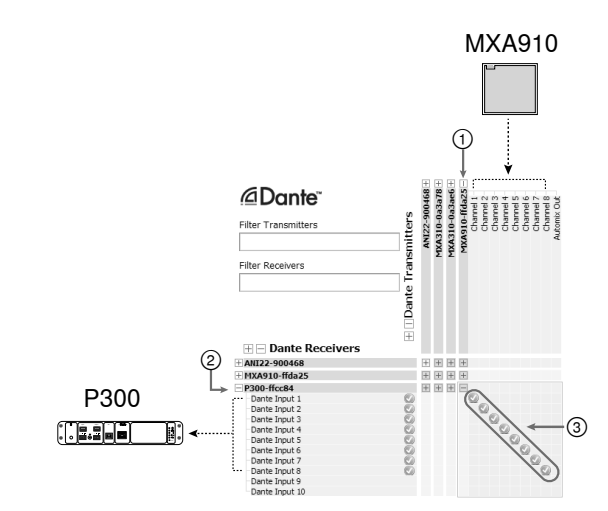

- 1. Encontre o MXA910 na lista de transmissores Dante e selecione o sinal de adição (+) para exibir todos os canais.
- 2. Encontre o P300 na lista de receptores Dante e selecione o sinal de adição (+) para exibir todos os canais.
- 3. Conecte os canais 1–8 do MXA910 aos canais de entrada Dante 1–8 do P300. Não use saída de mix. auto do MXA910 no P300.

# **Etapa 4: Configuração de Áudio**

As etapas finais de configuração vão variar dependendo do processamento de sinal exigido e do hardware conectado ao P300. Estas etapas oferecem uma diretriz generalizada. Etapas específicas estão inclusas nos exemplos de sistema.

- 1. Conecte dispositivos de áudio analógicos, USB e móveis
- 2. Roteie os sinais no mixer matriz
- 3. Ajuste os níveis de entrada e saída nas guias de entrada e saída
- 4. Ative os blocos de processamento de sinal digital conforme necessário
- 5. Configure o canal de referência de AEC abrindo o menu de AEC na visualização esquemática ou na guia entradas e selecionando um canal no menu suspenso. Use o canal que transmite o áudio para os alto-falantes como referência de AEC. **Analog -- To Speaker** é o canal mais comum para essa aplicação, em configurações com um sistema de alto-falantes analógicos ou alto-falante integrado com mostrador.

Informações mais detalhadas estão disponíveis na seção de ajuda do aplicativo da web.

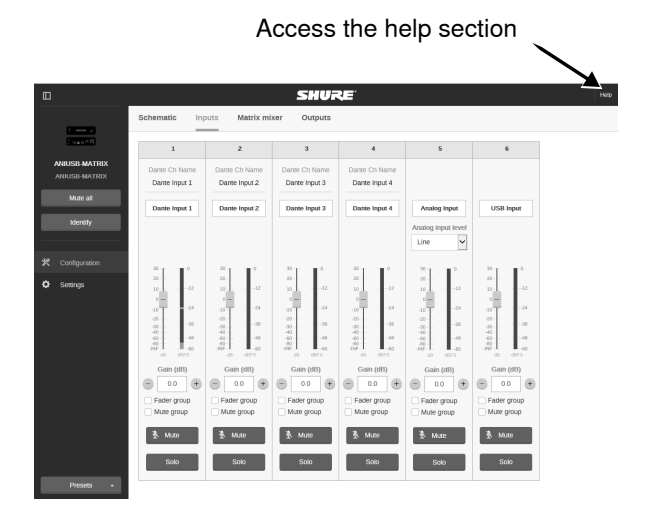

# **Obter Mais Informações**

Agora que a configuração básica está concluída, você deve ter acesso ao aplicativo da web e poder passar áudio entre dispositivos. Informações mais detalhadas estão disponíveis online e na seção de ajuda, incluindo:

- Maximização da qualidade de áudio com o equalizador paramétrico integrado
- Cadeias de comando do sistema de controle externo
- Roteamento de sinal
- Diagramas de cenário de sistema
- Configuração do software
- Informações de rede
- Solução de Problemas
- Peças de reposição e acessórios

O guia do usuário completo está disponível em: http://pubs.shure.com/ guide/P300

# Sistema de Computador USB

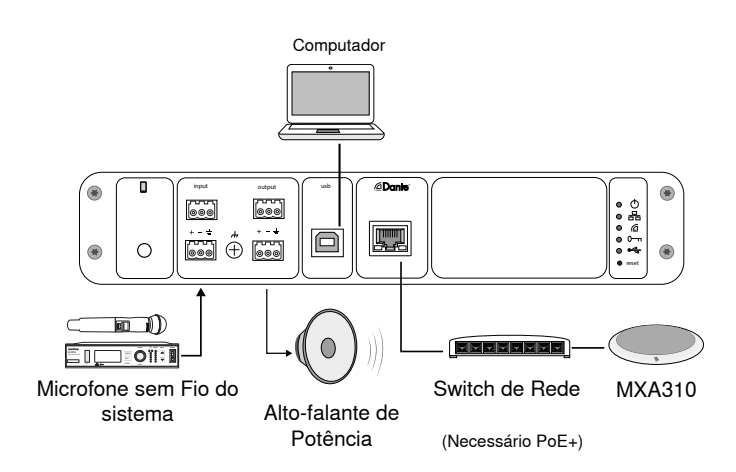

- 1. Conecte o computador à porta USB no P300
- 2. Conecte um alto-falante de potência ou amplificador à saída analógica 2 do P300. No mixer matriz, isso está indicado como **Analog-ToSpeaker**.
- 3. Conecte fontes analógicas adicionais (como microfones sem fio) à entrada analógica 2 do P300.
- 4. No aplicativo da web do P300, abra o mixer matriz para fazer conexões entre dispositivos.

**Observação:** Algumas conexões são feitas no mixer matriz por padrão. Consulte o tópico de ajuda do mixer matriz no aplicativo da web para obter mais informações.

#### **Conexões do Mixer Matriz Necessárias:**

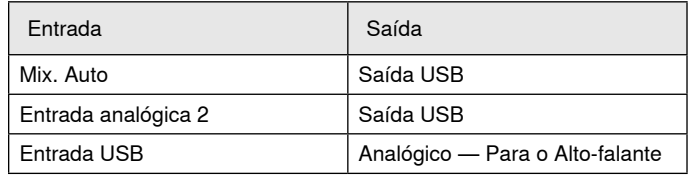

- 5. Na visualização esquemática, clique com o botão direito em um bloco AEC e defina o canal de referência de AEC como **Analog-ToSpeaker**.
- 6. No aplicativo da web, ajuste os níveis de entrada e saída e faça uma verificação de som. Consulte os tópicos de ajuda do aplicativo da web para mais informações.

# Sistema de Codec de Hardware

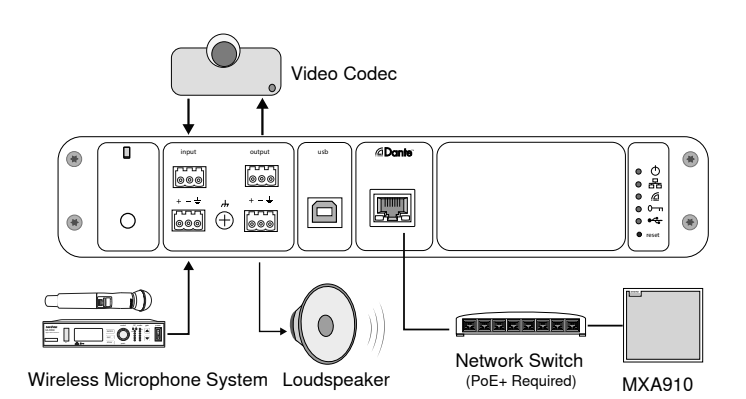

- 1. Conecte a saída de áudio do codec de hardware à entrada analógica 1 do P300. No mixer matriz, isso é indicado como **Analog-FromCodec**.
- 2. Conecte a entrada de áudio do codec de hardware à saída analógica 1 do P300. No mixer matriz, isso é indicado como **Analog-ToCodec**.
- 3. Conecte um alto-falante de potência ou amplificador à saída analógica 2 do P300. No mixer matriz, isso está indicado como **Analog-ToSpeaker**.
- 4. Conecte fontes analógicas adicionais (como microfones sem fio) à entrada analógica 2 do P300.
- 5. No aplicativo da web do P300, abra o mixer matriz para fazer conexões entre dispositivos.

**Observação:** Algumas conexões são feitas no mixer matriz por padrão. Consulte o tópico de ajuda do mixer matriz no aplicativo da web para obter mais informações.

#### **Conexões do Mixer Matriz Necessárias:**

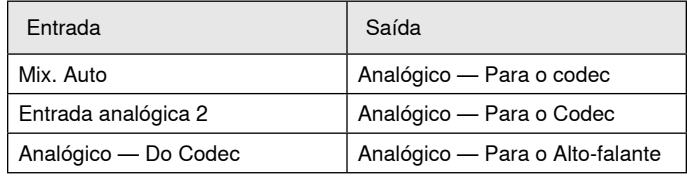

- 6. Na visualização esquemática, clique com o botão direito em um bloco AEC e defina o canal de referência de AEC como **Analog-ToSpeaker**.
- 7. No aplicativo da web, ajuste os níveis de entrada e saída e faça uma verificação de som. Consulte os tópicos de ajuda do aplicativo da web para mais informações.

# Sistema de Celular

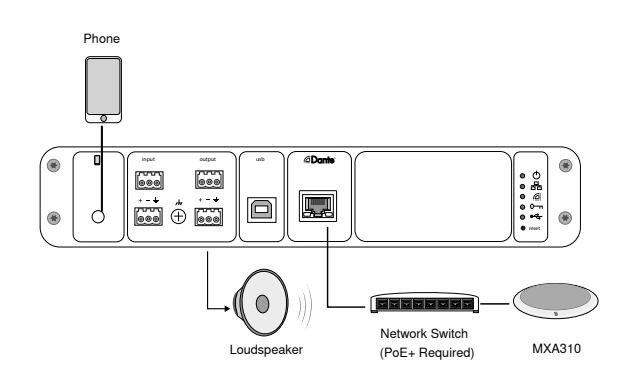

Neste exemplo, quando o telefone está conectado, o microfone integrado e o alto-falante estão desativados — o telefone somente transmite a chamada. O microfone MXA310 captura o áudio da extremidade próxima e o alto-falante fornece o áudio da extremidade distante da chamada.

- 1. Conecte o telefone ao P300 usando um cabo **TRRS** de 1/8 pol.
- 2. Conecte um alto-falante de potência ou amplificador à saída analógica 2 do P300. No mixer matriz, isso está indicado como **Analog-ToSpeaker**.
- 3. No aplicativo da web do P300, abra o mixer matriz para fazer conexões entre dispositivos.

**Observação:** Algumas conexões são feitas no mixer matriz por padrão. Consulte o tópico de ajuda do mixer matriz no aplicativo da web para obter mais informações.

#### **Conexões do Mixer Matriz Necessárias:**

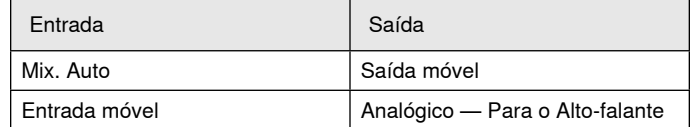

- 4. Na visualização esquemática, clique com o botão direito em um bloco AEC e defina o canal de referência de AEC como **Analog-ToSpeaker**.
- 5. No aplicativo da web, ajuste os níveis de entrada e saída e faça uma verificação de som. Consulte os tópicos de ajuda do aplicativo da web para mais informações.

# Requisitos de Cabo para Conexão Móvel

É necessário um cabo TRRS de 1/8 pol. para conectar um telefone ao P300. Evite usar cabos com flange de metal, pois isso pode gerar conexão elétrica na parte externa do telefone e interromper o sinal.

Para garantir a operação adequada, utilize apenas:

- Cabos aprovados pela Apple
- Cabos com flange de plástico ou não condutivo

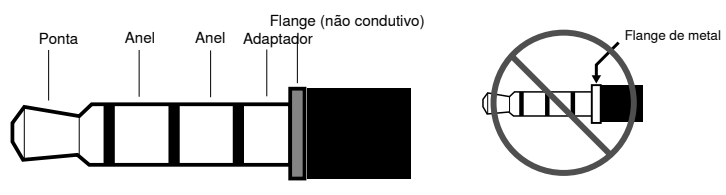

**Observação:** Se necessário, um cabo TRS (ponta/anel/luva) pode ser usado para conectar um dispositivo estéreo ao P300, mas o dispositivo só poderá enviar áudio ao P300. O recurso Enable auto-mute (localizado no canal móvel da seção entrada do aplicativo da web) deve estar desativado nesse caso.

# Visualização do Diagrama Esquemático

A visualização do diagrama esquemático no aplicativo web fornece uma visão geral de toda a cadeia de sinal, com a capacidade de ajustar configurações e monitorar sinais.

# **Ajuste das Configurações**

Clique com o botão direito em uma entrada, saída ou bloco de processamento para acessar as seguintes opções:

### **Por Canal**

#### **Copiar/colar**

Copie e cole configurações entre itens. Por exemplo, ajuste a curva do equalizador na saída USB, e depois utilize a mesma configuração para a saída analógica. Ou, copie o ganho e o status de mudo de um canal de entrada para vários outros.

#### **Ativar/desativar o mudo**

Emudece ou ativa o canal

#### **Ativar/desativar**

Liga ou desliga o processamento (não se aplica ao mixer matriz ou mixer automático)

#### **Editar**

Abre o diálogo para ajustar parâmetros

#### **Global (clique com o botão direito na área em branco)**

#### **Emudecer todas as entradas**

Emudece todos os canais de entrada

#### **Emudecer todas as saídas**

Emudece todos os canais de saída

#### **Desativar mudo para todas as entradas**

Desativa o mudo de todos os canais de entrada

#### **Desativar mudo para todas as saídas**

Desativa o mudo de todos os canais de saída

#### **Fechar todas as caixas de diálogo**

Apaga todos os diálogos abertos da área de trabalho

# **Personalização da Área de Trabalho**

Crie um ambiente personalizado para monitorar e controlar um conjunto de entradas, saídas e blocos de processamento a partir de uma só tela. Há duas maneiras de dividir diálogos:

- Botão direito > editar
- Clique duas vezes na entrada, saída ou bloco de processamento.

Abra quantos diálogos precisar para manter disponíveis os controles importantes.

# **Medição e Fluxo de Sinal**

Aparece um medidor abaixo de cada entrada e saída para indicar níveis de sinal (dBFS).

As linhas que conectam entradas e saídas ao mixer matriz aparecem coloridas quando as conexões são estabelecidas. Quando um sinal não é roteado, a linha aparece em cinza. Use estas ferramentas para resolver problemas de sinais de áudio e verificar conexões e níveis.

# P300 Hardware

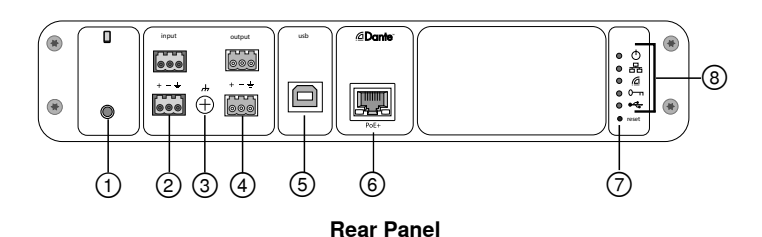

### **① Mobile Input**

TRRS mobile input connects to a mobile device. Supports bidirectional audio with a TRRS cable. Sends audio in to the P300 with a TRS cable.

**Note:** See the cable requirements topic for additional information

#### **Pin Assignments:**

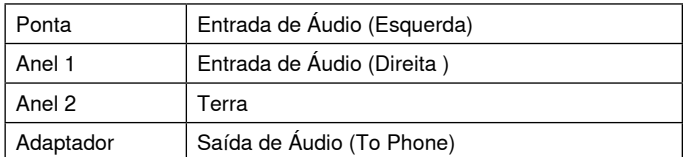

Note: Left and Right audio signals are summed to a mono signal.

#### **② Audio Inputs (Block Connector)**

Balanced audio input connects to an analog audio device. Set the analog input level in the web application to match the output level of the analog device.

#### **Input sensitivity:**

**Line** (+4 dBu)

#### **Aux** (-10 dBV)

#### **Block Pin Assignments:**

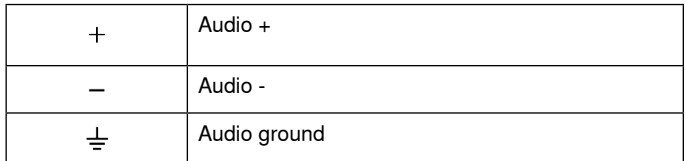

#### **③ Chassis Ground Screw**

Provides an optional connection for microphone shield wire to chassis ground.

#### **④ Audio Outputs (Block Connector)**

 Balanced audio output connects to an analog device. Set the output level in the web application to match the input sensitivity of the analog device (Line, Aux, or Mic level).

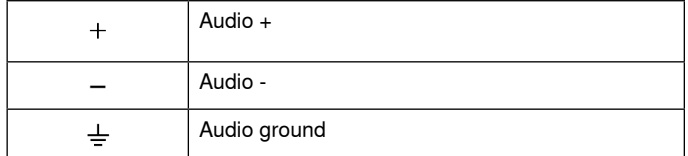

#### **⑤ USB Port**

Connects to a computer to send and receive up to 2 input or output audio channels.

#### **⑥ Dante Network Port**

Connects to a network switch to connect Dante™ audio, Power over Ethernet (PoE), and data from the control software.

### **⑦ Reset Button**

Resets the device settings back to the factory default

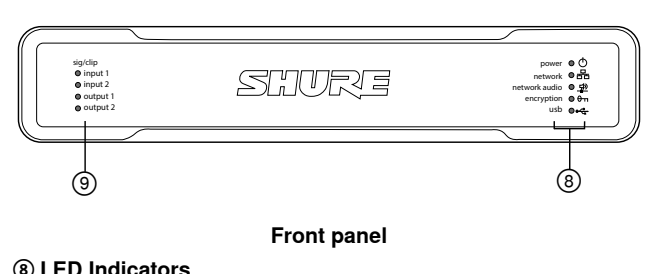

Power Network Network Audio **en** Encryption  $\div$ USB

**Power:** Power over Ethernet Plus (PoE+) present

Note: Use a PoE+ injector if your network switch does not supply PoE+.

**Network:** Ethernet connection active

**Network Audio:** Dante™ audio present on the network

**Note:** Error details are available in the event log in the web application.

#### **Network Audio LED Behavior**

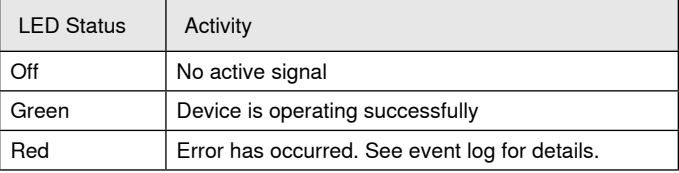

#### **Encryption:**

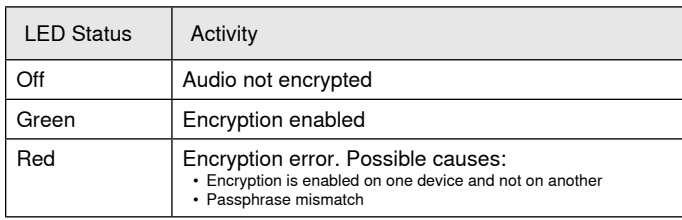

#### **USB Audio**

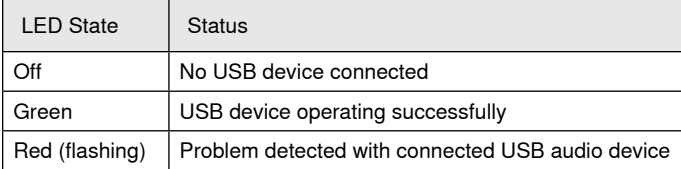

#### **⑨ Level Indicators (Signal/Clip)**

Tri-color LEDs indicate the audio signal level for the analog channels and connectivity status for the USB channel. Adjust output levels in the web application to avoid clipping.

#### **Analog Input/Output**

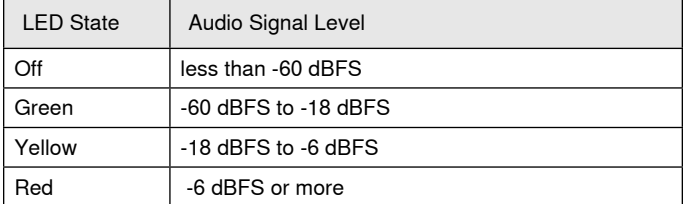

**Note:** The input and output LEDs stay off when metering is set to Pós-aten. and the channel is muted in the web application.

# **Installation and Rack Mounting**

Two mounting solutions are available for installing the P300:

**CRT1 19" Rack Tray (optional accessory):** Supports up to 2 devices (two P300s or one P300 and one ANI4IN, ANI4OUT, ANI22, or ANIUSB); mountable in a rack or under a table

**Single-unit Mounting Tray (included accessory):** Supports a single device for mounting under a table

## **Securing the Devices**

Use the included screws from the mounting hardware kit to secure each P300 or Audio Network Interface (ANI). Devices can be mounted to face either direction. Insert the screws from the bottom in the appropriate holes, according to the following diagrams:

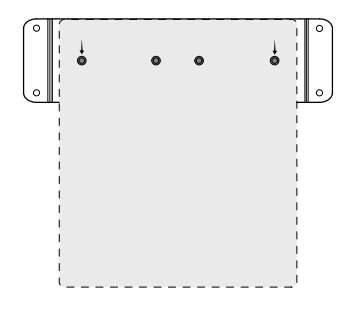

Align the holes as shown for securing a single device in the single-unit mounting tray

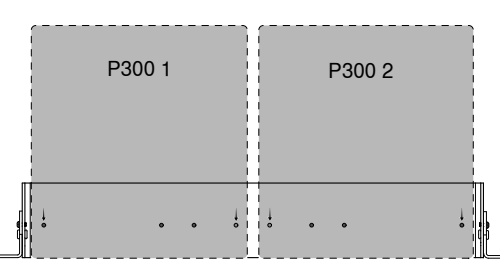

Align the holes as shown for securing up to two devices in the 19" rack tray.

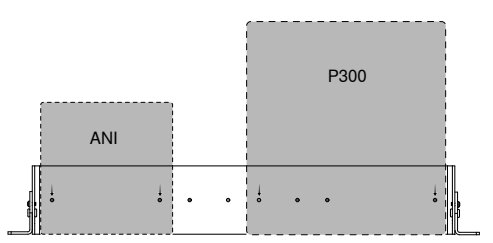

# **Rack Ear Configuration (CRT1)**

The adjustable rack ears support mounting in a standard equipment rack or underneath a table.

#### **Standard 19" Rack Mount**

- 1. Align the ears with the mounting holes pointed forward.
- 2. Install the two screws that hold the ear to the tray as shown.

### **Under-table Mounting**

- 1. Align the ears with the mounting holes pointed upward.
- 2. Install the two screws that hold the ear to the tray as shown.

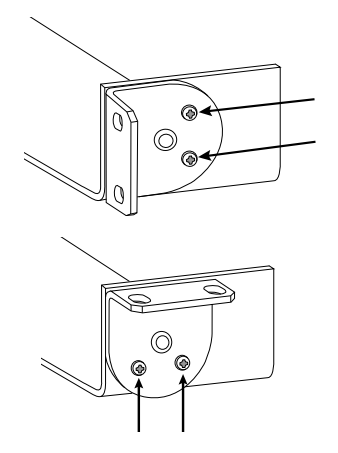

## **Installing Underneath a Table**

- 1. Hold the tray in the desired location under a table
- 2. Use a pencil to mark the location of the mounting holes on the table.
- 3. Drill 4 holes for the screws. The diameter of the holes in the tray are 7.1 mm.
- 4. Install the components into the tray
- 5. Install with 4 screws to secure the tray underneath the table

# **Power Over Ethernet Plus (PoE+)**

This device requires PoE Plus to operate. It is compatible with both **Class 4** PoE+ sources.

Power over Ethernet is delivered in one of the following ways:

- A network switch that provides PoE+
- A PoE+ injector device

### **Reiniciar**

O botão redefinir está localizado dentro de um pequeno orifício no painel traseiro. Use um clipe de papel ou outra ferramenta pequena para pressionar o botão.

Há duas funções de reinicialização do hardware:

#### **Reinicialização da rede (pressione o botão por 4–8 segundos)**

Restaura todas as configurações IP de rede do áudio e de controle da Shure aos padrões de fábrica

#### **Reinicialização completa aos padrões de fábrica (pressione o botão por mais de 8 segundos)**

Restaura todas as configurações de rede e do aplicativo da web para os padrões de fábrica.

### **Opções de Redefinição de Software**

**Reinicialização do dispositivo:**No aplicativo da web (configurações > redefinição de fábrica), há um botão Reinicialização do dispositivo que simplesmente desliga a alimentação do dispositivo, como se ele estivesse desconectado da rede. Todas as configurações são mantidas quando o dispositivo é reinicializado.

**Restaurar Padrões de Fábrica:** No aplicativo da web (configurações > redefinição de fábrica), restaura todas as configurações de rede e do aplicativo da web para os padrões de fábrica. Isso equivale a uma redefinição de fábrica completa usando o botão redefinir do dispositivo.

**Predefinição de Configurações Padrão:** para reverter as configurações de áudio às configurações de fábrica (com exceção de Nome do Dispositivo, Configurações IP e Senhas), selecione Predefinição de Carga e selecione a predefinição de configurações padrão.

# Redes e Dante

# **Redes de Áudio Digital**

O áudio digital Dante™ é transmitido via Ethernet padrão e opera usando Protocolos de Internet padrão. O Dante fornece baixa latência, sincronização precisa do relógio e elevada QoS (Qualidade do Serviço) para oferecer transporte de áudio confiável a uma variedade de dispositivos Dante. O áudio Dante pode coexistir com segurança na mesma rede que a TI e os dados de controle ou ser configurado para usar uma rede dedicada.

# **Recomendações de Switch para Redes Dante**

Além dos requisitos básicos de rede, as redes de áudio Dante devem usar um switch de rede Gigabit ou um roteador com os seguintes recursos:

- Portas Gigabit
- QoS (Qualidade de Serviço) com quatro filas
- Diffserv (DSCP) QoS, com prioridade estrita
- Recomendado: um switch gerenciado para fornecer informações detalhadas sobre o funcionamento de cada conexão de rede (velocidade de portas, contadores de erros, largura de banda usada)

# **Requisitos de Cabo**

Sempre use cabo Cat5e ou superior.

# **Configurações de QoS (Qualidade de Serviço)**

As configurações de QoS atribuem prioridades aos pacotes de dados específicos na rede, garantindo a entrega segura de áudio em redes maiores, com tráfego pesado. Esse recurso está disponível na maioria dos interruptores de rede gerenciados. Embora não seja obrigatório, recomenda-se atribuir configurações de QoS.

**Observação:** Coordenar as alterações com o administrador da rede para evitar a interrupção do serviço.

Para atribuir valores de QoS, abra a interface do interruptor e use a tabela a seguir para atribuir valores de fila associados ao Dante™.

- Atribua o valor mais alto possível (como mostrado neste exemplo 4) para eventos PTP de tempo crítico
- Use os valores de prioridade para cada pacote restante.

### **Valores de prioridade do Dante QoS**

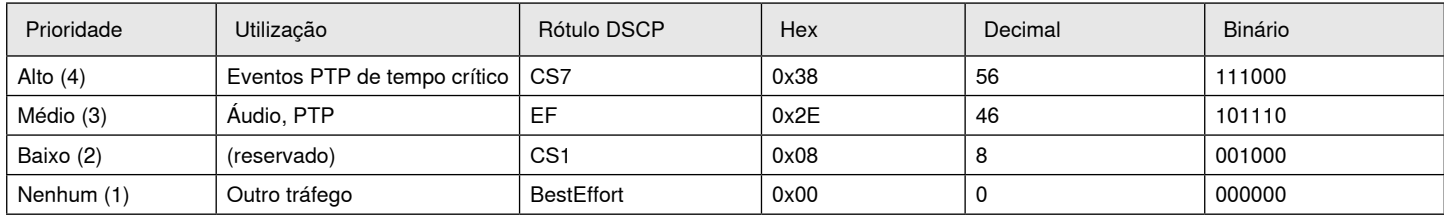

**Observação:** O gerenciamento do interruptor pode variar conforme o fabricante e o tipo de interruptor. Consulte o guia do fabricante do produto para obter detalhes de configuração específicos.

Para obter mais informações sobre os requisitos do Dante e sobre as redes, visite www.audinate.com.

### **Terminologia de rede**

**PTP (Protocolo de Precisão de Tempo):** Utilizado para sincronizar os relógios na rede **DSCP (Ponto de Código de Serviços Diferenciados):** Método de identificação padronizada para dados utilizados na camada 3 QoS de priorização

# **Uso em Rede**

### **Melhores Práticas de Redes**

Use as seguintes melhores práticas ao configurar uma rede para assegurar uma comunicação confiável:

- Sempre use uma topologia de rede "estrela" conectando cada componente diretamente ao switch ou roteador.
- Conecte todos os dispositivos Shure em rede à **mesma rede** e configure para a **mesma sub-rede**. Isso se aplica a todos os dispositivos entre os quais seja necessário rotear sinais de áudio (gerenciados por meio do Controlador Dante). Além disso, é necessário para abrir o aplicativo da web para um dispositivo.
- Dispositivos em redes separadas exigem um processador de áudio ou software de conferência para transmitir o áudio entre eles. Consulte a seção de requisitos de planejamento de sistema e equipamentos para obter informações de configuração de rede e exemplos de configuração.
- Use apenas um servidor DHCP por rede. Desative o endereçamento DHCP nos servidores adicionais.
- Ligue o switch e o servidor DHCP antes dos equipamentos MXA.
- Para expandir a rede, use vários switches Ethernet em uma topologia em estrela.
- Todos os dispositivos devem ter o mesmo nível de revisão de firmware.

### **Dados de Áudio da Rede e Controle Shure**

Os dispositivos Microflex®Advance™ transportam dois tipos de dados na rede: Controle Shure e Áudio da Rede.

#### **Controle Shure**

O Controle Shure transmite dados para a operação do software de controle, atualizações de firmware e sistemas de controle de terceiros (AMX, Crestron).

### **Áudio da Rede**

Esta rede transporta dados de áudio digital e controle do Dante para o Controlador Dante. O áudio da rede requer uma conexão gigabit Ethernet com fio para operar.

### **Configurações IP de Dispositivo**

#### **Configurar IP**

- Configura o modo IP da interface de rede selecionada:
- **Auto (DHCP):** Para a atribuição automática de endereços IP.
- **Manual (Estático):** Para endereços IP estáticos.

#### **Configurações IP**

Exibe e edita o Endereço IP, Máscara de Sub-rede e Gateway de cada interface de rede.

#### **Endereço MAC**

A identificação exclusiva da interface de rede.

### **Definição das Configurações IP**

As configurações de IP são gerenciadas pelo aplicativo da web. Por padrão, elas são ajustadas no modo Automático (DHCP). O modo DHCP permite que os dispositivos aceitem configurações IP de um servidor DHCP ou usem automaticamente as configurações de Conexão-Local quando não DHCP disponível. Os endereços IP também podem ser definidos manualmente.

Para configurar as propriedades de IP, siga as etapas abaixo:

- 1. Abra o aplicativo da web.
- 2. Vá para a guia Configurações e selecione Rede.
- 3. Selecione Automático ou Manual. Se Automático for selecionado, os endereços serão atribuídos automaticamente. Para a configuração Manual, siga as instruções na configuração do manual.

### **Atribuição Manual de Endereço IP Estático**

Para atribuir manualmente os endereços IP, siga estas etapas:

- 1. Abra o aplicativo da web.
- 2. Vá para a guia Configurações e selecione Rede.
- 3. Selecione Manual na configuração Configurar IP.
- 4. Insira as configurações de IP.

### **Configuração da Latência**

Latência é a quantidade de tempo necessária para que um sinal percorra o sistema até as saídas de um dispositivo. Para levar em conta as variações no tempo de latência entre dispositivos e canais, o Dante tem uma seleção predeterminada de configurações de latência. Quando a mesma configuração é selecionada, isso assegura que todos os dispositivos Dante da rede sejam sincronizados.

A configuração de latência para dispositivos Dante deve ser ajustada de acordo com o número de switches na rede.

Use o software do Controlador Dante da Audinate para alterar a configuração de latência.

#### **Recomendações de Latência**

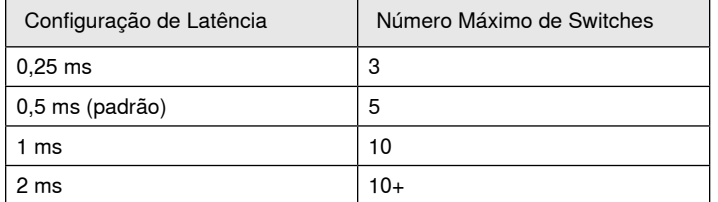

### **Operação do Software de Controle em Wi-Fi**

Ao operar o aplicativo da web em uma rede Wi-Fi, é importante configurar corretamente o roteador sem fio para obter o melhor desempenho. O sistema emprega diversos protocolos baseados em padrões que dependem de multicast. Conexões Wi-Fi tratam pacotes de transmissão e multicast diferentemente de pacotes gerais por razões de compatibilidade reversa. Em alguns casos, o roteador Wi-Fi limita a taxa de transmissão de pacotes multicast a um valor muito baixo para que o aplicativo da web opere corretamente.

Roteadores Wi-Fi normalmente suportam os padrões 802.11b, 802.11a/g e/ou 802.11n. Por padrão, muitos roteadores Wi-Fi são configurados para permitir que dispositivos 802.11b antigos operem na rede. Nessa configuração, esses roteadores limitam automaticamente as taxas de dados multicast (às vezes chamadas de "taxa básica" ou "taxa de gerenciamento") a 1–2 Mbps.

**Observação:** Uma conexão Wi-Fi somente pode ser usada para o software de controle. O áudio da rede não pode ser transmitido por Wi-Fi.

**Dica:** Para configurações altas de microfones sem fio, recomenda-se aumentar a taxa de transmissão multicast para fornecer largura de banda adequada.

**Importante:** Para obter o melhor desempenho, use um roteador Wi-Fi que não limite a taxa multicast a 1–2 Mbps.

A Shure recomenda as seguintes marcas de roteador Wi-Fi:

- Cisco
- Linksys
- Apple

### **Portas e Protocolos IP**

#### **Controle Shure**

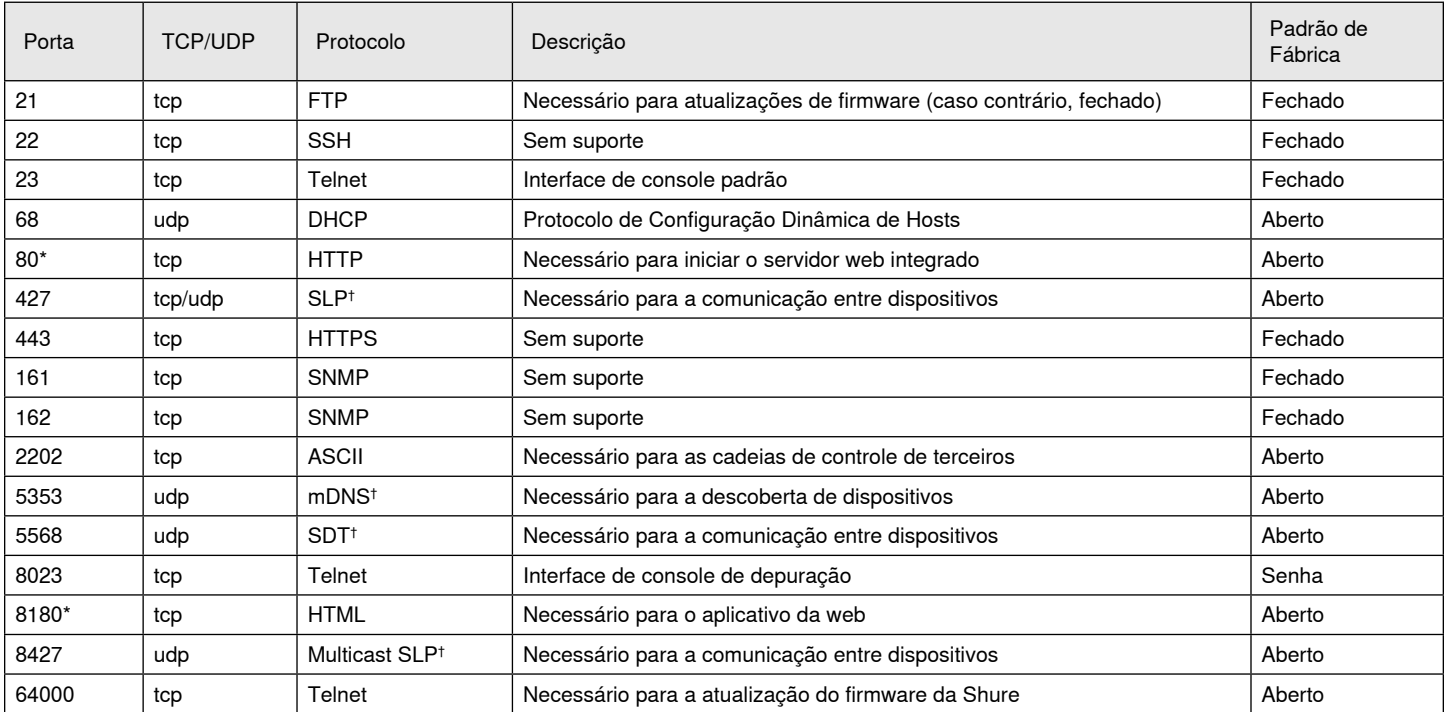

#### **Áudio e Controlador Dante**

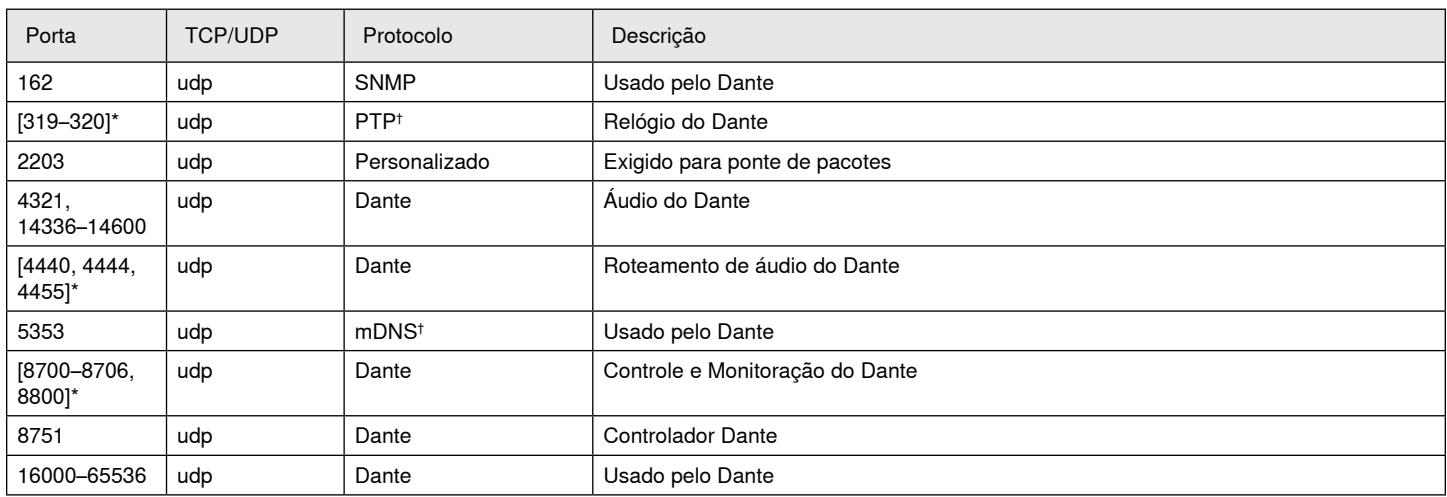

\*Estas portas devem estar abertas no PC ou no sistema de controle para acessar o dispositivo por meio de um firewall.

† Estes protocolos precisam de multicast. Verifique se o multicast foi configurado corretamente para sua rede.

# Especificações

### **Conexões Analógicas**

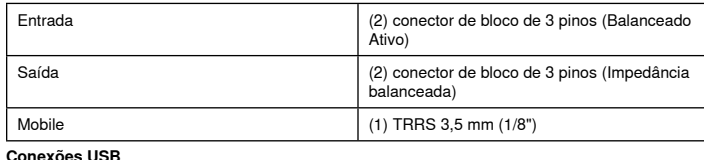

### (1) USB 2.0, Tipo B

Single port carries 2 input and 2 output channels (Summed mono)

#### **Conexões de Rede (Áudio Digital Dante)**

(1) RJ45

10 Dante input channels, 2 output channels

#### **Polaridade**

Sem inversão, qualquer entrada para qualquer saída

#### **Requisitos de Alimentação Elétrica**

802,3atTipo 2 (PoE Plus), Class 4

#### **Consumo de Energia**

17,5 W, máximo

#### **Peso**

1710 g (3,8 lbs)

#### **Dimensões**

A x L x P

4 x 21 x 22,6 cm (1,6 x 8,3 x 8,9 pol.)

#### **aplicativo de controle**

#### HTML5 baseado em navegador

**Faixa de Temperatura de Operação**

### −6,7°C (20°F) a 50°C (122°F)

#### **Faixa de Temperatura de Armazenamento** −29°C (-20°F) a 74°C (165°F)

**Dissipação da Potência Térmica**

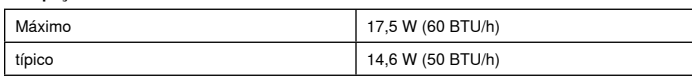

### Áudio

#### **Resposta a Frequências**

+1, -1.5 dB

#### 20 a 20,000 Hz

**Áudio Digital Dante**

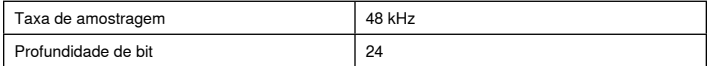

#### **USB Áudio**

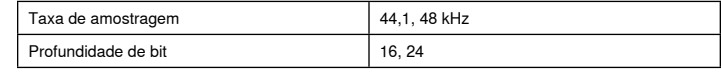

#### **Latência**

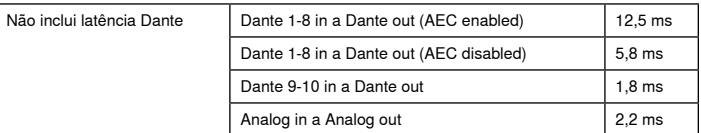

### Conexões Analógicas (Block Connectors)

#### **Escala Dinâmica**

20 Hz a 20 kHz, Ponderação A, típico

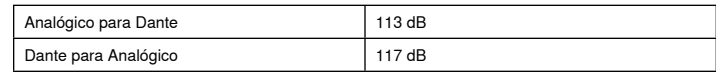

#### **Ruído de Entrada Equivalente**

20 Hz a 20 kHz, Ponderação A, entrada terminada com 150 Ω

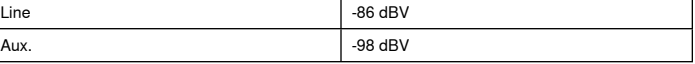

### **Distorção Harmônica Total**

a 1 kHz, 0 dBV Entrada, 0 dB ganho analógico

 $<$ 0,05%

#### **Razão de Rejeição do Modo Comum**

fonte balanceada de 150 Ω a 1 kHz

>50 dB

**Impedância de Entrada**

9,6 kΩ

#### **Entrada Nível de corte**

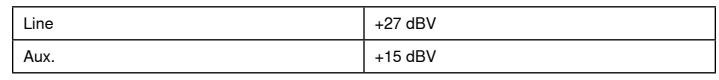

**Impedância de saída** 80 Ω

#### **Nível de Corte de Saída**

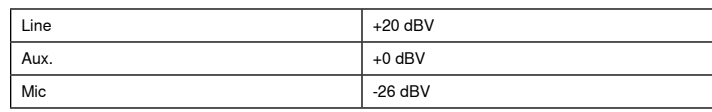

# Mobile Connection (3.5 mm Connector)

#### **Distribuição dos Pinos**

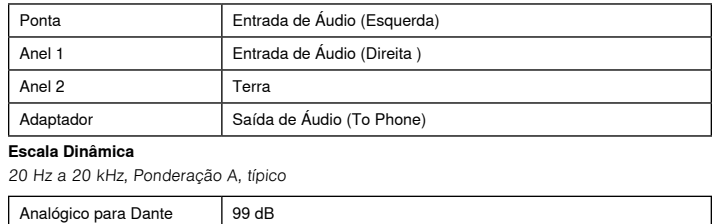

## Dante para Analógico | 90 dB

**Ruído de Entrada Equivalente**

20 Hz a 20 kHz, Ponderação A, input terminated with 20Ω -95 dBV

#### **Distorção Harmônica Total**

a 1 kHz, 0 dBV Entrada, 0 dB ganho analógico

 $<0.05%$ 

**Impedância de Entrada**

3,7 kΩ

**Entrada Nível de corte**  $+4$  dRV

#### **Impedância de saída**

1,4 kΩ

**Nível de Corte de Saída** Output terminated with 2,2 kΩ

-20 dBV

#### Uso em Rede

#### **Requisitos de Cabo**

Cat 5e ou superior (cabo blindado recomendado)

# Informações importantes do produto

Este equipamento destina-se a ser usado em aplicações de áudio profissionais.

**Observação:** Este dispositivo não deve ser conectado diretamente a uma rede pública de Internet.

Compatibilidade eletromagnética com a norma Ambiental E2: Comercial e Industrial Leve. O teste é baseado no uso dos tipos de cabos recomendados e fornecidos. O uso de outros tipos de cabos que não blindados (telados) pode degradar o desempenho da compatibilidade eletromagnética.

Alterações ou modificações não expressamente aprovadas pela Shure Incorporated podem anular a autorização do usuário para operar este equipamento.

#### **Selo de Conformidade ICES-003 da Indústria Canadense:** CAN ICES-3 (B)/NMB-3(B)

Autorizado sob a cláusula de verificação da FCC Parte 15B.

Siga o esquema de reciclagem de sua região para baterias, embalagem e resíduos eletrônicos.

# **Informações para o usuário**

Este equipamento foi testado e está de acordo com os limites para um dispositivo digital Classe B, segundo a Parte 15 das Normas do FCC. Estes limites foram projetados para fornecer razoável proteção contra interferência prejudicial em uma instalação residencial. Este equipamento gera, usa e pode irradiar energia de radiofrequência e, se não for instalado e usado conforme as instruções, pode causar interferência prejudicial às comunicações de rádio. Entretanto, não há garantias de que não ocorrerão interferências em uma determinada instalação. Se este equipamento causar interferência prejudicial à recepção de rádio ou televisão, o que pode ser determinado ao desligar e ligar o equipamento, o usuário deve tentar corrigir a interferência tomando uma das seguintes medidas:

- Reoriente ou mude de lugar a antena receptora.
- Aumente a distância entre o equipamento e o receptor.
- Conecte o equipamento a uma tomada de um circuito diferente do circuito da tomada onde o receptor está conectado.
- Consulte o fabricante do equipamento ou um técnico de rádio/televisão experiente.

A Declaração de Conformidade da CE pode ser obtida em: www.shure. com/europe/compliance

Representante Autorizado Europeu: Shure Europe GmbH Headquarters Europe, Middle East & Africa Department: EMEA Approval Jakob-Dieffenbacher-Str. 12 75031 Eppingen, Alemanha Telefone: +49-7262-92 49 0 Fax: +49-7262-92 49 11 4 E-mail: info@shure.de

Atende a todos os requisitos essenciais das Diretivas Europeias relevantes e pode exibir a marca CE.

A Declaração de Conformidade da CE pode ser obtida da Shure Incorporated ou de qualquer um dos seus representantes europeus. Para informações de contato, visite www.shure.com

# Acessórios

# **Acessórios Incluídos**

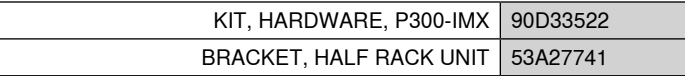

# **Acessórios Opcionais e Peças de Substituição**

Bandeja de bastidor de 19" CRT1

# BELANGRIJKE VEILIGHEIDSINSTRUCTIES

- 1. LEES deze instructies.
- 2. BEWAAR deze instructies.
- 3. NEEM alle waarschuwingen in acht.
- 4. VOLG alle instructies op.
- 5. GEBRUIK dit apparaat NIET in de buurt van water.
- 6. REINIG UITSLUITEND met een droge doek.
- 7. DICHT GEEN ventilatieopeningen AF. Zorg dat er voldoende afstand wordt gehouden voor adequate ventilatie. Installeer het product volgens de instructies van de fabrikant.
- 8. Plaats het apparaat NIET in de buurt van warmtebronnen, zoals vuur, radiatoren, warmteroosters, kachels of andere apparaten (waaronder versterkers) die warmte genereren. Plaats geen vuurbronnen in de buurt van het product.
- 9. ZORG ERVOOR dat de beveiliging van de gepolariseerde stekker of randaardestekker intact blijft. Een gepolariseerde stekker heeft twee pennen waarbij er één breder is dan de andere. Een randaardestekker heeft twee pennen en een extra aardaansluiting. De breedste pen en de aardaansluiting zijn bedoeld om uw veiligheid te garanderen. Als de meegeleverde stekker niet in de contactdoos past, vraag een elektricien dan om de verouderde contactdoos te vervangen.
- 10. BESCHERM het netsnoer tegen erop lopen of afknelling, vooral in de buurt van stekkers en uitgangen en op de plaats waar deze het apparaat verlaten.
- 11. GEBRUIK UITSLUITEND door de fabrikant gespecificeerde hulpstukken/accessoires.
- 12. GEBRUIK het apparaat UITSLUITEND in combinatie met een door de fabrikant gespecificeerde wagen, standaard, driepoot, beugel of tafel of met een meegeleverde ondersteuning. Wees bij gebruik van een wagen voorzichtig tijdens verplaatsingen van de wagen/ apparaat-combinatie om letsel door omkantelen te voorkomen.

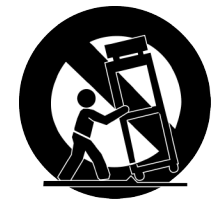

- 13. HAAL de stekker van dit apparaat uit de contactdoos tijdens onweer/bliksem of wanneer het lange tijd niet wordt gebruikt.
- 14. Laat onderhoud altijd UITVOEREN door bevoegd servicepersoneel. Onderhoud moet worden uitgevoerd wanneer het apparaat op enigerlei wijze is beschadigd, bijvoorbeeld beschadiging van netsnoer of stekker, vloeistof of voorwerpen in het apparaat zijn terechtgekomen, het apparaat is blootgesteld aan regen of vocht, niet naar behoren werkt of is gevallen.
- 15. STEL het apparaat NIET bloot aan druppelend en rondspattend vocht. PLAATS GEEN voorwerpen gevuld met vloeistof, bijvoorbeeld een vaas, op het apparaat.
- 16. De NETSTEKKER of een koppelstuk van het apparaat moet klaar voor gebruik zijn.
- 17. Het door het apparaat verspreide geluid mag niet meer zijn dan 70 dB(A).
- 18. Apparaten van een KLASSE I-constructie moeten worden aangesloten op een WANDCONTACTDOOS met beschermende aardaansluiting.
- 19. Stel dit apparaat niet bloot aan regen of vocht om het risico op brand of elektrische schokken te verminderen.
- 20. Probeer dit product niet te wijzigen. Wanneer dit wel gebeurt, kan lichamelijk letsel optreden en/of het product defect raken.
- 21. Gebruik dit product binnen de gespecificeerde bedrijfstemperaturen.

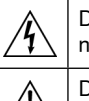

Dit symbool geeft aan dat in deze eenheid een gevaarlijk spanning aan-wezig is met het risico op een elektrische schok.

Dit symbool geeft aan dat in de documentatie bij deze eenheid belangrijke bedienings- en onderhoudsinstructies zijn opgenomen.

# Aan de slag

Dit apparaat bevat een browsergebaseerde webapplicatie waarmee audio- en netwerkeigenschappen worden beheerd. Als u dit basisinstallatieproces hebt uitgevoerd, kunt u:

- Profiteren van toegang tot de webapplicatie om audio-instellingen, signaalroutering en netwerkeigenschappen aan te passen
- Dante™ Controller-software gebruiken om verbinding te maken met andere Dante-apparaten en audio door te geven
- Toegang tot extra configuratiegegevens verkrijgen

# **Stap 1: maak verbinding met een netwerk**

1. Gebruik een Ethernetkabel (CAT5e of hoger) om de P300 aan te sluiten op een netwerkswitch.

**Opmerking:** de netwerkswitch moet over Power over Ethernet Plus (PoE+) beschikken. Zorg dat u de netwerkswitch op een PoE+ poort aansluit, aangezien veel switches niet alle poorten van stroom voorzien.

2. Sluit een computer op de netwerkswitch aan met een ethernetkabel

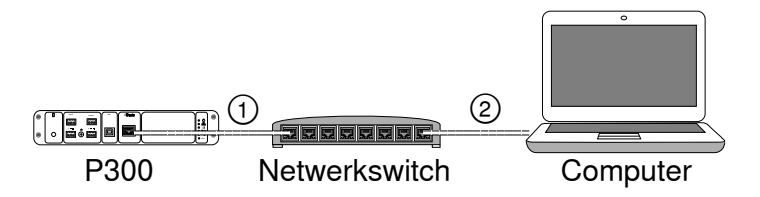

# **Stap 2: toegang tot de webapplicatie**

- 1. Download en installeer de applicatie **Shure Device Discovery** (http://www.shure.com)
- 2. Open de toepassing Shure Device Discovery
- 3. Dubbelklik op het apparaat om de toepassing te openen.

**Tip:** gebruik de knop Identificeren in de applicatie om de lampjes op het apparaat te laten knipperen als u meerdere Shure-apparaten wilt instellen.

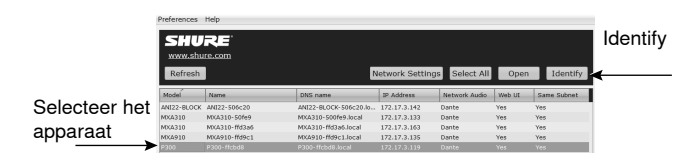

# **Stap 3: maak verbinding met apparaten in de Dante Controller-software**

- 1. Download de Dante Controller-software op http:// www.audinate.com en installeer deze
- 2. Gebruik Dante Controller om verbinding te maken met andere Dante-apparaten.

**Belangrijk:** voor Shure-apparaten met geïntegreerde automatische mixfunctie (zoals de MXA910) sluit u onafhankelijke kanalen aan op de ingangskanalen van de P300 Dante om akoestische echo's te voorkomen.

**Opmerking:** raadpleeg de Dante Controller-gebruikershandleiding voor meer informatie over kanaalroutering (te vinden op http://www.audinate. com/resources/technical-documentation)

### **Voorbeeld: de P300 en Shure MXA910 aansluiten**

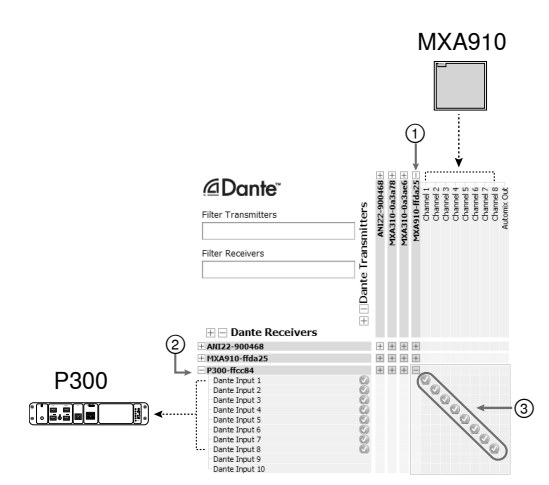

- 1. Zoek de MXA910 in de lijst met Dante-zenders en selecteer het plusteken (+) om alle kanalen te bekijken.
- 2. Zoek de P300 in de lijst met Dante-ontvangers en selecteer het plusteken (+) om alle kanalen te bekijken.
- 3. Sluit de kanalen 1-8 van de MXA910 aan op de Danteingangskanalen 1-8 op de P300. Maak geen gebruik van de automix-uitgang van de MXA910 naar de P300.

# **Stap 4: configureer audio**

De definitieve configuratiestappen zullen variëren, afhankelijk van de benodigde signaalverwerking en de hardware die is aangesloten op de P300. Deze stappen bieden een algemene richtlijn. Specifieke stappen zijn opgenomen in de voorbeelden van het systeem.

- 1. Sluit analoge, usb-, en mobiele audioapparaten aan
- 2. Leid signalen naar de matrixmixer
- 3. Pas de ingang- en uitgangssignalen aan in de tabbladen ingang en uitgang
- 4. Schakel indien nodig de digitale signaalverwerkingsblokken in
- 5. Stel het AEC-referentiekanaal in door het AEC-menu in de schematische weergave of het tabblad ingang te openen en een kanaal te selecteren uit het vervolgkeuzemenu. Gebruik het kanaal dat de audio naar de luidsprekers overbrengt. **Analog -- To Speaker** is het meest gebruikelijke kanaal voor deze toepassing, in configuraties met een analoog luidsprekersysteem of de ingebouwde luidspreker op een scherm.

Meer uitgebreide informatie over deze stappen vindt u in de helpsectie van de webapplicatie.

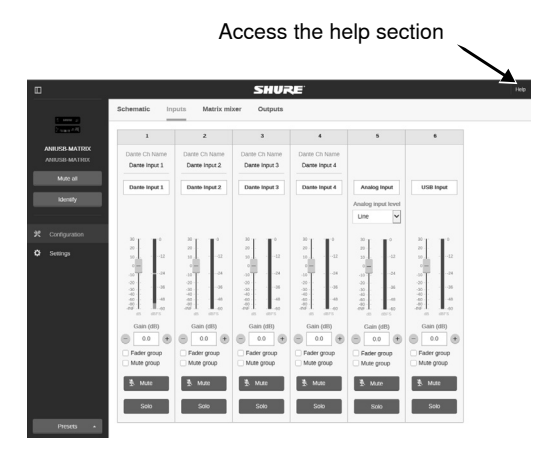

# **Bekijk meer informatie**

Nu u deze eenvoudige installatie heeft doorlopen, heeft u toegang tot de webapplicatie en kunt u audio naar apparaten verzenden. Uitgebreidere informatie vindt u online en in de helpsectie, waaronder:

- Audiokwaliteit optimaliseren met de ingebouwde parametrische equalizer
- Commandostrings extern bedieningssysteem
- Signaalroutering
- Situatieschema's systeem
- Softwareconfiguratie
- Informatie netwerkinrichting
- Probleemoplossing
- Vervanging van onderdelen en accessoires

U vindt de volledige gebruikershandleiding op http://pubs.shure.com/ guide/P300

# Usb-computersysteem

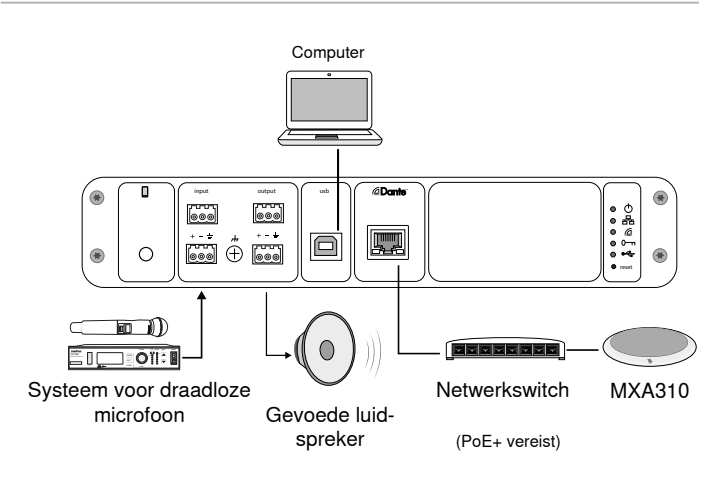

- 1. Sluit een computer aan op de usb-poort van de P300
- 2. Sluit een gevoede luidspreker of versterker aan op de analoge uitgang 2 van de P300. In de matrix mixer heeft deze het label **Analog-ToSpeaker**.
- 3. Sluit aanvullende analoge bronnen (zoals draadloze microfoons) aan op de analoge ingang 2 van de P300.
- 4. Open de matrix-mixer in de P300-webapplicatie om verbinding te maken tussen apparaten.

**Opmerking:** sommige verbindingen worden standaard in de matrix-mixer gemaakt. Raadpleeg het helponderwerp van de matrix-mixer in de webapplicatie voor meer informatie.

### **Vereiste matrix-mixerverbindingen:**

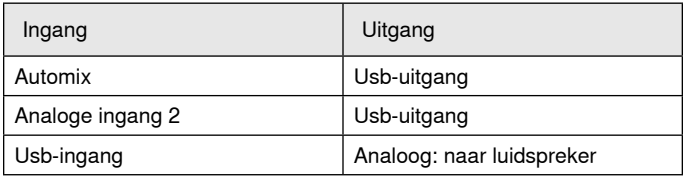

- 5. In de schematische weergave, klikt u met de rechtermuisknop op een willekeurig AEC-blok en stelt u het referentiekanaal in op **Analog-ToSpeaker**.
- 6. Pas de in- en uitgangsniveaus aan in de webapplicatie en voer een soundcheck uit. Raadpleeg helponderwerpen in de webapplicatie voor meer informatie.

# Hardwarecodecsysteem

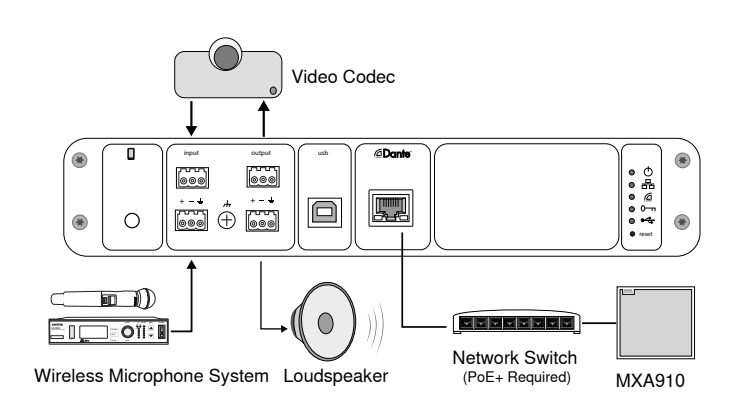

- 1. Sluit de audiouitgang van de hardwarecodec aan op de analoge ingang 1 van de P300. In de matrix-mixer heeft deze het label **Analog-FromCodec**.
- 2. Sluit de audio-ingang van de hardwarecodec aan op de analoge uitgang 1 van de P300. In de matrix-mixer heeft deze het label **Analog-ToCodec**.
- 3. Sluit een gevoede luidspreker of versterker aan op de analoge uitgang 2 van de P300. In de matrix mixer heeft deze het label **Analog-ToSpeaker**.
- 4. Sluit aanvullende analoge bronnen (zoals draadloze microfoons) aan op de analoge ingang 2 van de P300.
- 5. Open de matrix-mixer in de P300-webapplicatie om verbinding te maken tussen apparaten.

**Opmerking:** sommige verbindingen worden standaard in de matrix-mixer gemaakt. Raadpleeg het helponderwerp van de matrix-mixer in de webapplicatie voor meer informatie.

### **Vereiste matrix-mixerverbindingen:**

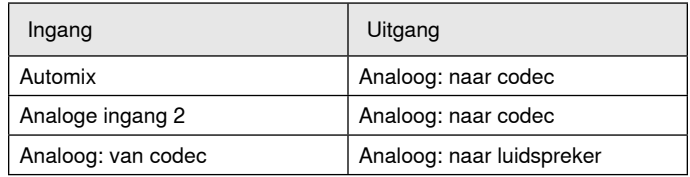

- 6. In de schematische weergave, klikt u met de rechtermuisknop op een willekeurig AEC-blok en stelt u het referentiekanaal in op **Analog-ToSpeaker**.
- 7. Pas de in- en uitgangsniveaus aan in de webapplicatie en voer een soundcheck uit. Raadpleeg helponderwerpen in de webapplicatie voor meer informatie.

# Mobiele-telefoonsysteem Schematisch overzicht

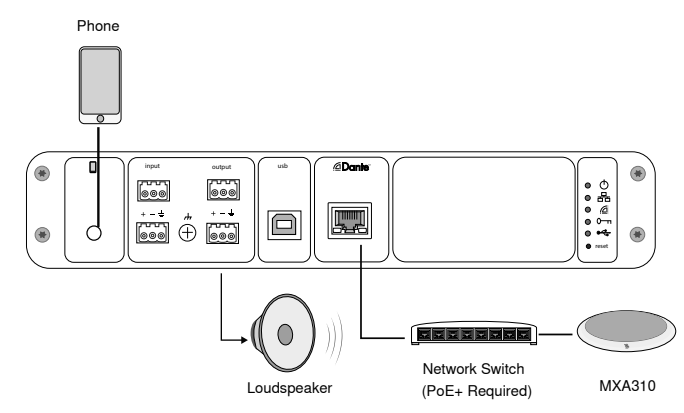

In dit voorbeeld, wanneer de telefoon is aangesloten, zijn de ingebouwde microfoon en luidspreker uitgeschakeld, het gesprek verloopt via de telefoon. De MXA310-microfoon vangt de nabije audio op en de luidspreker levert de audio van het andere uiteinde van het gesprek aan.

- 1. Sluit de telefoon aan op de P300 met een **TRRS-**kabel van 1/8 inch
- 2. Sluit een gevoede luidspreker of versterker aan op de analoge uitgang 2 van de P300. In de matrix mixer heeft deze het label **Analog-ToSpeaker**.
- 3. Open de matrix-mixer in de P300-webapplicatie om verbinding te maken tussen apparaten.

**Opmerking:** sommige verbindingen worden standaard in de matrix-mixer gemaakt. Raadpleeg het helponderwerp van de matrix-mixer in de webapplicatie voor meer informatie.

#### **Vereiste matrix-mixerverbindingen:**

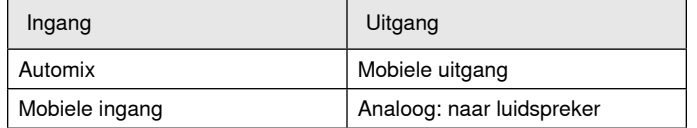

- 4. In de schematische weergave, klikt u met de rechtermuisknop op een willekeurig AEC-blok en stelt u het referentiekanaal in op **Analog-ToSpeaker**.
- 5. Pas de in- en uitgangsniveaus aan in de webapplicatie en voer een soundcheck uit. Raadpleeg helponderwerpen in de webapplicatie voor meer informatie.

# Vereisten voor mobiele verbindingskabel

Om een P300 aan te sluiten op een telefoon hebt u een TRRS-kabel van 1/8 inch nodig. Gebruik geen kabels met een metalen flens, aangezien dit een elektrische verbinding kan creëren met de buitenkant van de telefoon en het signaal kan verstoren.

Om een goede werking te garanderen gebruikt u alleen:

- Door Apple goedgekeurde kabels
- Kabels met een plastic of niet-geleidende flens

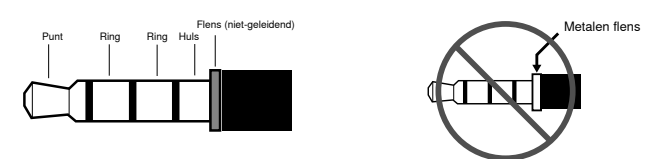

**Opmerking:** indien nodig kan een TRS-kabel (punt/ring/mantel) worden gebruikt om een stereo-apparaat op de P300 aan te sluiten, maar het apparaat kan alleen audio naar de P300 sturen. De Enable auto-mute-functie (die zich in het mobiele kanaal van het ingangsdeel van de webapplicatie bevindt) moet in dit geval worden uitgeschakeld.

Het schematisch overzicht in de webapplicatie biedt een overzicht van de volledige signaalketen en stelt u in staat om de instellingen en monitorsignalen aan te passen.

# **Instellingen aanpassen**

Klik met de rechtermuisknop op een ingang, uitgang of verwerkingsblok om de volgende opties aan te passen:

### **Per kanaal**

#### **Kopiëren/plakken**

Kopieer en plak de instellingen van het ene item in het andere. U kunt bijvoorbeeld de equalizercurve instellen op de usb-ingang en vervolgens dezelfde instelling gebruiken voor de analoge uitgang. U kunt ook de versterkings- en dempingsstatus vanuit één ingangssignaal naar verscheidene andere kopiëren.

#### **Dempen/demping opheffen**

Dempt of activeert het kanaal

#### **Inschakelen/uitschakelen**

Zet verwerking aan of uit (niet van toepassing op matrix-mixer of automixer)

#### **Bewerken**

Opent het dialoogvenster voor het aanpassen van parameters

### **Globaal (klik met de rechtermuisknop op een leeg gebied)**

#### **Alle ingangen dempen** Dempt alle ingangskanalen

### **Alle uitgangen dempen**

Dempt alle uitgangskanalen

### **Demping opheffen voor alle ingangen**

Heft demping op voor alle ingangskanalen

#### **Demping opheffen voor alle uitgangen**

Heft demping op voor alle uitgangskanalen

#### **Alle dialoogvensters sluiten**

Verwijdert alle geopende dialoogvensters uit de werkruimte

# **De werkruimte aanpassen**

Maak een aangepaste omgevingen aan om een set ingangen, uitgangen en verwerkingsblokken te monitoren en bedienen vanuit één scherm. Er zijn twee manieren om dialoogvensters op te breken:

- Rechtermuisknop > bewerken
- Dubbelklik op de ingang, uitgang of het verwerkingsblok.

Open het gewenste aantal dialoogvensters om belangrijke bedieningsfuncties te behouden.

# **Meting en signaalstroom**

Onder iedere ingang en uitgang wordt een meter weergegeven die het signaalniveau aangeeft (dBFS).

De lijnen waarmee ingangen en uitgangen in de matrix-mixer worden verbonden, worden gekleurd weergegeven wanneer verbinding tot stand is gebracht. Wanneer een signaal niet wordt doorgegeven, wordt de lijn in het grijs weergegeven. Gebruik deze hulpmiddelen om problemen met audiosignalen op te lossen en om verbindingen en niveaus te controleren.

# P300 Hardware

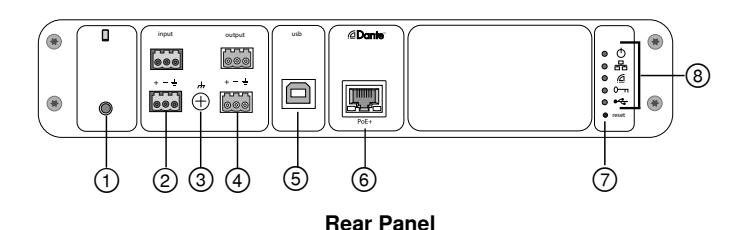

#### **① Mobile Input**

TRRS mobile input connects to a mobile device. Supports bidirectional audio with a TRRS cable. Sends audio in to the P300 with a TRS cable.

**Note:** See the cable requirements topic for additional information

#### **Pin Assignments:**

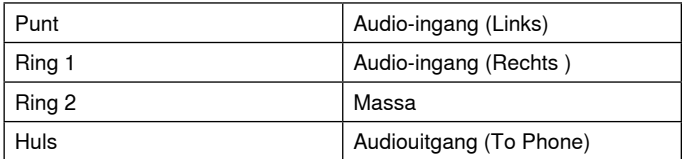

Note: Left and Right audio signals are summed to a mono signal.

#### **② Audio Inputs (Block Connector)**

Balanced audio input connects to an analog audio device. Set the analog input level in the web application to match the output level of the analog device.

#### **Input sensitivity:**

**Line** (+4 dBu)

#### **Aux** (-10 dBV)

#### **Block Pin Assignments:**

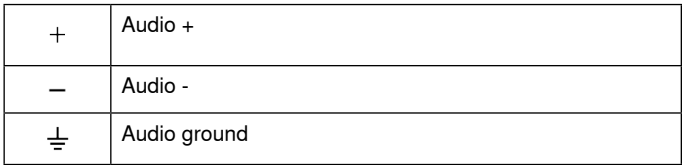

#### **③ Chassis Ground Screw**

Provides an optional connection for microphone shield wire to chassis ground.

#### **④ Audio Outputs (Block Connector)**

 Balanced audio output connects to an analog device. Set the output level in the web application to match the input sensitivity of the analog device (Line, Aux, or Mic level).

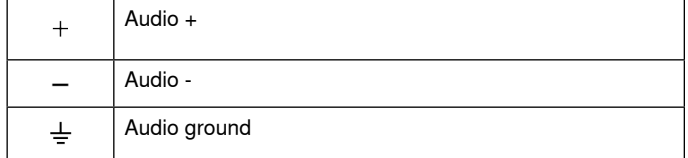

#### **⑤ USB Port**

Connects to a computer to send and receive up to 2 input or output audio channels.

#### **⑥ Dante Network Port**

Connects to a network switch to connect Dante™ audio, Power over Ethernet (PoE), and data from the control software.

### **⑦ Reset Button**

Resets the device settings back to the factory default

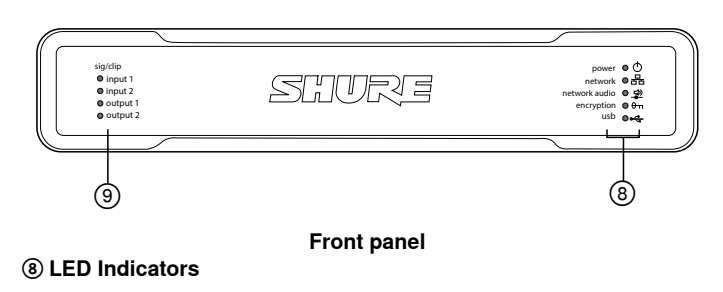

Power Network Network Audio **e**-Encryption  $-1$ ISB

**Power:** Power over Ethernet Plus (PoE+) present

Note: Use a PoE+ injector if your network switch does not supply PoE+.

**Network:** Ethernet connection active

**Network Audio:** Dante™ audio present on the network

**Note:** Error details are available in the event log in the web application.

#### **Network Audio LED Behavior**

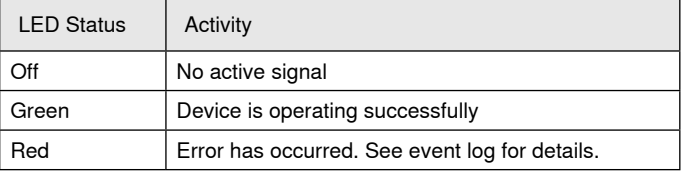

### **Encryption:**

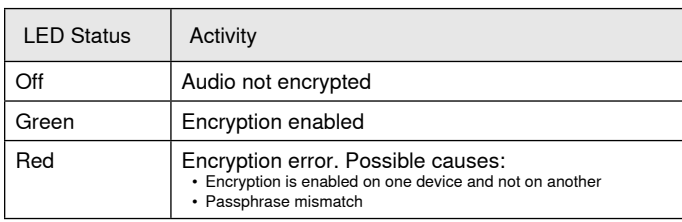

#### **USB Audio**

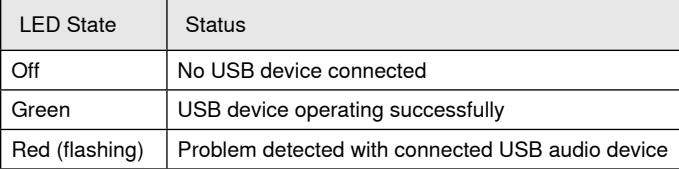

#### **⑨ Level Indicators (Signal/Clip)**

Tri-color LEDs indicate the audio signal level for the analog channels and connectivity status for the USB channel. Adjust output levels in the web application to avoid clipping.

#### **Analog Input/Output**

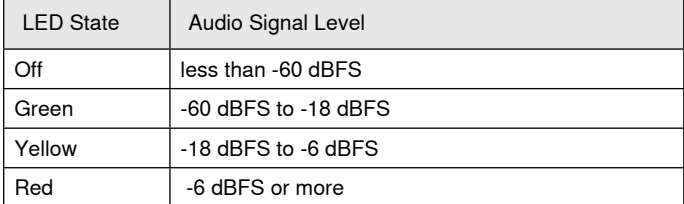

**Note:** The input and output LEDs stay off when metering is set to Post Fader and the channel is muted in the web application.

# **Installation and Rack Mounting**

Two mounting solutions are available for installing the P300:

**CRT1 19" Rack Tray (optional accessory):** Supports up to 2 devices (two P300s or one P300 and one ANI4IN, ANI4OUT, ANI22, or ANIUSB); mountable in a rack or under a table

**Single-unit Mounting Tray (included accessory):** Supports a single device for mounting under a table

## **Securing the Devices**

Use the included screws from the mounting hardware kit to secure each P300 or Audio Network Interface (ANI). Devices can be mounted to face either direction. Insert the screws from the bottom in the appropriate holes, according to the following diagrams:

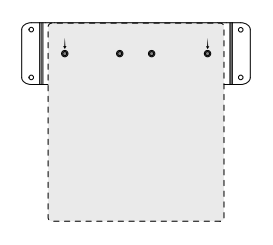

Align the holes as shown for securing a single device in the single-unit mounting tray

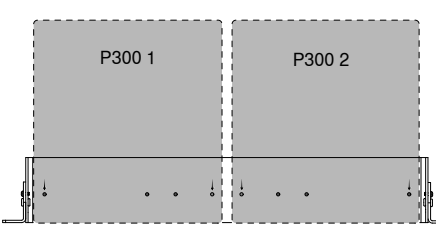

Align the holes as shown for securing up to two devices in the 19" rack tray.

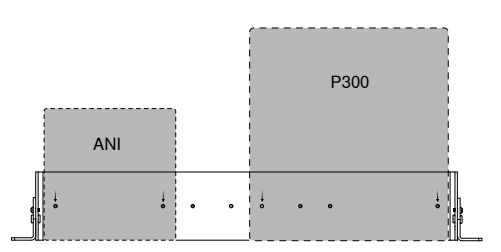

# **Rack Ear Configuration (CRT1)**

The adjustable rack ears support mounting in a standard equipment rack or underneath a table.

#### **Standard 19" Rack Mount**

- 1. Align the ears with the mounting holes pointed forward.
- 2. Install the two screws that hold the ear to the tray as shown.

#### **Under-table Mounting**

- 1. Align the ears with the mounting holes pointed upward.
- 2. Install the two screws that hold the ear to the tray as shown.

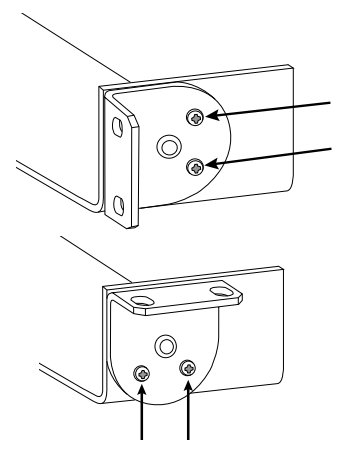

### **Installing Underneath a Table**

- 1. Hold the tray in the desired location under a table
- 2. Use a pencil to mark the location of the mounting holes on the table.
- 3. Drill 4 holes for the screws. The diameter of the holes in the tray are 7.1 mm.
- 4. Install the components into the tray
- 5. Install with 4 screws to secure the tray underneath the table

# **Power Over Ethernet Plus (PoE+)**

This device requires PoE Plus to operate. It is compatible with both **Class 4** PoE+ sources.

Power over Ethernet is delivered in one of the following ways:

- A network switch that provides PoE+
- A PoE+ injector device

### **Reset**

The reset button is located inside a small hole in the rear panel. Use a paperclip or other small tool to press the button.

There are two hardware reset functions:

#### **Network reset (press button for 4-8 seconds)**

Resets all Shure control and audio network IP settings to factory defaults

### **Full factory reset (press button for longer than 8 seconds)**

Restores all network and web application settings to the factory defaults.

## **Software Reset Options**

**Reboot Device:**In the web application (settings > factory reset), there is a Reboot Device button, which simply power-cycles the device as if it were unplugged from the network. All settings are retained when the device is rebooted.

**Restore Factory Defaults:** In the web application (settings > factory reset), this restores all network and web application settings to the factory defaults. This is the same as performing a full factory reset using the reset button on the device.

**Default Settings Preset:** To revert audio settings back to the factory configuration (excluding Device Name, IP Settings, and Passwords), select Load Preset and choose the default settings preset.

# Netwerken en Dante

# **Digitale audio via een netwerk**

Dante<sup>tm</sup> digitale audio wordt overgedragen via standaard Ethernet en toegepast met standaard internetprotocollen. Dante biedt een lage latentietijd, nauwkeurige kloksynchronisatie en hoge Quality-of-Service (QoS) voor een betrouwbaar audiotransport naar diverse Dante-apparatuur. Dante-audio kan veilig op hetzelfde netwerk naast IT- en besturingsgegevens worden verzonden of zodanig worden geconfigureerd dat er een toepassingsspecifiek netwerk wordt gebruikt.

# **Aanbevelingen voor switch in Dantenetwerken**

Als aanvulling op de basisnetwerkvereisten moet er voor Danteaudionetwerken een gigabit-netwerkswitch of router worden gebruikt met de volgende functies:

- Gigabit-poorten
- Quality of Service (QoS) met 4 wachtrijen
- Diffserv (DSCP) QoS met strikte prioriteit
- Aanbevolen: een beheerde switch voor gedetailleerde informatie over de werking van iedere netwerkschakeling (poortsnelheid, foutentellers, gebruikte bandbreedte)

# **Kabelvereisten**

Gebruik altijd een Cat5E-kabel of hoger.

# **Instellingen QoS (Quality of Service)**

Met QoS-instellingen kan prioriteit worden toegewezen aan specifieke gegevenspakketten op het netwerk, waardoor op grotere netwerken met meer verkeer betrouwbare levering van audio kan worden gewaarborgd. Deze functie is beschikbaar op de meeste beheerde netwerkswitches. Hoewel dit niet vereist is, wordt aanbevolen om QoS-instellingen toe te wijzen.

**Opmerking:** Coördineer wijzigingen met de netwerkbeheerder om het onderbreken van de service te voorkomen.

Open de switch-interface om QoS-waarden toe te wijzen en wijs aan de hand van onderstaande tabel de met Dante™ geassocieerde wachtrijwaarden toe.

- Wijs de hoogst mogelijke waarde toe (weergegeven als 4 in dit voorbeeld) voor tijdskritieke PTP-gebeurtenissen.
- Gebruik aflopende prioriteitswaarden voor alle overige pakketten.

#### **QoS-prioriteitswaarden van Dante**

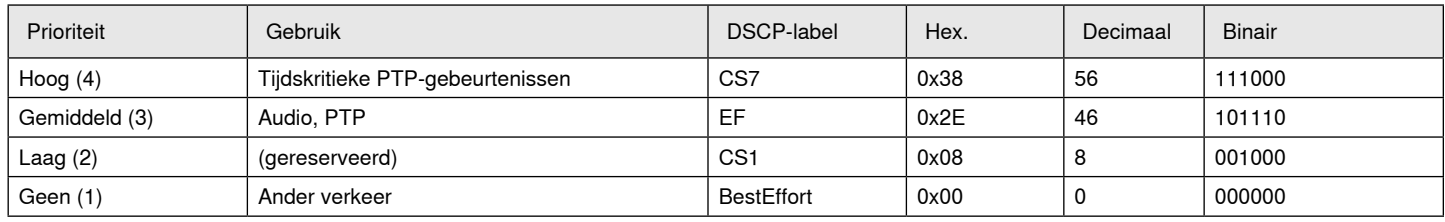

**Opmerking:** Switchbeheer kan variëren op basis van fabrikant en switchtype. Raadpleeg de gebruikershandleiding van het product van de fabrikant voor specifieke configuratiedetails.

Bezoek www.audinate.com voor meer informatie over Dante-vereisten en -netwerkbediening.

### **Terminologie netwerkbediening**

**PTP (Precision Time Protocol):** Hiermee worden de klokken op het netwerk gesynchroniseerd

**DSCP (Differentiated Services Code Point):** Gestandaardiseerde identificatiemethode voor gegevens die worden gebruikt bij QoSprioritering van niveau 3

# **Netwerken**

### **Beste praktijken voor het netwerk**

Maak gebruik van de volgende beste praktijken bij het opzetten van een netwerk om een betrouwbare communicatie te waarborgen:

- Gebruik altijd een sternetwerktopologie voor het rechtstreeks verbinden van onderdelen met de switch of router.
- Sluit alle Shure-netwerkapparatuur aan op **hetzelfde netwerk** en zorg dat de alle apparatuur is ingesteld op **hetzelfde subnet**. Dit is van toepassing op alle apparaten waartussen audiosignalen moeten worden gerouteerd (beheerd via Dante Controller). Dit is ook vereist voor het openen van de webapplicatie voor een apparaat.
- Apparaten op afzonderlijke netwerken vereisen een audioverwerker of conferentiesoftware om onderling audio te kunnen uitwisselen. Zie het gedeelte voor systeemplanning en apparatuurvereisten voor setupinformatie voor het netwerk en configuratievoorbeelden.
- Gebruik slechts één DHCP-server per netwerk. Schakel DHCPadressering op aanvullende servers uit.
- Schakel de switch en DHCP-server in alvorens u de MXA-apparatuur inschakelt.
- Om het netwerk uit te breiden, gebruikt u meerdere ethernetswitches in een stertopologie.
- Alle apparaten moeten hetzelfde firmware-revisieniveau hebben.

### **Netwerkaudio en Shure Control-gegevens**

Microflex®Advance™-apparaten transporteren twee soorten gegevens over het netwerk: Shure Control en netwerkaudio.

#### **Shure Control**

De Shure Control brengt gegevens over voor werking van beheersoftware, firmware-updates en regelsystemen van andere fabrikanten (AMX, Crestron).

#### **Netwerkaudio**

Dit netwerk brengt zowel de digitale audiosignalen over als de besturingsgegevens voor Dante Controller. Voor de netwerkaudio is een bekabelde, gigabit Ethernetverbinding nodig.

#### **IP-instellingen van apparaat**

#### **Configure IP**

Stelt de IP-modus van de geselecteerde netwerkinterface in:

Automatisch (DHCP): voor automatische toewijzing van IP-adressen. Handmatig (statisch): voor statische IP-adressen.

### **IP-instellingen**

Bekijk en bewerk het IP-adres, subnetmasker en de gateway van iedere netwerkinterface.

#### **MAC-adres**

De unieke identificatie van de netwerkinterface.

### **IP-instellingen configureren**

IP-configuraties worden beheerd via de webapplicatie. Ze worden standaard in de Automatische (DHCP)-modus ingesteld. De DHCP-modus laat apparaten IP-instellingen accepteren van een DHCP-server of automatisch gebruikmaken van link-lokaal-instellingen wanneer er geen DHCP beschikbaar is. IP-adressen kunnen ook handmatig worden ingesteld.

Volg de volgende stappen om de IP-eigenschappen te configureren.

- 1. Open de webapplicatie.
- 2. Ga naar het tabblad Settings en selecteer Network.
- 3. Selecteer Auto of Manual. Als Auto wordt gebruikt, worden adressen automatisch toegewezen. Voor Manual instellen, volgt u de instructies, over handmatige configuratie.

### **Handmatig statische IP-adressen toewijzen**

Volg de volgende stappen om IP-adressen handmatig toe te wijzen:

- 1. Open de webapplicatie.
- 2. Ga naar het tabblad Settings en selecteer Network.
- 3. Selecteer Manual als de Configure IP instelling.
- 4. Voer de IP-instellingen in.

### **Latentie instellen**

Latentie is de tijd waarin een signaal door het systeem gaat naar de uitgang van een apparaat. Om variaties in latentie tussen apparaten en kanalen op te vangen, heeft Dante een vooraf ingestelde keuze aan latentie-instellingen. Wanneer dezelfde instelling wordt geselecteerd, garandeert dit dat alle Dante-apparaten in het netwerk gesynchroniseerd zijn.

De latentie-instelling van Dante-apparaten dient te worden aangepast aan het aantal switches in het netwerk.

Gebruik de Dante Controller-software van Audinate om latentie-instelling te wijzigen.

#### **Aanbevelingen voor latentie**

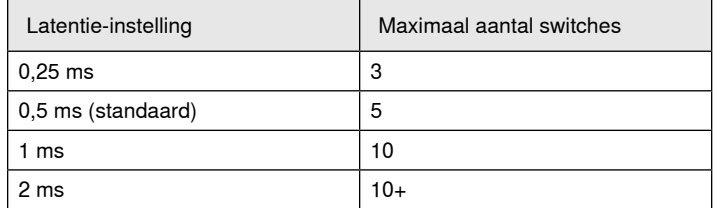

### **De bedieningssoftware gebruiken op wifi**

Wanneer de webapplicatie op wifi wordt gebruikt, is het belangrijk om de draadloze router goed in te stellen voor de beste prestaties. Het systeem gebruikt verschillende op standaarden gebaseerde protocollen waar multicast voor nodig is. Wifi behandelt broadcast- en multicast-pakketten anders dan algemene pakketten vanwege achterwaartse compatibiliteit. In sommige gevallen beperkt de wifi-router de zendsnelheid tot een waarde die te langzaam is, zodat de webapplicatie niet fatsoenlijk kan werken.

Wifi-routers ondersteunen normaal gesproken 802.11b, 802.11a/g, en/ of 802.11n standaarden. Veel wifi-routers worden standaard zo geconfigureerd dat oudere 802.11b-apparaten op het netwerk kunnen werken. In deze configuratie beperken deze routers automatisch de multicast-datasnelheden (soms ook wel 'basissnelheid' of 'managementsnelheid' genoemd) tot 1-2 Mbps.

**Opmerking:** een wifi-verbinding kan alleen worden gebruikt voor de beheersoftware. Netwerkaudio kan niet worden verzonden via wifi.

**Tip:** voor grotere draadloze microfoonconfiguraties wordt aanbevolen om de multicast-overdrachtssnelheid te verhogen voor gepaste bandbreedte.

**Belangrijk:** voor de beste prestaties gebruikt u een wifi-router die de multicastsnelheid niet beperkt tot 1-2 Mbps.

Shure beveelt de volgende merken wifi-routers aan:

- Cisco
- Linksys
- Apple

### **IP-poorten en -protocollen**

### **Shure Control**

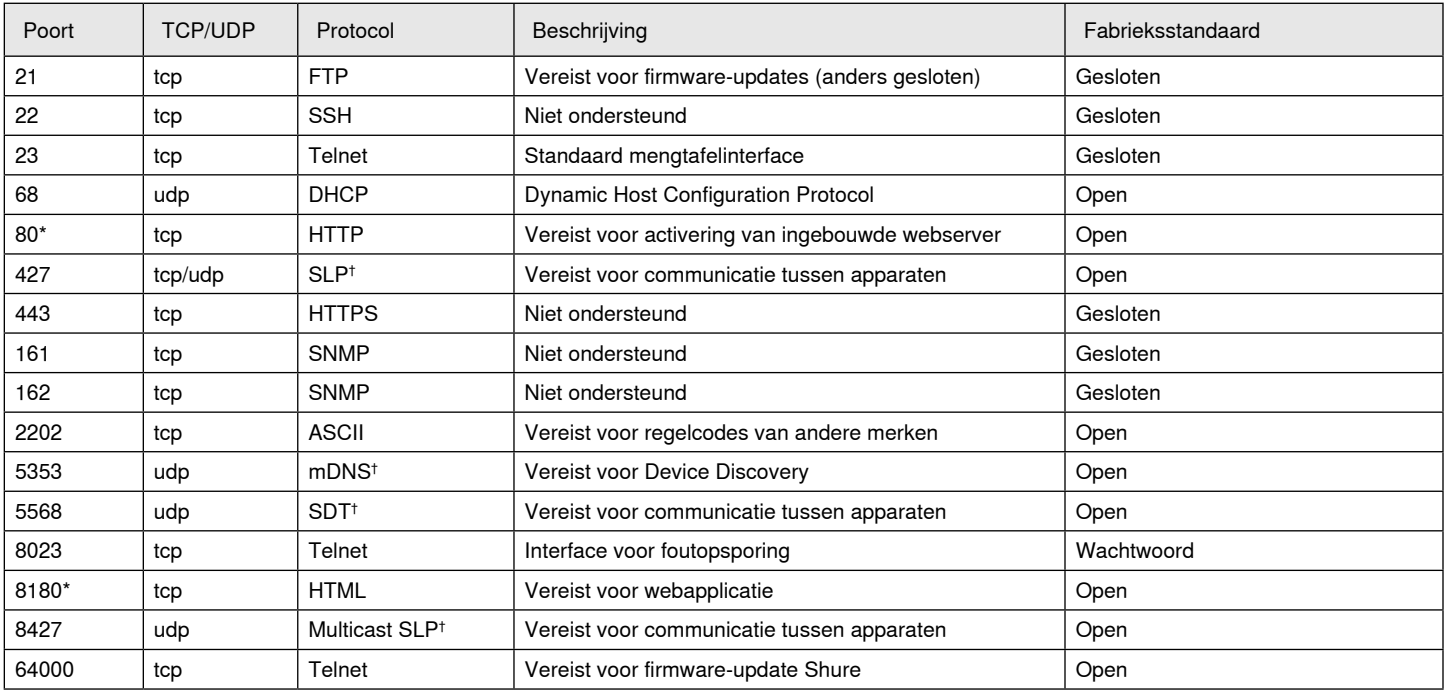

### **Dante Audio en Controller**

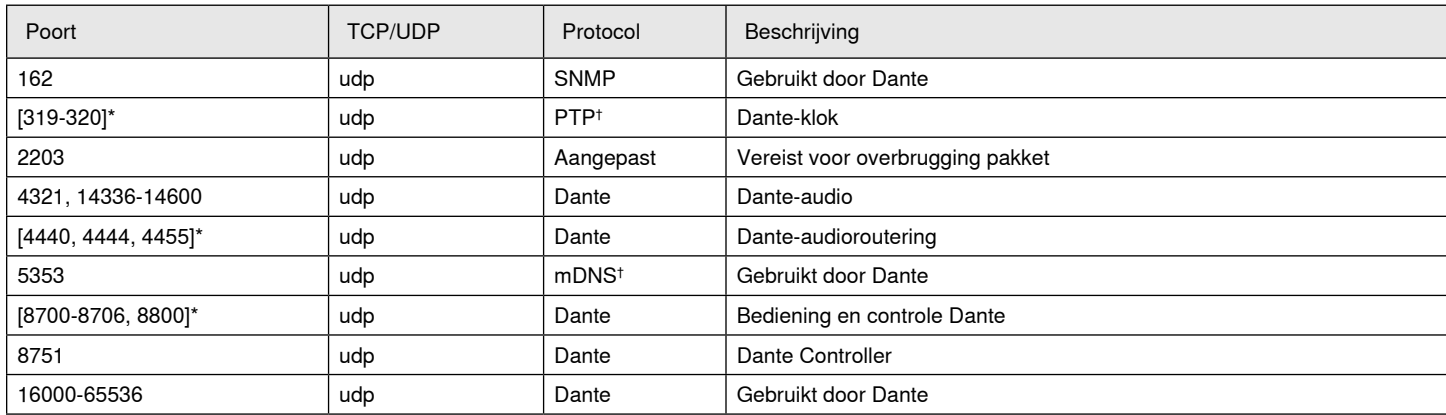

\*Deze poorten moeten op de pc of het bedieningssysteem zijn geopend om via een firewall toegang tot het apparaat te verkrijgen.

† Deze protocollen vereisen multicast. Zorg voor een juiste configuratie van multicast voor uw netwerk.

# Productgegevens

#### **Analoge aansluitingen**

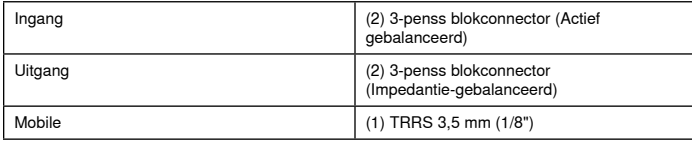

#### **Usb-aansluitingen** (1) usb 2.0, Type B

Single port carries 2 input and 2 output channels (Summed mono)

#### **Netwerkverbindingen (Dante digitale audio)**

#### (1) RJ45

10 Dante input channels, 2 output channels

#### **Polariteit**

Niet-inverterend, een ingang naar een andere ingang

#### **Voedingsvereisten**

802,3atType 2 (PoE Plus), Class 4

#### **Vermogensverbruik**

17,5 W, maximum

#### **Gewicht**

1710 g (3,8 lbs)

**Afmetingen**

#### H x B x D

4 x 21 x 22,6 cm (1,6 x 8,3 x 8,9 in.)

#### **controletoepassing**

Op browser gebaseerde HTML5

#### **Bedrijfstemperatuurbereik**

−6,7°C (20°F) tot 50°C (122°F)

#### **Opslagtemperatuurbereik**

−29°C (-20°F) tot 74°C (165°F)

#### **Thermaal vermogensverlies**

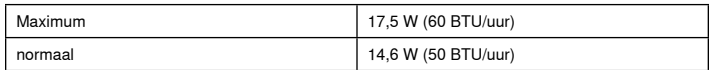

### Audio

**Frequentiekarakteristiek**

+1, -1.5 dB

### 20 tot 20,000 Hz

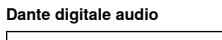

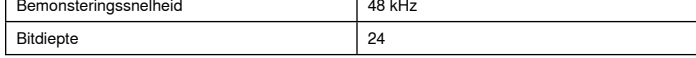

#### **USB Audio**

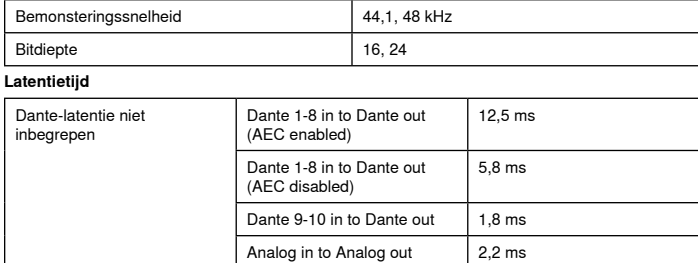

## Analoge aansluitingen (Block Connectors)

#### **Dynamisch bereik**

20 Hz tot 20 kHz, A-gewogen, normaal

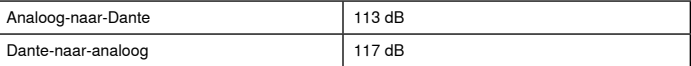

#### **Equivalente ingangsruis**

20 Hz tot 20 kHz, A-gewogen, ingang beëindigd bij 150 Ω

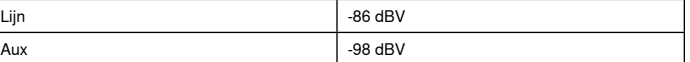

### **Totale harmonische vervorming**

bij 1 kHz, 0 dBV Ingang, 0 dB analoge versterking

#### $<$ 0,05%

#### **CMRR (onderdrukkingsverhouding van tweelingsignalen)**

150 Ω gebalanceerde bron bij 1 kHz

#### >50 dB

**Ingangsimpedantie**

# 9,6 kΩ

### **Ingang Oversturingsniveau**

Lijn  $+27$  dBV Aux  $+15$  dBV

**Uitgangsimpedantie**

80 Ω

#### **Oversturingsniveau uitgang**

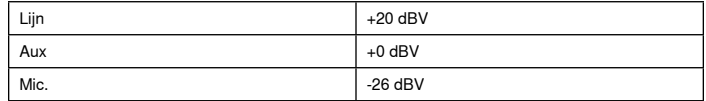

### Mobile Connection (3.5 mm Connector)

#### **Pentoewijzingen**

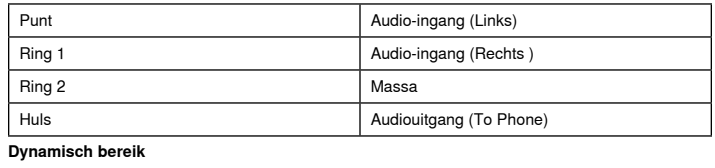

20 Hz tot 20 kHz, A-gewogen, normaal

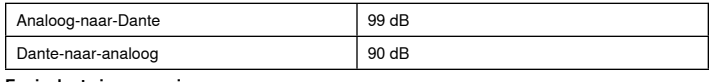

#### **Equivalente ingangsruis**

20 Hz tot 20 kHz, A-gewogen, input terminated with 20Ω -95 dBV

#### **Totale harmonische vervorming**

bij 1 kHz, 0 dBV Ingang, 0 dB analoge versterking

 $< 0.05%$ 

**Ingangsimpedantie**

3,7 kΩ

#### **Ingang Oversturingsniveau**  $+4$  dBV

#### **Uitgangsimpedantie**

1,4 kΩ

#### **Oversturingsniveau uitgang** Output terminated with 2,2 kΩ

-20 dBV

#### Actief op network

#### **Kabelvereisten**

Cat 5e of hoger (afgeschermde kabel aanbevolen)

# Belangrijke productinformatie

Het apparaat is bedoeld om in professionele audiotoepassingen te worden gebruikt.

**Opmerking:** Dit apparaat is niet bedoeld voor directe aansluiting op een openbaar internetnetwerk.

EMC-conformiteit met elektromagnetische omgeving E2: Commercieel en licht industrieel. De test wordt gebaseerd op het gebruik van meegeleverde en aanbevolen kabeltypen. Bij gebruik van andere dan afgeschermde kabeltypes kunnen de EMC-prestaties worden aangetast.

Wijzigingen of aanpassingen die niet expliciet zijn goedgekeurd door Shure Incorporated kunnen uw bevoegdheid om het apparaat te gebruiken tenietdoen.

#### **Compliantielabel Industry Canada ICES-003:** CAN ICES-3 (B)/ NMB-3(B)

Geautoriseerd volgens de verificatiebepaling van FCC Deel 15B.

Houd u aan de plaatselijke regels voor recycling van batterijen, verpakkingsmateriaal en elektronisch afval.

# **Informatie voor de gebruiker**

Deze apparatuur is getest en goed bevonden volgens de limieten van een digitaal apparaat van klasse B, conform deel 15 van de FCC-regelgeving. Deze limieten zijn bedoeld als aanvaardbare bescherming tegen schadelijke interferentie bij plaatsing in woonwijken. Deze apparatuur genereert en gebruikt hoogfrequente energie, kan deze ook uitstralen en kan, indien niet geplaatst en gebruikt in overeenstemming met de instructies, schadelijke interferentie aan radiocommunicatie veroorzaken. Er is echter geen garantie dat in specifieke installaties geen storingen kunnen optreden. Als deze apparatuur schadelijke interferentie in radio- of televisieontvangst veroorzaakt, wat kan worden vastgesteld door het apparaat uit- en weer in te schakelen, wordt de gebruiker geadviseerd om de storing te corrigeren door een of meer van onderstaande maatregelen:

- Richt de ontvangstantenne opnieuw of plaats deze ergens anders.
- Vergroot de scheidingsafstand tussen het apparaat en de ontvanger.
- Sluit het apparaat aan op een contactdoos van een ander circuit dan dat waarop de ontvanger is aangesloten.
- Vraag de dealer of een ervaren radio/TV-monteur om hulp.

De CE-conformiteitsverklaring kan worden verkregen via: www.shure.com/ europe/compliance

Erkende Europese vertegenwoordiger: Shure Europe GmbH Hoofdkantoren in Europa, Midden-Oosten en Afrika Afdeling: EMEA-goedkeuring Jakob-Dieffenbacher-Str. 12 75031 Eppingen, Duitsland Telefoon: +49-7262-92 49 0 Fax: +49-7262-92 49 11 4 E-mail: info@shure.de

Dit product voldoet aan de essentiële vereisten van alle toepasselijke Europese richtlijnen en komt in aanmerking voor CE-markering.

De CE-conformiteitsverklaring kan worden verkregen van Shure Incorporated of een van haar Europese vertegenwoordigers. Bezoek www.shure.nl voor contactinformatie

# Accessoires

# **Bijgeleverde accessoires**

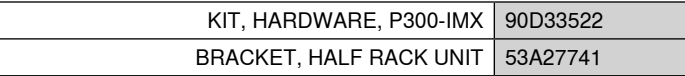

# **Optionales Zubehör und Ersatzteile**

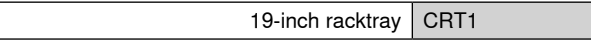
# ВАЖНЫЕ ИНСТРУКЦИИ ПО ТЕХНИКЕ БЕЗОПАСНОСТИ

- 1. ПРОЧИТАЙТЕ эти инструкции.
- 2. СОХРАНИТЕ эти инструкции.
- 3. ОБРАЩАЙТЕ ВНИМАНИЕ на все предупреждения.
- 4. СЛЕДУЙТЕ всем инструкциям.
- 5. НЕ пользуйтесь этим прибором вблизи воды.
- 6. ЧИСТИТЕ ТОЛЬКО сухой тканью.
- 7. НЕ закрывайте никакие вентиляционные отверстия. Оставляйте расстояния, нужные для достаточной вентиляции, и выполняйте установку в соответствии с инструкциями изготовителя.
- 8. НЕ устанавливайте вблизи каких бы то ни было источников тепла — открытого пламени, радиаторов, обогревателей, печей или других приборов (включая усилители), выделяющих тепло. Не помещайте на изделие источники открытого пламени.
- 9. НЕ пренебрегайте мерами безопасности по полярности или заземлению питающей вилки. Поляризованная вилка имеет два ножевых контакта разной ширины. Заземляющая вилка имеет два ножевых контакта и третий, заземляющий, штырь. Более широкий контакт или третий штырь предусматриваются для безопасности. Если вилка прибора не подходит к вашей розетке, обратитесь к электрику для замены розетки устаревшей конструкции.
- 10. ЗАЩИТИТЕ силовой шнур, чтобы на него не наступали и чтобы он не был пережат, особенно в местах подсоединения к вилкам, розеткам и в месте выхода из прибора.
- 11. ИСПОЛЬЗУЙТЕ ТОЛЬКО те принадлежности и приспособления, которые предусмотрены изготовителем.
- 12. ИСПОЛЬЗУЙТЕ только с тележкой, стендом, штативом, кронштейном или столом, которые предусмотрены изготовителем или наглухо прикреплены к прибору. При использовании тележки будьте осторожны, когда передвигаете тележку вместе с прибором — переворачивание может привести к травме.

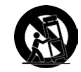

- 13. ОТСОЕДИНЯЙТЕ прибор ОТ СЕТИ во время грозы или если он не используется длительное время.
- 14. ПОРУЧИТЕ все обслуживание квалифицированному техническому персоналу. Обслуживание требуется при каком-либо повреждении прибора, например, при повреждении шнура питания или вилки, если на прибор была пролита жидкость или на него упал какойлибо предмет, если прибор подвергся воздействию дождя или сырости, не функционирует нормально или если он падал.
- 15. НЕ допускайте попадания на прибор капель или брызг. НЕ ставьте на прибор сосуды с жидкостью, например, вазы.
- 16. Вилка электропитания или штепсель прибора должны быть легко доступны.
- 17. Уровень воздушного шума этого аппарата не превышает 70 дБ (A).
- 18. Аппараты конструкции КЛАССА I необходимо подсоединять к СЕТЕВОЙ розетке с защитным соединением для заземления.
- 19. Чтобы уменьшить риск возгорания или поражения электрическим током, не допускайте попадания на этот аппарат дождя или влаги.
- 20. Не пытайтесь модифицировать это изделие. Это может привести к личной травме и (или) поломке изделия.
- 21. Эксплуатируйте это изделие в указанном диапазоне рабочих температур.

Этот знак показывает, что внутри прибора имеется опасное напряжение, создающее риск электрического удара.

Этот знак показывает, что в сопроводительной документации к прибору есть важные указания по его эксплуатации и обслуживанию.

# Начало работы

Данное устройство содержит встроенное веб-приложение на основе браузера, используемое для управления свойствами звука и сетевыми свойствами. После завершения процесса основной настройки вы сможете выполнять следующие действия.

- Доступ к веб-приложению для настройки аудиопараметров, сетевых свойств и маршрутизации сигнала
- Использовать программное обеспечение Dante<sup>TM</sup> Controller для соединения других устройств Dante и передачи аудио
- Получать доступ к дополнительной информации настройки

## Шаг 1. Подсоединение к сети

1. Для подсоединения РЗ00 к сетевому коммутатору используйте кабель Ethernet (категории 5е или выше).

Примечание. Коммутатор сети должен обеспечивать питание через Ethernet (РоЕ). Убедитесь, что соединение производится через порт РоЕ+, поскольку многие коммутаторы не поддерживают подачу питания на все порты.

2. Подключите компьютер к сетевому коммутатору с помощью кабеля Ethernet

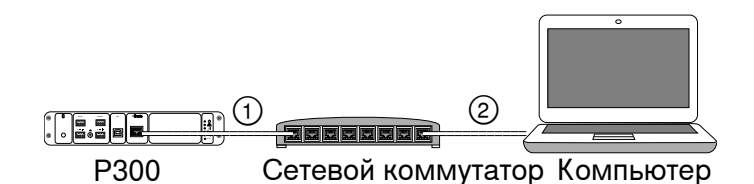

## Шаг 2. Доступ к веб-приложению

- Загрузите и установите приложение Shure Device Discovery (http://www.shure.com)
- 2. Откройте приложение Shure Device Discovery
- 3. Дважды щелкните устройство, чтобы открыть веб-приложение.

Совет. При настройке нескольких устройств Shure используйте кнопку Identify в приложении, чтобы загорелись светодиоды устройства.

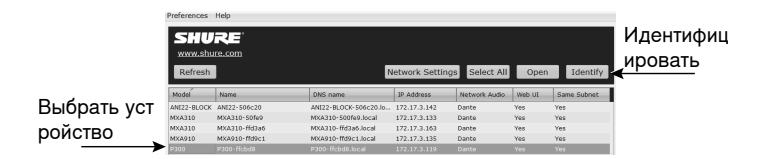

## Шаг 3. Подключение устройств в программном обеспечении Dante Controller

- 1. Загрузите и установите программное обеспечение Dante Controller на веб-сайте http://www.audinate.com
- 2. Используйте Dante Controller для создания подключений к другим устройствам Dante.

Важно. Для устройств Shure со встроенным автоматическим микшированием (например, МХА910) подключите независимые каналы к входным каналам P300 Dante для обеспечения эффективного акустического эхоподавления.

Примечание. Для получения дополнительной информации о маршрутизации каналов см. руководство по эксплуатации Dante Controller (доступно по адресу http://www.audinate.com/resources/ technical-documentation)

## Пример: соединение Р300 и Shure MXA910

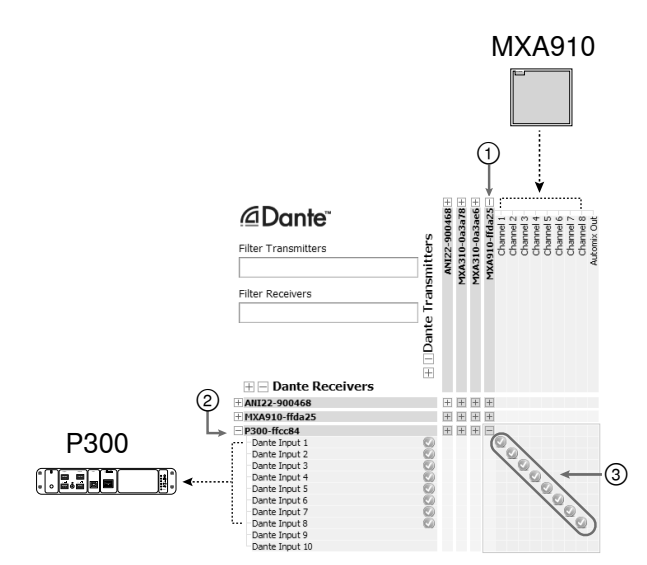

- 1. Найдите MXA910 в списке передатчиков Dante и нажмите значок плюса (+) для отображения всех каналов.
- 2. Найдите РЗ00 в списке приемников Dante и нажмите значок плюса (+) для отображения всех каналов.
- 3. Подсоедините каналы 1-8 от MXA910 ко входным каналам Dante 1-8 на РЗ00. Не используйте выход автомикса с МХА910 на РЗ00.

# Шаг 4. Настройка звука

Финальные шаги конфигурации могут различаться в зависимости от необходимой обработки сигнала и подключенного к Р300 оборудования. Это общие инструкции. Конкретные действия указаны в примерах для системы.

- 1. Соедините аналоговые устройства, USB и мобильные аудиоустройства
- 2. Направьте сигналы в матричном микшере
- 3. Настройте уровни входа и выхода на соответствующих вкладках
- 4. При необходимости включите блоки цифровой обработки сигнала
- 5. Установите опорный канал АЕС, открыв меню АЕС на схематическом изображении или вкладках входа и выбрав канал в раскрывающемся меню. Используйте канал, передающий звук на громкоговорители, в качестве опорного канала AEC. Analog -- To Speaker является наиболее часто используемым каналом для подобного применения в конфигурациях с системой аналоговых громкоговорителей или дисплеем со встроенным громкоговорителем.

Для получения дополнительной информации см. раздел справки веб-приложения.

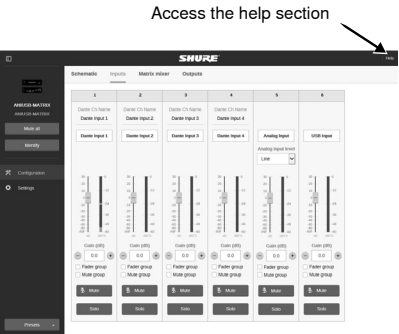

## Получить дополнительную информацию

Основная настройка завершена. Теперь у вас должен появиться доступ к веб-приложению, а также возможность передавать звук между устройствам. Дополнительная информация доступна в Интернете и разделах справки. Дополнительные темы приведены ниже.

- Обеспечение максимального качества аудио с помощью встроенного параметрического эквалайзера
- Управляющие строки внешней системы управления
- Маршрутизация сигнала
- Схемы сценариев системы
- Настройка программного обеспечения
- Сетевая информация
- Поиск и устранение неисправностей
- Запасные детали и принадлежности

Полное руководство пользователя доступно на веб-сайте http://pubs. shure.com/guide/P300

# Компьютер USB

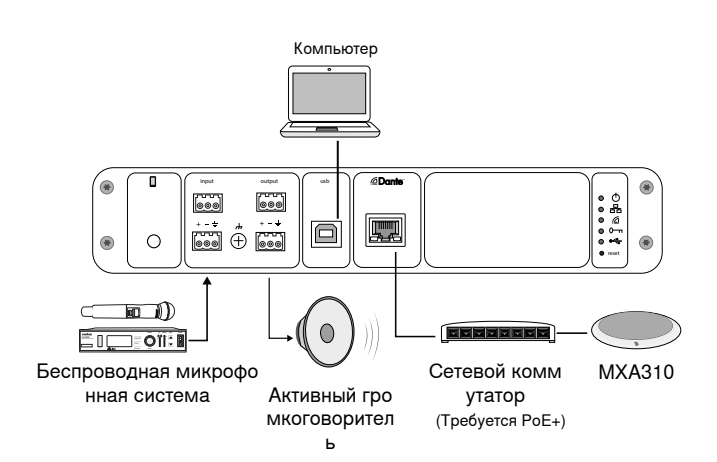

- 1. Подключите компьютер к порту USB на P300
- 2. Подключите активный громкоговоритель или усилитель к аналоговому выходу 2 Р300. В матричном микшере он имеет обозначение Analog - To Speaker.
- 3. Подключите дополнительные аналоговые источники (например, беспроводные микрофоны) к аналоговому входу 2 РЗ00.
- 4. Для установки соединений между устройствами откройте матричный микшер в веб-приложении РЗ00.

Примечание. Некоторые соединения в матричном микшере устанавливаются по умолчанию. Для получения дополнительной информации см. разделы справки в веб-приложении, посвященные матричному микшеру.

#### Необходимые соединения матричного микшера.

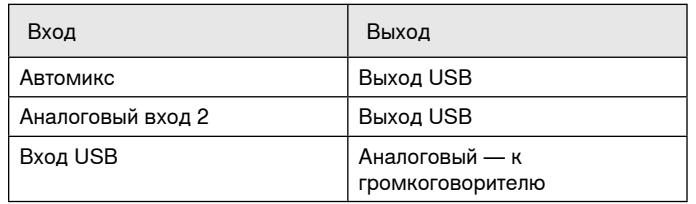

5. На схематическом изображении щелкните правой кнопкой мыши любой блок AEC и установите для опорного канала AEC значение Analog - To Speaker.

6. Настройте входной и выходной уровни в веб-приложении и выполните проверку звука. Для получения дополнительной информации см. разделы справки в веб-приложении.

# Система кодека оборудования

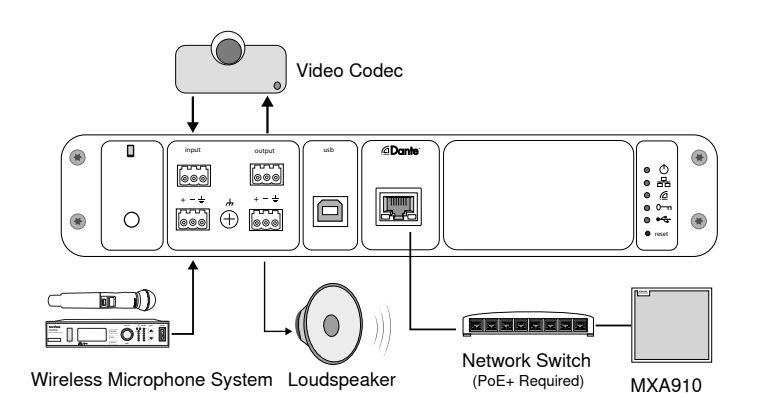

- 1. Подключите аудиовыход кодека оборудования к аналоговому входу 1 РЗ00. В матричном микшере он имеет обозначение Analog - From Codec.
- 2. Подключите аудиовход кодека оборудования к аналоговому выходу 1 Р300. В матричном микшере он имеет обозначение Analog - To Codec.
- 3. Подключите активный громкоговоритель или усилитель к аналоговому выходу 2 РЗ00. В матричном микшере он имеет обозначение Analog - To Speaker.
- 4. Подключите дополнительные аналоговые источники (например, беспроводные микрофоны) к аналоговому входу 2 Р300.
- 5. Для установки соединений между устройствами откройте матричный микшер в веб-приложении РЗ00.

Примечание. Некоторые соединения в матричном микшере устанавливаются по умолчанию. Для получения дополнительной информации см. разделы справки в веб-приложении, посвященные матричному микшеру.

#### Необходимые соединения матричного микшера.

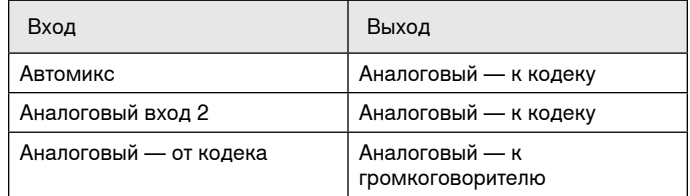

- 6. На схематическом изображении щелкните правой кнопкой мыши любой блок AEC и установите для опорного канала AEC значение Analog - To Speaker.
- 7. Настройте входной и выходной уровни в веб-приложении и выполните проверку звука. Для получения дополнительной информации см. разделы справки в веб-приложении.

# Система мобильного телефона

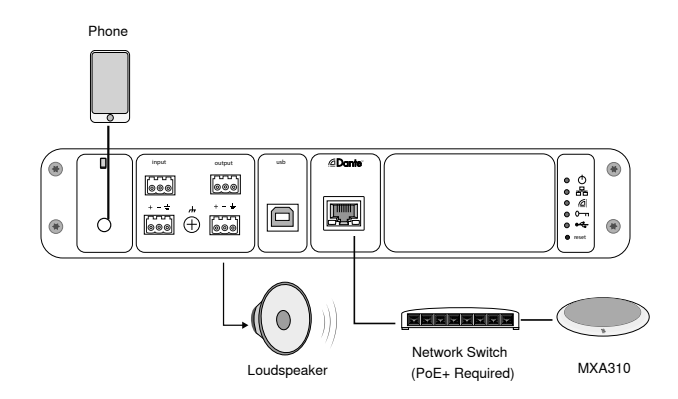

На этом примере, когда подключен телефон, встроенный микрофон и громкоговоритель отключены, телефон просто передает вызов. Микрофон MXA310 улавливает звук на ближнем конце, а громкоговоритель выдает звук с дальнего конца вызова.

- 1. Подключите телефон к P300 с помощью кабеля **TRRS** 3,2 мм
- 2. Подключите активный громкоговоритель или усилитель к аналоговому выходу 2 P300. В матричном микшере он имеет обозначение **Analog-ToSpeaker**.
- 3. Для установки соединений между устройствами откройте матричный микшер в веб-приложении P300.

**Примечание.** Некоторые соединения в матричном микшере устанавливаются по умолчанию. Для получения дополнительной информации см. разделы справки в веб-приложении, посвященные матричному микшеру.

#### **Необходимые соединения матричного микшера.**

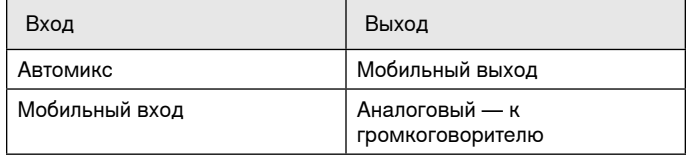

- 4. На схематическом изображении щелкните правой кнопкой мыши любой блок AEC и установите для опорного канала AEC значение **Analog-ToSpeaker**.
- 5. Настройте входной и выходной уровни в веб-приложении и выполните проверку звука. Для получения дополнительной информации см. разделы справки в веб-приложении.

# Требования к кабелям для мобильного соединения

Для подключения телефона к P300 требуется кабель TRRS 3,2 мм. Не используйте кабели с металлическим фланцем, так как он может создавать электрическое соединение с наружной частью телефона и прерывать сигнал.

Для обеспечения надлежащей работы используйте только следующие компоненты.

- Кабели, утвержденные Apple
- Кабели с пластиковым или непроводящим фланцем

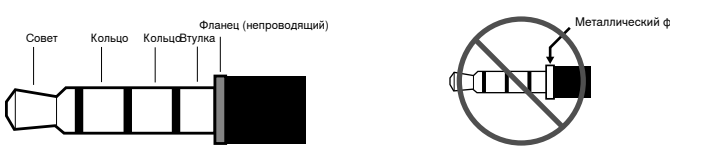

**Примечание.** При необходимости кабель TRS (кончик/кольцо/гильза) можно использовать для подключения стереофонического устройства в P300, однако устройство сможет только передавать звук на P300. Функцию Enable auto-mute (в канале мобильной связи раздела входа в веб-приложении) необходимо отключить в этом случае.

## Схематическое изображение

На схематическом изображении в веб-приложении наглядно показана вся сигнальная цепь с возможностью настроить параметры и осуществлять мониторинг сигналов.

## **Настройка параметров**

Щелкните правой кнопкой на входном блоке, выходном блоке или блоке обработки, чтобы получить доступ к следующим параметрам.

### **На канал**

#### **Копировать / вставить**

Копирование и вставка настроек между элементами. Например, можно настроить кривую эквалайзер для выхода USB, а затем использовать те же настройки для аналогового выхода. Можно также копировать состояние усиления или глушения с одного входного канала на несколько других.

#### **Заглушить / отменить глушение**

Отключает звук канала или активирует его

#### **Включить / отключить**

Включение/выключение обработки (не применимо к матричному микшеру или автомикшеру)

#### **Редактировать**

Открытие диалогового окна для настройки параметров

## **Глобальные действия (щелкните правой кнопкой на пустой области)**

#### **Глушение всех входов**

Глушение всех входных каналов

### **Глушение всех выходов**

Глушение всех выходных каналов

### **Отменить глушение всех входов**

Отмена глушения всех входных каналов

#### **Отменить глушение всех выходов**

Отмена глушения всех выходных каналов

#### **Закрыть все диалоговые окна**

Удаление всех открытых диалоговых окон из рабочего пространства

## **Специализированная настройка рабочего пространства**

Можно создать специализированное окружение для мониторинга и управления набором входов и выходов, а также блоками обработки с одного экрана. Существуют два способа доступа разворачивания диалоговых окон.

- Щелчок правой кнопкой > Редактировать
- Дважды щелкните вход, выход или блок обработки.

Можно открыть любое необходимое количество диалоговых окон для сохранения доступа к важным элементам управления.

## **Измерение и движение сигнала**

Для отображения уровня сигнала под каждым входом и выходом отображается измеритель (dBFS).

Если соединение установлено, линии, соединяющие входы и выходы с матричным миксером, выделяются цветом. Если сигнал не передается, линия имеет серый цвет. Используйте эти средства для поиска и устранения неполадок аудиосигналов, а также проверки соединений и уровней.

# P300 Hardware

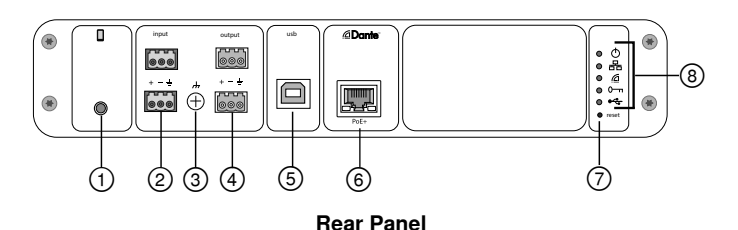

### **① Mobile Input**

TRRS mobile input connects to a mobile device. Supports bidirectional audio with a TRRS cable. Sends audio in to the P300 with a TRS cable.

**Note:** See the cable requirements topic for additional information

#### **Pin Assignments:**

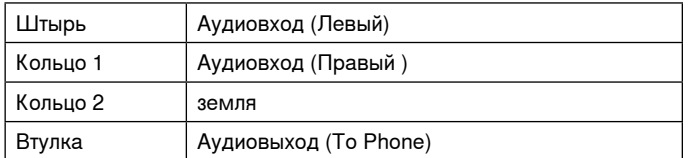

Note: Left and Right audio signals are summed to a mono signal.

### **② Audio Inputs (Block Connector)**

Balanced audio input connects to an analog audio device. Set the analog input level in the web application to match the output level of the analog device.

### **Input sensitivity:**

**Line** (+4 dBu)

#### **Aux** (-10 dBV)

#### **Block Pin Assignments:**

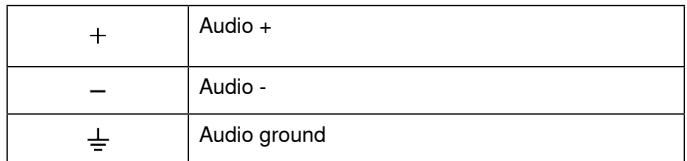

### **③ Chassis Ground Screw**

Provides an optional connection for microphone shield wire to chassis ground.

### **④ Audio Outputs (Block Connector)**

 Balanced audio output connects to an analog device. Set the output level in the web application to match the input sensitivity of the analog device (Line, Aux, or Mic level).

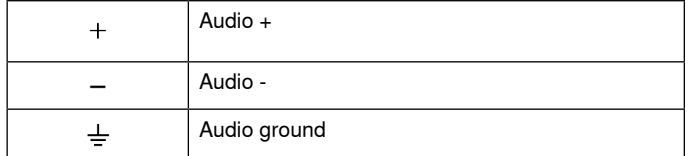

#### **⑤ USB Port**

Connects to a computer to send and receive up to 2 input or output audio channels.

## **⑥ Dante Network Port**

Connects to a network switch to connect Dante™ audio, Power over Ethernet (PoE), and data from the control software.

## **⑦ Reset Button**

Resets the device settings back to the factory default

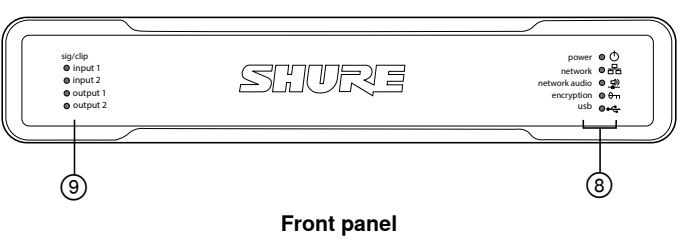

**⑧ LED Indicators**

Power **&Network** Network Audio **e-Encryption**  $-1$  ISB

**Power:** Power over Ethernet Plus (PoE+) present

Note: Use a PoE+ injector if your network switch does not supply PoE+.

**Network:** Ethernet connection active

**Network Audio:** Dante™ audio present on the network

**Note:** Error details are available in the event log in the web application.

### **Network Audio LED Behavior**

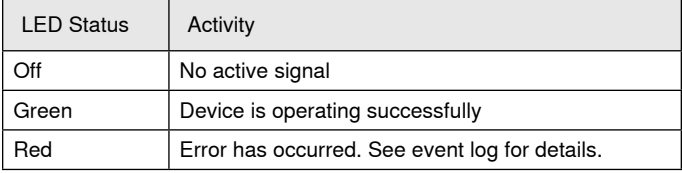

### **Encryption:**

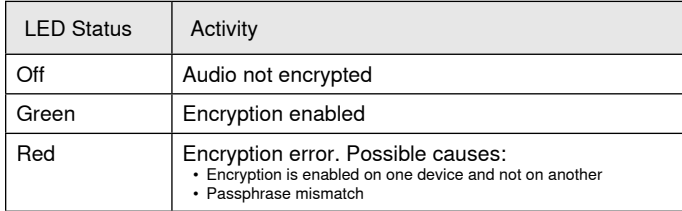

### **USB Audio**

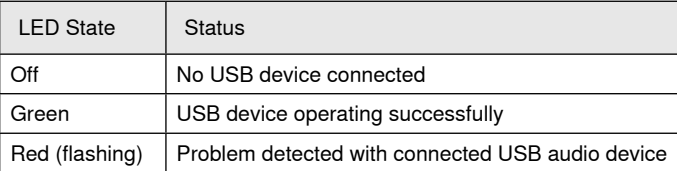

#### **⑨ Level Indicators (Signal/Clip)**

Tri-color LEDs indicate the audio signal level for the analog channels and connectivity status for the USB channel. Adjust output levels in the web application to avoid clipping.

#### **Analog Input/Output**

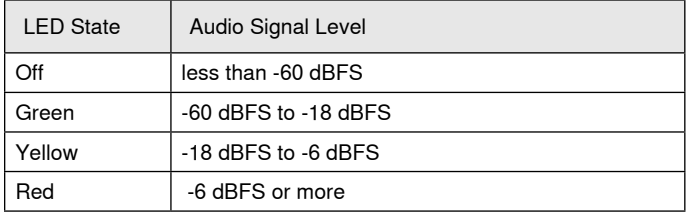

**Note:** The input and output LEDs stay off when metering is set to После регулятора and the channel is muted in the web application.

# **Installation and Rack Mounting**

Two mounting solutions are available for installing the P300:

**CRT1 19" Rack Tray (optional accessory):** Supports up to 2 devices (two P300s or one P300 and one ANI4IN, ANI4OUT, ANI22, or ANIUSB); mountable in a rack or under a table

**Single-unit Mounting Tray (included accessory):** Supports a single device for mounting under a table

## **Securing the Devices**

Use the included screws from the mounting hardware kit to secure each P300 or Audio Network Interface (ANI). Devices can be mounted to face either direction. Insert the screws from the bottom in the appropriate holes, according to the following diagrams:

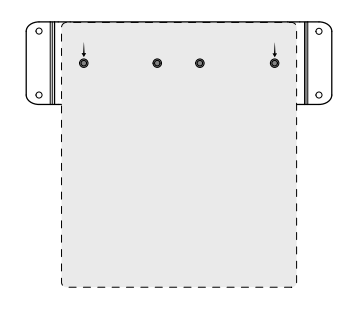

Align the holes as shown for securing a single device in the single-unit mounting tray

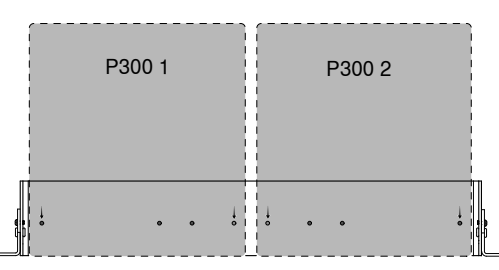

Align the holes as shown for securing up to two devices in the 19" rack tray.

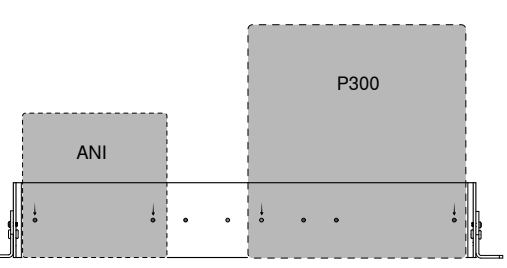

## **Rack Ear Configuration (CRT1)**

The adjustable rack ears support mounting in a standard equipment rack or underneath a table.

### **Standard 19" Rack Mount**

- 1. Align the ears with the mounting holes pointed forward.
- 2. Install the two screws that hold the ear to the tray as shown.

## **Under-table Mounting**

- 1. Align the ears with the mounting holes pointed upward.
- 2. Install the two screws that hold the ear to the tray as shown.

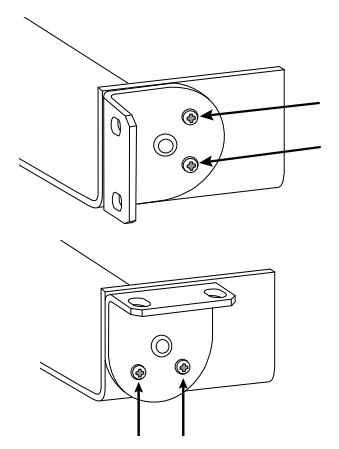

## **Installing Underneath a Table**

- 1. Hold the tray in the desired location under a table
- 2. Use a pencil to mark the location of the mounting holes on the table.
- 3. Drill 4 holes for the screws. The diame- ter of the holes in the tray are 7.1 mm.
- 4. Install the components into the tray
- 5. Install with 4 screws to secure the tray underneath the table

## **Power Over Ethernet Plus (PoE+)**

This device requires PoE Plus to operate. It is compatible with both **Class 4** PoE+ sources.

Power over Ethernet is delivered in one of the following ways:

- A network switch that provides PoE+
- A PoE+ injector device

## **Сбросить**

Кнопка сброса расположена внутри небольшого отверстия на задней панели. Используйте скрепку или другой тонкий инструмент, чтобы нажать кнопку.

Существуют две функции аппаратного сброса.

#### **Сетевой сброс (нажмите и удерживайте кнопку в течение 4–8 секунд)**

Сброс всех настроек управления настроек аудиосети IP Shure до заводских значений

### **Полный сброс до заводских настроек (нажмите и удерживайте кнопку более 8 секунд)**

Восстановление заводских значений для всех сетевых настроек и настроек веб-приложения.

## **Параметры программного сброса**

**Перезагрузить устройство:**в веб-приложении (настройки > сброс на заводские настройки) имеется кнопка Перезагрузить устройство, которая используется для выключения и включения питания устройства, как при отключении устройства от сети. При перезагрузке устройства все настройки сохраняются.

**Restore Factory Defaults:** в веб-приложении (настройки > сброс на заводские настройки) выполняется восстановление заводских значений для всех сетевых настроек и настроек веб-приложения. Эта операция соответствует выполнению полного сброса до заводских настроек с помощью кнопки сброса на устройстве.

**Default Settings Preset:** для возврата аудионастроек к заводским значениям (кроме значения параметра Имя устройства, настроек IPадресов и паролей) выберите Загрузить предварительную настройку, а затем выберите файл с настройками по умолчанию.

# Сетевые соединения и Dante

## **Цифровая аудиосеть**

Цифровая аудиосистема Dantetm работает в стандартной сети Ethernet с использованием стандартных интернет-протоколов. Технология Dante — это малая задержка, точная синхронизация тактовых генераторов и высокое качество обслуживания (QoS), обеспечивающие надежный транспорт аудиосигнала к различным устройствам Dante. Аудиотехнология Dante может безопасно сосуществовать в одной сети с передачей информации и сигналов управления или может быть настроена на использование специальной сети.

## **Рекомендации по коммутации для сети Dante**

Помимо основных требований к организации сети, аудиосети Dante должны использовать гигабитный коммутатор или маршрутизатор со следующими свойствами:

- Гигабитные порты
- Качество обслуживания (QoS) с 4 очередями
- Качество обслуживания Diffserv (DSCP) QoS со строгой приоритетностью
- Рекомендуемые: управляемый коммутатор, предоставляющий подробную информацию о работе каждой сетевой линии (скорости портов, счетчики ошибок, используемая полоса)

# Требования к кабелю

Всегда используйте кабели категории 5е или выше.

## Настройки QoS (качества обслуживания)

Настройки QoS назначают приоритеты конкретным пакетам данных в сети, обеспечивая надежную доставку аудиосигнала в крупных сетях с интенсивным трафиком. Эта функция доступна на большинстве управляемых сетевых коммутаторов. Назначать настройки QoS не обязательно, но рекомендуется.

Примечание. Координируйте внесение изменений с сетевым администратором, чтобы предотвратить перерывы в обслуживании.

Чтобы назначить значения QoS, откройте интерфейс коммутатора и назначьте связанные с Dante™ значения очередей, используя нижеследующую таблицу.

• Назначьте максимально большое значение (4 в представленном примере) для строго ограниченных во времени событий РТР

• Используйте значения с убывающим приоритетом для каждого оставшегося пакета.

## Значения приоритетов QoS Dante

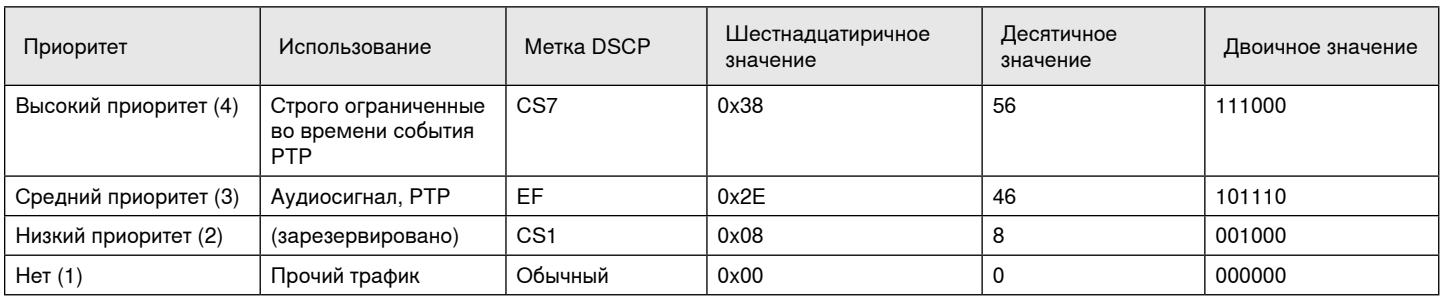

Примечание. Управление коммутаторами может варьировать в зависимости от производителя и типа коммутатора. Для ознакомления с конкретными сведениями о порядке настройки обращайтесь к руководству по эксплуатации изделия, предоставленному производителем.

Для ознакомления с дополнительной информацией о требованиях Dante и подключении к сети посетите веб-сайт www.audinate.com.

### Сетевая терминология

РТР (протокол точного времени): Используется для синхронизации часов в сети

DSCP (точка кода дифференцированных услуг): Стандартизированный метод идентификации для данных, используемых в установлении приоритетов QoS уровня 3

## Работа в сети

## Наилучшие методы построения сети

Чтобы обеспечить надежную связь, руководствуйтесь при установке сети следующими практическими правилами:

- Всегда используйте «звездообразную» топологию, подсоединяя компонент непосредственно к коммутатору или маршрутизатору.
- Подключите все сетевые устройства Shure к одной сети и настройте на одну подсеть. Это относится ко всем устройствам, аудиосигналы которых необходимо коммутировать (управлять с помощью контроллера Dante). Это также требуется для открытия веб-приложения для устройства.
- Устройства в разных сетях требуют наличия аудиопроцессора или программного обеспечения для совещаний для передачи аудиосигналов между ними. Для получения информации о настройке сети и получения примеров конфигурации см. раздел по планированию системы и требований к оборудованию.
- Используйте в сети только один сервер DHCP. Блокируйте DHCPадресацию на дополнительных серверах.
- Сначала включайте коммутатор и DHCP-сервер, а затем оборудование МХА.
- Для расширения сети используйте несколько Ethernetкоммутаторов в «звездообразной» топологии.
- На всех устройствах должна быть установлена одна и та же версия микропрограммы.

## Сетевой аудиосигнал и данные управления Shure

Устройства Microflex®Advance™ передают по сети данные двух типов. Shure Control (данные управления) и Network Audio (сетевой аудиосигнал).

### **Shure Control**

Сеть Shure Control передает данные для работы управляющего ПО, обновления микропрограмм и для работы систем управления других изготовителей (AMX, Crestron).

## **Network Audio**

Эта сеть переносит цифровые аудиосигналы Dante и данные управления для Dante Controller. Для работы аудиосети требуется проводное гигабитное Ethernet-соединение.

## **ІР-настройки устройства**

### Настроить IP-адрес

- Настройка режима IP для выбранного сетевого интерфейса.
- Auto (DHCP): Автоматическое назначение IP-адресов
- Manual (Static): Для статических IP-адресов.

### **ІР-настройки**

Просмотр и редактирование IP-адреса, маски подсети и шлюза для каждого сетевого интерфейса.

### МАС-адрес

Уникальный идентификатор сетевого интерфейса.

## **Конфигурирование IP-настроек**

IP-настройками можно управлять с помощью веб-приложения. По умолчанию они настроены на автоматический режим (DHCP). В режиме DHCP устройства получают IP-настройки от DHCP-сервера или автоматически возвращаются на настройки Link-Local (местные), если DHCP недоступен. IP-адреса можно также устанавливать вручную.

Для настройки IP-свойств выполните следующие действия:

- 1. Откройте веб-приложение.
- 2. Перейдите на вкладку Настройки и выберите Сеть.
- 3. Выберите Авто или Ручной. При выборе значения Авто, адреса будут назначены автоматически. При выборе значения Ручной следуйте инструкциям по ручной настройке.

## Назначение статического IP-адреса вручную

Чтобы вручную назначить IP-адреса, выполните следующие действия.

- 1. Откройте веб-приложение.
- 2. Перейдите на вкладку Настройки и выберите Сеть.
- 3. Выберите значение Ручной для настройки Настроить IP-адрес.
- $\overline{4}$ Введите настройки IP.

### Настройка задержки

Задержка - это время, которое требуется сигналу для прохода через систему на выходы устройства. Для учета различий во времени задержки устройств и каналов в технологии Dante предусматривается установка определенного значения задержки. Установка одинакового времени задержки гарантирует синхронизацию всех устройств Dante в сети.

Задержку для устройств Dante следует устанавливать в зависимости от числа коммутаторов в сети.

Для изменения настройки задержки используйте ПО Dante Controller разработки Audinate.

#### Рекомендации по выбору задержки

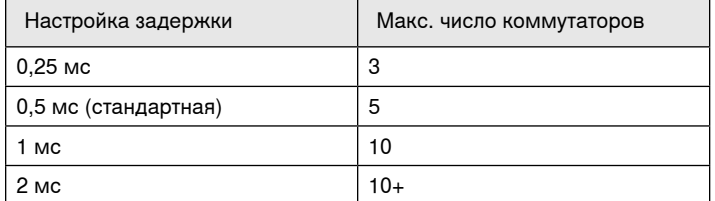

## Работа управляющего ПО через Wi-Fi

Для оптимальной работы веб-приложения по сети Wi-Fi необходимо надлежащим образом настроить беспроводной маршрутизатор. Система использует несколько стандартных протоколов, опирающихся на многоадресность. По причинам обратной совместимости Wi-Fi обрабатывает широковещательные и многоадресные пакеты не так, как общие пакеты. В некоторых случаях маршрутизатор Wi-Fi ограничивает скорость передачи многоадресного пакета, и она оказывается слишком низкой для надлежащей работы веб-приложения.

Обычно Wi-Fi-маршрутизаторы поддерживают стандарты 802.11b, 802.11а/д и/или 802.11n Стандартная настройка многих Wi-Fiмаршрутизаторов рассчитана на работу в сети более старых устройств 802.11b. При такой настройке эти маршрутизаторы автоматически ограничивают скорость передачи многоадресных пакетов до 1-2 Мбит/с (иногда это называют «базовой» или «управленческой» скоростью).

Примечание. Wi-Fi-соединение можно использовать только для управляющего ПО. Сетевое аудио через Wi-Fi не передается.

Совет. Для более крупных беспроводных микрофонных систем рекомендуется увеличить скорость многоадресной передачи, чтобы получить достаточную ширину полосы.

Важно. Для оптимальной работы используйте маршрутизатор Wi-Fi, который не ограничивает скорость многоадресной передачи до 1-2 Мбит/с

Shure рекомендует следующие марки маршрутизаторов Wi-Fi:

- Cisco
- Linksys
- Apple

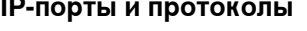

## **Shure Control**

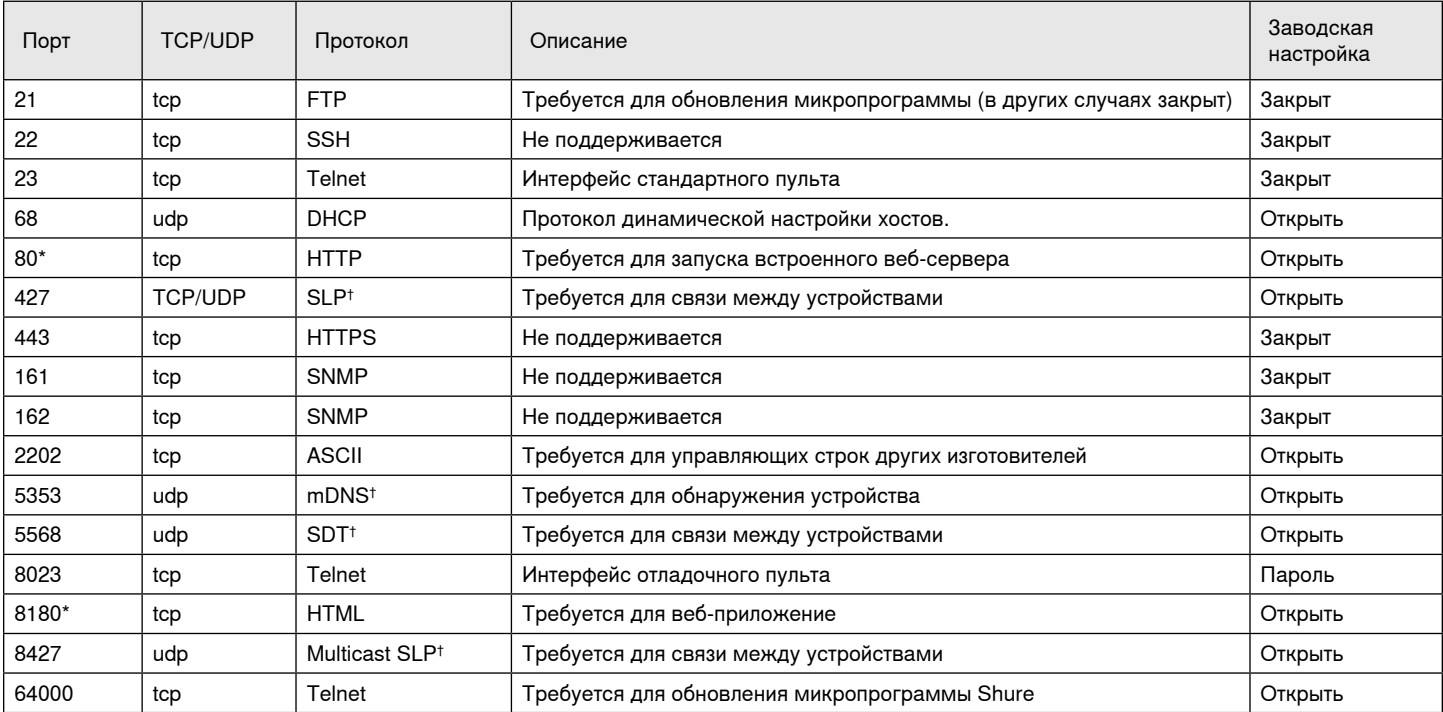

### **Dante аудио и Dante Controller**

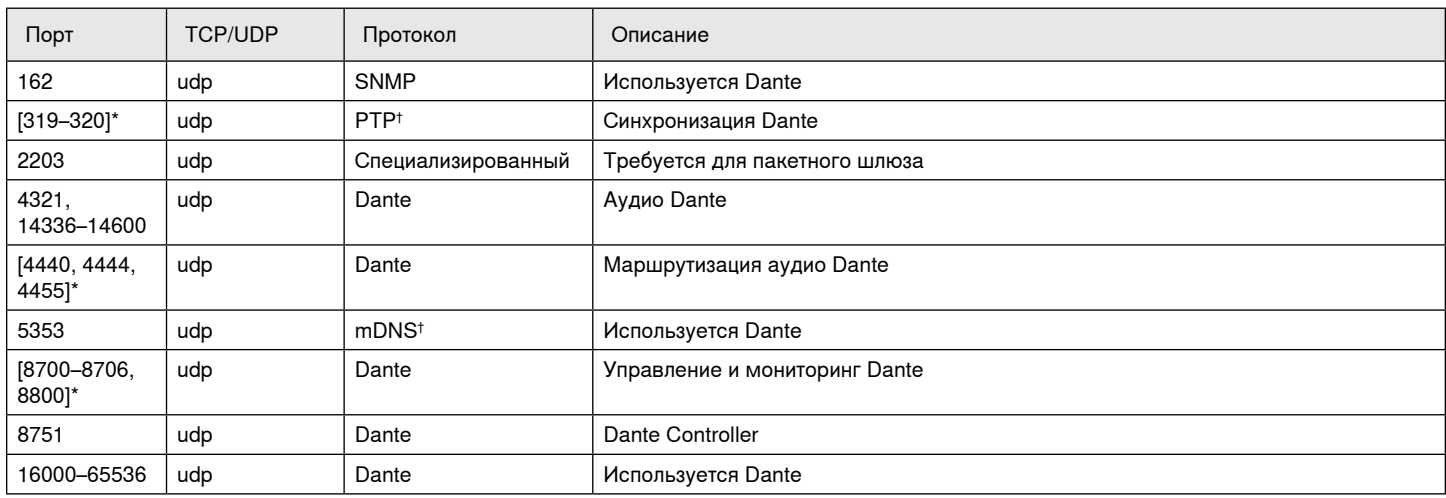

\*На ПК или в системе управления эти порты должны быть открыты для доступа к устройству через межсетевой экран.

† Для этих протоколов требуется многоадресная рассылка. Обязательно правильно настройте многоадресную рассылку в сети.

## Технические характеристики

#### **Аналоговые соединения**

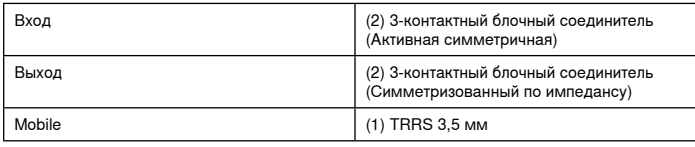

## **Соединения USB**

(1) USB 2.0, Тип B

Single port carries 2 input and 2 output channels (Summed mono)

#### **Сетевые соединения (Цифровая аудиотехнология Dante)**

## (1) RJ45

10 Dante input channels, 2 output channels

## **Полярность**

Неинвертируемый, любой вход на любой выход

#### **Питание**

802,3atТип 2 (PoE Plus), Class 4

#### **Потребляемая мощность**

17,5 Вт, максимум

## **Масса**

1710 г (3,8 фунт)

#### **Размеры**

В x Ш x Г

4 x 21 x 22,6 см (1,6 x 8,3 x 8,9 дюймов)

## **управляющее приложение**

Для браузеров с поддержкой HTML5

#### **Диапазон рабочих температур**

−6,7°C (20°F) до 50°C (122°F)

**Диапазон температуры хранения**

−29°C (-20°F) до 74°C (165°F)

### **Рассеивание тепловой энергии**

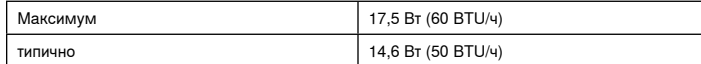

## Звук

#### **Амплитудно-частотная характеристика**

+1, -1.5 дБ

20 до 20,000 Гц

#### **Цифровая аудиотехнология Dante**

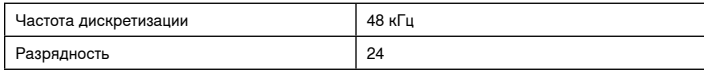

#### **USB Звук**

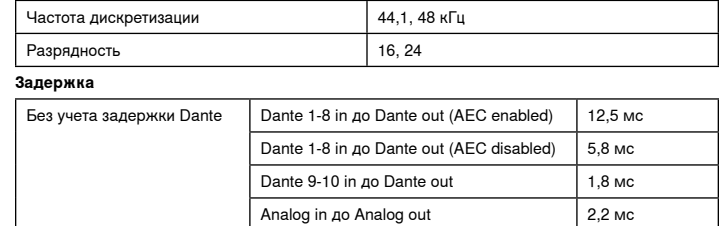

## Аналоговые соединения (Block Connectors)

#### **Динамический диапазон**

20 Гц – 20 кГц, по шкале А, типично

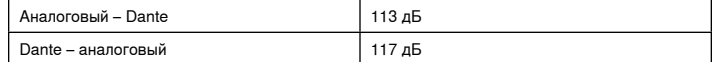

#### **Эквивалентный входной шум**

20 Гц – 20 кГц, по шкале А, Вход с оконечной нагрузкой 150 ОМ

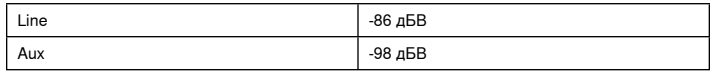

#### **Суммарный коэффициент гармонических искажений**

при 1 кГц, 0 дБВ Вход, 0 дБ аналоговое усиление

 $<$ 0,05%

#### **Коэффициент подавления синфазного сигнала**

Симметричный источник 150 Ом при 1 кГц

>50 дБ

## **Входной импеданс**

9,6 кОм

## **Вход Уровень клиппирования**

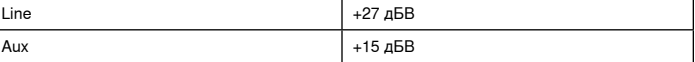

**Выходной импеданс**

#### 80 Ом

#### **Уровень клиппирования выхода**

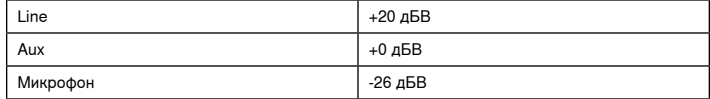

## Mobile Connection (3.5 mm Connector)

#### **Разводка контактов**

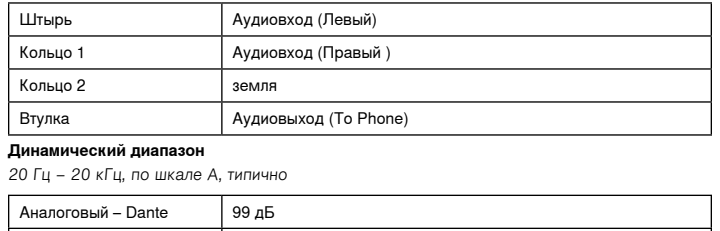

## Dante – аналоговый 90 дБ

### **Эквивалентный входной шум**

20 Гц – 20 кГц, по шкале А, input terminated with 20Ω -95 дБВ

#### **Суммарный коэффициент гармонических искажений**

при 1 кГц, 0 дБВ Вход, 0 дБ аналоговое усиление

 $< 0.05%$ 

**Входной импеданс** 3,7 кОм

## **Вход Уровень клиппирования**

+4 дБВ

#### **Выходной импеданс**

1,4 кОм

#### **Уровень клиппирования выхода**

Output terminated with 2,2 кОм -20 дБВ

### Объединение в сеть

#### **Требования к кабелю**

категория 5e или выше (рекомендуется использовать экранированный кабель)

# Важная информация об изделии

Это оборудование предназначено для использования в профессиональных аудиоприложениях.

**Примечание.** Это устройство не предназначено для непосредственного подключения к общественной сети Интернет.

Показатели ЭМС соответствуют условиям E2 — коммерческие и легкие промышленные устройства. Тестирование проводилось с использованием входящих в комплект и рекомендуемых типов кабелей. Использование неэкранированных кабелей может ухудшить характеристики ЭМС.

Изменения или модификации, явно не одобренные Shure Incorporated, могут лишить вас права на управление данным оборудованием.

#### **Знак соответствия стандарту Industry Canada ICES-003:** CAN ICES-3 (B)/NMB-3(B)

Разрешено при условии верификации согласно FCC, часть 15B.

Следуйте местным правилам утилизации батареек, упаковки и электронных отходов.

## **Информация для пользователя**

Данное оборудование прошло испытания, и было установлено, что оно соответствует пределам для цифрового устройства класса В согласно части 15 Правил FCC. Эти пределы определены исходя из обеспечения обоснованного уровня защиты от вредных помех при установке в жилых зданиях. Это оборудование генерирует, использует и может излучать высокочастотную энергию; если его установка осуществляется не в соответствии с инструкциями, оно может создавать вредные помехи для радиосвязи. Однако нет гарантии, что при конкретной установке помехи не возникнут. Если оборудование создает вредные помехи приему радио- или телевизионных передач, в чем можно убедиться, включая и выключая оборудование, пользователю рекомендуется устранить помехи одной или несколькими из следующих мер:

- Измените ориентацию или переместите приемную антенну.
- Увеличьте расстояние между оборудованием и приемником.
- Подключите оборудование к розетке, находящейся не в той цепи, к которой подсоединен приемник.
- Обратитесь за помощью к дилеру или опытному радио- или телевизионному технику.

Декларацию соответствия CE можно получить по следующему адресу: www.shure.com/europe/compliance

Уполномоченный европейский представитель: Shure Europe GmbH Headquarters Europe, Middle East & Africa Department: EMEA Approval Jakob-Dieffenbacher-Str. 12 75031 Eppingen, Germany Телефон: +49-7262-92 49 0 Факс: +49-7262-92 49 11 4 Email: info@shure.de

Это изделие удовлетворяет существенным требованиям всех соответствующих директив ЕС и имеет разрешение на маркировку CE.

Декларацию соответствия CE можно получить в компании Shure Incorporated или в любом из ее европейских представительств. Контактную информацию см. на вебсайте www.shure.com

## Принадлежности

## **Принадлежности, входящие в комплект**

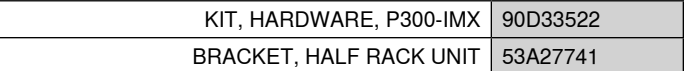

## **Дополнительные принадлежности и сменные детали**

Подставка для стойки 19 дюймов | CRT1

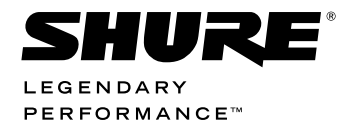

#### United States, Canada, Latin America, Caribbean: Shure Incorporated 5800 West Touhy Avenue Niles, IL 60714-4608 USA Phone: 847-600-2000 Fax: 847-600-1212 (USA) Fax: 847-600-6446

Email: info@shure.com

## **Europe, Middle East, Africa:**

Shure Europe GmbH Jakob-Dieffenbacher-Str. 12, 75031 Eppingen, Germany

Phone: + 49-7262-92490<br>Fax: + 49-7262-9249114 Email: info@shure.de

## Asia, Pacific:

Shure Asia Limited 22/F, 625 King's Road North Point, Island East<br>Hong Kong

Phone: 852-2893-4290 Fax: 852-2893-4055 Email: info@shure.com.hk **PT. GOSHEN SWARA INDONESIA** Kompleks Harco Mangga Dua Blok L No. 35 Jakarta Pusat

I.16.GSI31.00501.0211